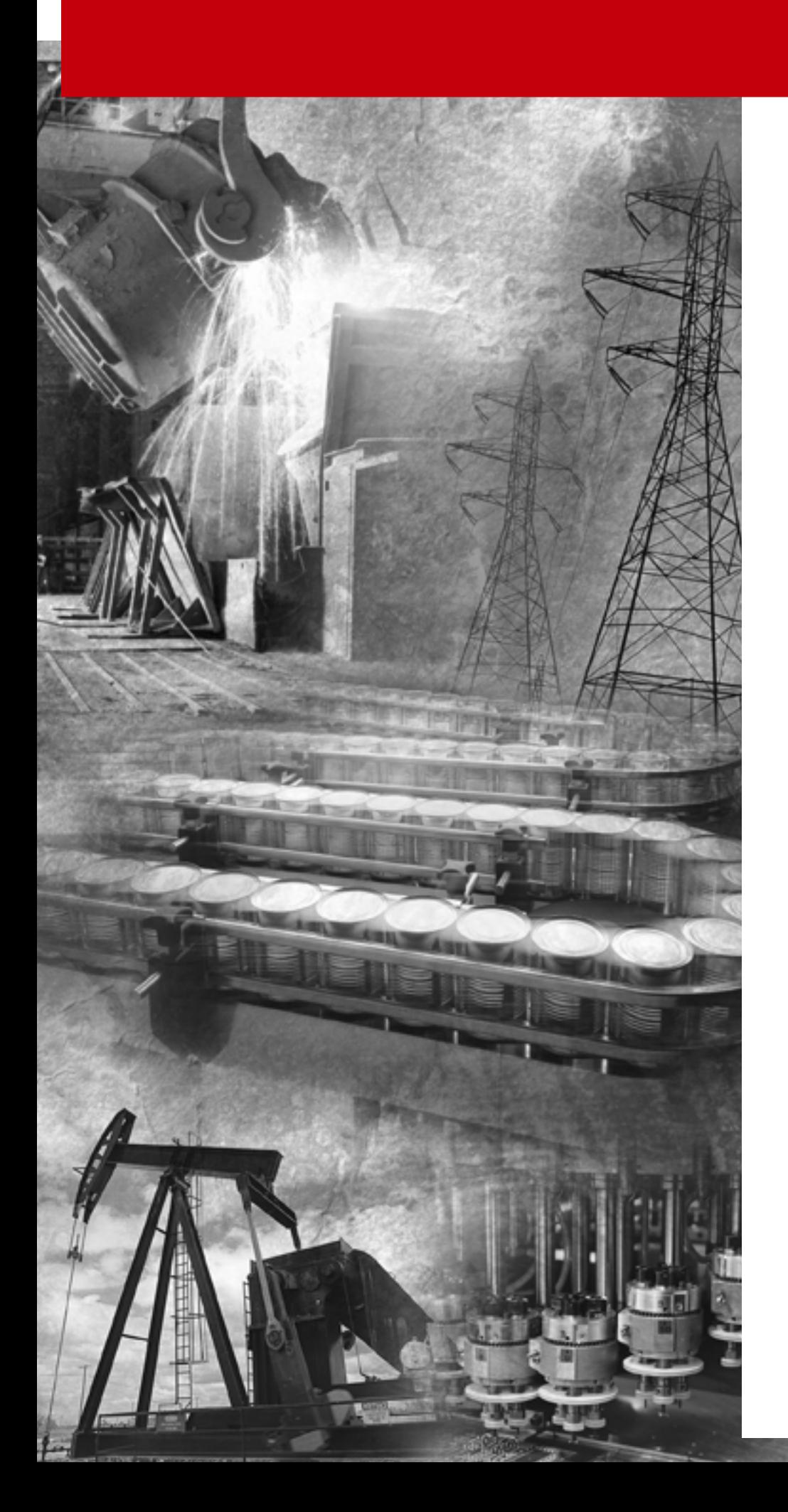

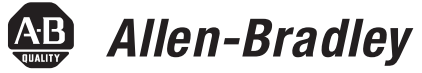

## **SLCtm Servo Control Module**

**(Catalog No. 1746-HSRV)**

**User Manual**

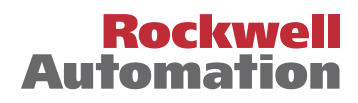

#### **Important User Information** Because of the variety of uses for the products described in this publication, those responsible for the application and use of this control equipment must satisfy themselves that all necessary steps have been taken to assure that each application and use meets all performance and safety requirements, including any applicable laws, regulations, codes and standards.

The illustrations, charts, sample programs and layout examples shown in this guide are intended solely for purposes of example. Since there are many variables and requirements associated with any particular installation, Allen-Bradley does not assume responsibility or liability (to include intellectual property liability) for actual use based upon the examples shown in this publication.

Allen-Bradley publication SGI-1.1, *Safety Guidelines for the Application, Installation and Maintenance of Solid-State Control*  (available from your local Allen-Bradley office), describes some important differences between solid-state equipment and electromechanical devices that should be taken into consideration when applying products such as those described in this publication.

Reproduction of the contents of this copyrighted publication, in whole or part, without written permission of Rockwell Automation, is prohibited.

Throughout this manual we use notes to make you aware of safety considerations:

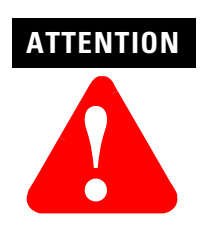

Identifies information about practices or circumstances that can lead to personal injury or death, property damage or economic loss

Attention statements help you to:

- identify a hazard
- avoid a hazard
- recognize the consequences

**IMPORTANT** Identifies information that is critical for successful application and understanding of the product.

Allen-Bradley is a trademark of Rockwell Automation

### **European Communities (EC) Directive Compliance**

If this product has the CE mark it is approved for installation within the European Union and EEA regions. It has been designed and tested to meet the following directives.

#### **EMC Directive**

This product is tested to meet the Council Directive 89/336/EC Electromagnetic Compatibility (EMC) by applying the following standards, in whole or in part, documented in a technical construction file:

- EN 50081-2 EMC Generic Emission Standard, Part 2 Industrial Environment
- EN 50082-2 EMC Generic Immunity Standard, Part 2 Industrial Environment

This product is intended for use in an industrial environment.

#### **Low Voltage Directive**

This product is tested to meet Council Directive 73/23/EEC Low Voltage, by applying the safety requirements of EN 61131-2 Programmable Controllers, Part 2 - Equipment Requirements and Tests. For specific information required by EN 61131-2, see the appropriate sections in this publication, as well as the Allen-Bradley publication Industrial Automation Wiring and Grounding Guidelines For Noise Immunity, publication 1770-4.1.

This equipment is classified as open equipment and must be mounted in an enclosure during operation to provide safety protection.

## **Using This Manual Preface**

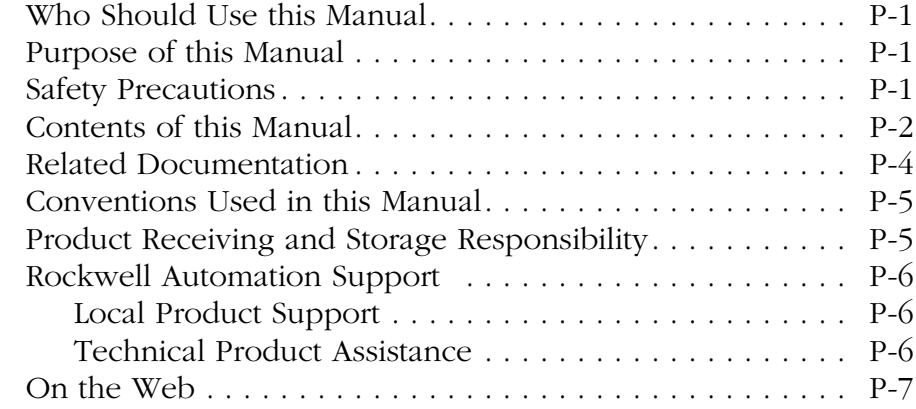

### **Overview of the SLC Servo Module**

#### **Chapter 1**

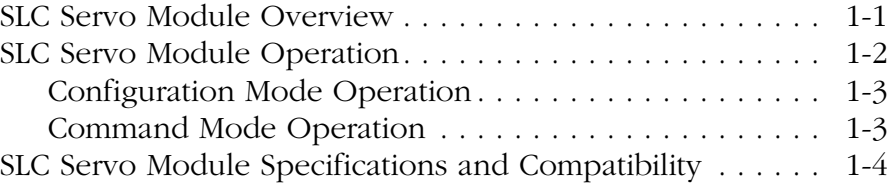

### **Selecting Power Supplies, Encoders, and Drives**

#### **Chapter 2**

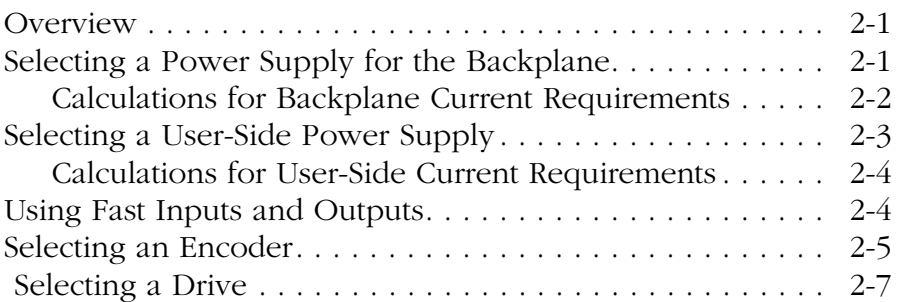

## **Planning Hardware Installation**

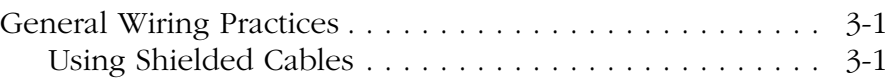

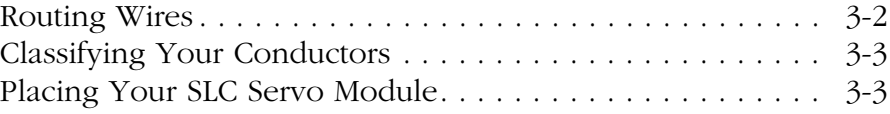

### **Installing Your SLC Servo Module**

**Wiring the SLC Servo** 

**Module**

### **Chapter 4**

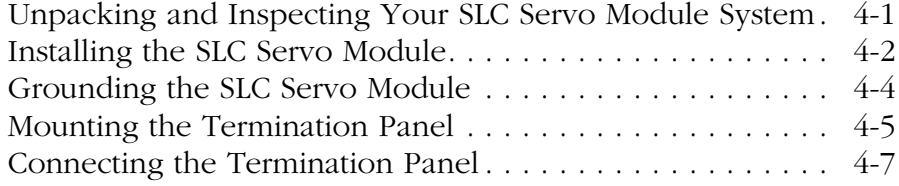

## **Chapter 5**

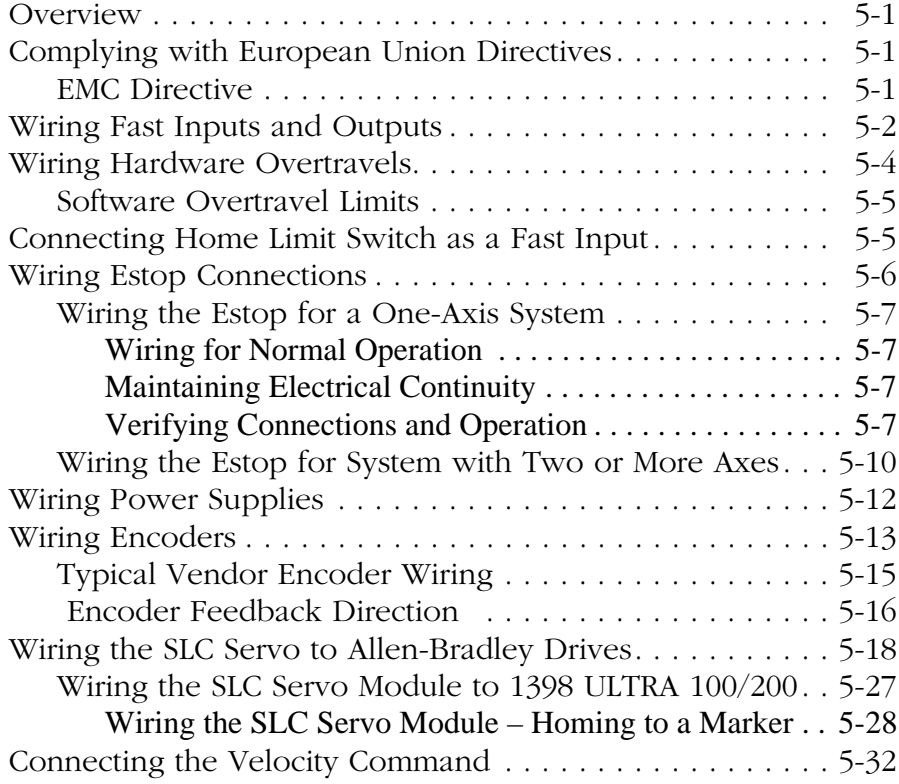

### **Testing Your SLC Servo Module Hardware**

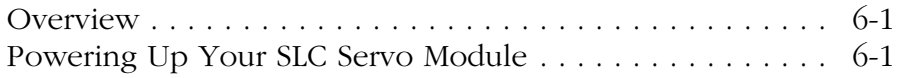

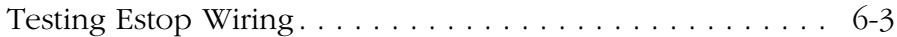

#### **Setting Up Your SLC Servo Module**

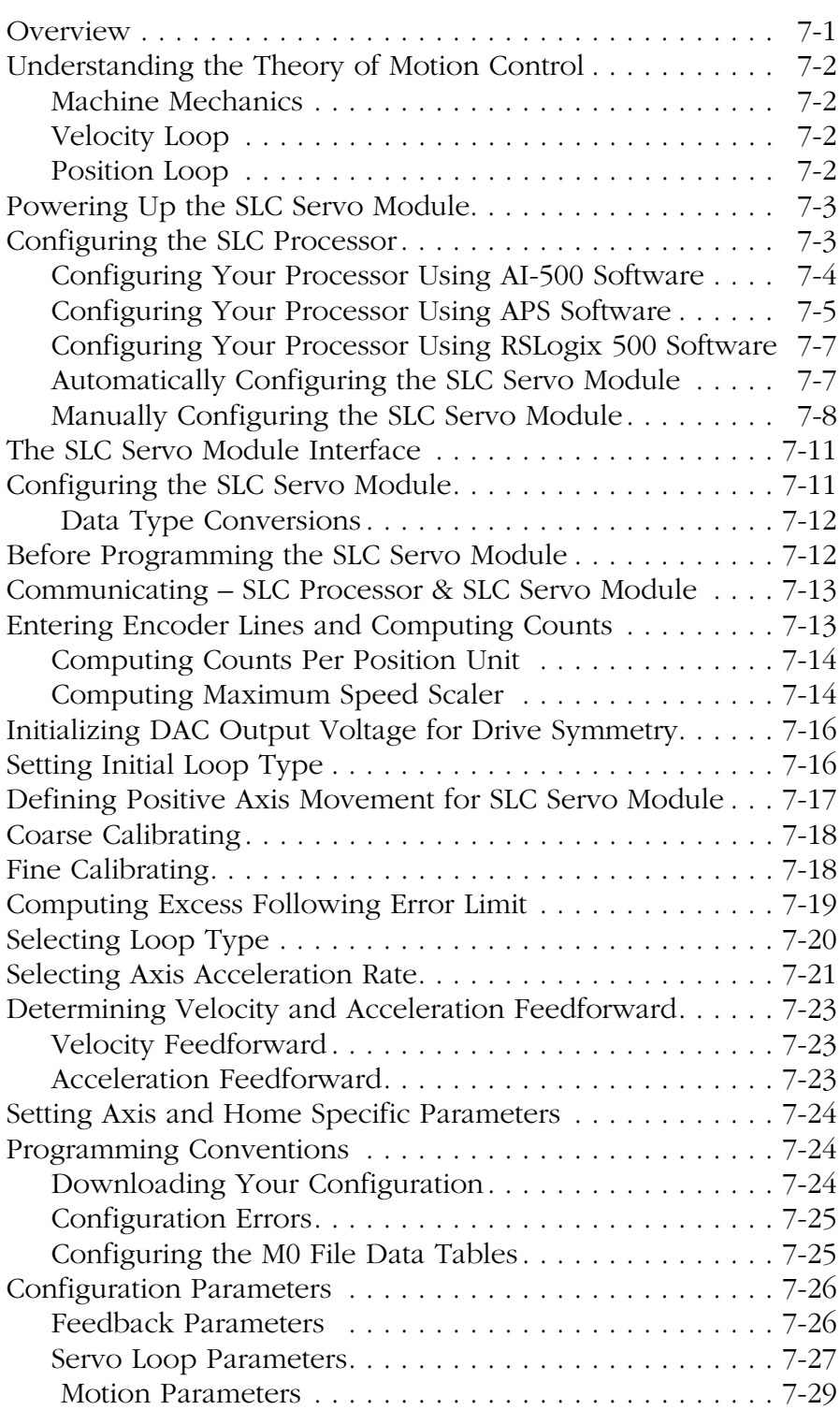

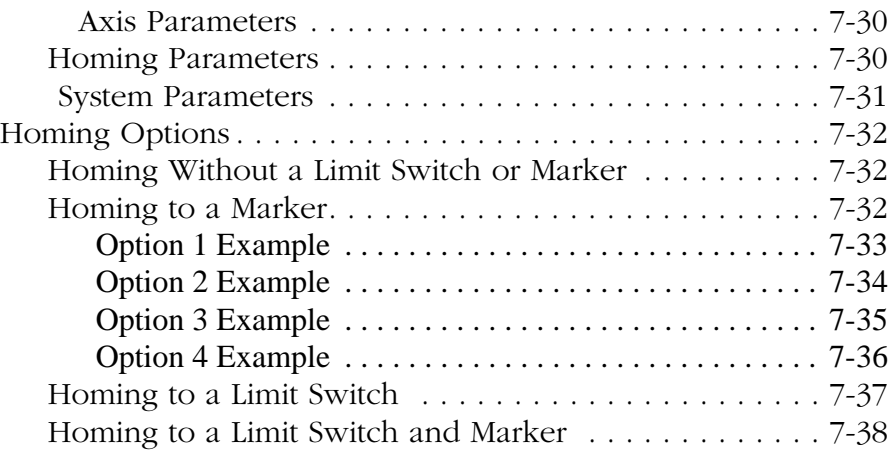

#### **Programming the SLC Processor to Run the SLC Servo Module**

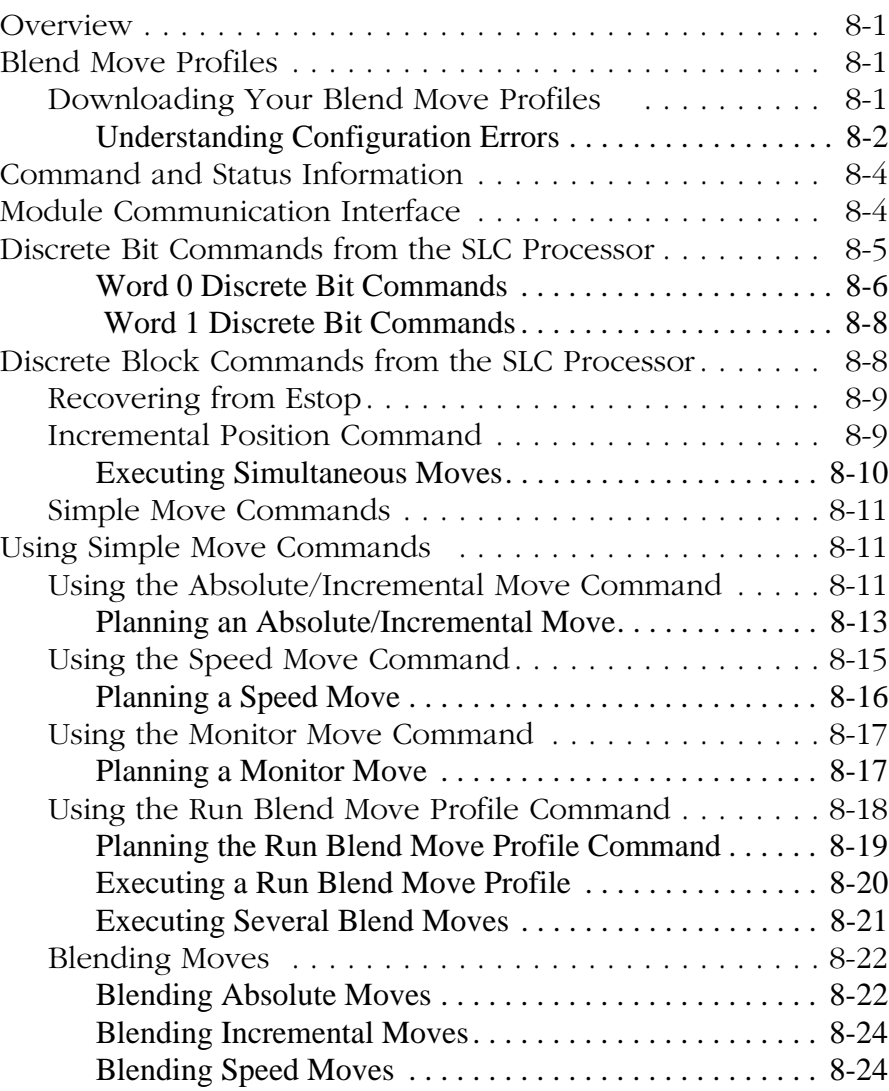

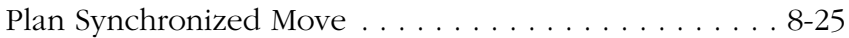

#### **Programming System Variables**

## **Chapter 9**

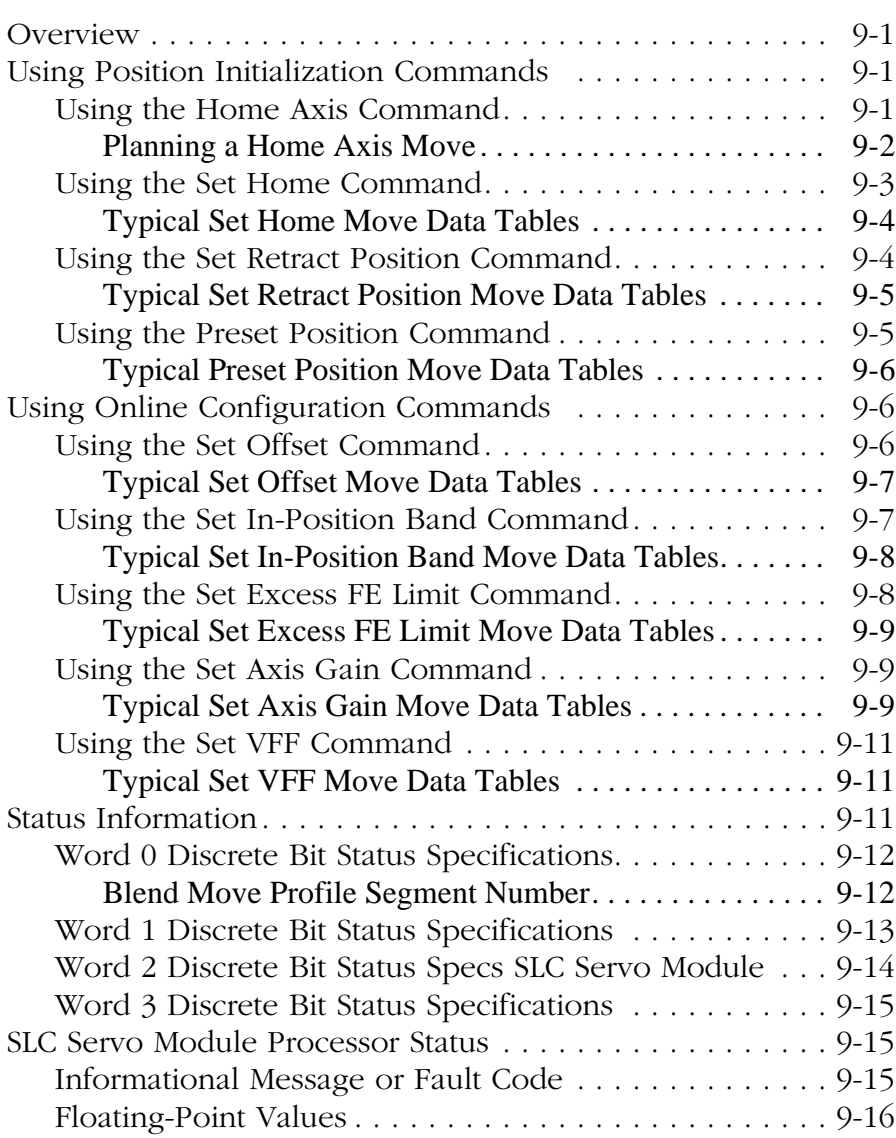

## **Troubleshooting Chapter 10**

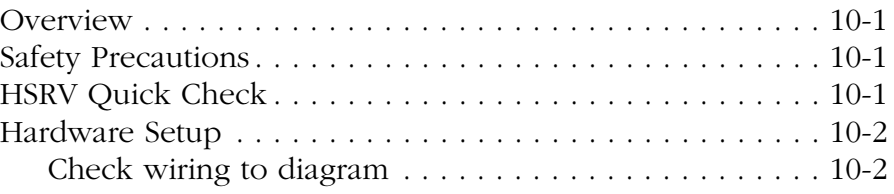

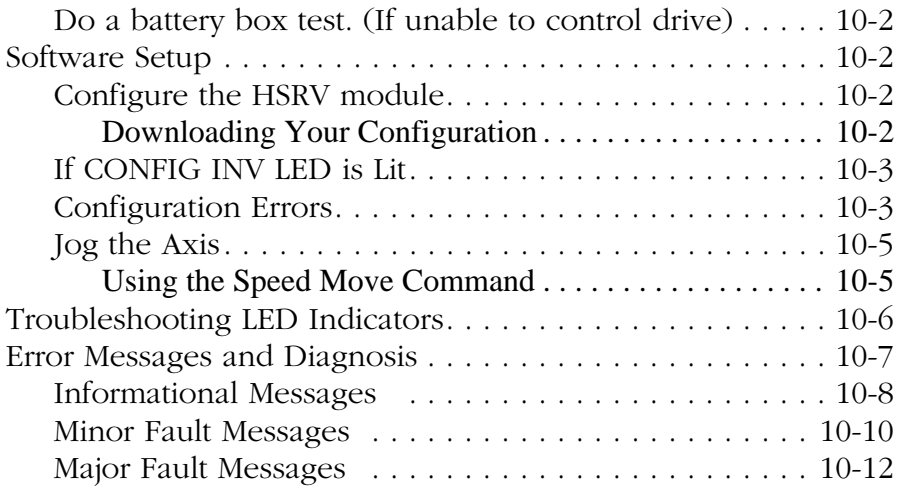

### **Input/Output Quick Reference**

## **Appendix A**

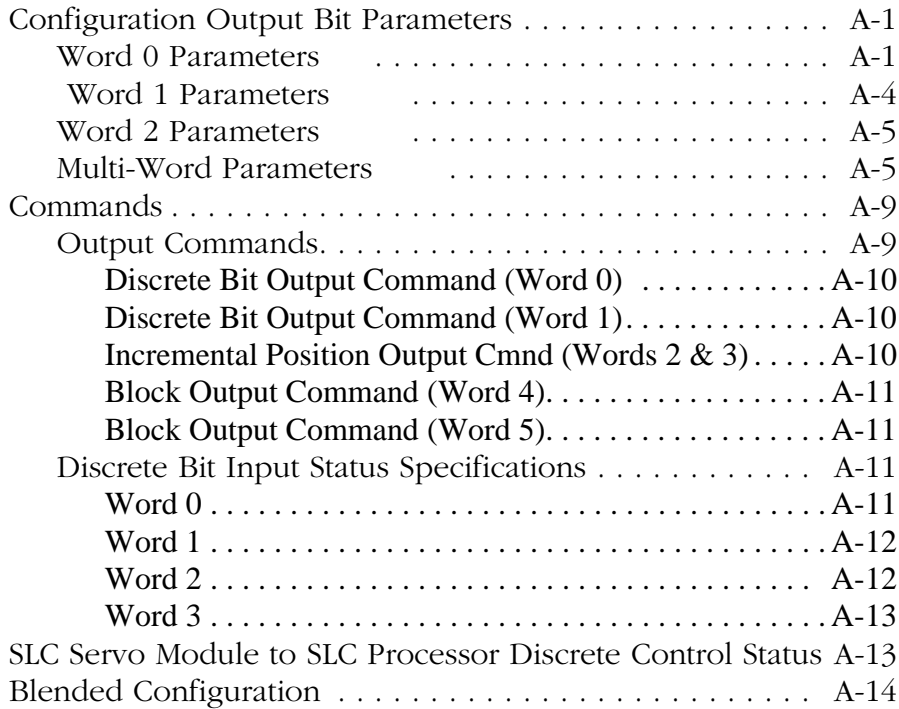

## **Cable Dimensions and Wiring Diagram**

## **Appendix B**

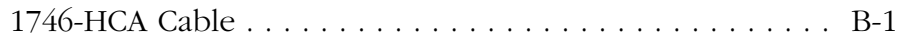

## **Programming Examples Appendix C**

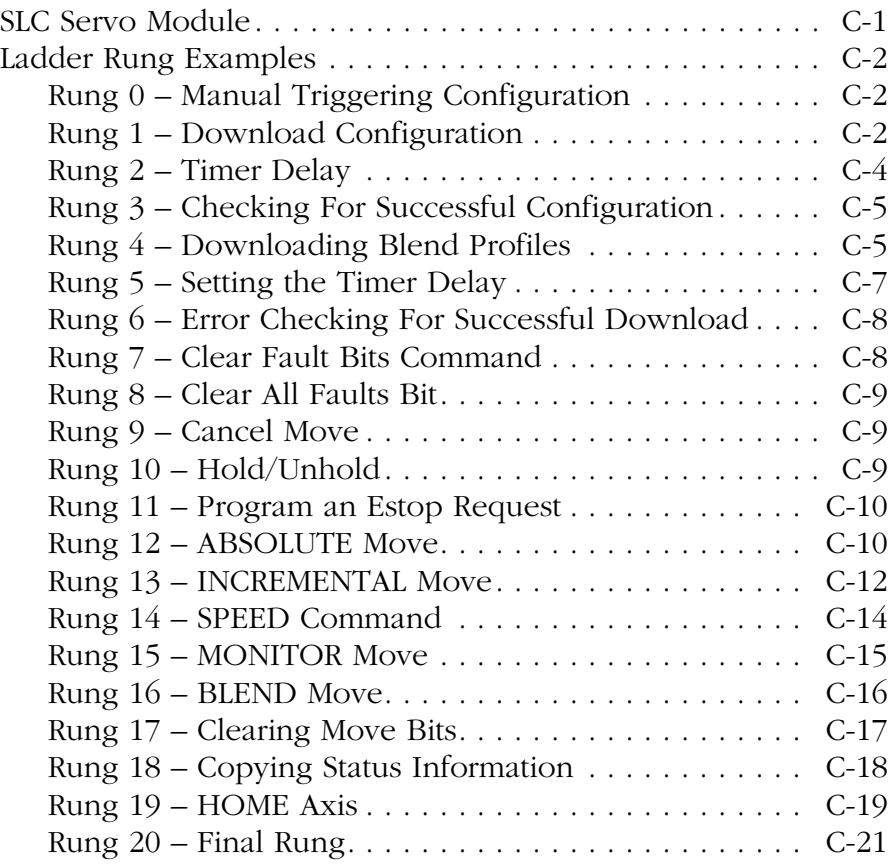

### **Wiring Without the Termination Panel**

## **Appendix D**

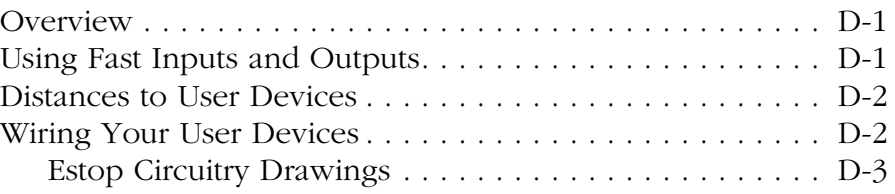

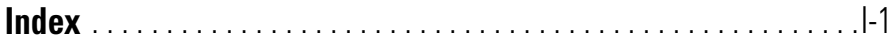

Read this preface to familiarize yourself with the rest of the manual. This preface covers the following topics:

- who should use this manual
- purpose of this manual
- safety precautions
- contents of this manual
- related documentation
- conventions used in this manual
- receiving and storage information
- Allen-Bradley support

#### **Who Should Use this Manual**

Use this manual if you are responsible for designing, installing, programming, or troubleshooting the SLC™ Servo Module (catalog number 1746-HSRV).

If you do not have a basic understanding of SLC 500™ products, understand programmable controllers or cannot interpret the ladder logic instructions required to control your application, contact your local Allen-Bradley representative for information on available training courses before using this product.

We recommend that you review one of the following before using the software:

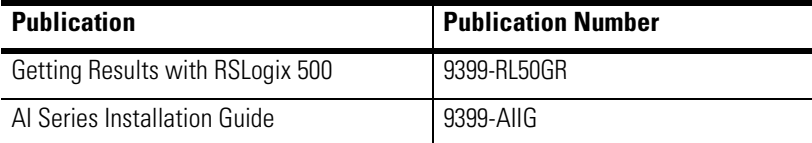

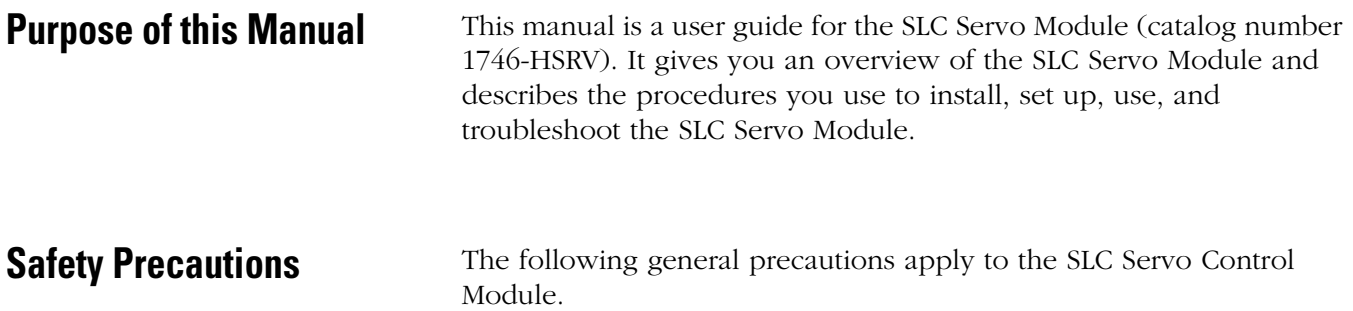

# **ATTENTION !**

Only those familiar with the SLC Servo Control Module and associated machinery should plan or implement the installation, start-up, and subsequent maintenance of the system. Failure to comply can result in personal injury and/or equipment damage.

This product contains stored energy devices. To avoid hazard of electrical shock, verify that all voltage on the capacitors has been discharged before attempting to service, repair, or remove this unit. You should only attempt the procedures in this manual if you are qualified to do so and familiar with solid-state control equipment and the safety procedures in publication NFPA 70E.

The system integrator is responsible for local safety and electrical codes.

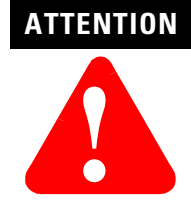

An incorrectly applied or installed controller can result in component damage or a reduction in product life. Wiring or application errors, such as undersizing the motor, incorrect or inadequate AC supply, or excessive ambient temperatures can result in malfunction of the drive.

This product contains ESD (Electrostatic Discharge) sensitive parts and assemblies. Static control precautions are required when installing, testing, servicing, or repairing this assembly. Component damage can result if ESD control procedures are not followed. If you are not familiar with static control procedures, refer to Allen-Bradley publication 8000-4.5.2, *Guarding Against Electrostatic Damage* or any other applicable ESD Protection Handbook.

**Contents of this Manual** This manual provides specific information relevant to the SLC Servo Module. The following table identifies the chapters, titles, and contents.

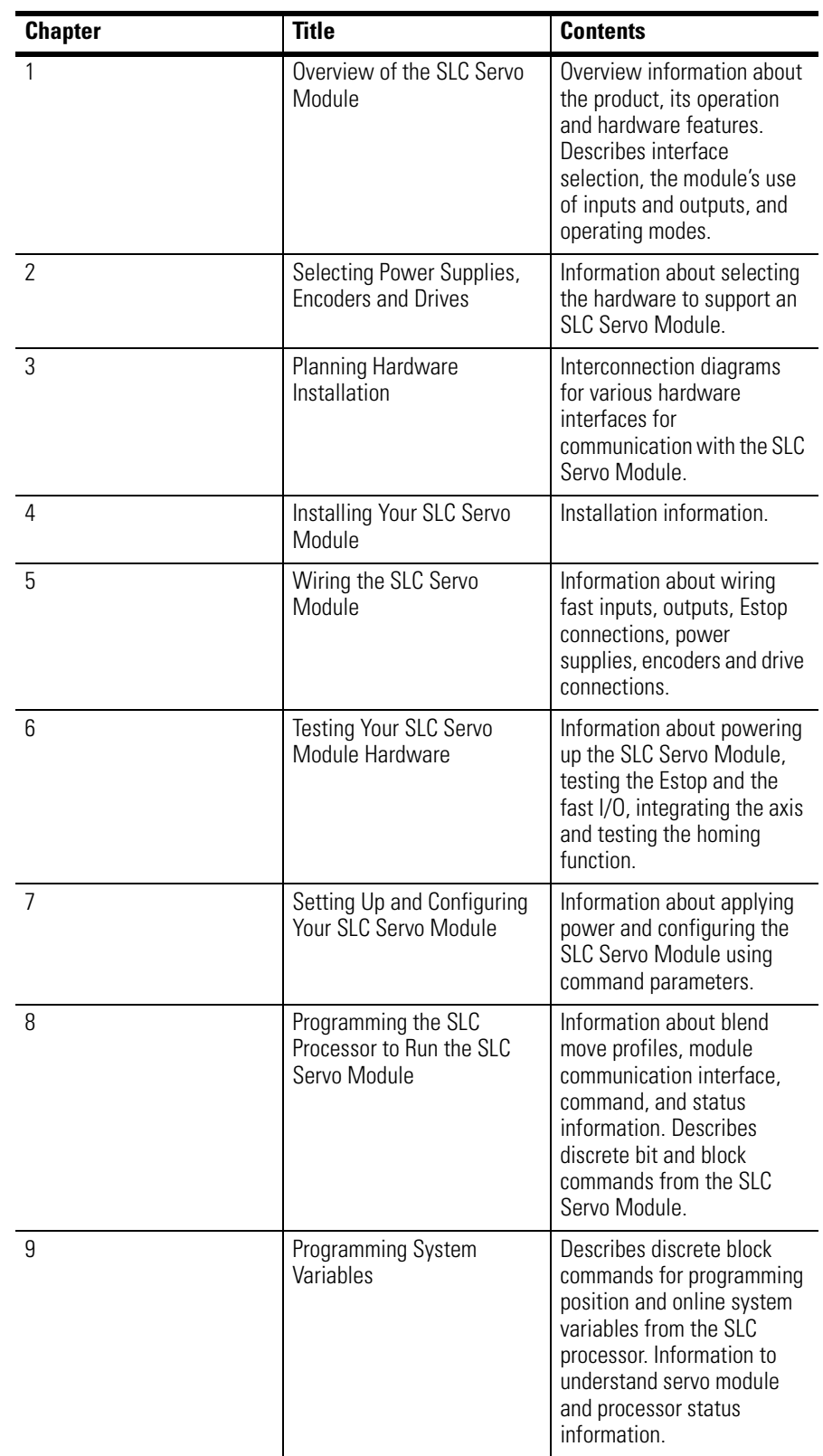

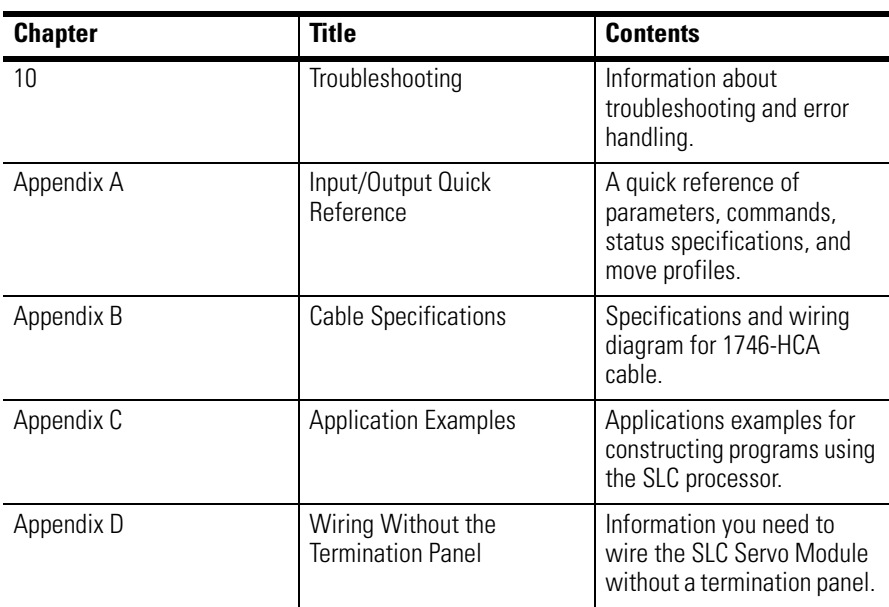

**Related Documentation** The following documents contain additional information concerning Allen-Bradley SLC Servo and SLC products. To obtain a copy, contact your local Allen-Bradley office or distributor.

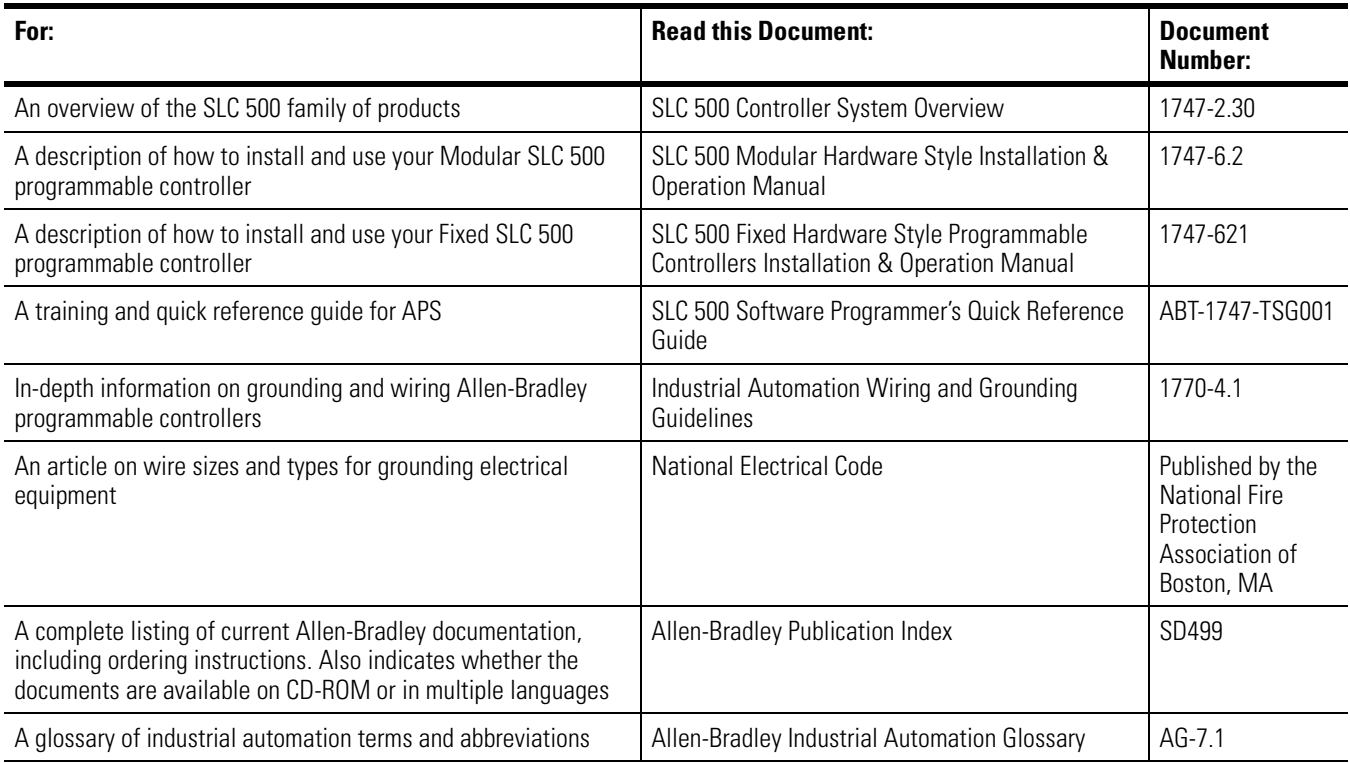

#### **Conventions Used in this Manual**

The following conventions are used throughout this manual:

- Bulleted lists provide information, not procedural steps.
- Numbered lists provide sequential steps or hierarchical information.
- Words that you type or select appear in bold.
- Key names match the names shown and appear in capital letters.
- We use this symbol to represent a twisted pair:

#### **Figure 0.1 Twisted Pair Symbol**

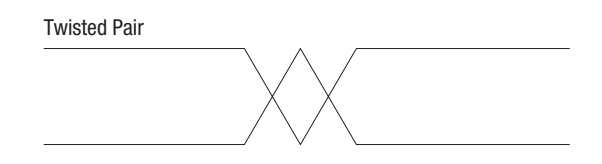

• We use this symbol to represent a shielded twisted pair: **Figure 0.2 Shielded Twisted Pair Symbol** 

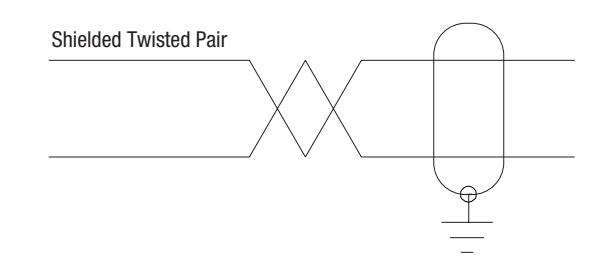

### **Product Receiving and Storage Responsibility**

You are responsible for thoroughly inspecting the equipment before accepting the shipment from the freight company. Check the item(s) you receive against your purchase order. If any items are obviously damaged, it is your responsibility to refuse delivery until the freight agent has noted the damage on the freight bill. Should you discover any concealed damage during unpacking, you are responsible for notifying the freight agent. Leave the shipping container intact and request that the freight agent make a visual inspection of the equipment.

Leave the product in its shipping container prior to installation. If you are not going to use the equipment for a period of time, store it:

- in a clean, dry location
- within an ambient temperature range of  $0^{\circ}$  to  $65^{\circ}$ C (32 $^{\circ}$  to 149°F)
- within a relative humidity range of 5% to 95%, non-condensing
- in an area where it cannot be exposed to a corrosive atmosphere
- in a non-construction area

#### **Rockwell Automation Support**

Rockwell Automation offers support services worldwide, with over 75 sales/support offices, 512 authorized distributors, and 260 authorized systems integrators located throughout the United States. In addition, Rockwell Automation representatives are located in every major country in the world.

#### **Local Product Support**

Contact your local Rockwell Automation representative for:

- sales and order support
- product technical training
- warranty support
- support service agreements

#### **Technical Product Assistance**

If you need to contact Rockwell Automation for technical assistance, please review the information in the *Troubleshooting* chapter first. Then call your local Rockwell Automation representative. For the quickest possible response, we recommend that you have the catalog number of your products available when you call. The Rockwell Automation Technical Support number is:

#### **1-603-443-5419**

**On the Web** For information about Allen-Bradley, visit the following World Wide Web site:

#### **http://www.ab.com/**

## **Overview of the SLC Servo Module**

This chapter explains the basic functions of the SLC Servo Module, and its hardware requirements. This chapter includes the following SLC Servo Module topics:

- Overview
- Operation
- Specifications and compatibility

The SLC Servo Module (catalog number 1746-HSRV) is compatible with the SLC 500 family and only used with SLC 5/03™ FRN 5.0, SLC 5/04™, or SLC 5/05™ SLC Servo Modules. The SLC Servo Module is programmed for incremental, absolute or speed moves, depending on the application.

**IMPORTANT** Place the SLC Servo Module as close to the SLC processor as possible

#### **SLC Servo Module Overview**

#### **Figure 1.1 Example of an SLC Wiring**

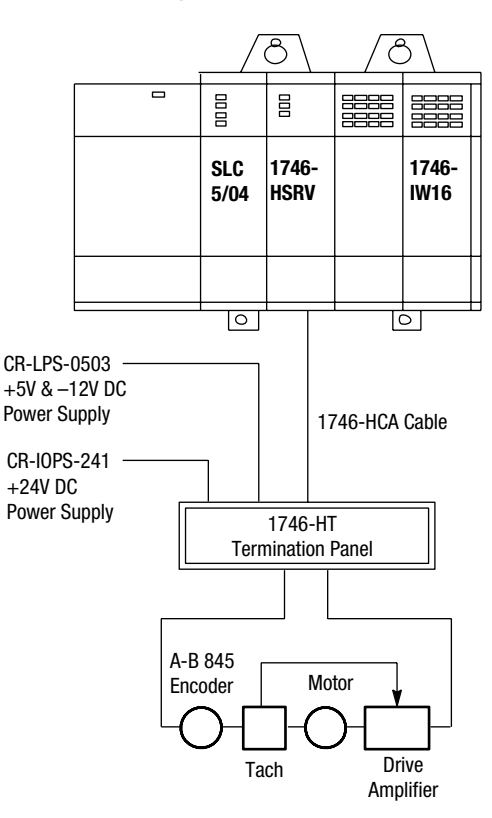

#### **SLC Servo Module Operation**

The SLC Servo Module, compatible with the SLC family, is used with SLC 5/03 FRN 5.0 (and above) processors using RSLogix 500, AI500 or APS (version 5.0 or higher) software. Once the SLC processor is initiated, the execution of the motion block is independent of the scan time of the processor. Blended motion allows for complicated move profiles consisting of two to thirty-two segments. The blended move profiles are stored in the SLC Servo Module's memory as a series of absolute moves and can be executed more than once. Other move or homing operations can be performed between blended move profiles.

The SLC Servo Module controls absolute position over a range of 32 bits. The SLC Servo Module performs an origin search (also called homing) and automatically resets the absolute position to the home position when the SLC processor requests a search function after detecting one of the following:

- Encoder marker
- Limit switch
- Limit switch and marker

The SLC Servo Module operates in two modes:

- Configuration
- Command

When operating in the configuration or the command mode, the status of the module is reported to the SLC processor.

#### **Configuration Mode Operation**

You can enter configuration mode only if the system is in Estop. In the SLC Servo Module, you configure the SLC Servo Module by using M files containing data provided by the SLC 5/03 (or versions listed above) processors. All configuration parameters are internal to the SLC Servo Module and stored in non-battery backed RAM.

In configuration mode, you select the proper setup configuration to match the servo drive and motor without setting switches and without special software. If you do not set up your own configuration, the configuration is set to the default setting.

#### **Command Mode Operation**

Motor operations are performed in command mode. To operate in this mode, set the mode flag (bit 15 in output word 0) to 0. In the command mode, the SLC processor issues commands and activates the following operations or moves:

- Absolute moves
- Incremental moves
- Speed moves
- Monitor moves
- Hold moves
- Unhold moves
- Blend moves
- Emergency stop operations
- Homing operations
- Preset operations
- Clear faults
- Alternate home moves

### **SLC Servo Module Specifications and Compatibility**

Selected specifications for the SLC Servo Module appear in the table below.

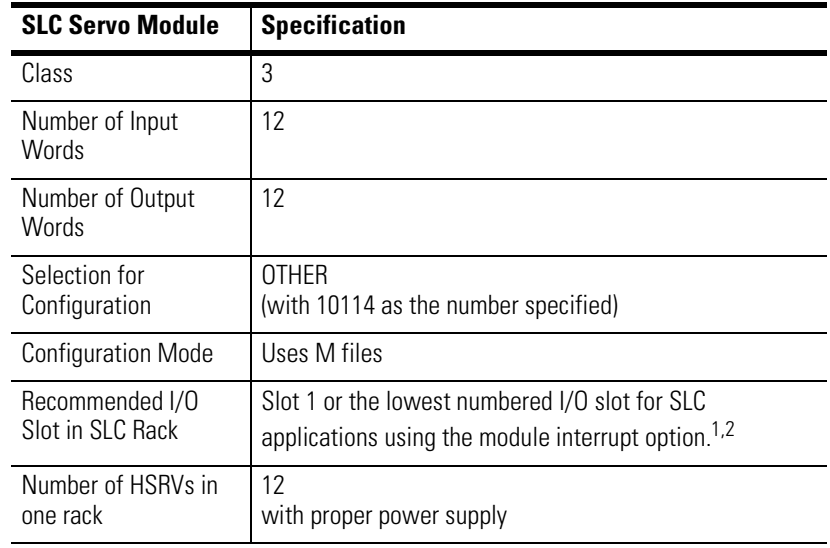

 $1$  There must not be other modules that generate module interrupts. Also, the STI and FAULT routines execute at a higher priority than the module interrupt routine that is linked to the SLC Servo Module interrupt.

<sup>2</sup> The SLC Servo Module does not function in a remote I/O rack.

The SLC Servo Module is compatible with:

- SLC 5/03 FRN 5.0 (and above) processors.
- RSLogix 500, AI500, or APS (version 5.0 or higher) software.

## **Selecting Power Supplies, Encoders, and Drives**

**Overview** In this chapter we explain how to select the hardware you need to support an SLC Servo Module system. This chapter includes the following topics:

- Selecting a power supply for the backplane
- Selecting a user-side power supply
- Using fast inputs and outputs
- Selecting an encoder
- Selecting a drive

The amount of hardware you need depends on how many axes your application uses. Consult your local Allen-Bradley sales engineer or distributor to help you select the equipment for your application.

**IMPORTANT** The term user-side refers to the control circuitry on the SLC Servo Module card that is powered by customer-supplied power sources and isolated from the control circuitry that is powered by the backplane of an SLC rack.

### **Selecting a Power Supply for the Backplane**

Before you select a power supply, calculate the current requirements for your backplane. Use the table below for SLC Servo Module backplane current requirements:

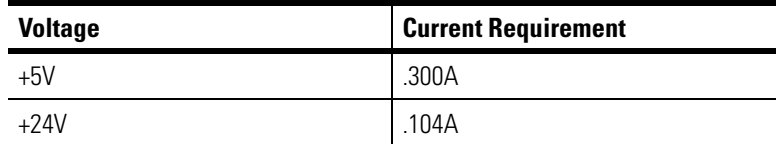

In your calculations, include the current requirements of the I/O modules in your chassis. Refer to your SLC 500 documentation.

#### **Example of Calculations for Backplane Current Requirements**

In this example, the system includes:

- One seven-slot modular rack
- One 1747-L543 CPU module
- One 1746-IB8 DC input module with eight inputs @ +24V
- One 1746-OV8 DC output module with eight outputs @ +24V
- An SLC Servo Module system that contains:
	- SLC Servo Modules
	- Termination panels
	- Allen-Bradley 845H encoders
	- Fast inputs
	- Fast outputs

Use the table below to find the current requirements of the devices using backplane power. Those devices that are not included in the backplane calculations are included in the example's user-side calculations.

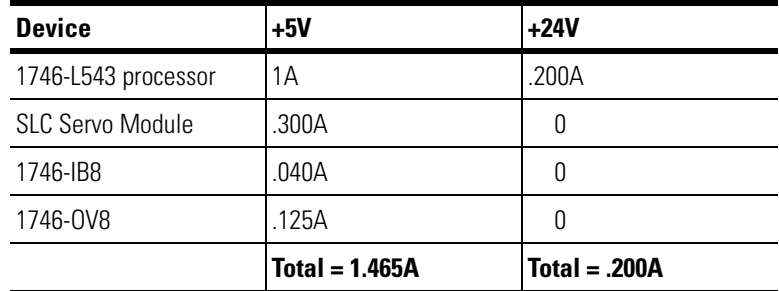

If optional processor is used:

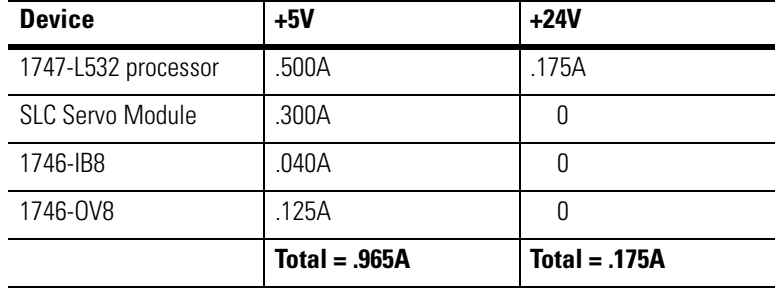

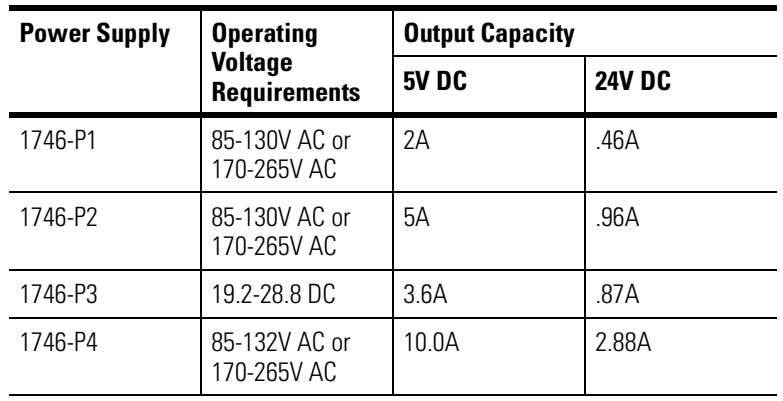

Use the table below to find the power supplies Allen-Bradley recommends for the backplane:

#### **Selecting a User-Side Power Supply**

You must provide a power supply that meets your system requirements. The following devices require user-side power:

- SLC Servo Module
- Encoders
- I/O modules
- Estop circuitry
- Fast inputs and outputs

You must select a power supply that meets the specifications of a NEC class 2 power supply. The power supply must have +5V, ±15V capacity, and +24V capacity for fast I/O and Estop circuitry.

**IMPORTANT** We recommend that you do not use the +24V included with the 1746-P1, P2, P3, or P4 to power your Estop or fast I/O.

Before you select a power supply, calculate the system's user-side current requirements.

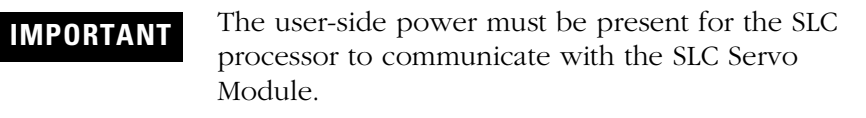

#### **Example of the Calculations for User-Side Current Requirements**

In this example, the system includes:

- One seven-slot modular rack
- One 1747-L541 CPU module
- One 1746-IB8 DC input module with eight inputs @ +24V
- One 1746-OV8 DC output module with eight outputs @ +24V
- An SLC Servo Module system that contains:
	- Two SLC Servo Modules
	- Two termination panels
	- Two Allen-Bradley 845H encoders
	- Six fast inputs
	- Two fast outputs

Use the table below to find the current requirements of the devices that draw user-side power.

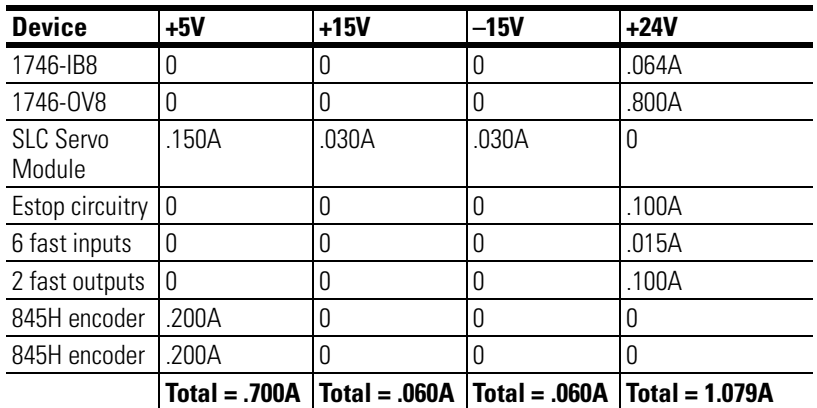

#### **Using Fast Inputs and Outputs**

The fast I/O (FIN1through FIN3, and FOUT1) are 24V DC compatible and are used with a user-side +24V power supply. Review potential

24V DC I/O devices for compatibility with the electrical specifications as shown in the table below.

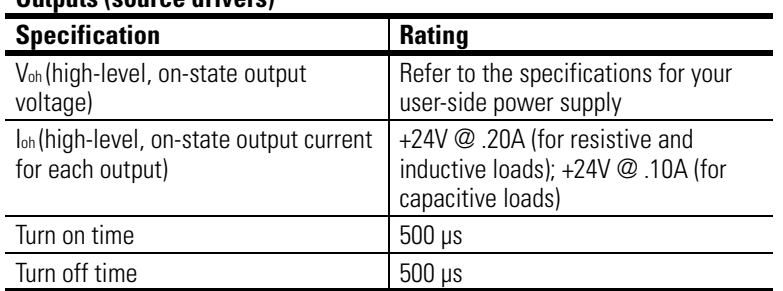

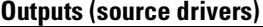

#### **Inputs**

j,

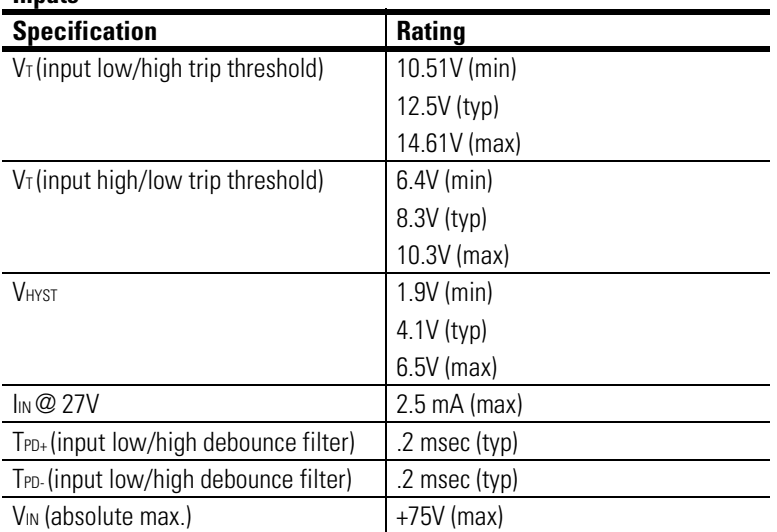

**Selecting an Encoder** The SLC Servo Module system supports Allen-Bradley 845H encoders. Other encoders are compatible if they comply with the specifications listed in the following table.

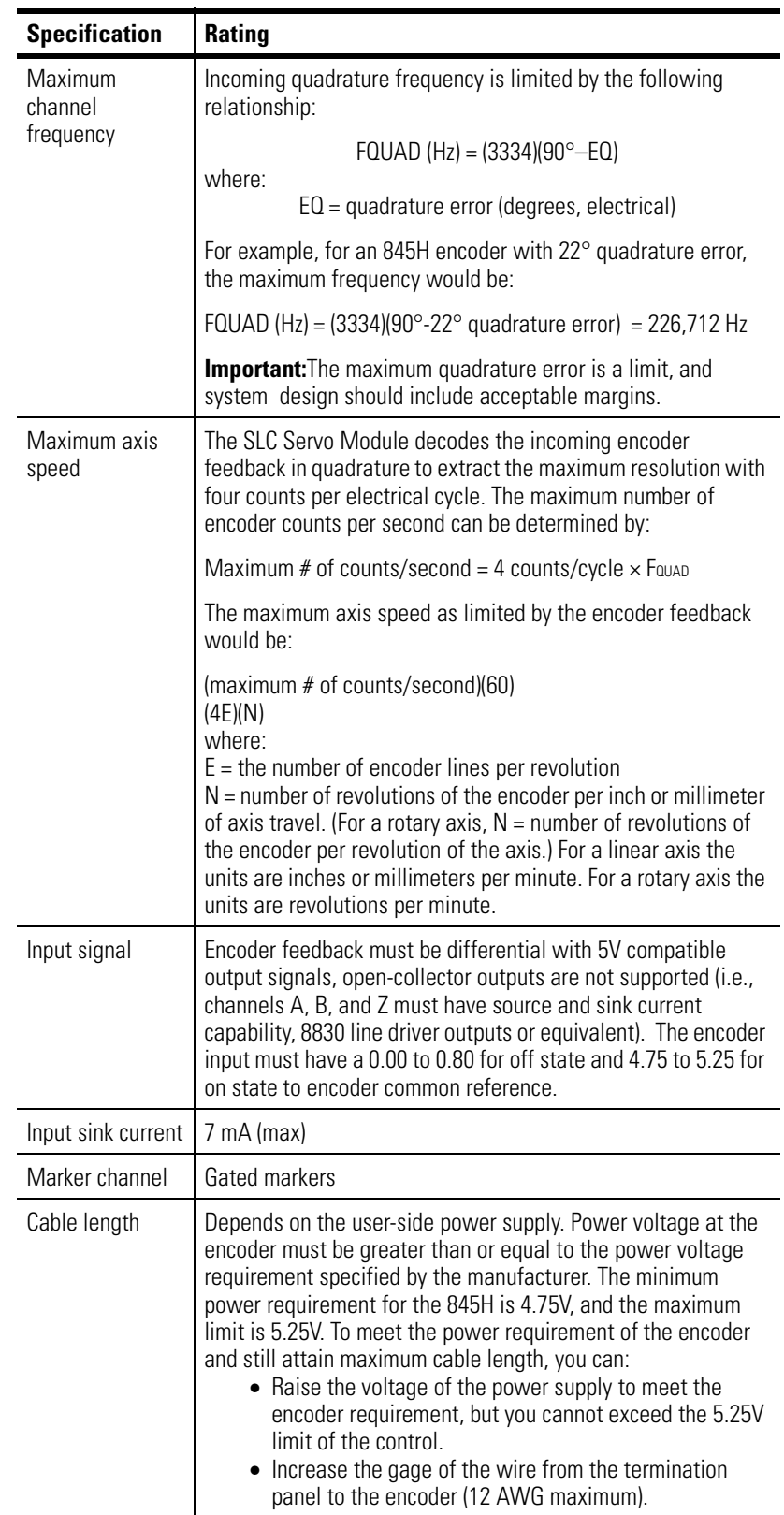

**Selecting a Drive** The SLC Servo Module supports Allen-Bradley 1386, 1388, 1389, 1391, 1392, 1394, and 1398 servo drive systems. References that help you select a suitable drive system appear in the table below.

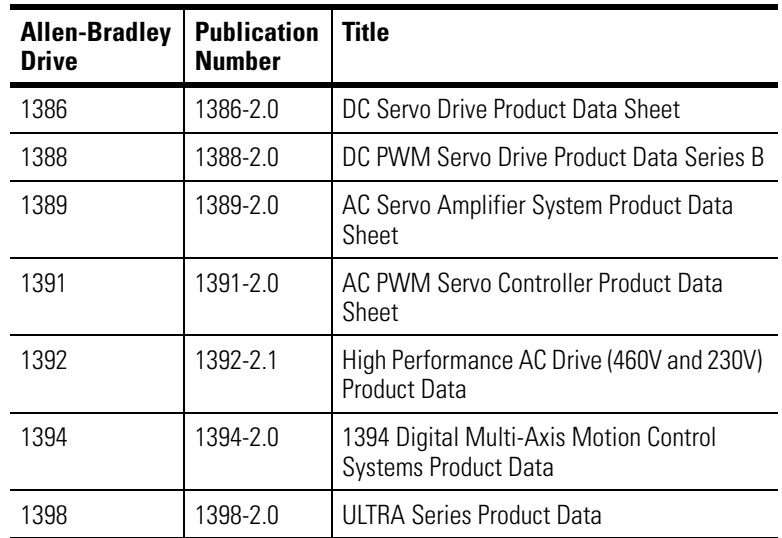

The SLC Servo Module provides a ±10V analog output to one drive amplifier for a velocity command. This analog voltage is 11 bits plus an additional sign bit (12 bits total) and interfaces to drive amplifiers with a 2K through 20K ohm range. Servo drive signal analog out specifications appear in the table below.

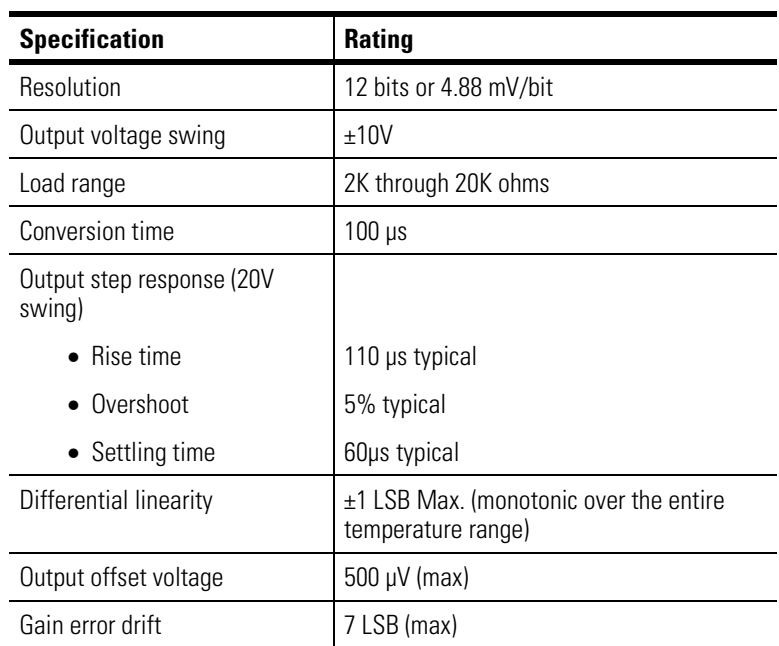

## **Planning Hardware Installation**

This chapter provides guidelines regarding your hardware installation and includes the following topics:

- Understanding general wiring practices
- Routing wires
- Classifying your conductors
- Placing your SLC Servo Module

Refer to your SLC 500 documentation for more information on these topics.

#### **General Wiring Practices** General wiring practices include:

- Using shielded cables
- Routing wires

#### **Using Shielded Cables**

For many connections, we recommend shielded cable. Using shielded cables and properly connecting their shields to ground protects against electromagnetic noise interfering with signals transmitted through the cables.

# **ATTENTION !**

To avoid personal injury or equipment damage caused by unpredictable axis motion in your system, use shielded cable as directed in this manual.

Within a cable, pairs of wires are twisted together. Using a twisted pair for a signal and its return path provides further protection against noise.

Shield wires should be terminated at one end only. The termination panel is a convenient place to connect all shield wires while providing the necessary ground connection.

Cut the shield wires on the opposite end at the cable jacket and tape it to prevent contact with ground. We also recommend keeping the length of leads that extend beyond the shield as short as possible.

In high noise environments, you connect shield wires at both ends of the cable to improve the noise immunity of the system. If this is done, terminate one end of the shield to ground through a 0.1 µf capacitor to avoid ground loops in the system.

**Routing Wires** When you plan your wire route, classify wires and cables connecting your SLC Servo Module system using the information in this table. The table also tells you how to classify conductors and route cables.

> **IMPORTANT** Remember to keep low-level signal conductors separate from high-level power conductors.

Follow the practices outlined in *Programmable Controller Wiring and Grounding Guideline* (publication 1770-4.1) to learn how to route other conductors.

### **Classifying Your Conductors**

Use the table below for cable routing guidelines and determining wire and cable functions.

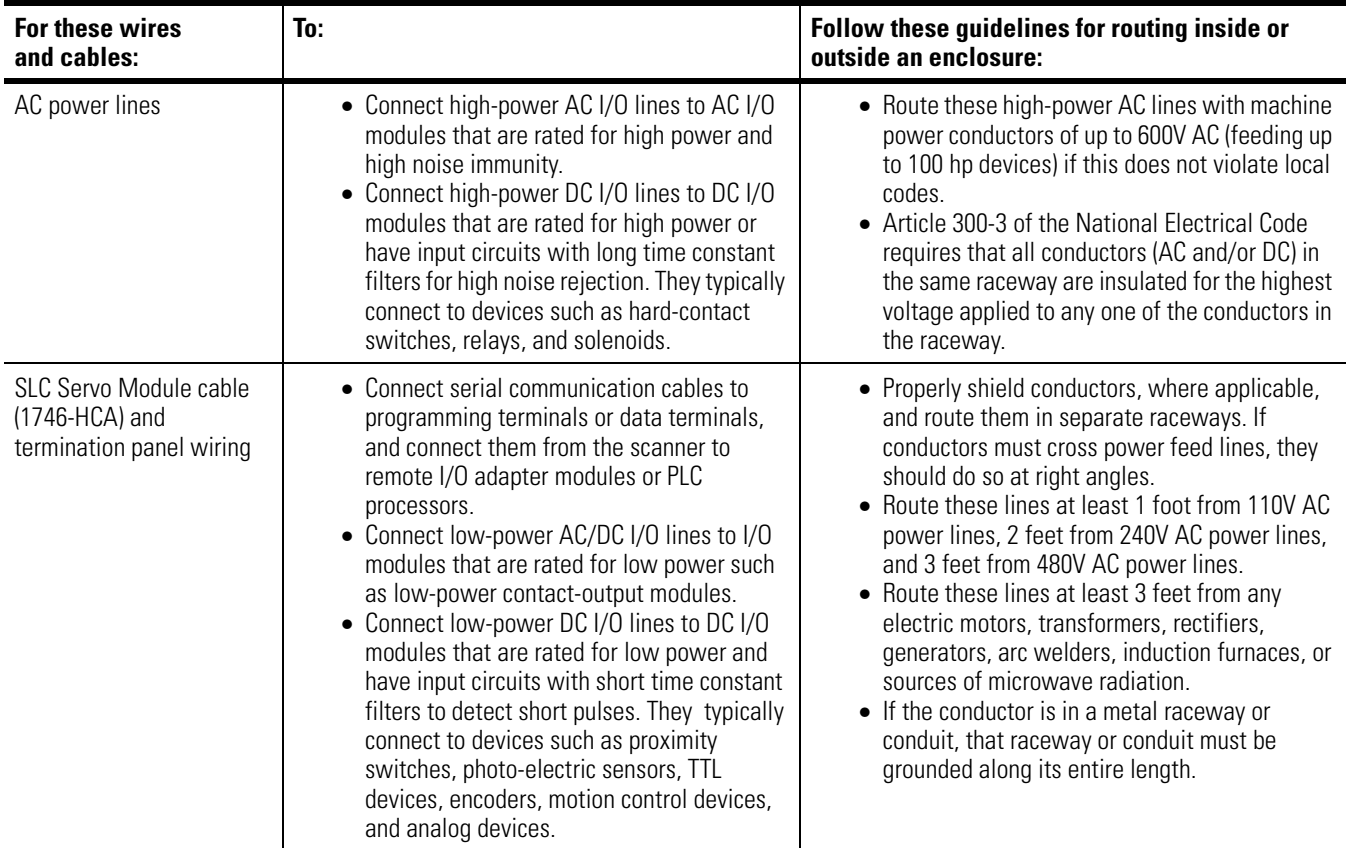

### **Placing Your SLC Servo Module**

When you plan your SLC Servo Module placement:

- Divide modules, as much as possible, into the following types:
- **•** AC
- **•** High-level DC
- **•** Low-level digital DC (TTL, encoder, pulse output)
- **•** Analog I/O
- **•** Intelligent I/O modules (for example, the SLC Servo Module)
- Place the SLC Servo Module as close to the SLC processor as possible.
- Keep your SLC Servo Module as far away as possible from DC and AC I/O modules. Distance protects the intelligent (CPU-based) modules from the heat and electrical noise of the DC and AC I/O modules.
- **•** Place the SLC Servo Module on the left side of the chassis along with other intelligent I/O modules and the CPU.
- **•** Place DC and AC I/O modules on the right side of the chassis and allow empty slots to remain between them and the SLC Servo Module.

## **Installing Your SLC Servo Module**

This chapter provides guidelines for installing your SLC Servo Module and includes the following topics:

- Unpacking and inspecting the SLC Servo Module system
- Installing the SLC Servo Module
- Grounding the SLC Servo Module
- Mounting the termination panel
- Connecting the termination panel

#### **Unpacking and Inspecting Your SLC Servo Module System**

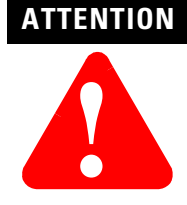

Before removing the contents from the shipping carton, avoid electrostatic discharge that degrades performances and damages the module by doing the following:

- Touch a grounded object to eliminate static charge from your body before handling the module.
- Wear a wrist strap (for example, catalog number 8000-XESD) that provides a high-resistance path to ground.
- Keep the module in its static-shield bag when not in use.

For more information about electrostatic discharge and how to guard against it, refer to *Guarding Against Electrostatic Damage - Using the ESD Kit*  (publication 8000-4.5.2).
To verify that you received what you ordered:

- **1.** Check the label on each shipping carton with your order.
- **2.** Check the items received against the bill of lading by matching the equipment nameplate description with the material ordered.

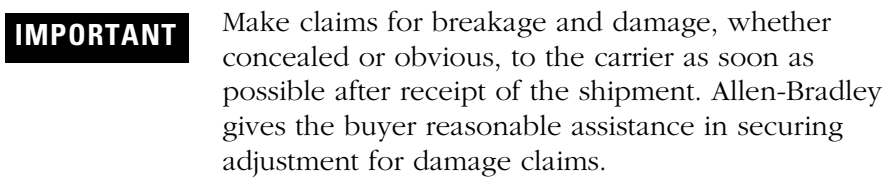

# **Installing the SLC Servo Module**

The first component you install is the SLC Servo Module. After installation, you connect the other components.

### **Figure 4.1 SLC Servo Module with Door Open**

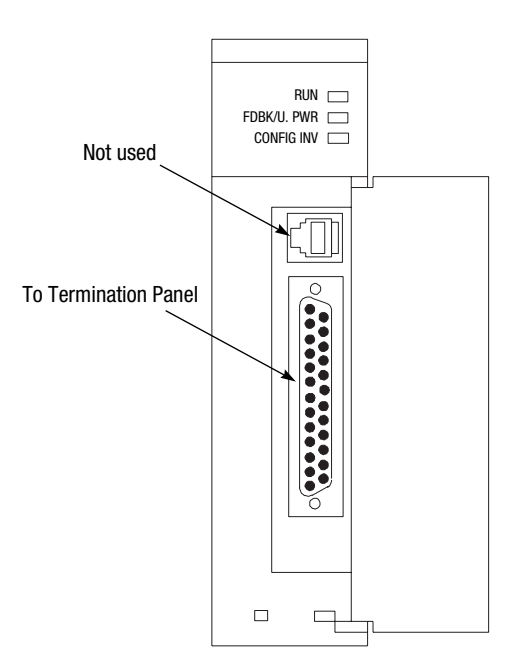

**Note:** The two switches on back are not used.

The table below provides a legend for the SLC Servo Module LEDs.

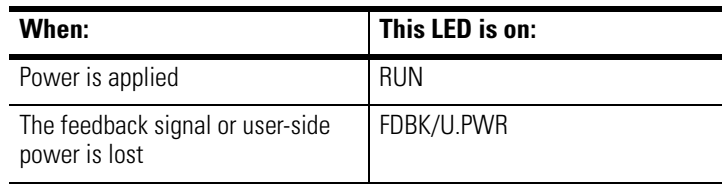

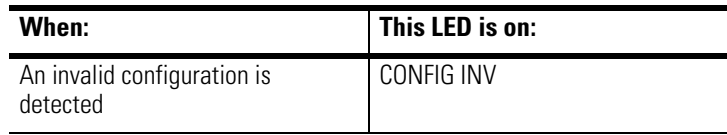

# **ATTENTION**

**!**

To avoid personal injury, equipment damage, or performance degradation, remove backplane power from the chassis and disconnect the 1746-HCA cable before installing or removing a module.

# **ATTENTION !**

To avoid damage to a module or backplane connector, do not force modules into the backplane connector.

To insert a module into an I/O chassis:

- **1.** Remove backplane power from the I/O chassis.
- **2.** Remove user-side power from the SLC Servo Module.
- **3.** Disconnect the 1746-HCA cable.
- **4.** Align the larger of the two boards of the SLC Servo Module with the card-edge guide at the bottom of the chassis.
- **5.** Slide the module into the chassis.
- **6.** Press the module firmly to seat it into the backplane connector.
- **7.** Verify that the locking latches on the top and bottom of the chassis hold the module in place.
- **IMPORTANT** The term user-side refers to the control circuitry on the SLC Servo Module card that is powered by customer-supplied power sources and isolated from the control circuitry that is powered by the backplane of an SLC rack.

# **Grounding the SLC Servo Module**

Before you install the rest of the system, you must ground the SLC Servo Module. All of the shields and signal commons (normally floating) are tied to earth ground at a single point. Use the EGND terminal on the termination panel for this purpose.

**IMPORTANT** Do not connect shields to earth ground at both ends to avoid causing circuit loops that are susceptible to radiated and coupled noise.

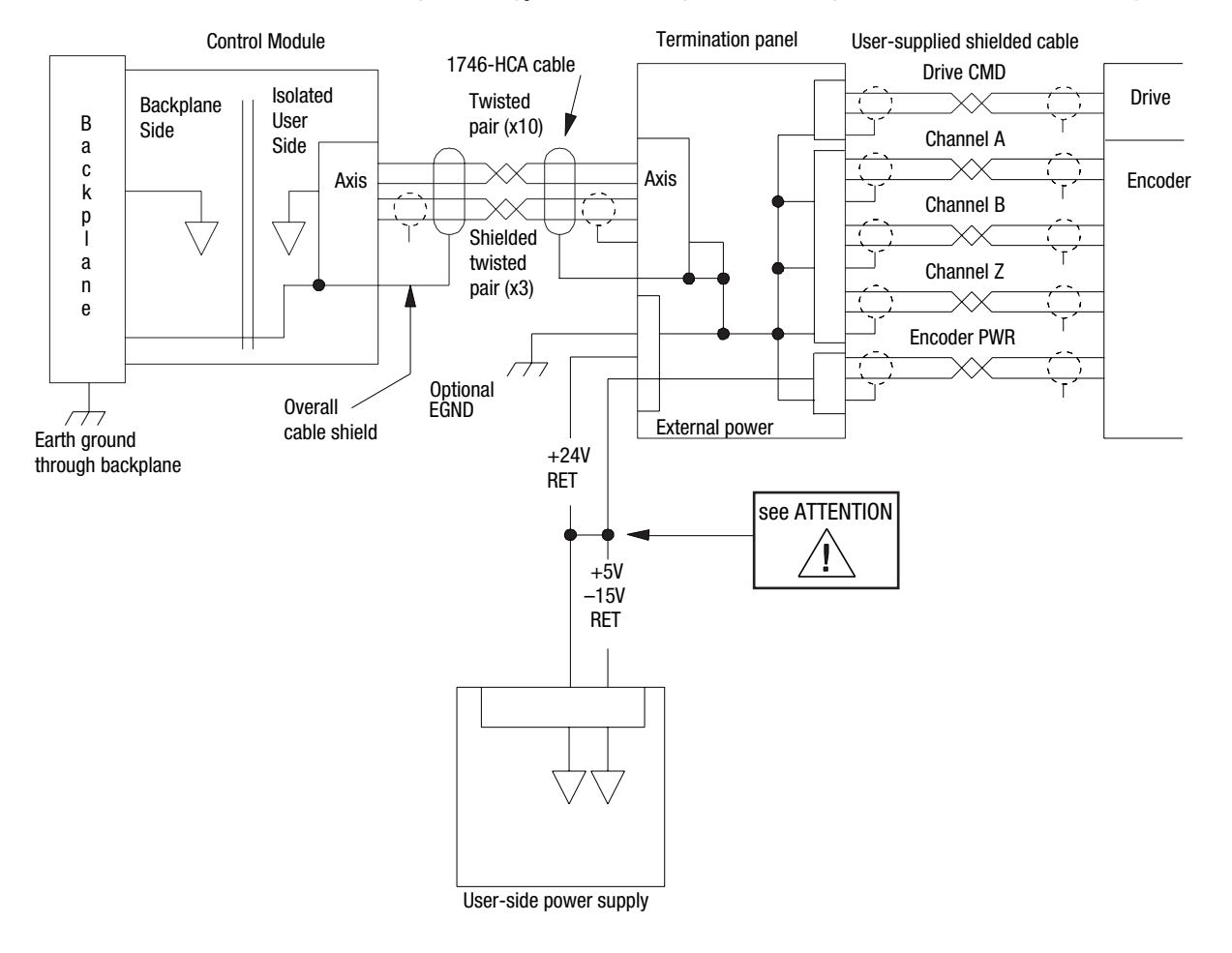

**Figure 4.2 Typical Grounding and Shielding for the SLC Servo Module System** 

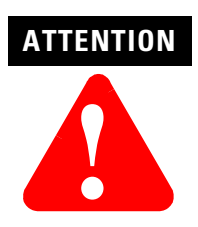

To avoid unpredictable operation of your SLC Servo Module use a separate +24V power supply and tie the +24V return to the +5V return. (The +5V, +15V, and -15V returns are tied together on the SLC Servo Module.)

# **Mounting the Termination Panel**

Refer to the Figure 4.3 and Figure 4.4 when mounting the 1746HT termination panel.

To mount the 1746HT termination panel:

- **1.** Snap the termination panel onto the DIN-type rail (1492-DR2).
- **2.** Position an end anchor on either end of the termination panel.
- **3.** Secure the panel by tightening the end anchor screws.

The end anchor prevents the termination panel from sliding in either direction on the DIN rail.

### **Figure 4.3 Mounting the Termination Panel**

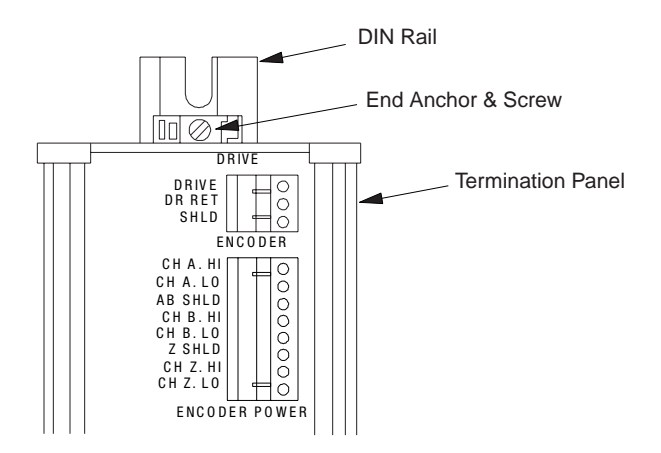

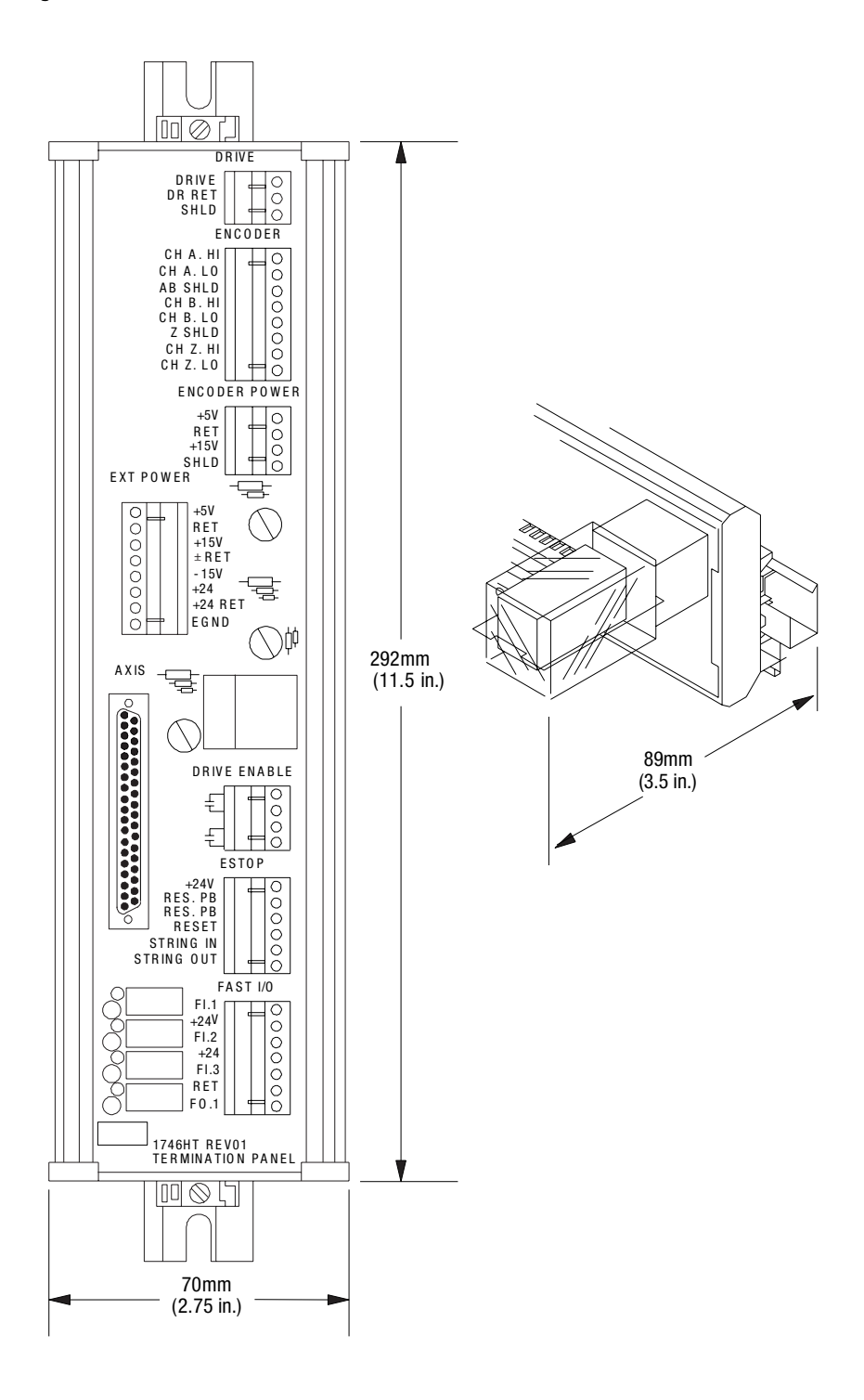

**Figure 4.4 Termination Panel and its Dimensions** 

# **Connecting the Termination Panel**

After mounting the termination panel, connect it to the SLC Servo Module with the 1746-HCA cable. To connect the termination panel to the SLC Servo Module:

- **1.** Set the locking latches above and below the connector so the latch reads OPEN.
- **2.** Open the door of the SLC Servo Module.
- **3.** Hold the connector as shown in Figure 4.5 (left) and insert it into the D-sub connector on the SLC Servo Module until the connector is seated.
- **4.** Insert a small, flat-edge screwdriver next to the locking latch located between the module door and connector.
- **5.** Slide the locking latch to the right with your screwdriver.
- **6.** Insert the small, flat-edge screwdriver next to the locking latch located between the module door and connector.
- **7.** Slide the locking latch to the left with your screwdriver.
- **8.** Connect the other end of the cable to the 1746-HT termination panel, as shown in Figure 4.5 (right).

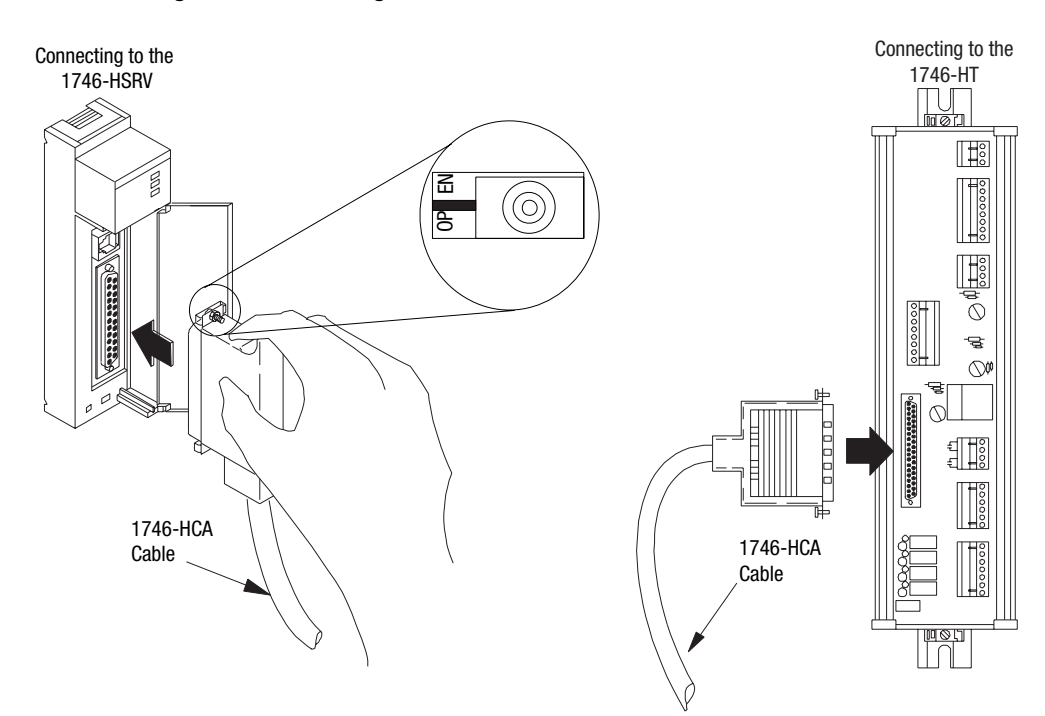

**Figure 4.5 Connecting the 1746-HCA-Cable** 

# **Wiring the SLC Servo Module**

**Overview** After mounting and connecting the termination panel, you wire fast inputs, outputs, and your Estop string to the termination panel when you wire the system power supply, encoders, and drives. This chapter includes the following topics:

- Complying with European Union directives
- Wiring fast inputs and outputs
- Wiring hardware overtravels
- Connecting home limit switch as a fast input
- Wiring Estop connections
- Wiring power supplies
- Wiring encoders
- Wiring Allen-Bradley drive connections
- Connecting the velocity command

# **Complying with European Union Directives**

If this product is installed within the European Union or EEA regions and has the CE mark, the following regulations apply.

# **EMC Directive**

If this apparatus is tested to meet Council Directive 89/336 Electromagnetic Compatibility (EMC) in accordance with Article 10 (1), the following standards apply in whole:

- EN 50081-2 EMC-Generic Emission Standard, Part 2-Industrial Environment
- EN 50082-2 EMC-Generic Immunity Standard, Part 2-Industrial Environment

The product described in this document is intended for use in an industrial environment and is not intended for use in a residential, commercial or light industrial environment.

**IMPORTANT** To meet CE requirements, you must use the specified Allen-Bradley cables and termination panel for the SLC Servo Module (catalog number 1746-HSRV).

# **Wiring Fast Inputs and Outputs**

On the termination panel, the +24V DC fast inputs and outputs of the SLC Servo Module are routed from the connector (37-pin D-shell) to the fast I/O connector (7-pin pluggable) on the termination panel.

The fast I/O consists of:

- Fast inputs FI.1 through FI.3
- Fast output FO.1
- +24V DC and +24V DC return signals

We recommend 18 AWG wire for wiring fast I/O because it allows two wires for each connection point. The termination panel accepts 12 AWG wire, but this allows only one wire per point.

Figure 5.1 shows a diagram of typical fast I/O connections. For electrical dampening, a snubber is required to filter out electrical spikes. The snubber is used for inductive and comparative loads on the fast output.

Figure 5.2 and Figure 5.3 shows equivalent fast input and output circuits.

**IMPORTANT** The input device must connect between +24V DC and the appropriate fast input. Fast inputs are +24V DC referenced. The fast output is ground-referenced. The output load must connect between the fast output and ground.

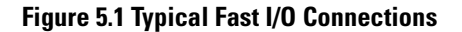

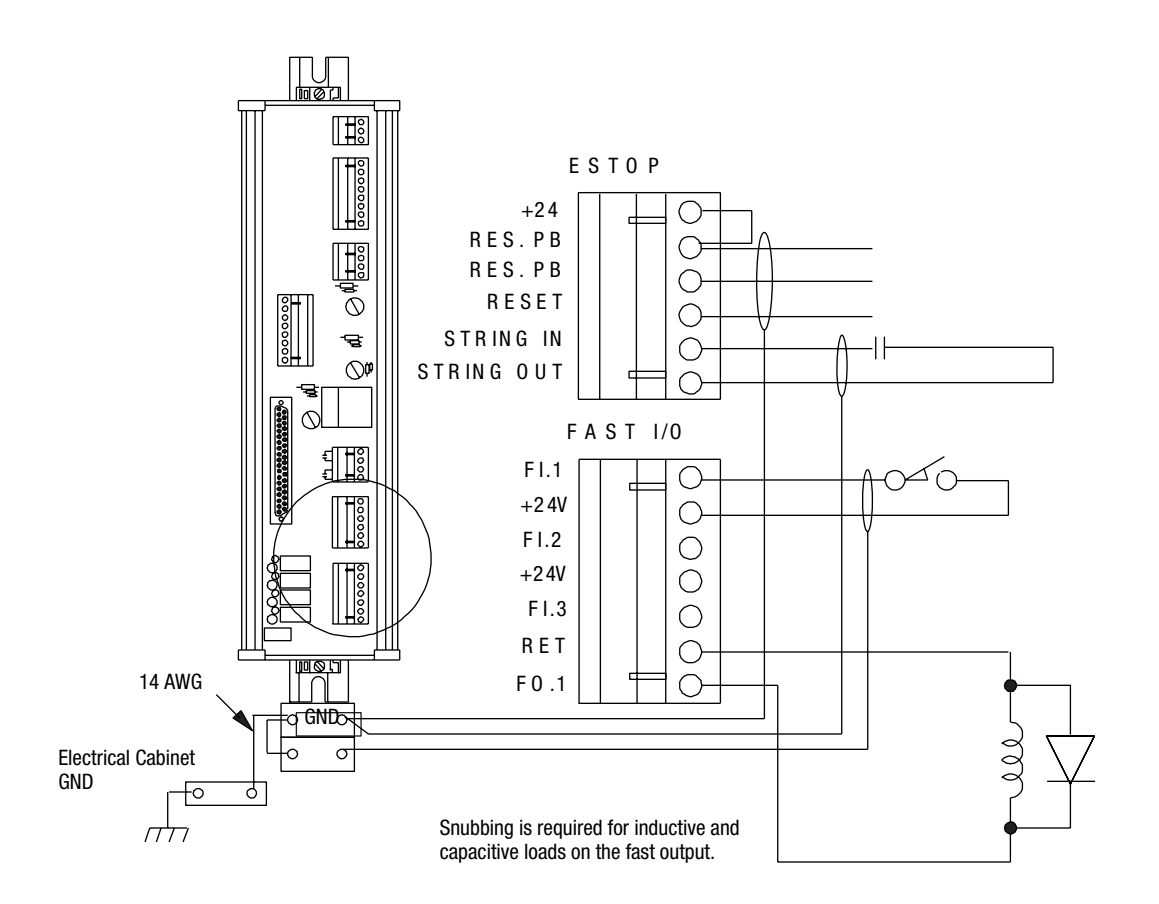

Capacitive load

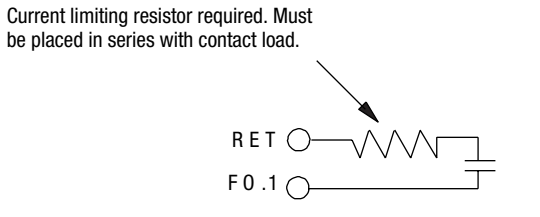

18173

**Figure 5.2 Equivalent Fast Input Circuit** 

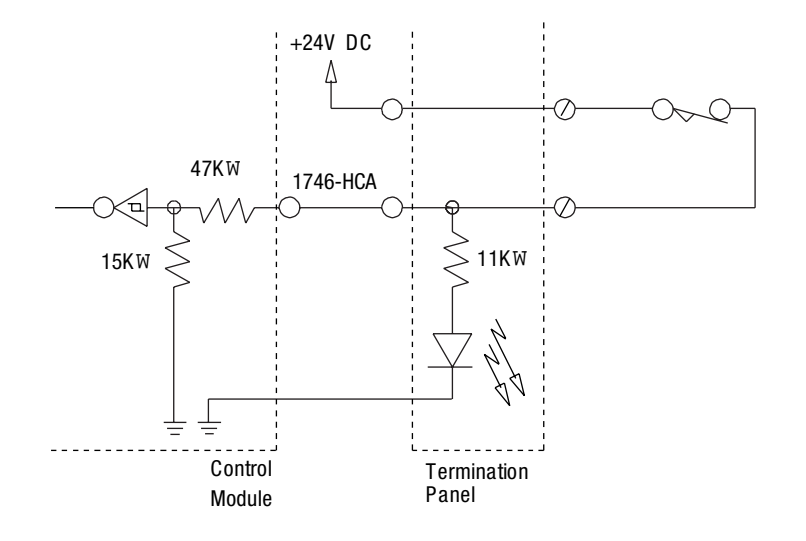

**Figure 5.3 Equivalent Fast Output Circuit** 

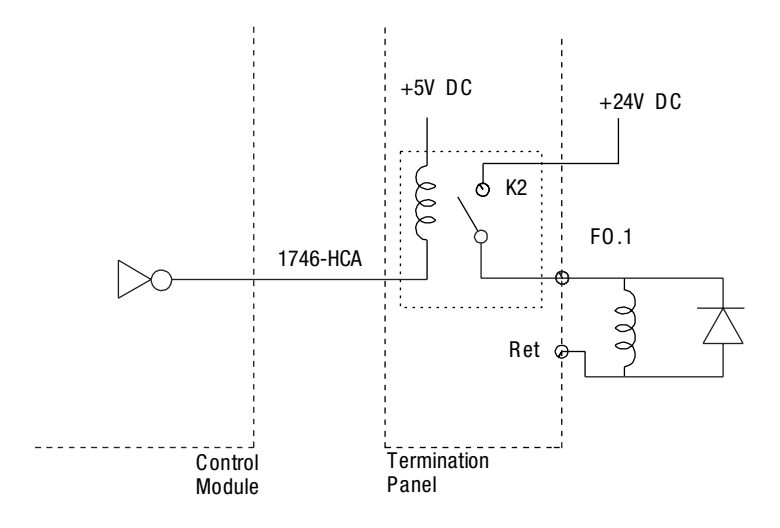

# **Wiring Hardware Overtravels**

Because the system must go into Estop when a hardware overtravel is tripped, do the following to the hardware overtravel limit switches of each axis:

- Wire them into the customer Estop string.
- Position them outside the software overtravels (see Figure 5.4).

# **Software Overtravel Limits**

Software overtravel limits appear in the table below.

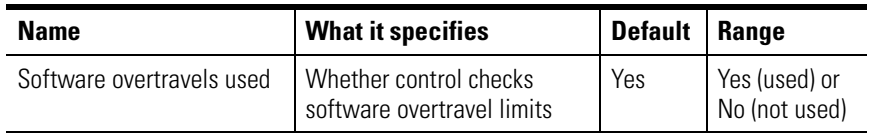

When you are using a check, the SLC Servo Module tests each program for motion past an overtravel limit before the programmed motion is executed.

The SLC Servo Module monitors software overtravel limits continuously during motion. Software overtravels are disabled during homing and are not active until the axis is homed. Software overtravel limits are located inside hardware overtravel limits. Hardware overtravel limits cause Estop when tripped.

### **Figure 5.4 Software Overtravel Limits**

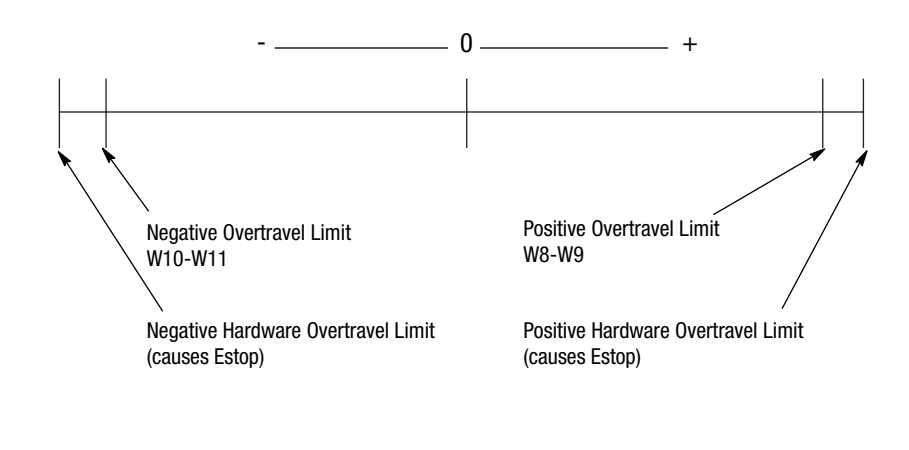

**IMPORTANT** Check positive and negative software and hardware overtravel limits only if Overtravels Used (word 0, bit 7) is set.

# **Connecting Home Limit Switch as a Fast Input**

You can configure the home limit switch to come from the termination panel, or from the backplane by setting configuration word 1, bit 0. The 1 represents termination panel Fast Input 3. The 0 represents

backplane input. Though the exact position of home is not important, it is important that the home position is:

- A repeatable resting place for the axis when it is not used.
- Free of obstruction from another moving axis.

To connect a home limit switch:

- **1.** Place the limit switch near the home position that you want.
- **2.** Adjust the encoder so that the marker is approximately 1/2 revolution from the limit switch closure.

**IMPORTANT** If you do not adjust the encoder, home can be off by one encoder revolution.

**Wiring Estop Connections** The SLC Servo Module detects and controls Estop conditions. Each SLC Servo Module has a separate and independent Estop circuit. Refer to the documentation that came with your drive for recommendations on correctly wiring your external Estop string.

A hardware Estop is caused by the following:

- Broken wire in the user power cable.
- Power-fail signal from chassis backplane.
- Watch-dog time-out on SLC Servo Module.
- Software Estop conditions.
- A contact in the external Estop string or a broken/missing wire opens the string (e.g., when someone pushes the Estop push button).

Specifications for Estop relay on the SLC Servo Module appear in the table below.

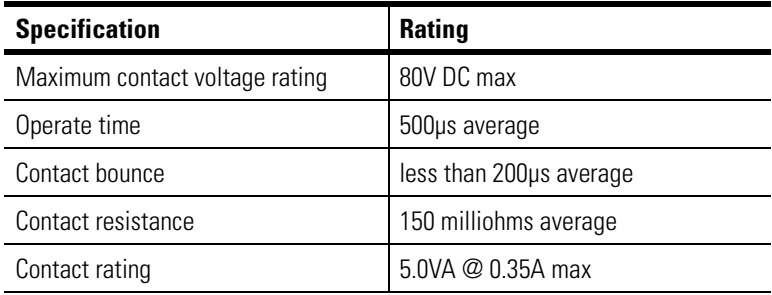

## **Wiring the Estop for a One-Axis System**

To wire the Estop for a one-axis system connect the following:

- Drive enable  $\equiv$
- Estop reset pushbuttons (Res P.B., Res P.B., and Reset)
- Customer Estop String (String In and String Out)

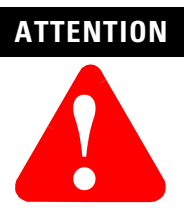

To avoid personal injury or hardware damage, develop a fail-safe wiring design for your Estop string.

- An Estop string (Figure 5.5) is connected in series and consists of:
	- Axis hardware overtravels
	- Remote Estop
	- Motor thermal switch
	- Transformer thermal switch
	- Drive fault

### Wiring for Normal Operation

- Wire the Estop inputs for normal operation.
- Bench test your SLC Servo Modules.
- The Estop Reset pushbutton requires a two-pole single-throw switch.

### Maintaining Electrical Continuity

- Maintain electrical continuity on the termination panel between the String Out and String In terminals to change from an Estop state to a run state when pressing the Estop Reset pushbutton.
- While in the run state, loss of continuity between String Out and String In places the SLC Servo Module in an Estop state.
- All motion is inhibited in the Estop state.

#### Verifying Connections and Operation

- Verify that the Estop wiring is connected correctly.
- Check the operation of devices wired between String Out and String In.

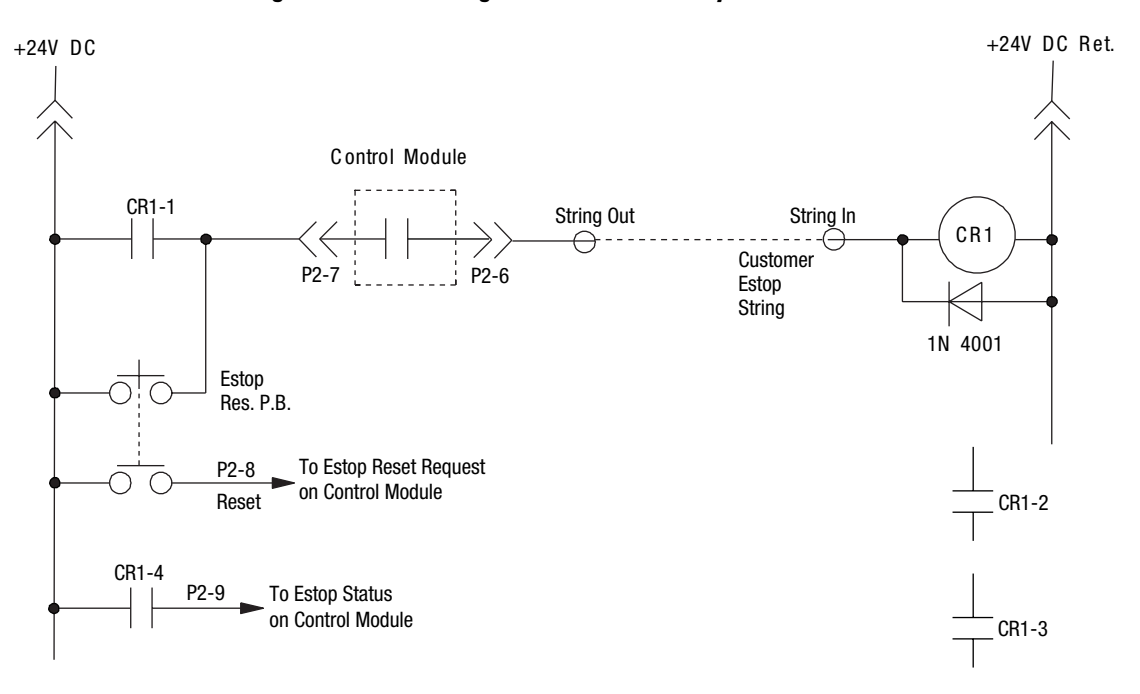

### **Figure 5.5 Ladder Diagram for a One-Axis System**

**IMPORTANT** In this equivalent Estop circuit, P2 is a 25-pin D-shell connector.

> CR1-2 and CR1-3 are auxiliary contacts of CR1 used in the drive interface. Use them for the drive enable of each drive amplifier. CR1-3 is not always required. For more information, see the drawings that accompany your drive.

Specifications for the CR1 (Allen-Bradley P/N 700-HC 14Z24) appear in the table below.

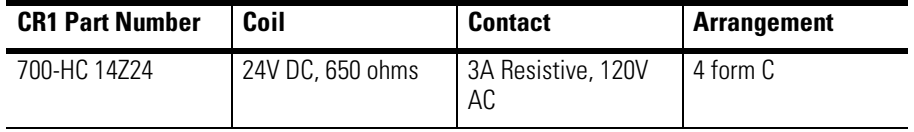

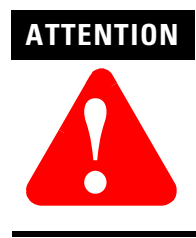

If you do not use the relay shown in Figure 5.8, verify that your replacement relay has a coil resistance greater than or equal to 650 ohms.

### **Figure 5.6 Estop Circuitry Diagram for a One-Axis System**

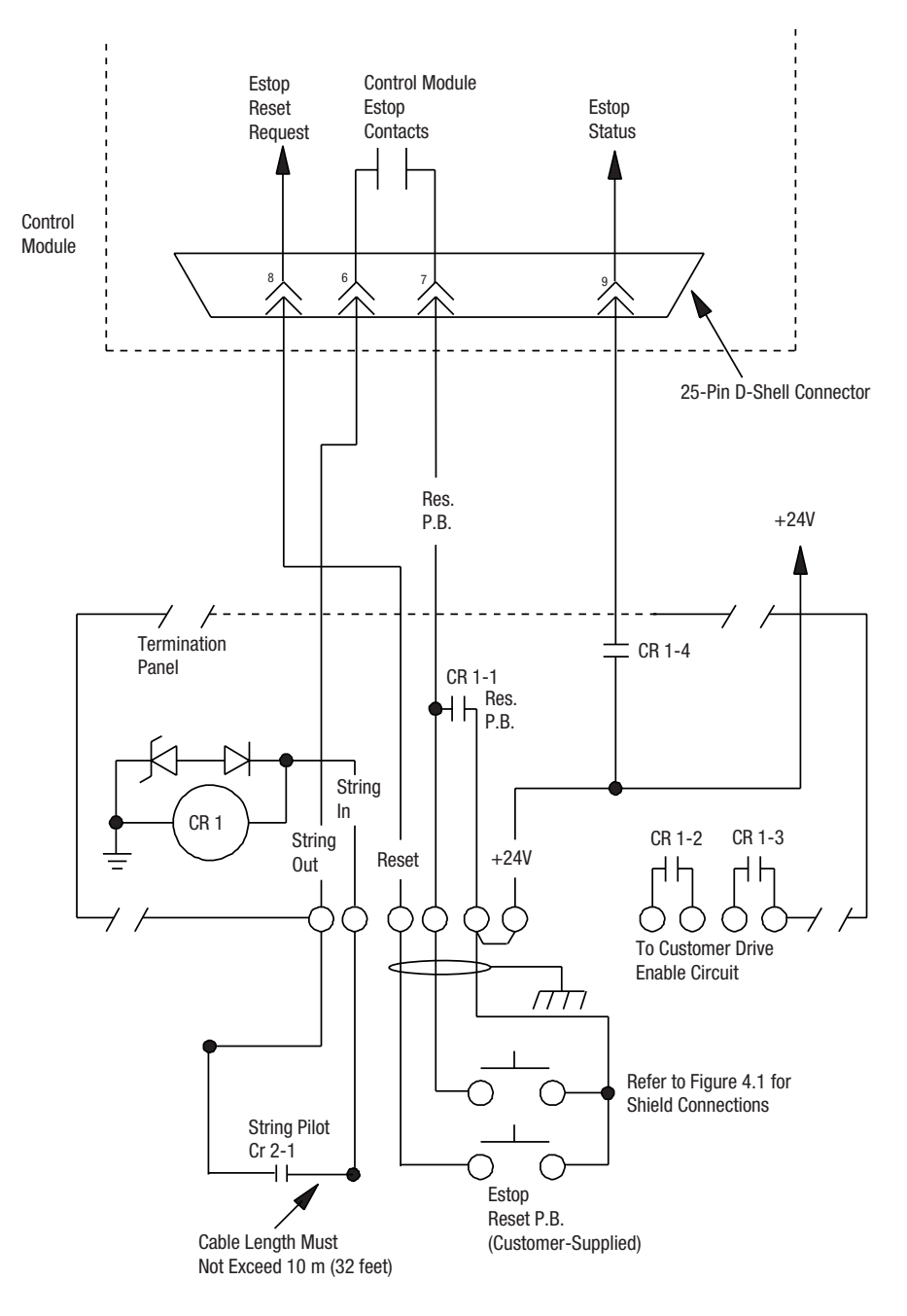

#### **Figure 5.7 String Pilot Connection**

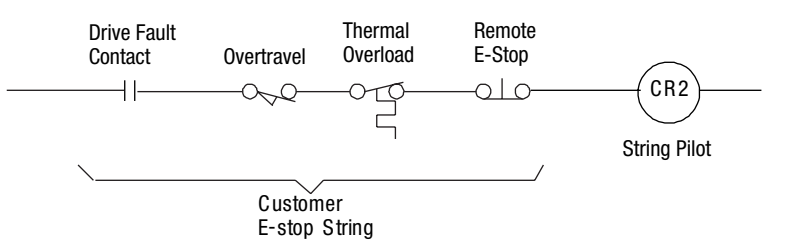

To wire Estop connections, refer to wiring diagrams for the drive you are using. The wiring of six different Allen-Bradley compatible drives is shown in the table below.

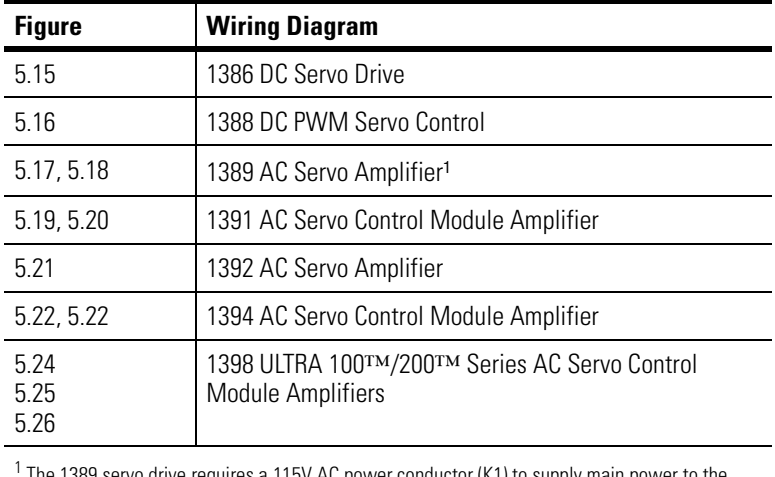

servo drive requires a 115V AC power conductor (K1) to supply main power to the drive amplifier. See the 1389 Servo Amplifier Installation Manual for details

### **Wiring the Estop for System with Two or More Axes**

For a system with two or more axes, you must have a termination panel and a SLC Servo Module for each axis. See Figure 5.8 and Figure 5.9 for the ladder diagram and Estop circuitry diagram for these systems.

The Estop characteristics for this type of system are:

- SLC Servo Modules must be running before the system comes out of Estop.
- If an axis drops into Estop, the system drops into Estop.

The power capacity of the user-supplied +24V DC power supply determines the number of axes on one Estop string. Each Estop string requires  $\sim$  50 mA of current from the +24V supply.

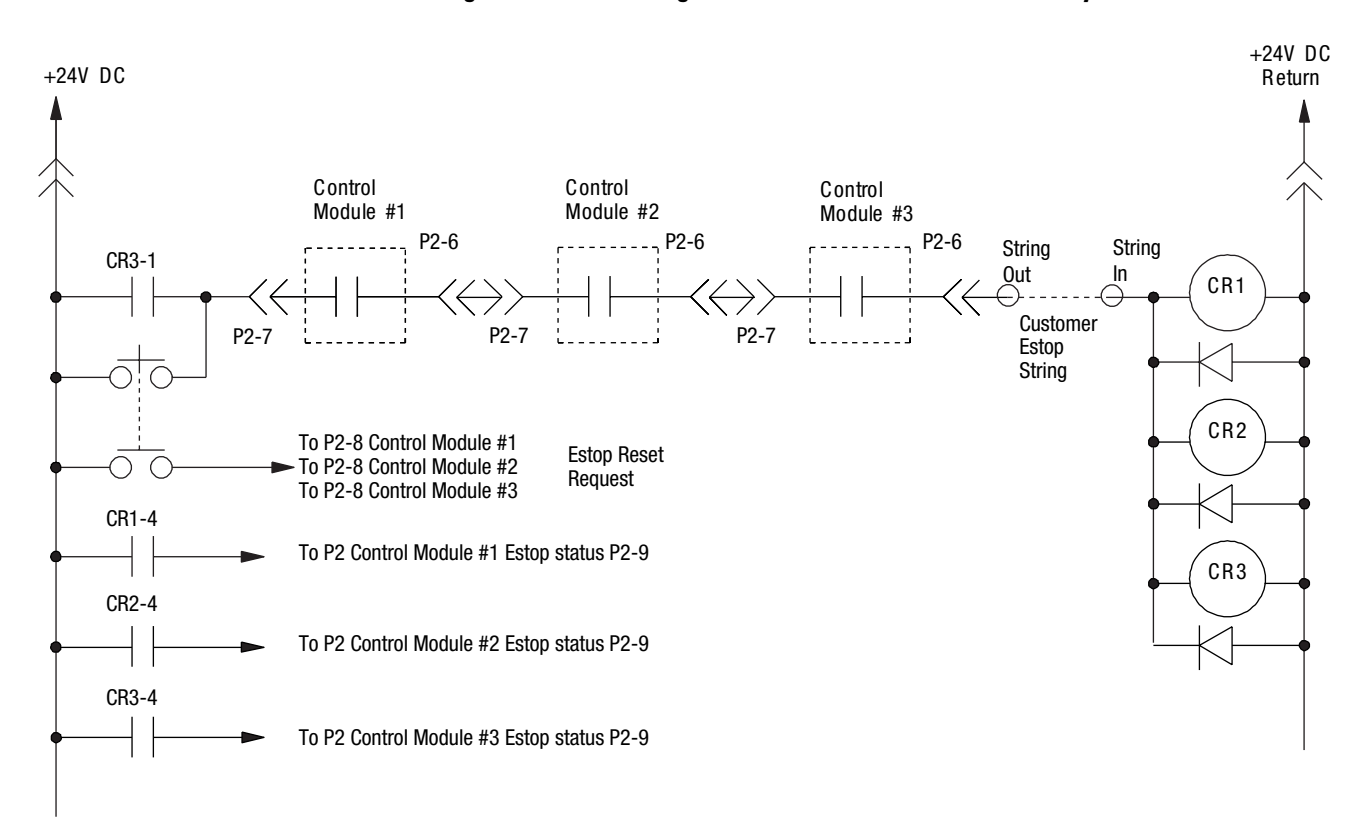

### **Figure 5.8 Ladder Diagram for a Two-Axes or Three-Axes System**

**IMPORTANT** P2 is the 25-pin D-shell connector on the SLC Servo Modules.

Specifications for the CR1 (Allen-Bradley P/N 700-HC 14Z24) appear in the table below.

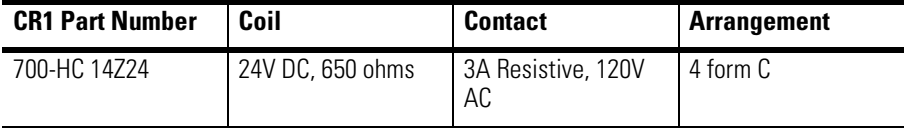

**IMPORTANT** Use CR1, CR2, and CR3 auxiliary contacts for the drive enable of each drive amplifier. CR2 and CR3 are not always required.

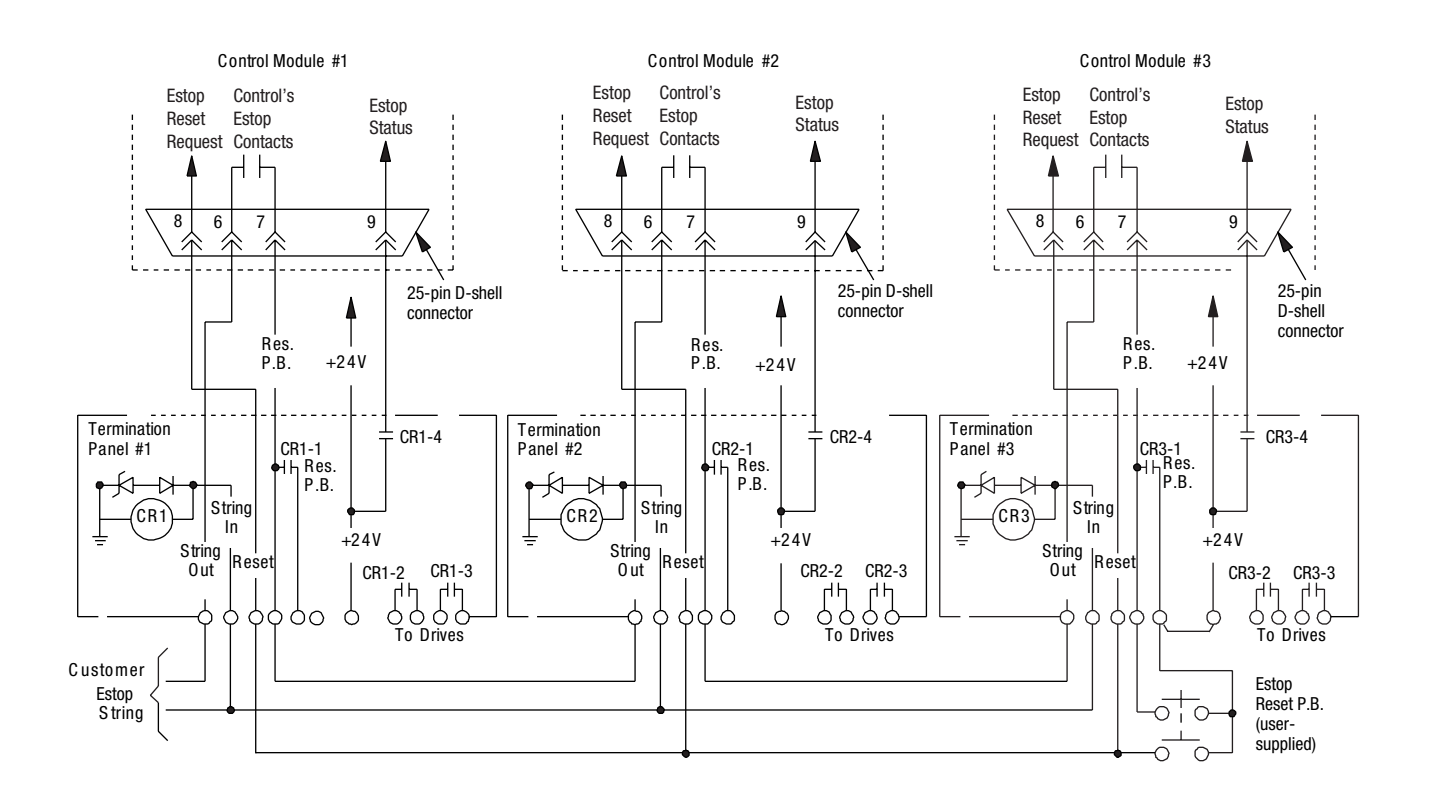

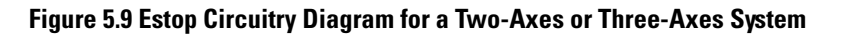

**Wiring Power Supplies** Figure 5.10 shows how to wire a power supply for backplane and user-side requirements and a +24V power supply for Estop circuitry to the termination panel.

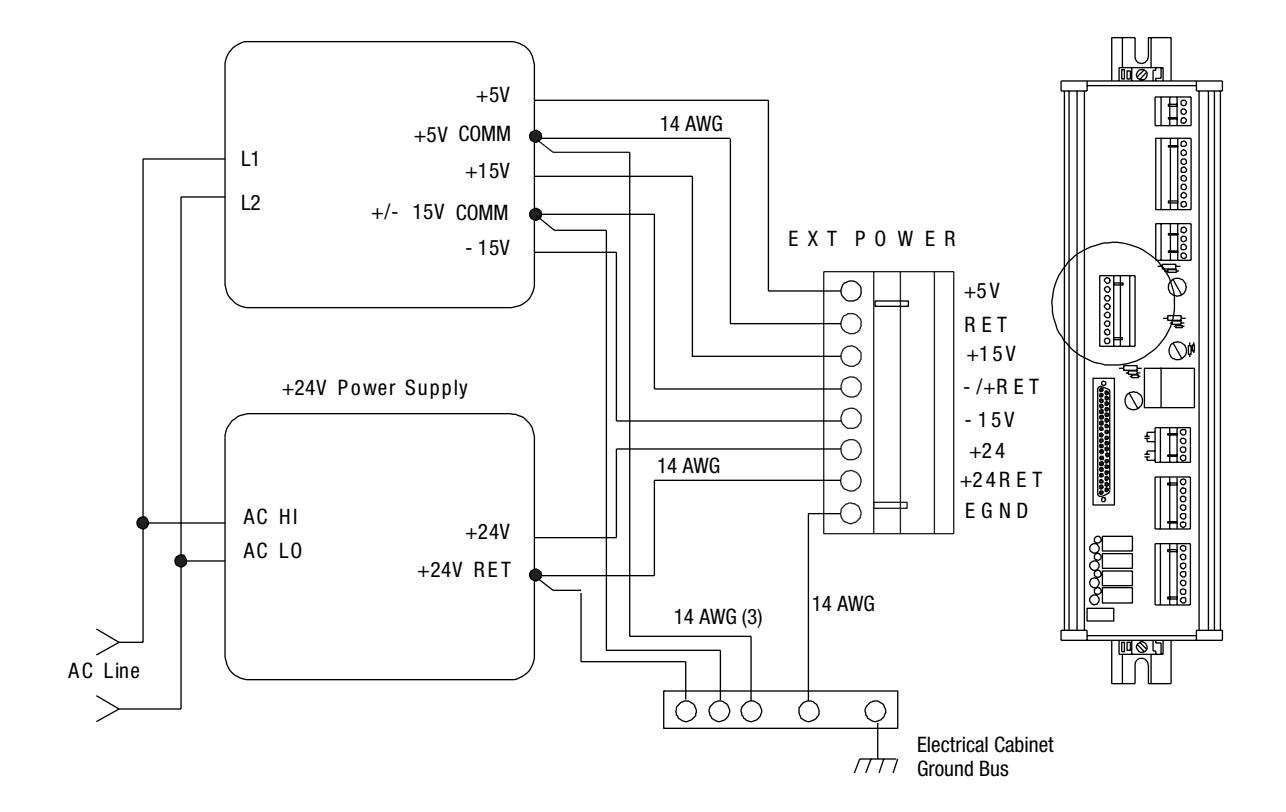

**Figure 5.10 Wiring a +5V, ±15V, and a +24V Power Supply** 

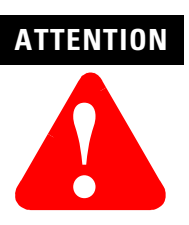

To avoid unpredictable operation of your SLC Servo Module, connect the +5V COMM to the +24V COMM.

If voltage sources are coming from two separate isolated power supplies, tie the +24V return to the +5V return.

**Wiring Encoders** When you wire encoders, use a single, continuous, shielded cable segment. Wire the cable directly from the encoder to the termination panel.

> Cable length depends on the power supply for the user-side. Voltage at the encoder must be within the voltage requirement limits specified

by the manufacturer. Those limits for the 845H are a minimum voltage requirement of 4.75V and a maximum voltage of 5.25V.

**IMPORTANT** The term user-side refers to the control circuitry on the SLC Servo Module card that is powered by user-supplied power sources and isolated from the control circuitry powered by the backplane of an SLC rack.

To meet the voltage requirement of the encoder and still attain maximum cable length, you can do the following:

- Raise the voltage of the power supply to meet the encoder requirement without exceeding the 5.25V limit of the SLC Servo Module, measured at the module.
- Increase the gage of the wire connecting the termination panel to the encoder (12 AWG maximum).

Figure 5.11 shows a circuit equivalent for channel A.

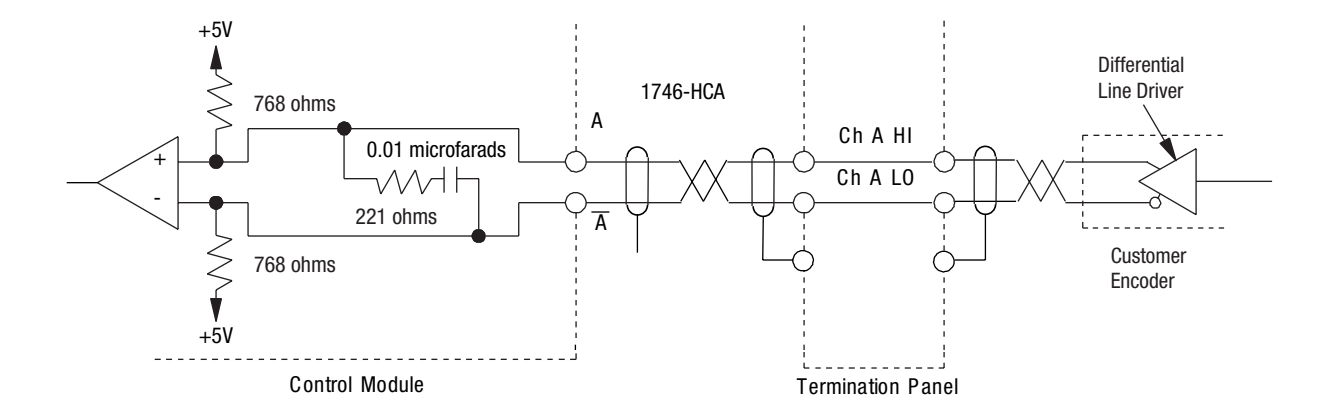

#### **Figure 5.11 Encoder Feedback Equivalent Circuit**

To operate the encoder, wire the encoder so that marker Z is true at the same time that A and B channels are true. To wire the encoder for consistent homing of the axis, do the following:

- **1.** Obtain the encoder output timing diagram from the vendor's data sheets. A typical example is shown in Figure 5.12.
- **2.** On the timing diagram, look at marker Z and its complement, marker Z.
- **3.** Determine which signal is low for most of the encoder revolution and pulses high for the marker interval.
- **4.** Wire the signal that was determined in Step 3 to CH Z.HI on the termination panel.
- **5.** Wire the other to CH Z.LO on the termination panel.
- **6.** Look at channel B and its complement, channel B.
- **7.** Wire CH B.HI on the termination panel to the signal that is high for at least part of the marker interval. Depending on the encoder manufacturer, it is possible that both channels meet this requirement. If so, use either one.
- **8.** Wire the complementary remaining phase to CH B.LO on the termination panel.
- **9.** Look at channel A and its complement channel  $\overline{A}$ .
- **10.** Wire the signal that is low for most of the encoder revolution and pulses high for the marker interval to CH A.HI on the termination panel.
- **11.** Wire the complementary signal to CH A.LO on the termination panel.

# **Typical Vendor Encoder Wiring**

See your vendor's encoder literature for the applicable timing diagram.

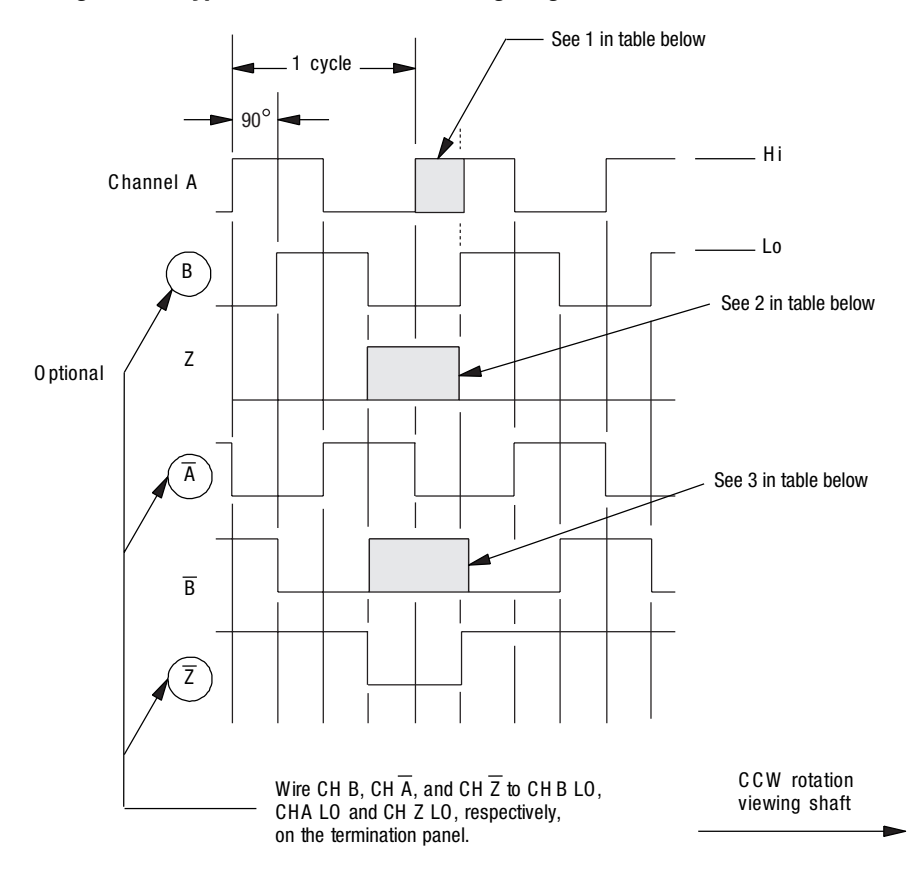

**Figure 5.12 Typical Vendor Encoder Timing Diagram** 

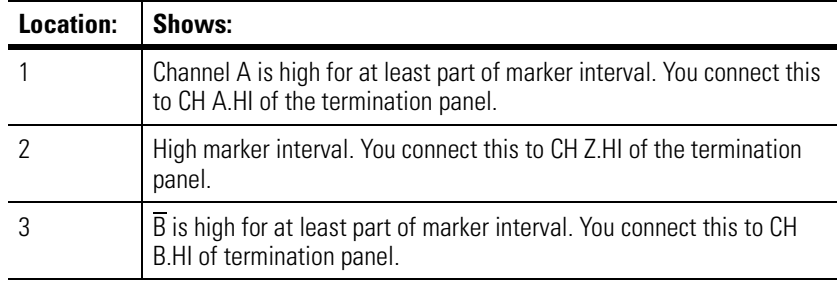

# **Encoder Feedback Direction**

The encoder can spin either CW or CCW for a given table direction and the direction (phasing) of the feedback could be backwards.

You can change the direction of the feedback by switching channel A wiring with channel B wiring. For encoder feedback connections, see Figure 5.13 and 5.14.

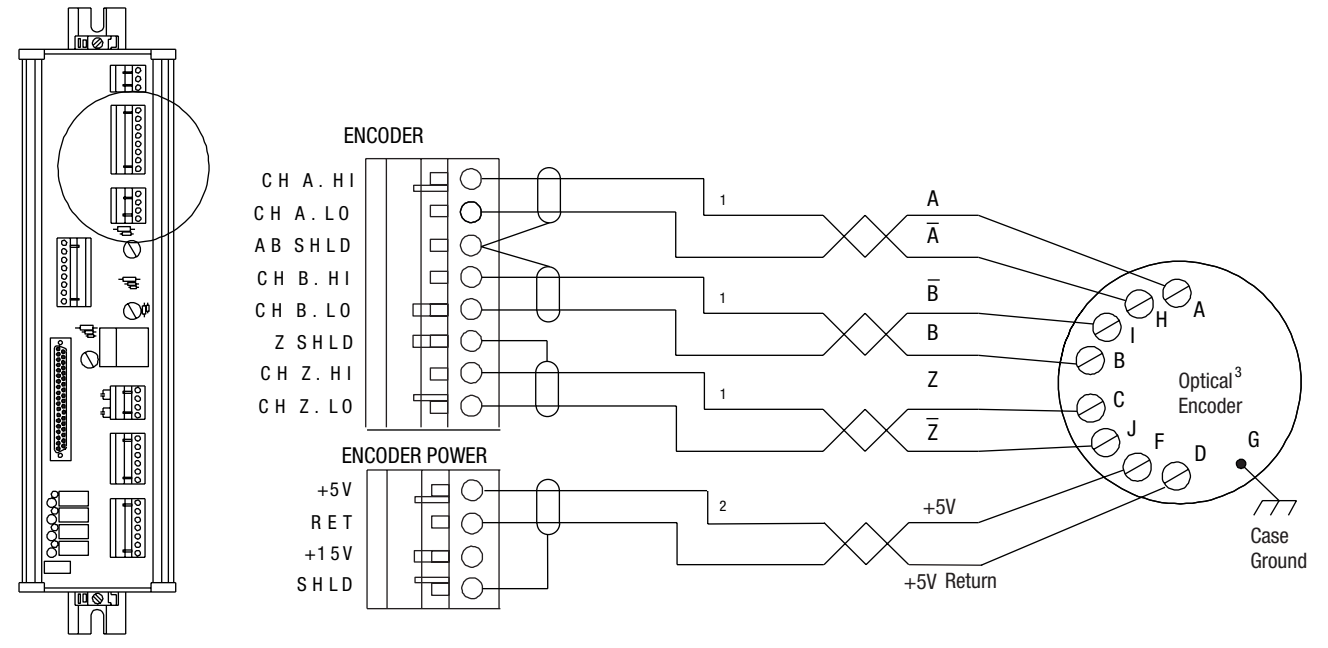

#### **Figure 5.13 5V Encoder Feedback Connections**

 $1$  Use three pair 22 gauge individually twisted and shielded cable.

 $2$  Use one pair 18 gauge twisted and shielded cable.

 $^3$  Encoders must have +5V compatible differential line drive outputs on channels A, B, and Z (DS 8830 or equivalent (845H)).

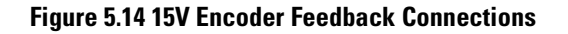

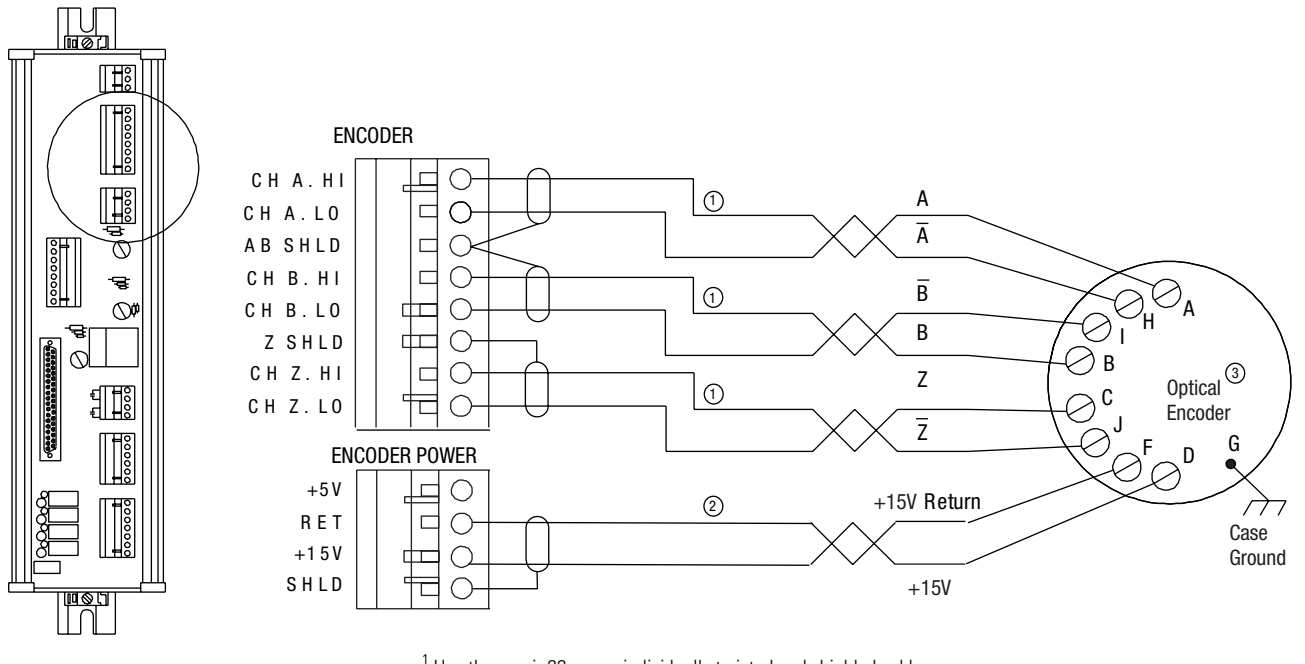

 $1$  Use three pair 22 gauge individually twisted and shielded cable.

<sup>2</sup> Use one pair 18 gauge twisted and shielded cable.

 $^3$  Encoders must have +5V compatible differential line drive outputs on channels A, B, and Z (DS 8830 or equivalent (845H)).

# **Wiring the SLC Servo to Allen-Bradley Drives**

The SLC Servo Module supports 1386, 1388, 1389, 1391, 1392, 1394, and 1398 servo amplifiers. Before you wire the drive to the termination panel, you must mount, set up, and wire your drive and motor.

Installation references for each Allen-Bradley servo drive system (amplifier) appear in the table below.

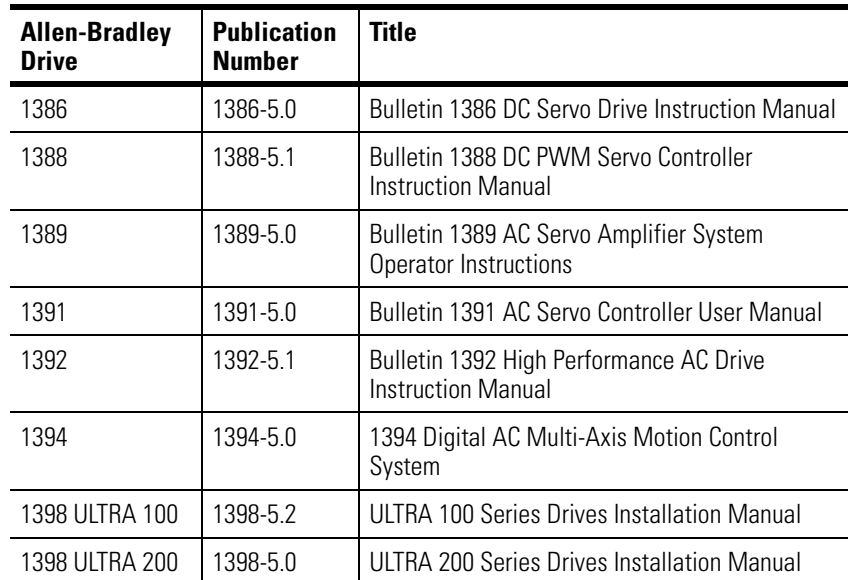

Information regarding how to wire Allen-Bradley drives to the termination panel is given in the table below.

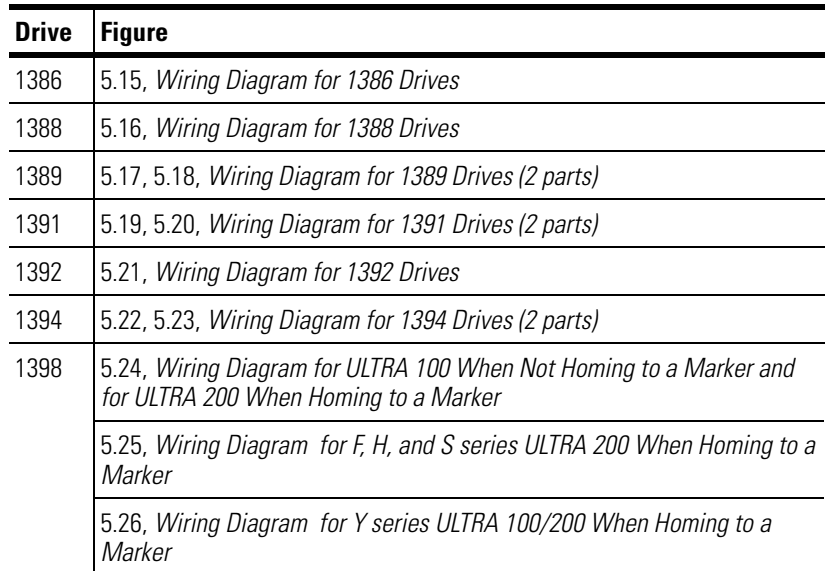

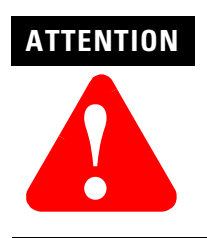

To avoid damage to the controller, connect these lines in the proper phase at the transformer and controller. These lines are phase sensitive.

**Figure 5.15 Wiring Diagram for 1386 Drives** 

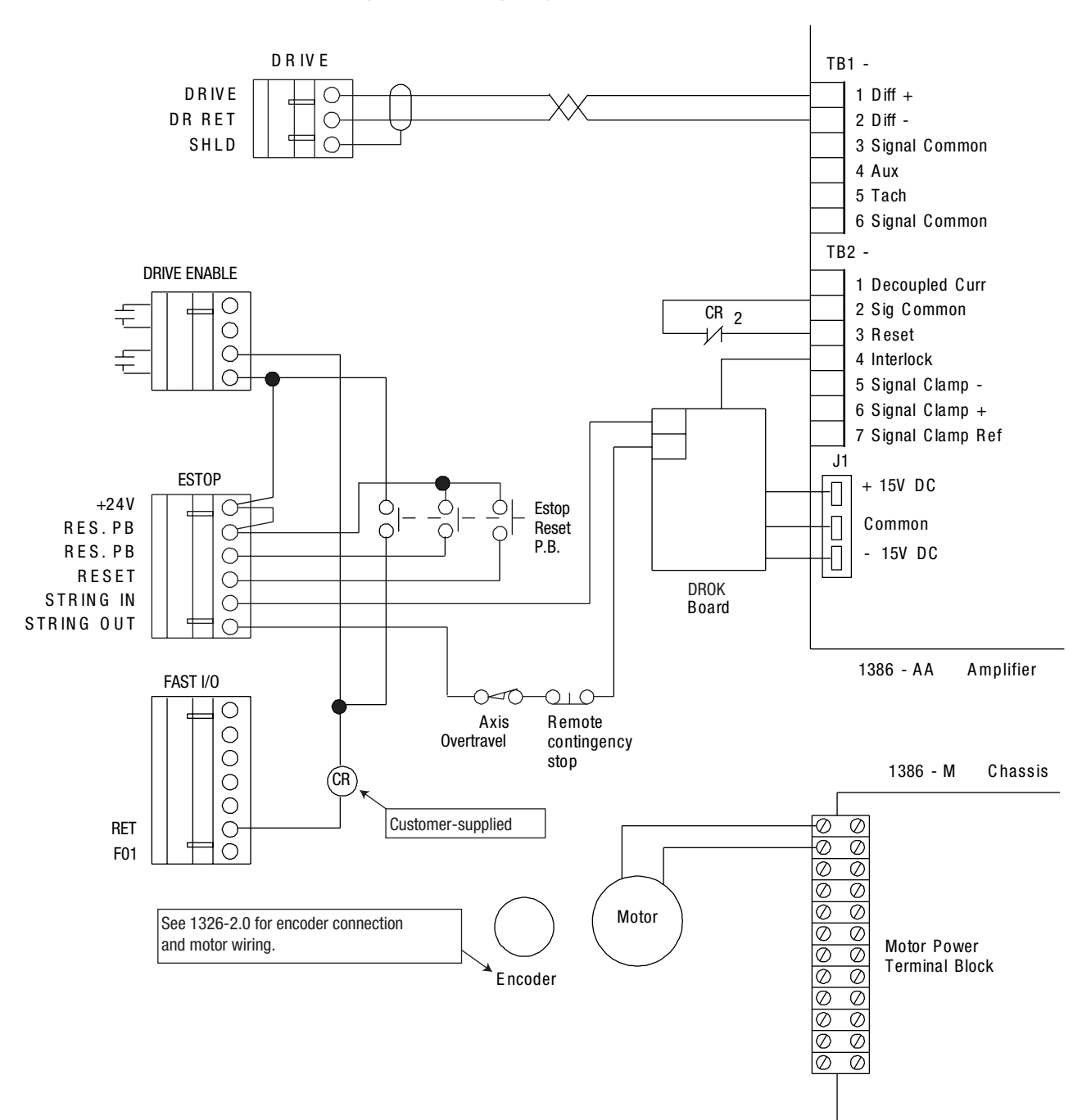

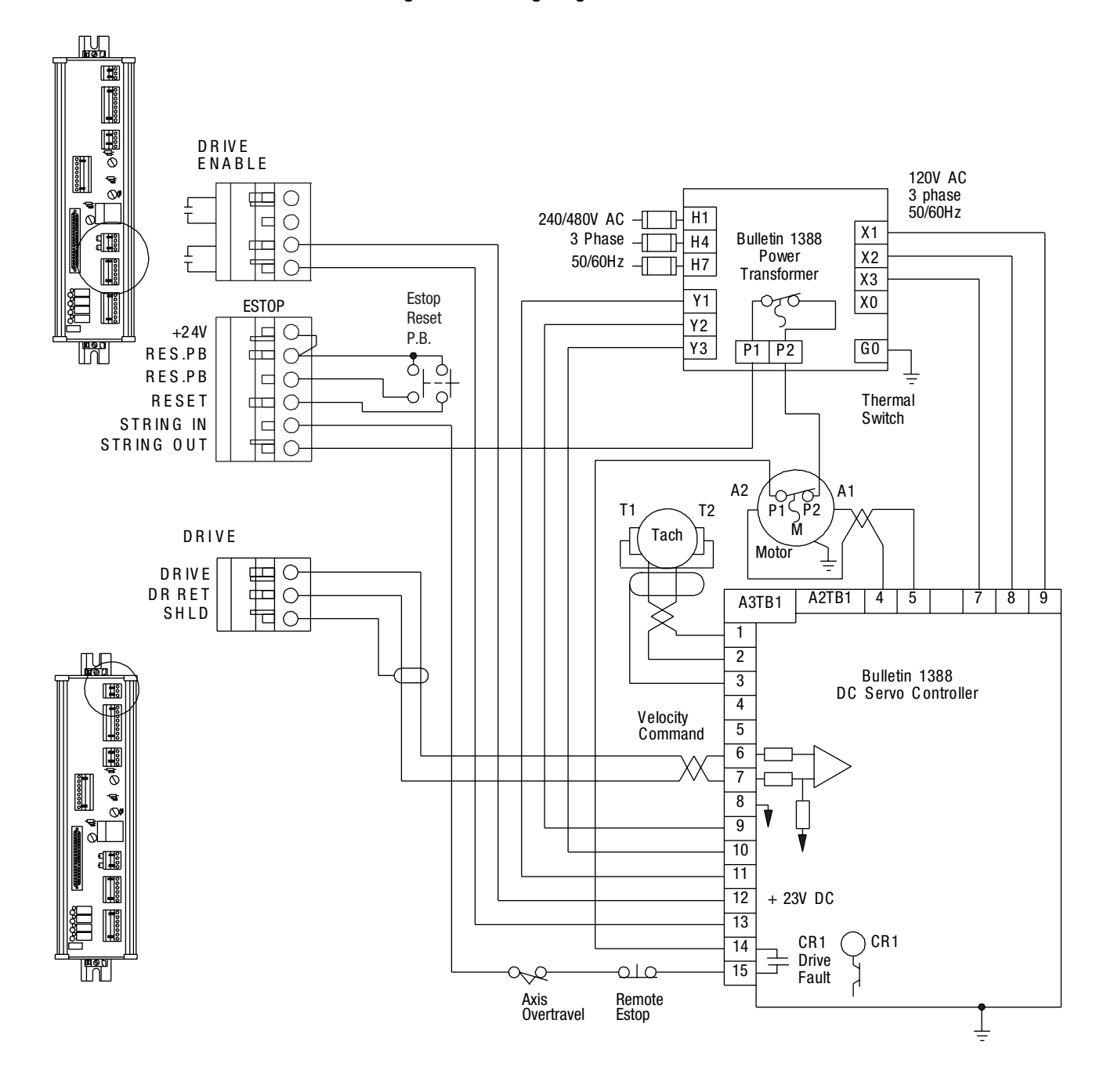

#### **Figure 5.16 Wiring Diagram for 1388 Drives**

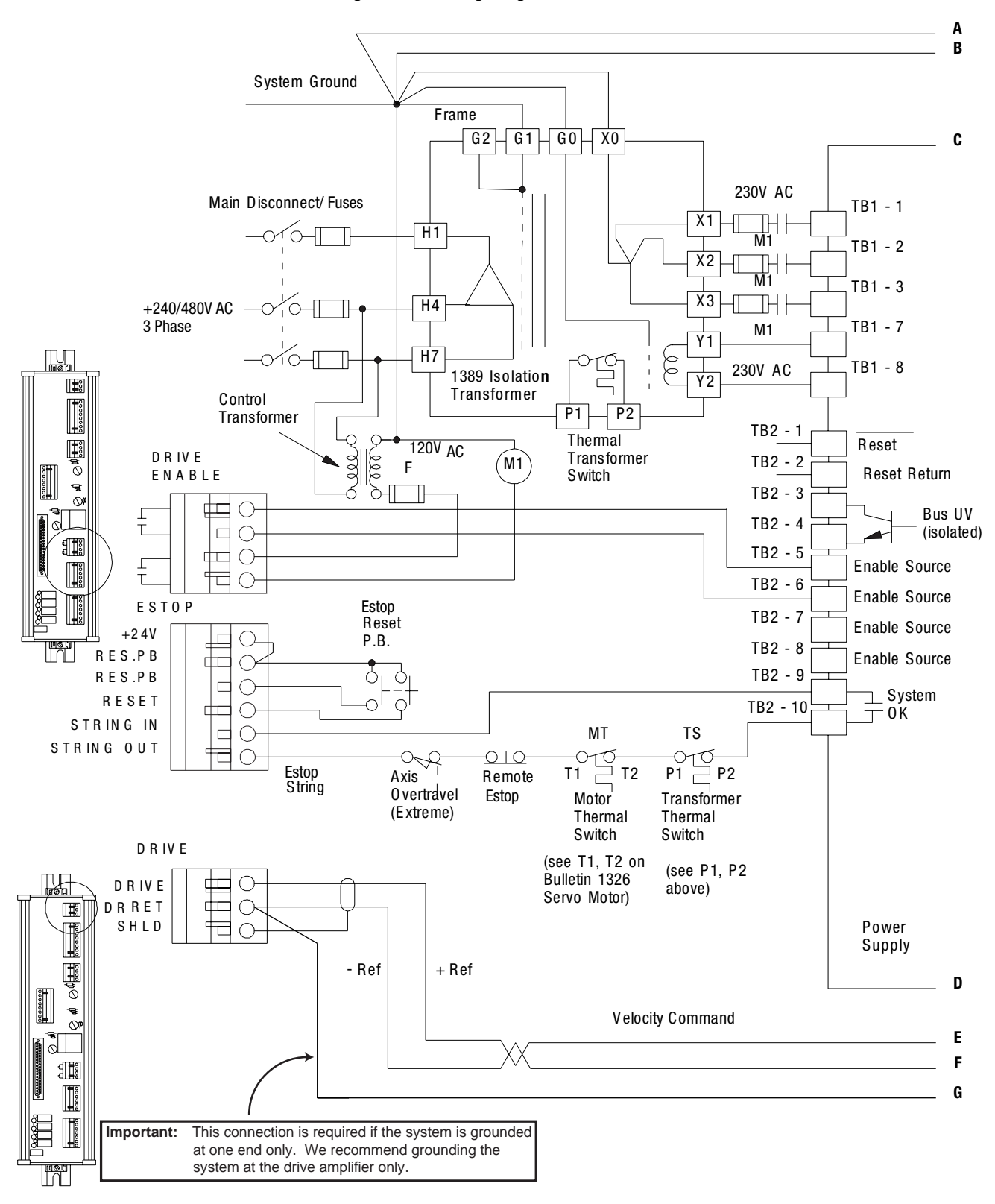

**Figure 5.17 Wiring Diagram for 1389 Drives** 

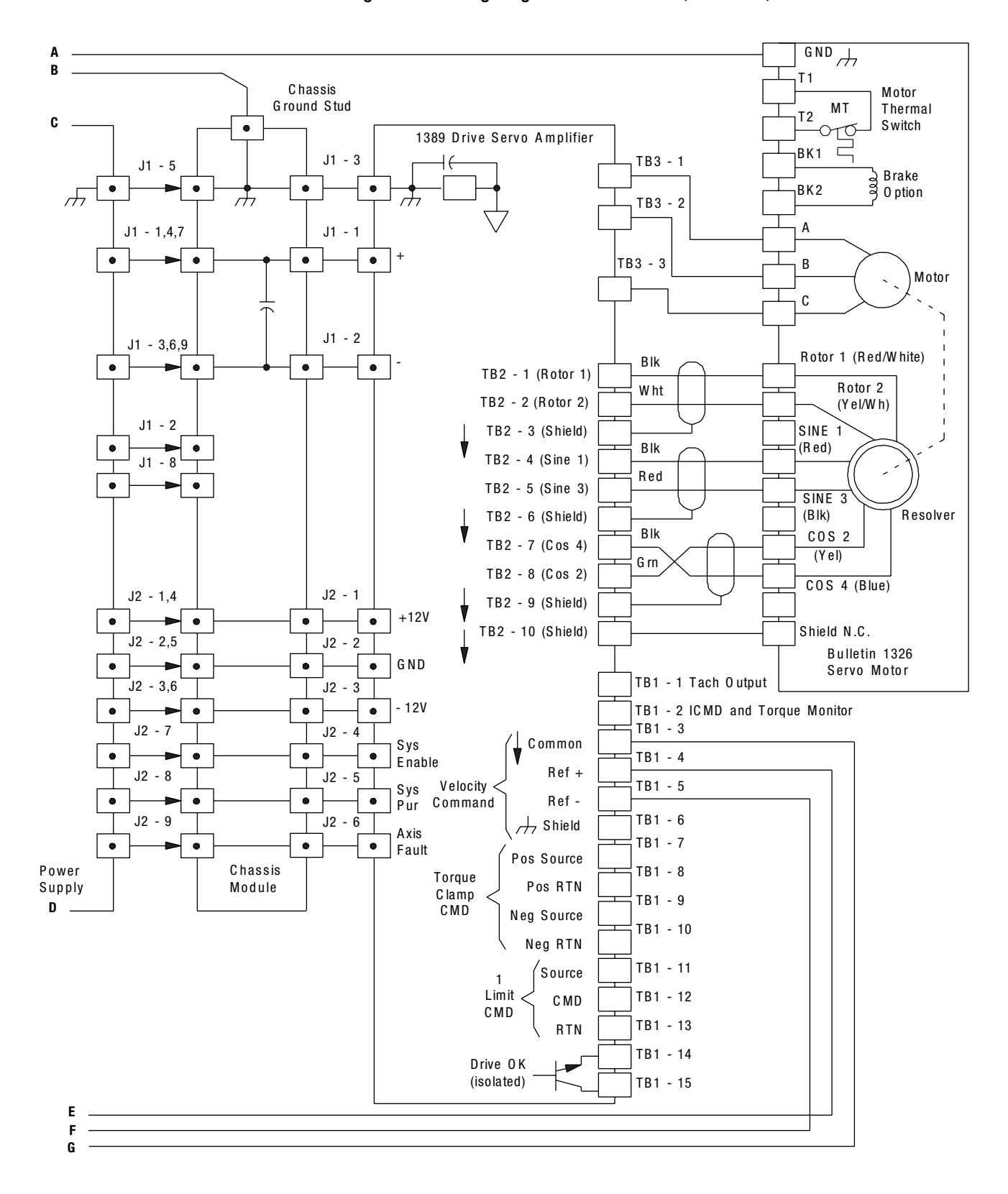

**Figure 5.18 Wiring Diagram for 1389 Drives (continued)** 

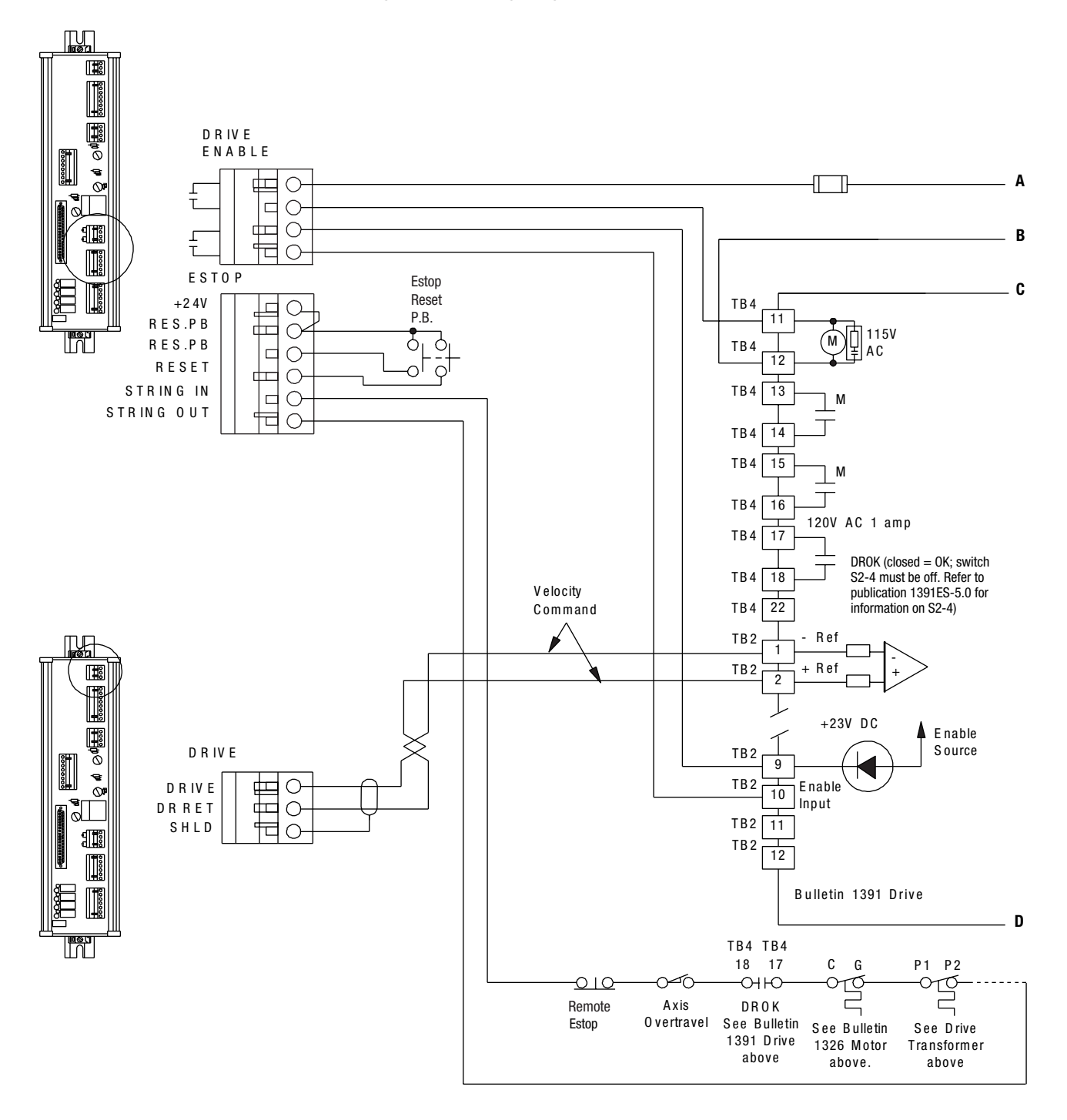

#### **Figure 5.19 Wiring Diagram for 1391 Drives**

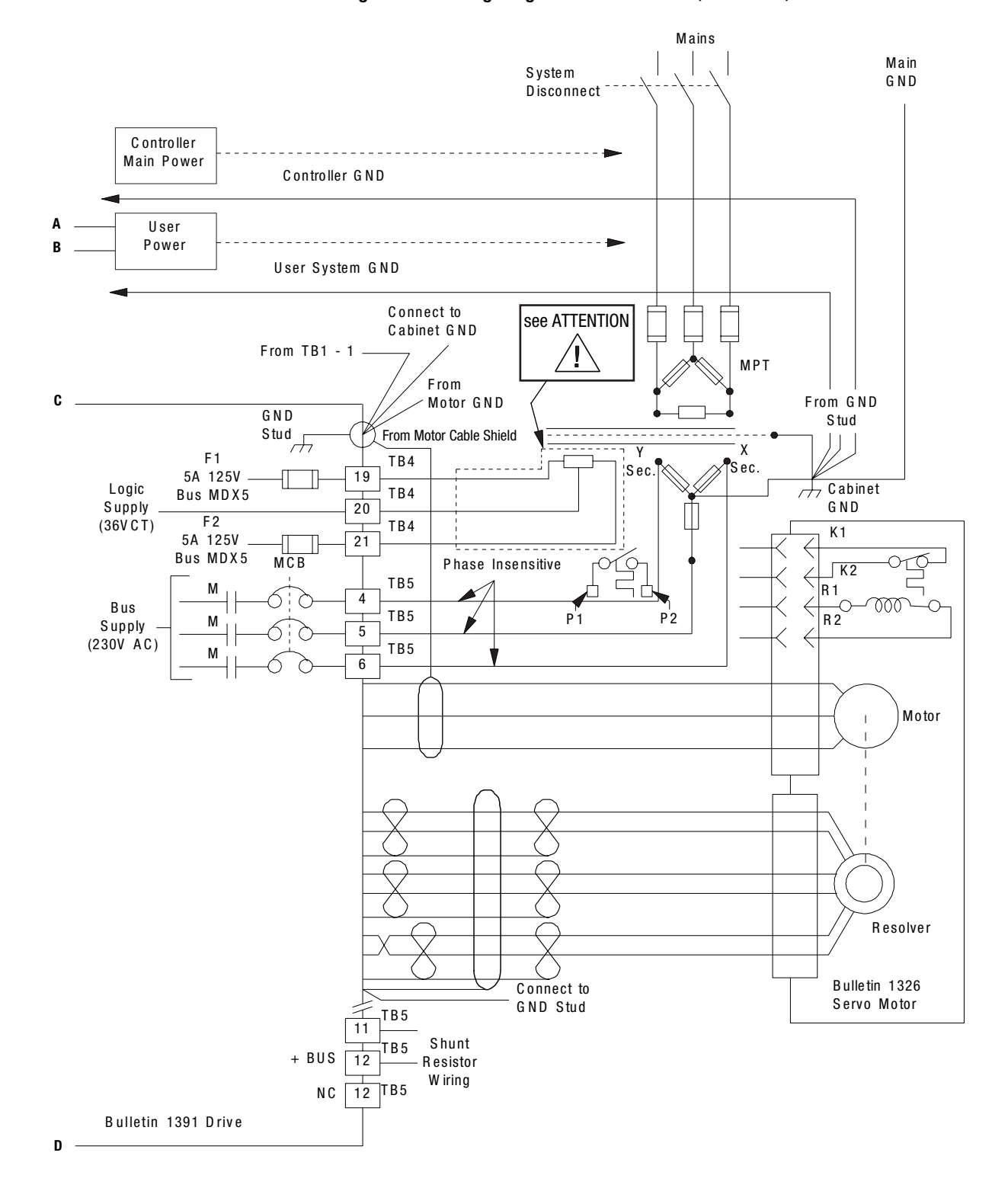

**Figure 5.20 Wiring Diagram for 1391 Drives (continued)** 

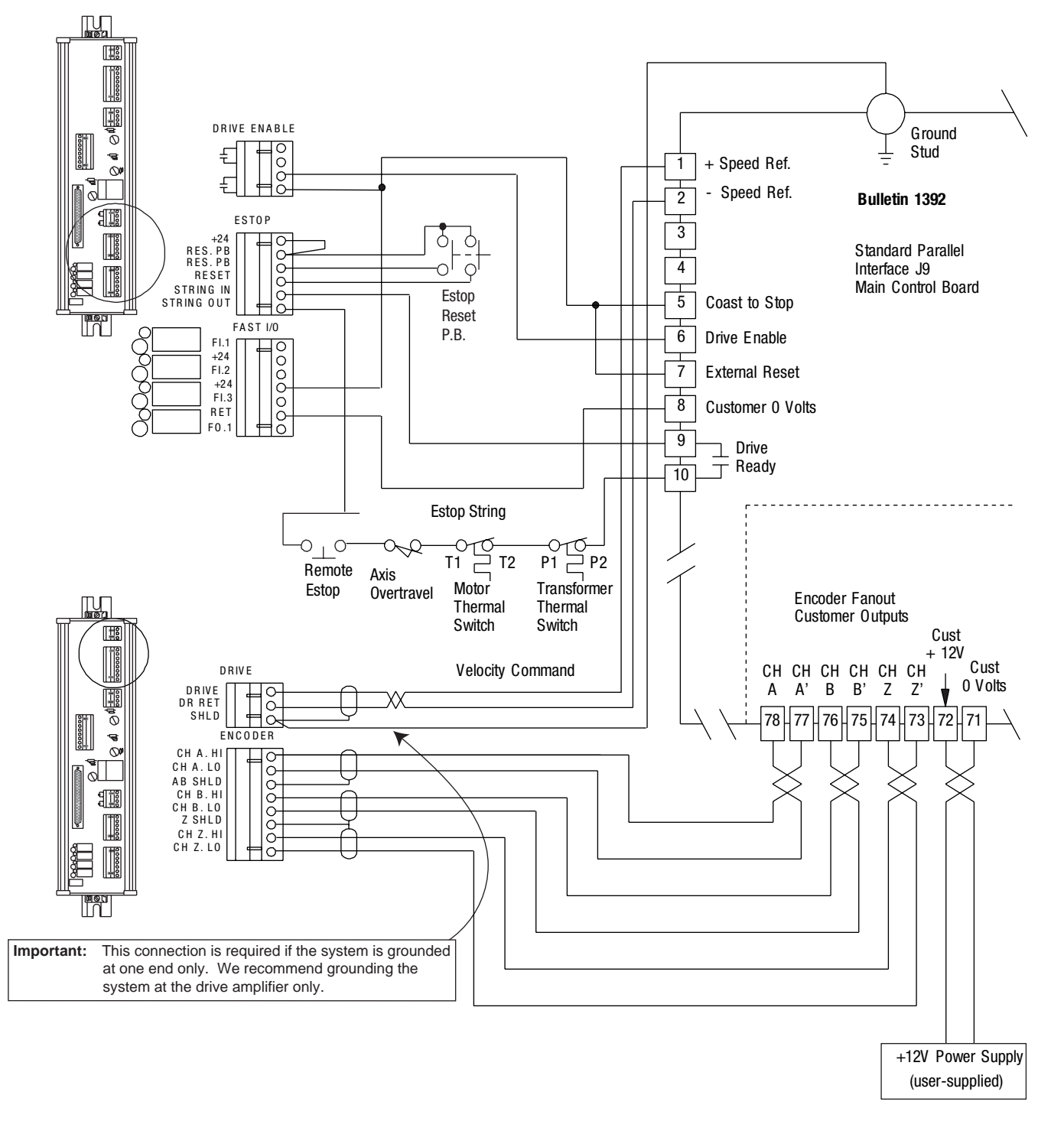

#### **Figure 5.21 Wiring Diagram for 1392 Drives**

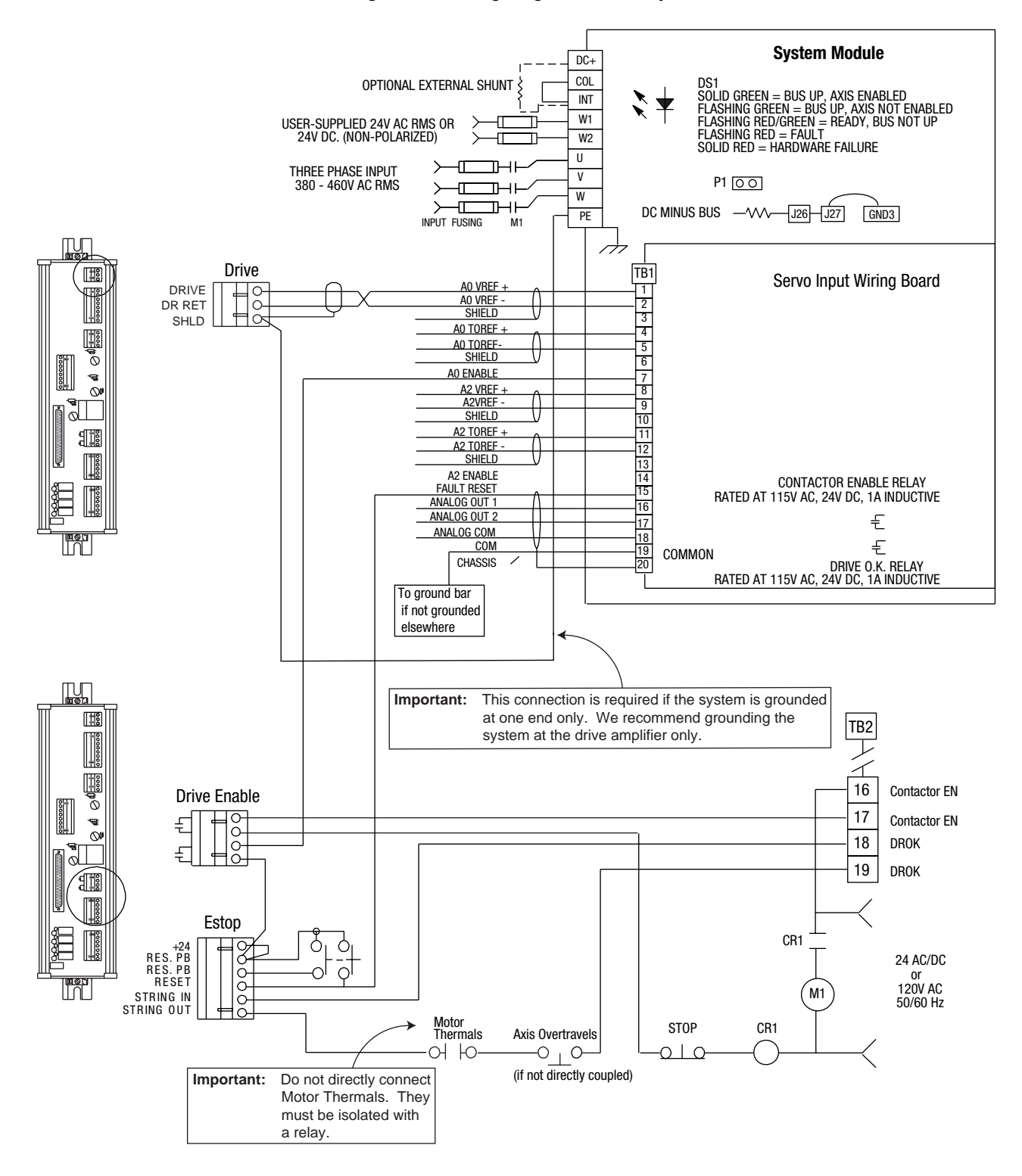

**Figure 5.22 Wiring Diagram for 1394 Systems** 

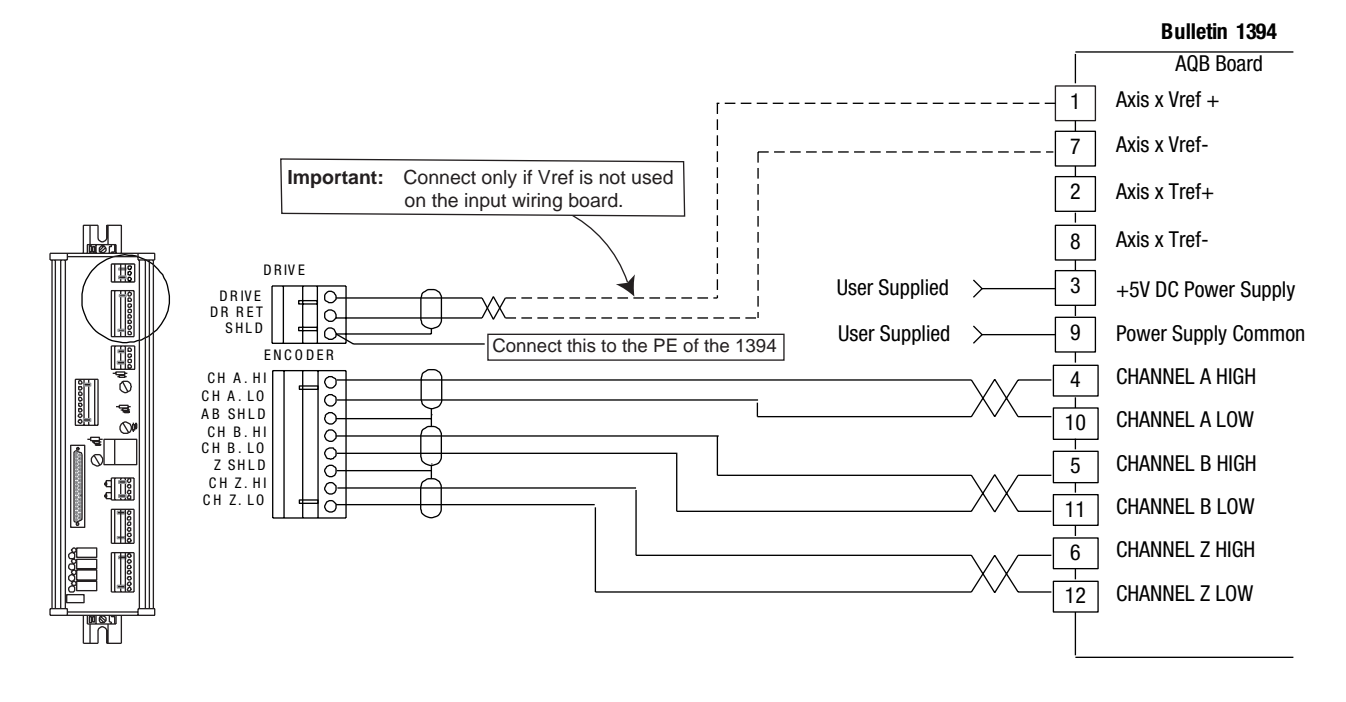

#### **Figure 5.23 Wiring Diagram for 1394 Systems (continued)**

To perform a 1394 auto-tune function, the 1394 must be enabled prior to initiating the auto-tune command. However, if the SLC Servo Module is not out of Estop, the M1 coil will not energize and the A0 Enable signal will not be present.

If it is necessary to auto-tune the 1394 drive prior to the SLC Servo Module coming out of Estop, do the following:

- Place a temporary jumper between TB2-17 and the Stop PB to allow the M1 coil to energize.
- Apply a 24V DC signal to the A0 Enable input on the 1394 to execute the auto-tune command.

### **Wiring the SLC Servo Module to 1398 ULTRA 100/200**

When wiring the SLC Servo Module to an ULTRA 100/200 drive, consider beforehand if homing to an encoder marker is necessary

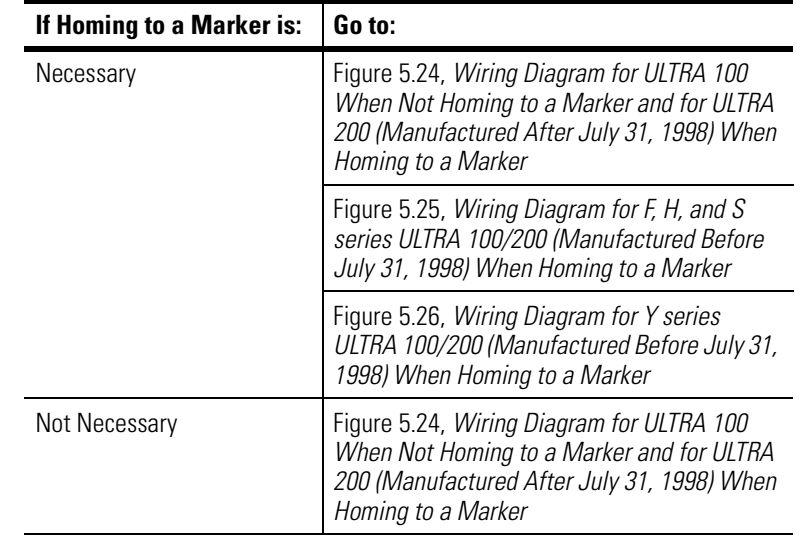

because it directly affects how the 1398 is wired to the SLC Servo Module.

### Wiring the SLC Servo Module when Homing to a Marker

Both the ULTRA 100 drive (using any divisible resolution) and the ULTRA 200 drive (using any divisible resolution) require a breakout board (P/N 9101-1392) to interface between the integral encoder (inside the Y, F, or H-series motor) and the SLC Servo Module termination panel.

The breakout board allows the SLC Servo Module to read the encoder signals directly from the encoder, instead of from the gate array circuit inside the ULTRA 100/200. If the encoder signals are read from the ULTRA 100/200 (using the gate arrays), the marker signal shifts with respect to the A and B channel on each successive power cycle to the ULTRA 100/200.

**IMPORTANT** Since the ULTRA 100/200 drive can be configured to use custom motors and custom encoders, the guidelines stated above may not be true for other manufacturers' motor/encoder combinations. ULTRA 200 drives manufactured after July 31, 1998 do not need the J2 breakout. Look for a mm/yy date code stamped or printed on the Allen-Bradley label, located on the side of each drive unit. For example: Mfg. 1098 indicates the drive was manufactured in October 1998.

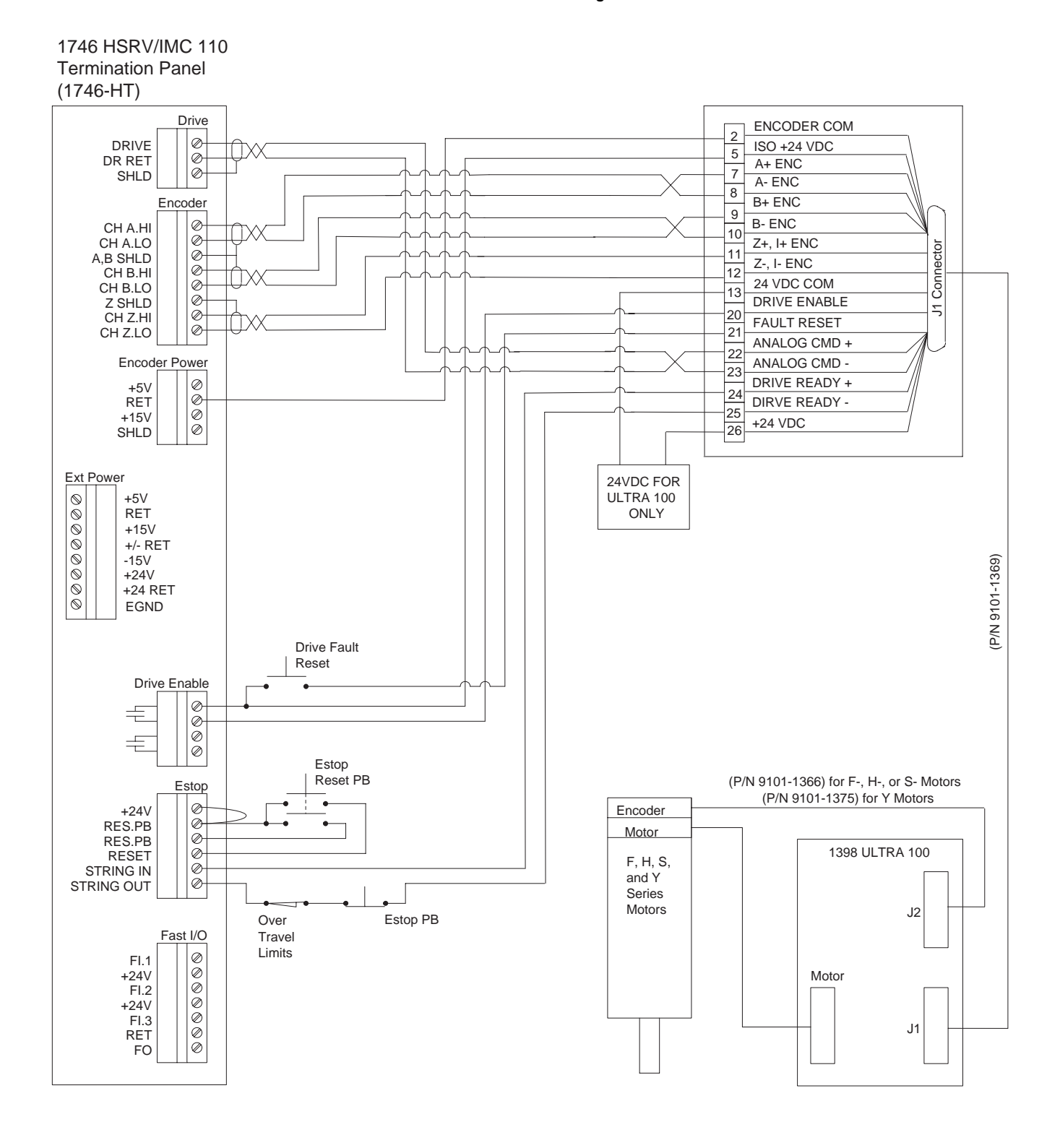

#### **Figure 5.24 Wiring Diagram for ULTRA 100 When Not Homing to a Marker and for ULTRA 200 When Homing to a Marker**
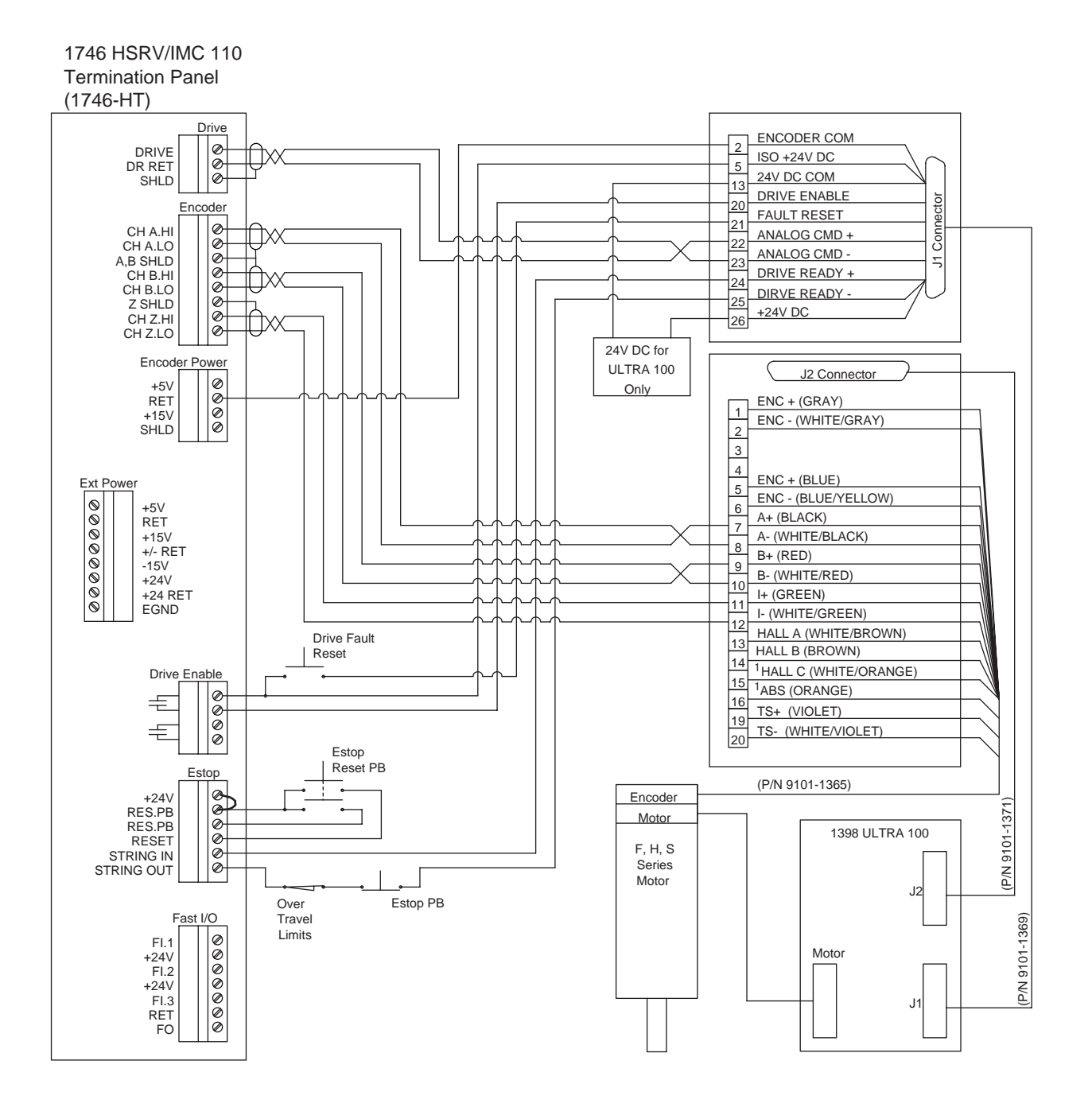

**Figure 5.25 Wiring Diagram for F, H, and S series ULTRA 100/200 When Homing to a Marker** 

<sup>1</sup> The encoder feedback cable (P/N 9101-1365 Rev. D) has the orange (ABS B #16) wire and the white/orange (HALL C #15) wire swapped.

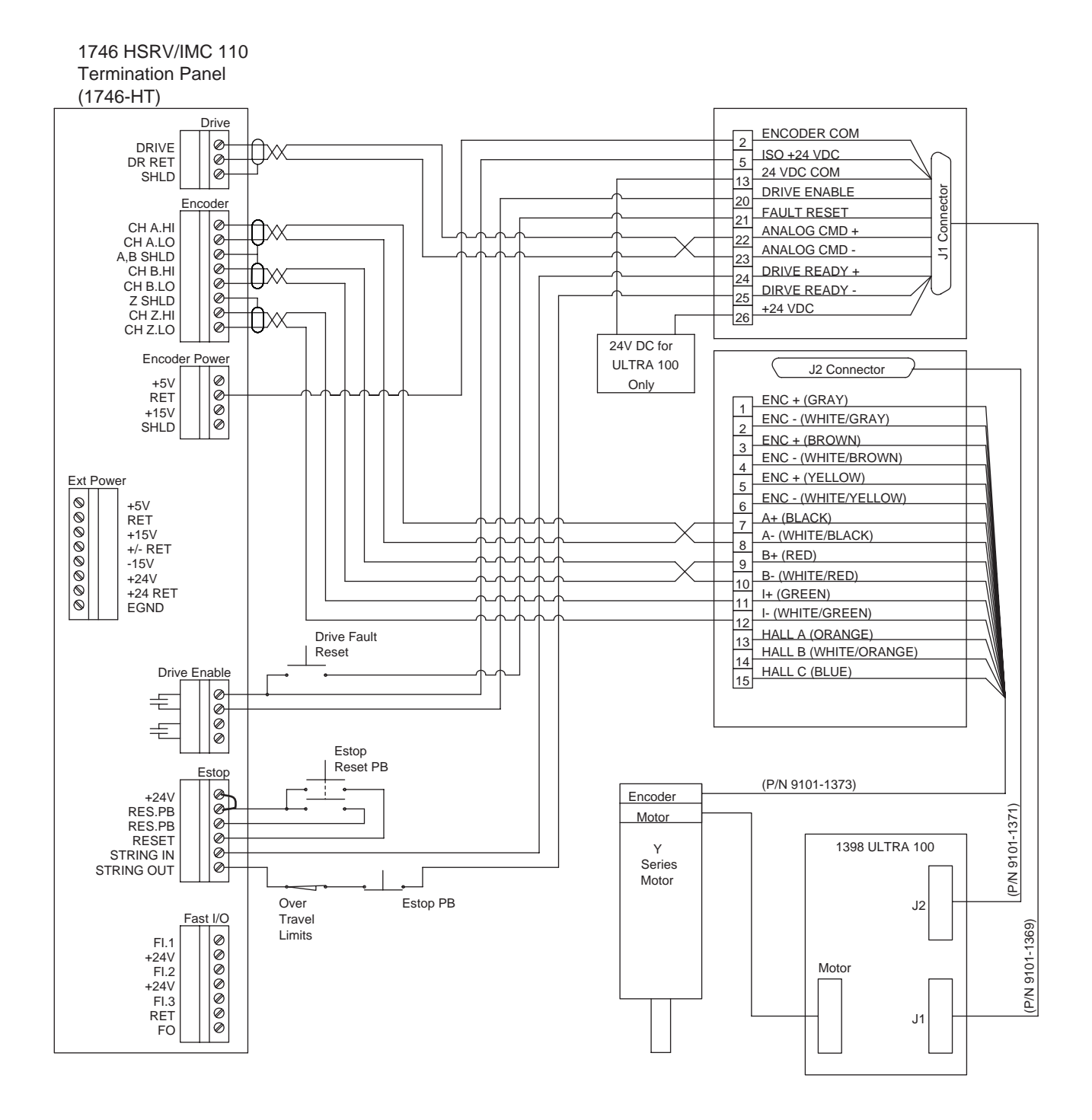

#### **Figure 5.26 Wiring Diagram for Y series ULTRA 100/200 When Homing to a Marker**

## **Connecting the Velocity Command**

Use 18 through 22 gauge shielded/twisted pair wire to connect the analog velocity command output signal (consisting of Drive and DR Ret connections) from the termination panel Drive connector to the corresponding terminals of the various servo drives as shown in Figure 5.15 through Figure 5.23. Connect this signal so that the resulting direction of motion matches the correct direction of motion as you defined it.

If you reverse these connections, you reverse the direction the axis moves in response to a given polarity of the velocity command.

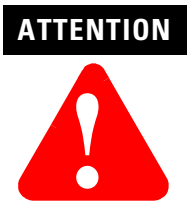

To avoid shorts in the Velocity command circuitry, do not reverse the Drive Out connections of the SLC Servo Module. The drive amplifiers of some vendors only provide a single-ended input for the Velocity command.

# **Testing Your SLC Servo Module Hardware**

**Overview** This chapter includes the following topics:

- Powering up your SLC Servo Module
- Testing Estop wiring
- Integrating the axis
- Testing home using the home position switch
- Testing home using encoder marker

## **Powering Up Your SLC Servo Module**

Before you apply power to the SLC Servo Module:

- Wire the AC line on the power supply.
- Set the voltage (120V or 240V).
- Connect the user-power cables.
- Rout the user-power cables.
- Connect the wiring from the termination panel to drives, encoders, fast input and output devices, Estop string and Estop reset button.
- Connect the cable to the termination panel and the SLC Servo Module with the connectors firmly attached.

To power-up your SLC Servo Module:

**1.** Create a ladder program to avoid memory loss in your SLC 500 Processor when you power up. Only include the rung shown below.

#### **Figure 6.1 Ladder Program to Avoid Memory Loss**

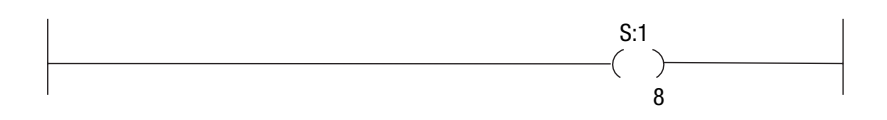

**2.** Verify that your power supply connections for +5V DC, ±15V DC, and +24V DC are connected correctly to the termination panel.

**3.** Apply power to the SLC Rack with the SLC Servo Module installed in the rack. After the control module initializes and performs its quick hardware diagnostics, the green RUN LED should light.

**IMPORTANT** The green RUN LED must be on before continuing.

If the RUN LED does not light, consult the table in the *Troubleshooting* chapter of this manual.

- **4.** Verify that the SLC Servo Module has power from the SLC Rack backplane and the termination panel.
- **5.** Using your programming device for the SLC processor (RSLogix 500, AI500, or APS software), enter the following program example with the appropriate changes.

#### **Figure 6.2 Typical Ladder Program**

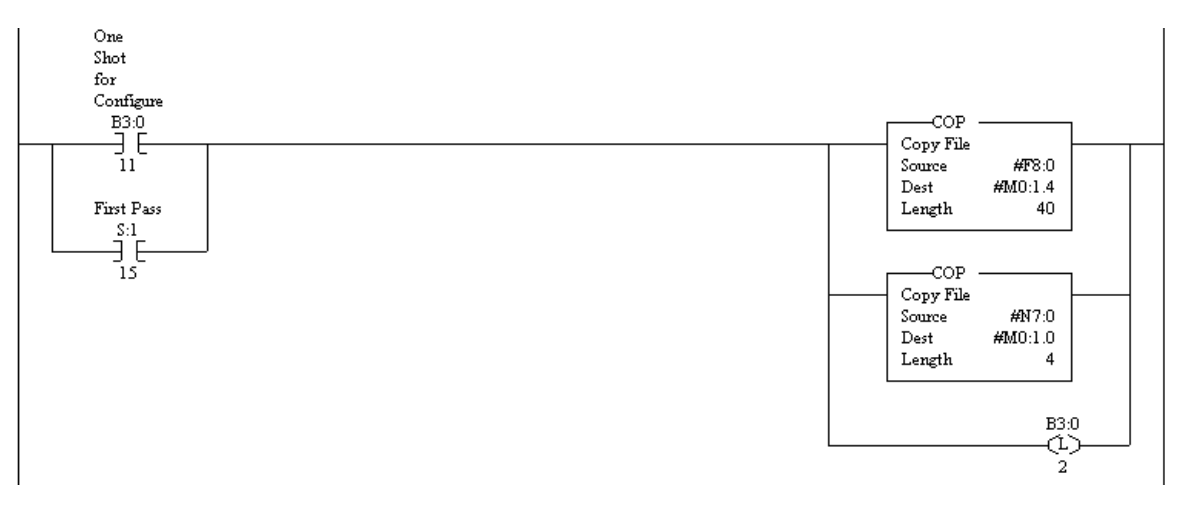

**6.** Using the data monitor, change the values in the configuration files to match the default specifications for the SLC Servo Module except for the Encoder Lines and Counts Per Position Unit parameters.

For this program example:

- Discrete configurations are in the file N7.
- Multiword, floating-point parameters are in file F8.

## **Testing Estop Wiring** Before you test your Estop wiring:

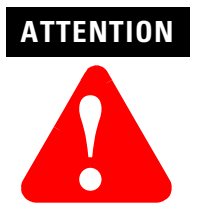

To avoid personal injury or hardware damage, uncouple the motor from its load.

- **1.** Test your fast I/O.
- **2.** Perform open and closed loop integration of drives and feedback devices.

A wiring diagram for the Estop circuit is shown in the following Estop Circuitry figure. Use these connections to check the Estop Reset push-button and each contact on the Estop string.

#### **Figure 6.3 Estop Circuitry**

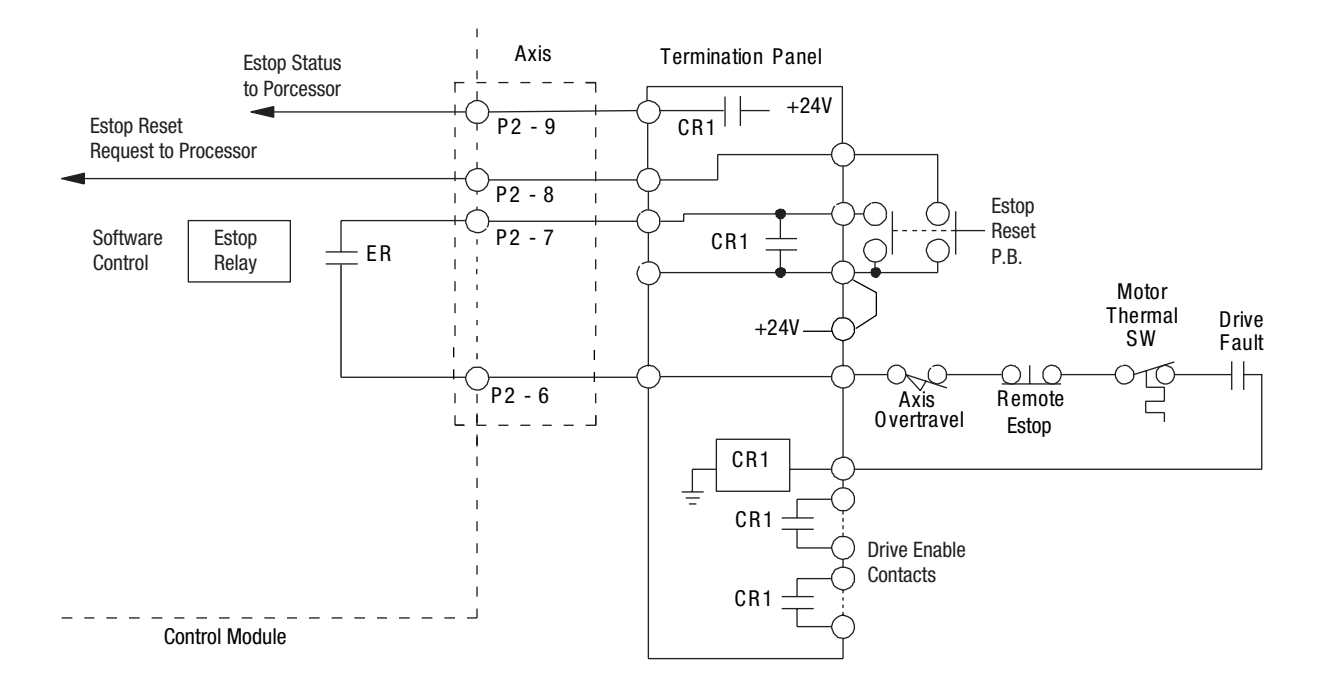

To check the Estop reset push-button:

- **1.** Uncouple the load from the motor.
- **2.** Disconnect the drive enable contacts.
- **3.** Disconnect the Estop string at the termination panel.
- **4.** Short the (machine tool) hardware Estop string.
- **5.** Press and hold down the Estop Reset push-button. The following events occur:
	- SLC Servo Module detects an Estop reset request.
	- SLC Servo Module closes the software-controlled Estop relay in the SLC Servo Module.
	- Because the Estop string is shorted, Relay CR1 seals the Estop Reset push-button.
- **6.** Release the Estop reset push-button. The contacts in the Relay CR1 remain closed (in the power-on condition).
- **7.** Verify that the Relay CR1 contacts are closed by doing the following:
	- Perform a continuity check on one of the drive enable contacts that are normally open.
	- Check the Relay CR1 contacts visually to see if they are closed.
- **8.** Remove the string-out/string-in jumper. Relay CR1 drops out indicating an Estop condition.
- **9.** Reconnect the Estop string and drive enable to the termination panel to get the system up and running.

**IMPORTANT** Open each contact on the string so that the system goes into Estop.

# **Setting Up Your SLC Servo Module**

**Overview** Before performing the procedures given in this chapter, follow the installation procedure supplied with the drive that will be interfaced to the SLC Servo Module. This chapter provides information to help you setup and configure the SLC processor and the SLC Servo Module and includes the following topics:

- Understanding the theory of motion control
- Powering up the SLC Servo Module
- Communicating between the SLC processor and the SLC Servo Module
- Entering encoder lines and computing counts
- Initializing DAC output voltage for drive symmetry
- Setting initial loop type
- Defining positive axis movement for the SLC Servo Module
- Coarse calibrating drive input scaling to SLC Servo Module DAC output voltage
- Fine calibrating of the DAC output voltage scaling
- Computing excess following error limit
- Selecting loop type
- Selecting axis acceleration rate
- Determining velocity and acceleration feedforward (for zero following error loop type only)
- Setting axis and home specific parameters
- Understanding programming conventions
- Configuring your SLC processor
- Understanding your SLC Servo Module interface
- Configuring your SLC Servo Module
- Before programming your SLC Servo Module
	- Downloading your configuration
	- Understanding configuration errors
	- Configuring the M0 file data tables
	- Configuring the M0 file floating-point data tables
- Understanding configuration parameters
- Homing options

## **Understanding the Theory of Motion Control**

The major components of a motion control system are:

- Machine mechanics
- Velocity loop
- Position loop

### **Machine Mechanics**

Machine mechanics are the combined gearing, ball-screws, and mechanical linkages that convert the motor's rotary motion into the axis motion that you want.

#### **Velocity Loop**

Velocity loop is a feedback control loop in which the controlled parameter is encoder velocity. A tachometer is usually used for the feedback device. Command input from the controller to the drive is a DC voltage that is proportional to encoder speed (e.g., 1V equals 5 rpm and 5V equals 5000 rpm). Using the tachometer as feedback, a drive maintains the speed of the encoder at the commanded speed within its output capabilities.

A typical drive contains adjustments to do the following:

- Scale the input command voltage to the motor speed.
- Zero the motor speed for a zero input command.
- Set the maximum current (torque) to the motor.
- Control the response of the velocity loop.

Refer to the drive manual for instructions on setting these adjustments.

### **Position Loop**

Position loop is a feedback control loop in which the controlled parameter is mechanical position. The position loop compares position feedback with the position command to modify the velocity output signal to correct for any position error. Encoders are position measuring devices that provide the SLC Servo Module with precise actual axis position at all times. Based on motion statements, the SLC Servo Module computes an axis position and compares it to the actual axis position. Following error is the difference between the commanded axis position and the actual axis position. Axis gain (or

position loop gain) sets the response on the position loop and scales the following error to the velocity command output (drive input).

Your SLC Servo Module is a single-axis motion control that resides in a 1746 (SLC) rack. With a drive and servo motor, an SLC Servo Module can control the position of one axis with encoder feedback. You can place multiple SLC Servo Modules in one SLC Rack to control an entire machine.

#### **Powering Up the SLC Servo Module** The SLC Servo Module requires power from the SLC Rack backplane and the termination panel for proper operation. You must power-up the SLC Rack with the SLC Servo Module in the rack.

To power-up the SLC Servo Module:

- **1.** Verify that your power supply connections for +5V DC, ±15V DC, and +24V DC are properly connected to the termination panel.
- **2.** Verify that your cable between the termination panel and the SLC Servo Module is plugged in at both ends and the connectors are securely in place.
- **3.** Apply power to the termination panel and SLC Rack power at the same time. The SLC Servo Module's green RUN LED is lit after a short delay for diagnostics.
- **4.**

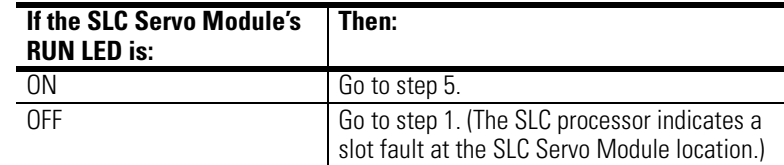

## **Configuring the SLC Processor**

The SLC processor must be configured to accept the SLC Servo Module as an I/O device. Configure your processor by using the AI500, APS, or RSLogix 500 software running on a personal computer. Use the following table to locate your configuration instructions. Although configuration steps are similar, they are not identical.

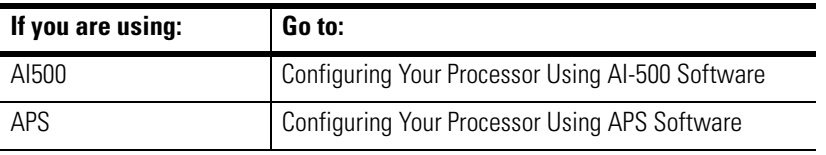

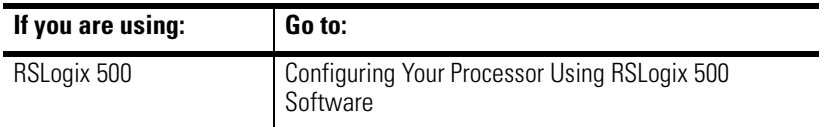

### **Configuring Your Processor Using AI-500 Software**

Configuring your processor involves assigning the SLC Servo Module to an open slot in the chassis, setting the file length, and entering the parameters.

To assign the SLC Servo Module to an open slot:

- **1.** Press **F1** (Select Program/SLC-500 Addr).
- **2.** Select project file.
- **3.** Press **Enter**.
- **4.** Press **F2** (Offline Programming/Doc) The Offline Ladder Editor screen opens.
- **5.** Press **F6** (Utility).
- **6.** Press **F3** (Type/sr).
- **7.** Select an open slot in the chassis.
- **8.** Press **F5** (Select).
- **9.** Select **1746-HSRV Single Axis Motion Controller** from the list.

#### **10.** Press **Enter**.

To set the file length and enter parameters:

- **1.** Press **F8** (SPIOCFG).
- **2.** Press **F1** and set the M0 file length to 1664 words.
- **3.** Press **Enter**.
- **4.** Press **F2** and set the M1 file length to 1659 words.
- **5.** Press **Enter**.
- **6.** Press **F6** and set the G file size to 0 words.
- **7.** Press **Enter**.
- **8.** Press **ESC** three times to return to the top screen of the Offline Ladder Editor screen.
- **9.** Press **F8** (Display).
- **10.** Press **F1** (addr).
- **11.** Enter desired data table address.
- **12.** Press **Enter**.
- **13.** Enter parameters into Bit (B), Integer (N), or Float (F) files.
- **14.** Press **ESC** to return to Offline Editor screen.

**IMPORTANT** Use F1 to change the radix between binary and decimal.

### **Configuring Your Processor Using APS Software**

Configuring your processor involves assigning the SLC Servo Module to an open slot in the chassis, setting the file length, and entering parameters.

To assign your SLC Servo Module to an open slot:

- **1.** Press **F4** (OFFLINE CONFIG).
- **2.** Select project file.
- **3.** Press **Enter**.
- **4.** Press **F1** (OFFLINE PRG/DOC).
- **5.** Press **F1** (PROCESSOR FUNCTIONS).
- **6.** Press **F1** (CHANGE PROCESSOR).
- **7.** Press **F5** (CONFIG I/O).
- **8.** Select an open slot.
- **9.** Press **F5** (MODIFY SLOT).
- **10.** Select **OTHER**. In the *Module ID Code* area, type **10114**. The ID of the SLC Servo Module automatically creates twelve input words and twelve output words.
- **11.** Press **Enter**.

To set the file length and enter parameters:

- **1.** Press **F9** (SPIO CONFIG).
- **2.** Press **F5** (ADVNCD SETUP).
- **3.** Press **F5** and set the M0 file length to 1664 words.
- **4.** Press **Enter**.
- **5.** Press **F6** and set the M1 file length to 1659 words.
- **6.** Press **Enter**.
- **7.** Press ESC.
- **8.** Press **F7** and set the G file size to 0 words.
- **9.** Press **Enter**.
- **10.** Press **ESC**.
- **11.** Press **F8** (EXIT).
- **12.** Press **F8** (SAVE AND EXIT).
- **13.** Press **F8** (MONITOR FILE).
- **14.** Press **F8** (DATA MONITOR) from the top screen of the Offline Editor screen to enter parameters into Bit (B), Integer (N), or Float (F) files.

**IMPORTANT** Use F1 to change the radix between binary and decimal.

## **Configuring Your Processor Using RSLogix 500 Software**

Use the table below to determine which configuration procedure to follow.

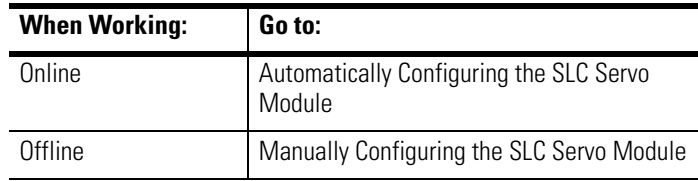

## **Automatically Configuring the SLC Servo Module**

To configure your SLC Servo Module automatically:

- **1.** From the menu bar, select **File.** The File menu appears.
- **2.** Select **New**. The Select Processor Type window appears.

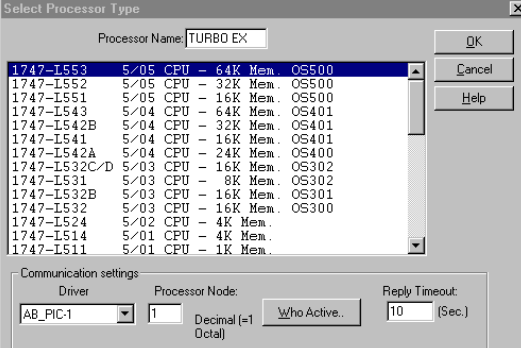

- **3.** Assign a name for your new RSLogix 500 project file and type it in the *Processor Name* field.
- **4.** Select your SLC processor from the list of processor types. Default values assigned to the selected processor appear in the *Communications Setting* area.
- **5.** Select **OK**. The processor database is initialized and the RSLogix 500 navigator window appears with the name you typed in the *Processor Name* field.

**6.** In the navigator window, double-click on **I/O Configuration**. The I/O Configuration window appears. In the example below, field *1* of the *racks* area contains a four slot rack.

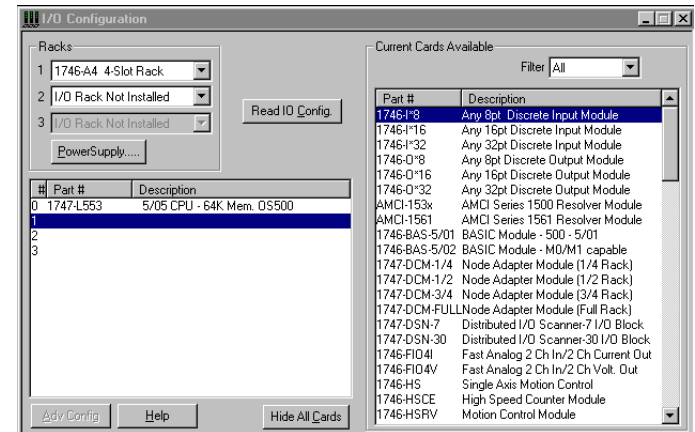

**7.** To automatically configure your SLC Servo Module, select **Read I/O Config**. The Read I/O Configuration From Online Processor window appears showing the parameters of the read process.

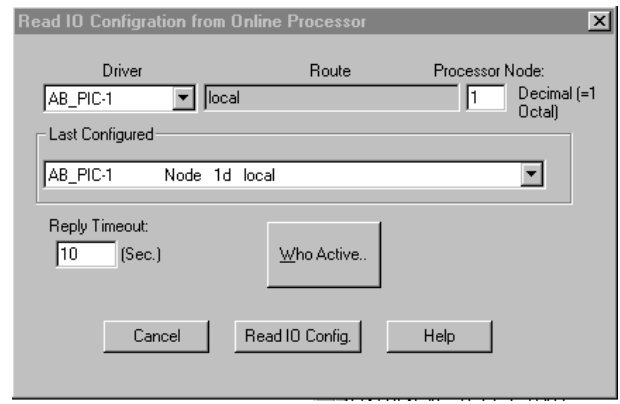

**8.** Select **Read I/O Config**. The SLC processor reads the configuration.

## **Manually Configuring the SLC Servo Module**

To configure your SLC Servo Module in manual mode:

**1.** From the menu bar, select **File.** The File menu appears.

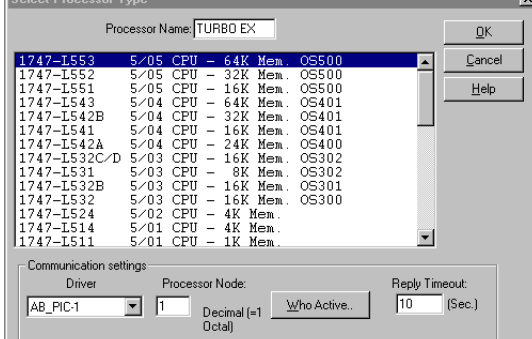

**2.** Select **New**. The Select Processor Type window appears.

 $\sqrt{2}$ 

- **3.** Assign a name for your new RSLogix 500 project file and type it in the *Processor Name* field.
- **4.** Select your SLC processor from the list of processor types. Default values assigned to the selected processor appear in the *Communications Setting* area.
- **5.** Select **OK**. The processor database is initialized and the RSLogix 500 navigator window appears with the name you typed in the *Processor Name* field.
- **6.** In the navigator window, double-click on **I/O Configuration**. The I/O Configuration window appears. In the example below, field *1* in the *Racks* area contains a four slot rack.

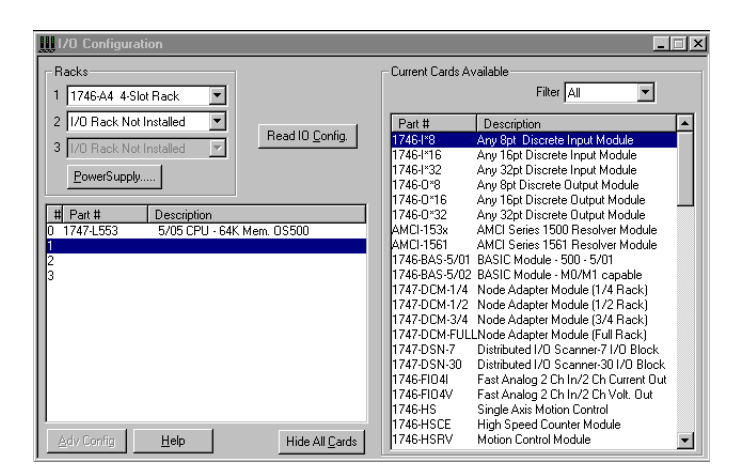

**7.** Your hardware configuration determines the number of slots in the first rack.

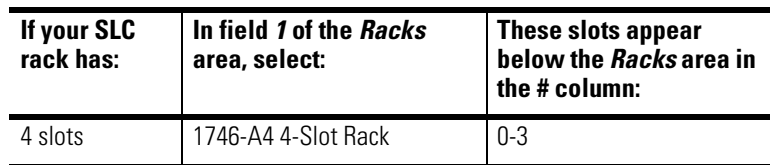

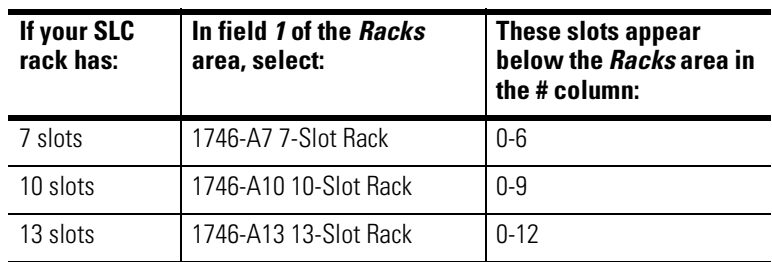

**IMPORTANT** Your SLC processor always appears in slot 0. The remaining slots are available for assigning to other hardware. Make sure the SLC Servo Module is in slot 1.

- **8.** Select slot 1. The column line of slot 1 is highlighted.
- **9.** In the *Filter* field in the *Current Cards Available* area, select **Interface**. Part numbers and descriptions appear in the *Current Cards Available* area.
- **10.** Select **1746-HSRV Motion Control Module**.

**IMPORTANT** An alternative way to assign the SLC Servo Module is to double-click on Other in the listing, type 10114 in the Other Type I/O Card window, and select OK.

**11.** Press **Enter**. The part number and description of the SLC Servo Module appears in the slot you selected.

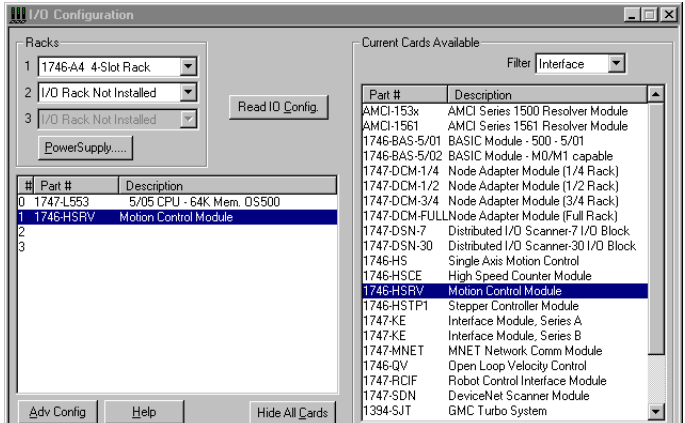

**12.** Select **Adv Config**. The Advanced I/O Configuration window appears showing the slot you selected and default information for the 1746 HSRV Motion Control Module.

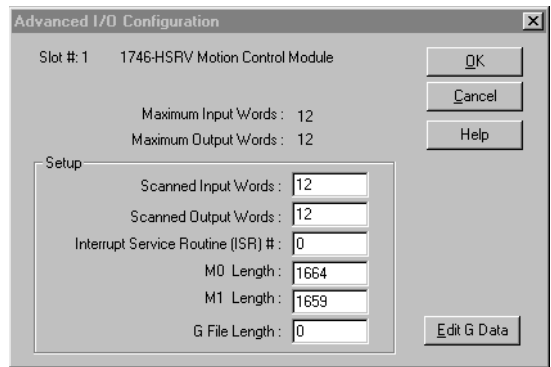

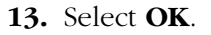

#### **The SLC Servo Module Interface** The SLC Servo Module is a 12-word Input/Output specialty I/O module. The module uses M files to download the module configuration information. The module can also be configured to enable the module interrupt capability available with the SLC Backplane Interface**. Configuring the SLC Servo Module** You configure the SLC Servo Module using M files that reside on the SLC Servo Module. Refer to the *SLC 500 Reference Manual* (publication 1747-6.15), *M0 and M1 data file* section, for the M file interface and addressing convention information. M files reside on the module and are referenced by the ladder logic the same way as an integer file that resides on the module. There are two M files (M0 and M1) associated with this and any specialty module. The SLC Servo Module only uses the M0 file that is used to transfer the configuration information from the SLC Ladder to the SLC Servo Module. Refer to Figure 7.1 for a functional block diagram of the data flow. The application program uses a copy file instruction to transfer the data from a source integer or float file to the M0 file in the slot that you want in the SLC Servo Module. A copy file instruction associated with the M files works as an immediate output instruction. Therefore, the normal ladder program execution stops when it encounters the copy instruction with the M file. Ladder program execution does not

resume until the SLC processor has transferred the information to the M0 file of the SLC Servo Module.

**IMPORTANT** Repeatedly executing the copy file instruction when you download the configuration increases the ladder scan time as shown in Figure 7.1.

#### **Figure 7.1 Relationship Between Ladder Scan Time and Repeated Execution**

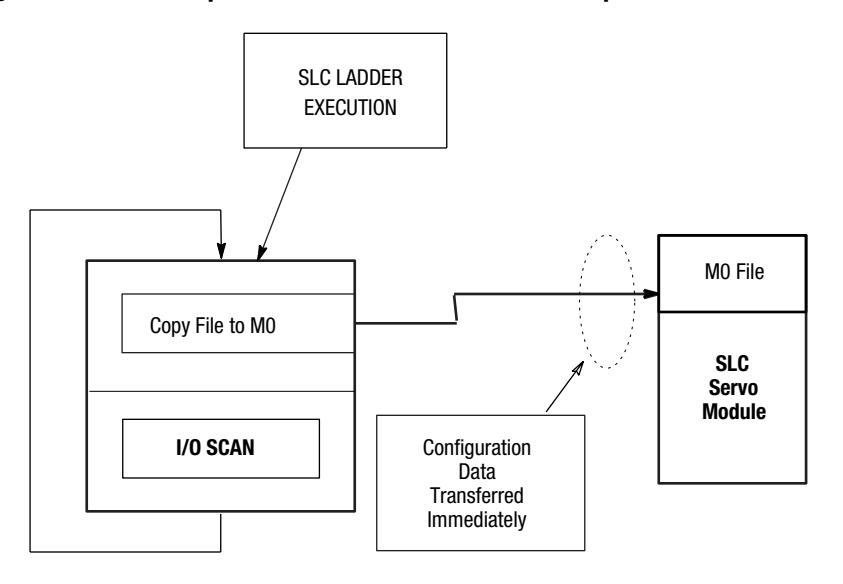

#### **Data Type Conversions**

The SLC Servo Module uses floating-point values to configure and operate. However, I/O files do not allow floating-point numbers. To use floating-point values in I/O files, you must execute a COP (or copy) instruction.

When you use a COP command you have to determine the number of words in the destination file. I/O file words are 16 bits in length. Floating-point values are 32 bits, or two words, in length. If you copy a floating-point value to an I/O file, it occupies two words. If you copy two I/O words to a floating-point value, they occupy one floating-point value. Floating-point values are 32 bits.

## **Before Programming the SLC Servo Module**

Before programming your SLC Servo Module:

**1.** Power-up the SLC Servo Module to initialize the default configuration.

- **2.** Verify that the SLC Servo Module is in an Estop state.
- **3.** Copy the M0 file with the output word 0 mode bit (15) set to 1.
- **4.** Verify that the SLC Servo Module is in the configuration mode.
- **5.** Using the programming device for the SLC processor (RSLogix, AI500, or APS Software) enter the program example, found in Appendix C of this manual, with the appropriate changes for the SLC Servo Module locations for the system.
- **6.** Using the data monitor, change the values in the configuration files to match the default specifications for the SLC Servo Module, except for the Encoder Lines and Counts Per Position Unit parameters.

**IMPORTANT** For this program example, the discrete configurations are in file N7 and the multiword floating-point parameters are in file F8.

## **Communicating Between the SLC Processor and the SLC Servo Module**

Communication between the SLC processor and the SLC Servo Module occurs asynchronously through 12 input and 12 output words. The SLC Servo Module requires that an input is present from one to two coarse iterations before it is guaranteed to be recognized. SLC Servo Module ladder logic rungs contain timers that can provide the proper timing.

The preferred method is to build handshake logic into the SLC Servo Module ladder program. A handshake occurs when the SLC processor requests a change and tests for an appropriate change in the SLC Servo Module status word before continuing.

The SLC Servo Module can deny requests from the SLC processor because the SLC Servo Module is not in the correct state to grant the request. Some SLC Servo Module inputs are only recognized on the input transition. If the SLC Servo Module is not in the correct state to grant a request when the input transition occurs, the input request is denied. Unless you toggle the input again, the SLC Servo Module ignores the request.

## **Entering Encoder Lines and Computing Counts**

Encoder lines are entered to compute counts per unit and maximum speed.

To enter encoder lines:

- **1.** Refer to the encoder manufacturer's specification for the encoder lines.
- **2.** Enter the value of the Encoder Lines parameter in configuration file F8 (words 4-5).
- **3.** Enter the value of the Counts Per Position Unit parameter in configuration file F8 (words 6 and 7).

#### **Computing Counts Per Position Unit**

Use the following equation to calculate the value of the Counts Per Position Unit parameter as it is used in step 3 above.

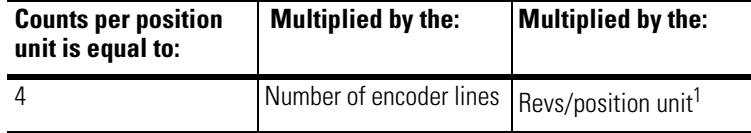

<sup>1</sup> Where the revs/position unit contains gearing and the pitch of the ball-screw.

In the example below, an axis uses a 1000 line encoder in a motor coupled with a 3:1 reducing gear to a 5 pitch lead screw (5 turns per inch). With a position unit of inch, the value of the Counts Per Position Unit parameter is computed as:

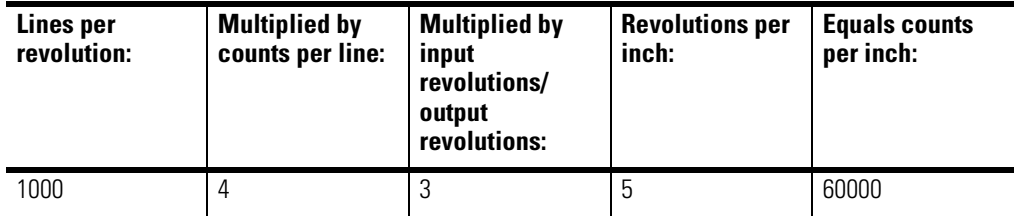

### **Computing Maximum Speed Scaler**

Speed scaler refers to the varying of incoming voltage to produce a varying speed. To compute a variable output speed, the SLC Servo Module uses the number of pulses from the encoder, the maximum motor rpms, and speed that you want.

For reliable axis operation, the axis speed you want must be less than the digital analog convertor (DAC) saturation speed. The DAC saturation speed must be less than the motor operation speed at low

AC line conditions. If you don't meet these conditions, you experience excessive error faults during high speed operation. You must select the proper motor, drive, and gearing to satisfy the above requirement for the application. AC power to the motor drive can go as low as 85% of the nominal input voltage. To allow for axis operation at low line conditions, use a power line factor between 0.85 and 1.0. Select a power line factor based on motor and drive vendor specification.

The maximum low line operating speed (from the motor data sheet plus gearing) can be calculated by performing the following:

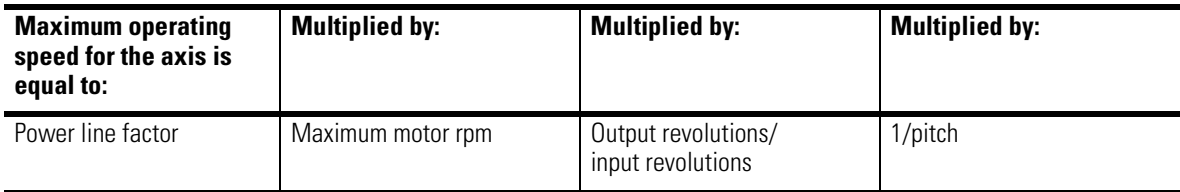

Operating at maximum speed that you want, select a DAC output saturation speed greater than the operation speed that you want. A reasonable percentage of maximum is approximately 105%. The DAC output saturation speed is the maximum speed for the axis, and we calculate it as follows:

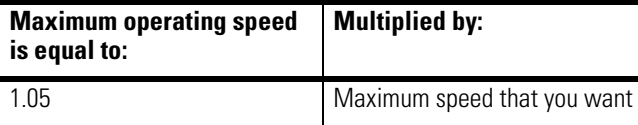

In the example below, select a 3000 rpm motor for use with the previous example in this section. Compute the maximum operating speed using the following equation:

(Power Factor)  $\star$   $\frac{(RPM \star (Encoder lines \star 4)}{Counts per Position Units}$  = Maximum Operating Speed

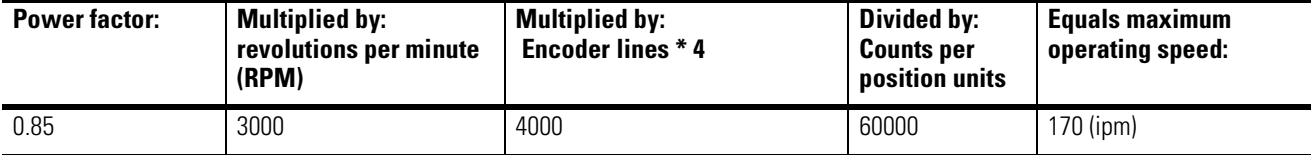

ipm, the motor and drive combination you chose must meet your speed requirements.

In the example below, if you want a maximum operating speed of 170

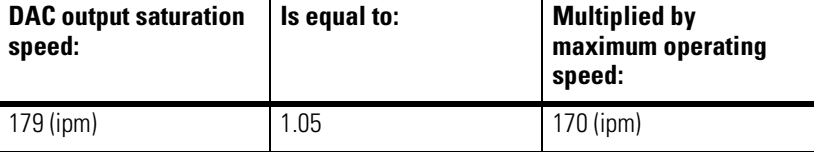

Enter the DAC output saturation speed in configuration file F8 (word 28 and word 29).

## **Initializing DAC Output Voltage for Drive Symmetry**

DAC output voltage ranges from –10V to +10V. When you command 100% of speed, you want the DAC signal to be ±9.5V for maximum use. If you calibrate the drive input correctly, the SLC Servo Module outputs 9.5V when the axis is moving at maximum speed.

To set the DAC output voltage:

- **1.** Set the output voltage in file F8 (words 24 and 25) to + Max Speed  $= +9.5V$ .
- **2.** Set the output voltage in file F8 (words 26 and 27) to Max Speed  $= -9.5V$ .
- **3.** If possible, rough calibrate the drive input for maximum speed with an input of 9.5V. Drive input scaling to the SLC Servo Module output occurs while you make coarse calibrations.

**Setting Initial Loop Type** After you set the initial loop type, download the initial configuration to the SLC Servo Module.

To set the loop parameters:

- **1.** Set the loop type parameter to OPEN LOOP in the configuration file N7 by setting word 0, bits 4 and 5 to 0 LOOP TYPE (00).
- **2.** Set the SLC Servo Module control in Estop.
- **3.** Toggle the bit (word 0, bit 15) to download this configuration.

## **Defining Positive Axis Movement for the SLC Servo Module**

To define positive axis movement for the SLC Servo Module, you must invert the DAC and reverse feedback. Axis status area information is copied into F48 at every ladder scan.

To define the positive axis movement:

- **1.** Record the present feedback position PO contained in file F48.
- **2.** Reset Estop.
- **3.** Initiate an incremental move in the positive direction at 5% of SLC Servo Module's maximum speed for approximately one position unit. Refer to Figure 9.4 for an example of an incremental move.
- **4.**

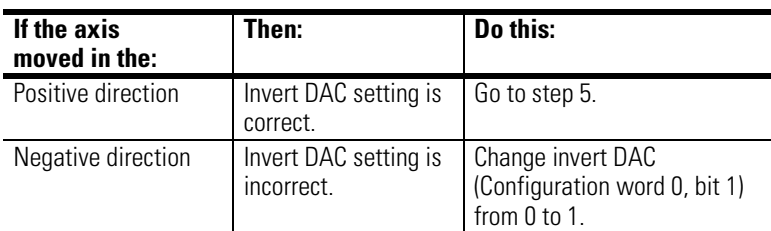

**5.** Observe the feedback position P1 (file F42) after the move.

#### **6.**

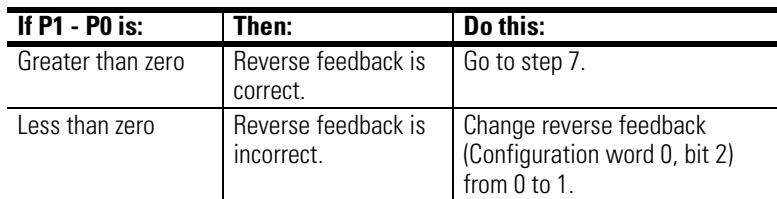

**7.** Download the updated configuration.

#### **8.**

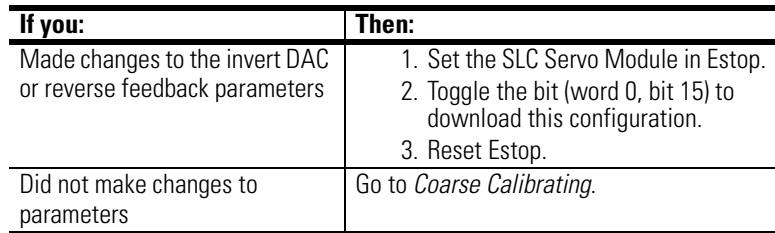

**Coarse Calibrating** Perform the following steps to coarse calibrate the drive input scaling to SLC Servo Module DAC output voltage:

- **1.** Initiate a positive direction speed move at a safe operating speed (e.g., < 50%) of the SLC Servo Module's maximum speed.
- **2.** Record the commanded speed and the actual speed contained in the file F48.
- **3.** Cancel the speed move.
- **4.**

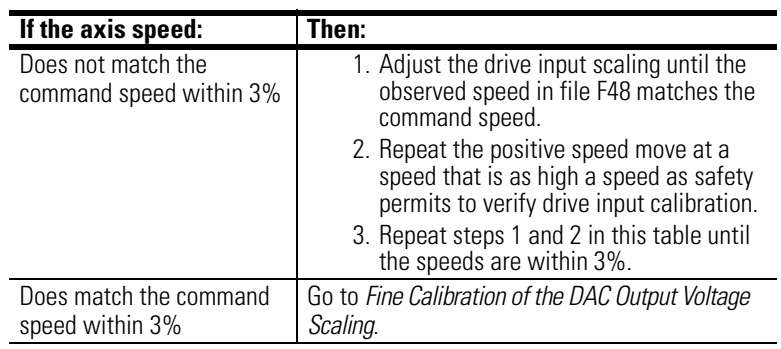

**Fine Calibrating** Perform the following steps to fine calibrate the DAC output voltage scaling:

- **1.** Initiate a speed move in a positive direction at the highest (but safe) speed.
- **2.** Record the axis speed.
- **3.** Cancel the speed move.
- **4.** Repeat steps 1, 2, and 3 for the same magnitude speed command in a negative direction.

**IMPORTANT** Reverse the speed by reversing the speed specifications for the speed move that is executing. **5.**

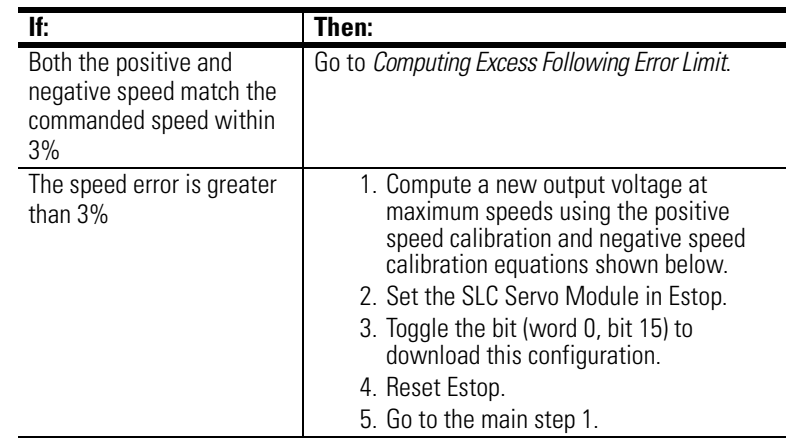

**6.**

| <b>Calculate:</b>              | To equal:                      | <b>Multiplied by:</b>                    |
|--------------------------------|--------------------------------|------------------------------------------|
| Output voltage at the positive | Output voltage at the positive | (programmed speed)                       |
| maximum speed (new value)      | maximum speed (current value)  | (actual speed in the positive direction) |

**<sup>7.</sup>** Enter output voltage at the positive maximum speed in configuration file F8 (words 24-25).

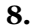

| <b>Calculate:</b>              | To egual:                              | <b>Multiplied by:</b>                    |
|--------------------------------|----------------------------------------|------------------------------------------|
| Output voltage at the negative | Output voltage at the positive maximum | (programmed speed)                       |
| maximum speed (new value)      | speed (current value)                  | (actual speed in the negative direction) |

**<sup>9.</sup>** Enter output voltage at the negative maximum speed in configuration file F8 (words 26-27).

## **Computing Excess Following Error Limit**

The axis following error that exceeds the excess following error limit places the control in an Estop condition. This is a safety limit and indicates loss of axis control by the SLC Servo Module. You can compute the normal operating following error from the maximum axis speed that you want and the axis gain. A typical operating difference between the maximum following error and the following error limit is 120%. Default gain for the SLC Servo Module is 1.0 position units per minute per one thousandth of position unit.

To calculate the initial following error limit:

**1.**

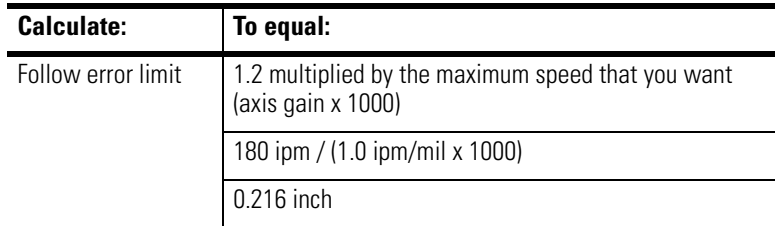

**2.** Enter the following error limit calculated in configuration file F8 (words 38-39).

**Selecting Loop Type** To select a loop type for normal operation and to adjust position loop gain, do the following:

- **1.** Set the time to maximum axis speed to one coarse iteration (0.0048 seconds [default]) in file F8 (words 30 and 31).
- **2.** For a normal loop type of the following error FE, set configuration file N7 word 0, bit 4 to 1 and bit 5 to 0.
- **3.** For a normal loop type of the zero following error ZFE (VFF), set configuration file N7 word 0, bits 4 to 0 and bit 5 to 1.
- **4.** Set the % velocity feedforward (VFF) by changing the configuration file F8 (words 32 and 33) to 0.
- **5.** Set the SLC Servo Module in Estop.
- **6.** Toggle the bit (word 0, bit 15) to download this configuration.
- **7.** Reset Estop.

Since you calibrated the speed previously, the position loop gain is in position units per minute per one thousandth of position unit. For the above examples, the gain is in ipm/mil where a mil is 0.001 inch.

#### **IMPORTANT** A gain of 1.0 in SLC Servo Module units is equivalent to a gain of 16.6667 inverse seconds.

To monitor and adjust the position loop gain, you must do the following to create a program that loops:

- **1.** Create six individual moves where each move is separated by a one-second delay and where three are in one direction and three are in the opposite direction.
- **2.** Create each move at approximately two motor revolutions and at a programmed speed of 20% of maximum speed.
- **3.** Set up a Set Axis Gain Function within the program.
- **4.** Execute the program.
- **5.** Increase the gain until the axis following error changes sign when the axis stops.
- **6.** Reduce the gain until a sign change is not observed when stopping.

**IMPORTANT** It is normal for the following error to change its sign while holding position.

- **7.** Enter the gain value determined above in configuration file F8 (words 42 and 43).
- **8.** Repeat the calculation shown in *Excess Following Error Limit* using the new axis gain.
- **9.** Enter the following error limit calculated in configuration file F8 (words 38 and 39).
- **10.** Set the SLC Servo Module in Estop.
- **11.** Toggle the bit (word 0, bit 15) to download this configuration.
- **12.** Reset Estop.

**Selecting Axis Acceleration Rate** We specify the axis acceleration rate in terms of time for the SLC Servo Module to reach its maximum acceleration rate. Time to speed is an inverse function; a smaller time means a higher acceleration rate.

To set the acceleration rate:

**1.** Set the time to accelerate to maximum speed to 0.2 seconds in configuration file F8 (words 30 and 31).

- **2.** Set the SLC Servo Module in Estop.
- **3.** Toggle the bit (word 0, bit 15) to download this configuration.
- **4.** Reset Estop.

**IMPORTANT** A gain of 1.0 in SLC Servo Module units is equivalent to a gain of 16.6667 inverse seconds.

- **5.** Create a program that loops so that one long move in each direction (separated by a 4-second delay) occurs.
- **6.** Execute the loop program.
- **7.** Set the programmed speed at 90% of maximum speed.
- **8.** Setup a % acceleration function within the program.
- **9.** Execute the program beginning with a % acceleration ramp of 10%.
- **10.** Look for overshoot as the axis reaches maximum speed and slows to a stop.
- **11.** Increase the % acceleration ramp until overshoot occurs in the axis following error.

#### **12.**

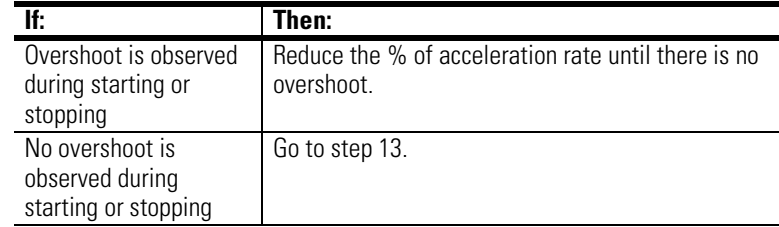

#### **13.**

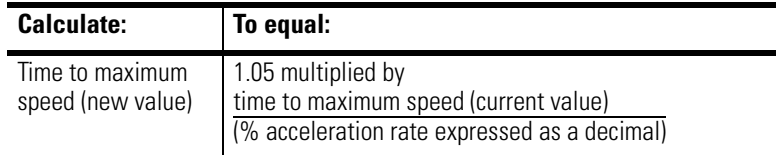

For example, the current value for time to maximum speed is 0.2 seconds. From the above motion test, the % acceleration ramp selected is 22%.

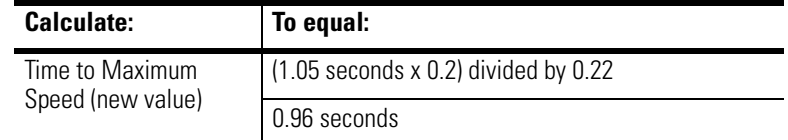

- **14.** Enter the new time to accelerate to maximum speed in configuration file F8 (words 30-31).
- **15.** Set the SLC Servo Module in Estop.
- **16.** Toggle the bit (word 0, bit 15) to download this configuration.
- **17.** Reset Estop.

## **Determining Velocity and Acceleration Feedforward**

The following information for determining velocity and acceleration feedforward is for Velocity Feedforward (VFF) only.

Speed calibration and axis acceleration are critical for proper velocity feedforward operation.

### **Velocity Feedforward**

With velocity feedforward, you add a percentage of the computed velocity command to the position error velocity command. Velocity feedforward can reduce the following error at constant axis speed to near zero. But at values above 70%, velocity feedforward can introduce a small overshoot at the end of a transition. Select a value acceptable for the application.

#### **Acceleration Feedforward**

With acceleration feedforward, you add a percentage of the computed acceleration command to the position error velocity command. Acceleration feedforward only affects the axis following error on a velocity transition. We use this percentage along with high values of velocity feedforward. Select a value acceptable for the application.

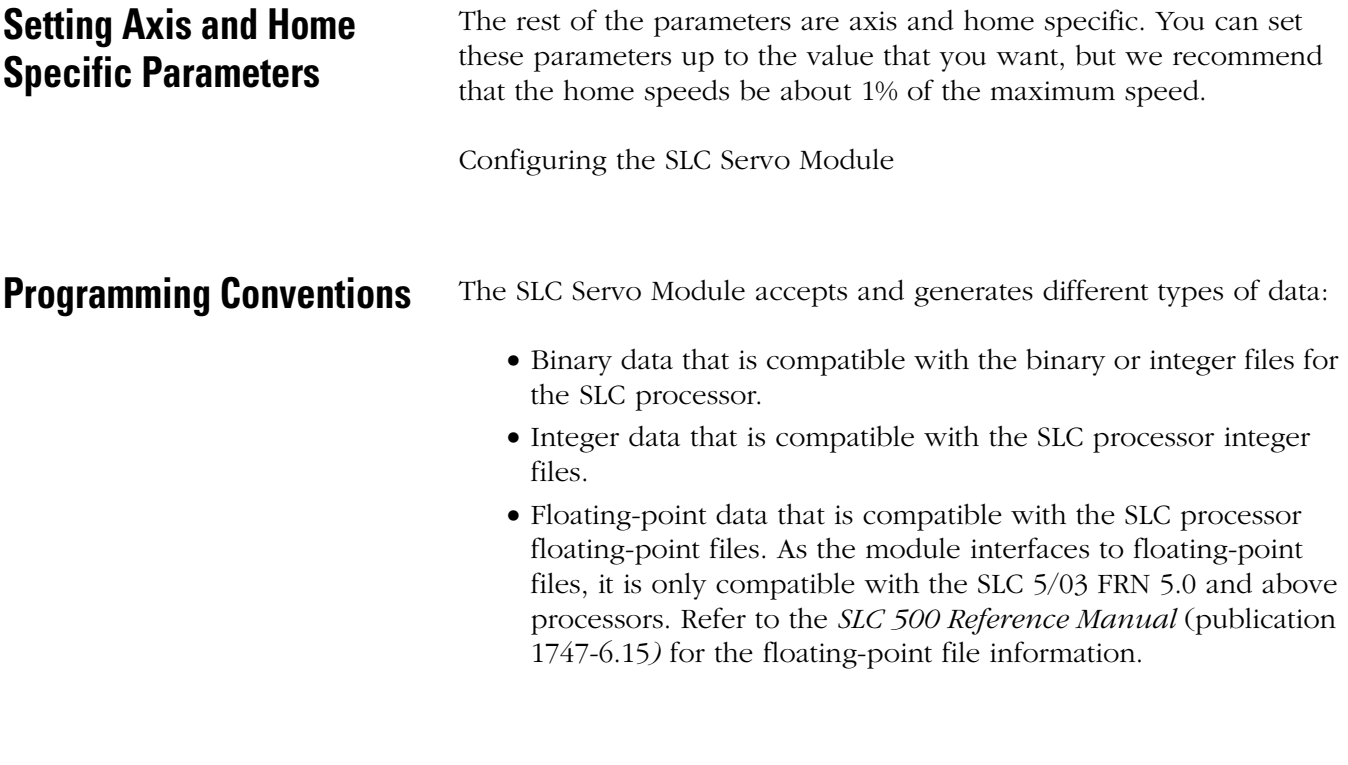

## **Downloading Your Configuration**

When you download your configuration using the M0 file for the module that you want, the types of data that are included are:

- Discrete parameters
- Floating-point parameters

You can download to the module using two copy file instructions to the M0 file of the SLC Servo Module:

- The first copy file instruction copies discrete information.
- The second copy file instruction copies floating-point information.

Depending on the values specified in the configuration, the module accepts the data or generates configuration errors through module input status words that are described in the next section. See Figure 7.2 for a typical ladder program to download the configuration.

#### **Figure 7.2 Typical Ladder Program**

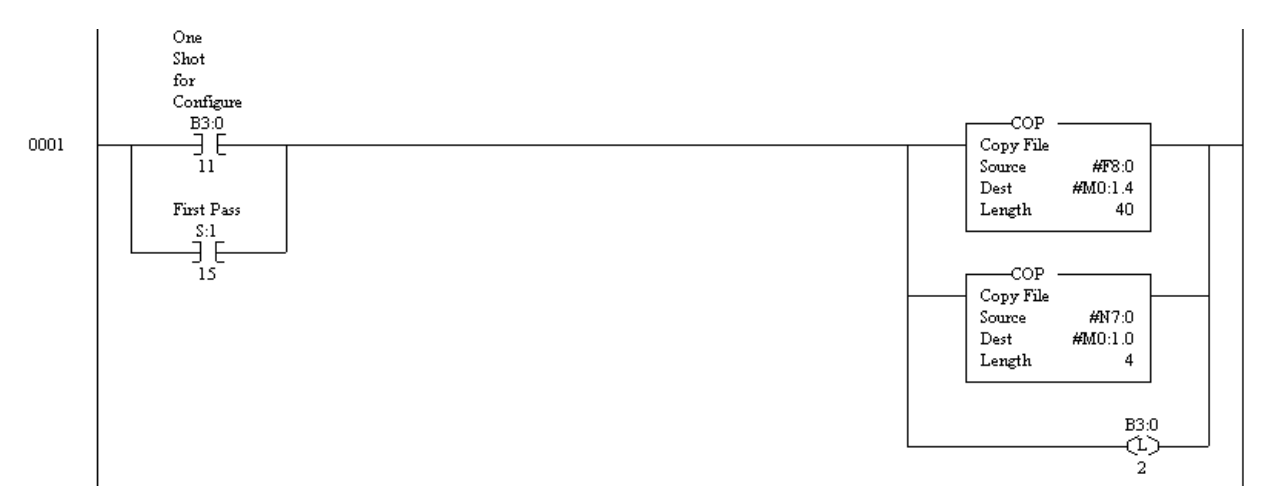

In the ladder above, the floating-point file F8:0 and integer file N7:0 contain the configuration that you want for the SLC Servo Module in slot 1. They are copied once to the M0 file for slot 1 when requested. The configuration parameters are described later in this chapter. When an error is generated, the following events occur:

- CONFIG INV LED is lit.
- Errors are reported in word I:1.4 in decimal format.
- CONFIG INVALID Bit I:1.1/14 (I:1/30) is set.

### **Configuration Errors**

The CONFIG INV LED on the SLC Servo Module turns on before or after power-up to indicate an invalid configuration.

The configuration error input bit (14) in configuration mode input status word 1 is set and input status word 4 of the module reports the errors detected if any one of the following occurs:

- There is no configuration file.
- The configuration is invalid.

Refer to the *Troubleshooting* chapter for a list of those configuration errors.

#### **Configuring the M0 File Data Tables**

See Appendix A for full listing of the M0 data tables.

**Configuration Parameters** This section provides information to help you set discrete and floating-point parameters for the SLC Servo Module. These parameters are grouped according to their function:

- Feedback parameters
- Servo loop parameters
- Motion parameters
- Axis parameters
- Homing parameters
- System parameters

You can determine these parameters by using the integration procedure described in the *Setting Up Your SLC Servo Module* chapter.

## **Feedback Parameters**

Feedback parameters define the position feedback sent to the SLC Servo Module. This position feedback is for the axis controlled by the SLC Servo Module. Use Figure 7.3 and the following table to see how feedback parameters work with the servo loop parameters.

#### **Figure 7.3 How Feedback Parameters Work with Servo Loop Parameters**

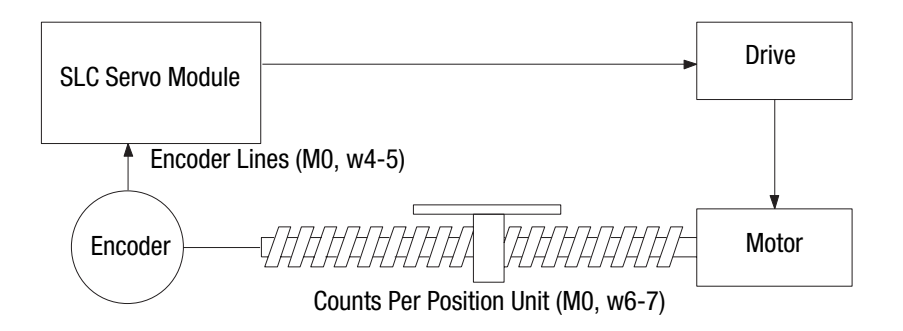

The following table provides the name, file location, and a brief description of the Feedback parameters. For more detailed information see Appendix A of this manual.

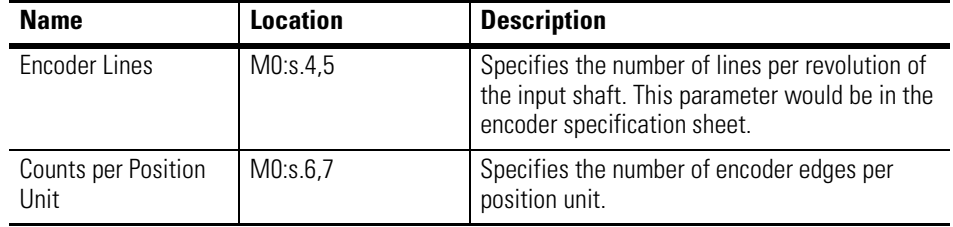

## **Servo Loop Parameters**

Servo loop parameters specify the following:

- Control axis motion
- DAC output to the axis drive
- Gain and excess following error

Figure 7.4 and Figure 7.5 show how servo loop parameters work in a standard closed loop and a velocity feedforward loop.

Most servo loop parameter values are determined by using information in the *Setting Initial Loop Type* section of the *Setting Up Your SLC Servo Module* chapter.

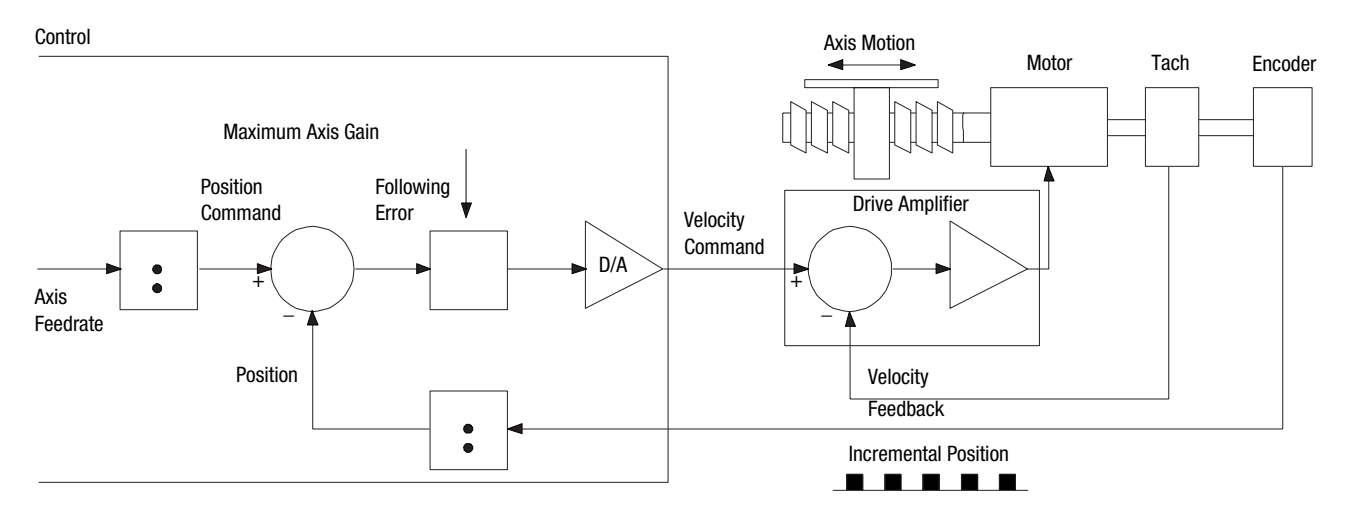

#### **Figure 7.4 Servo Loop Parameters in a Standard Closed Loop**

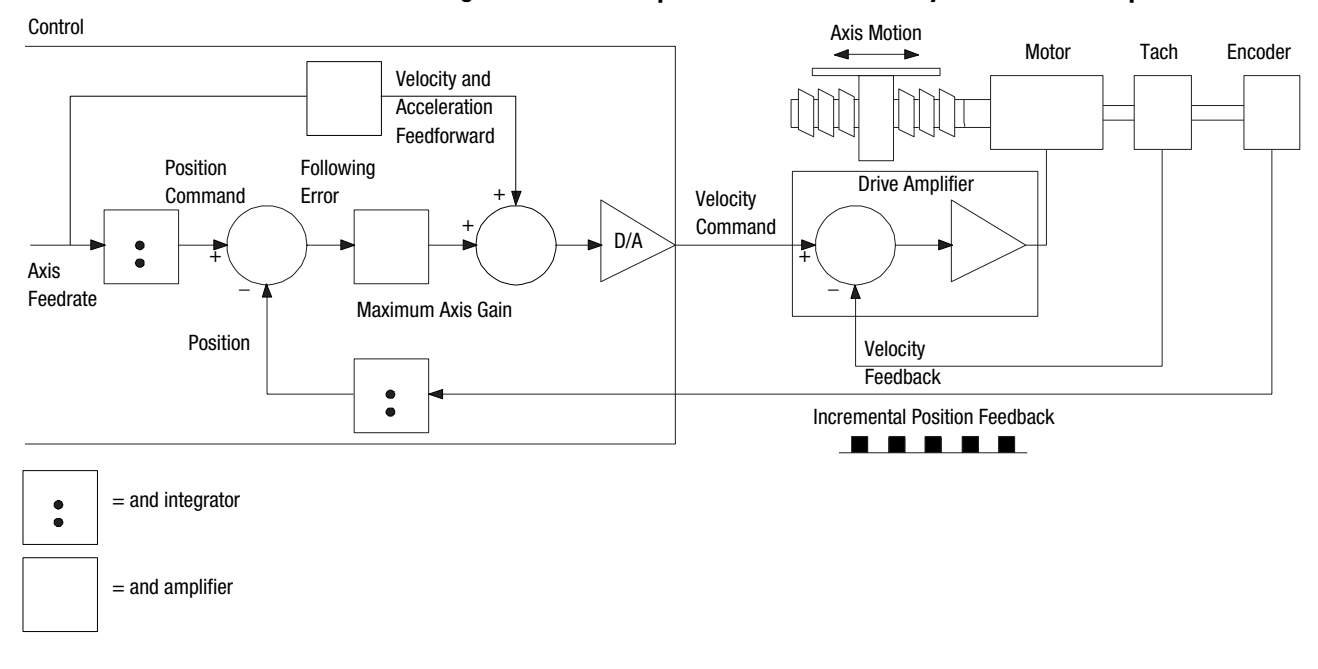

#### **Figure 7.5 Servo Loop Parameters in a Velocity Feedforward Loop**

The following table contains the name, file location, and a brief description of the Servo Loop parameters. For more detailed information about the parameters see Appendix A of this manual.

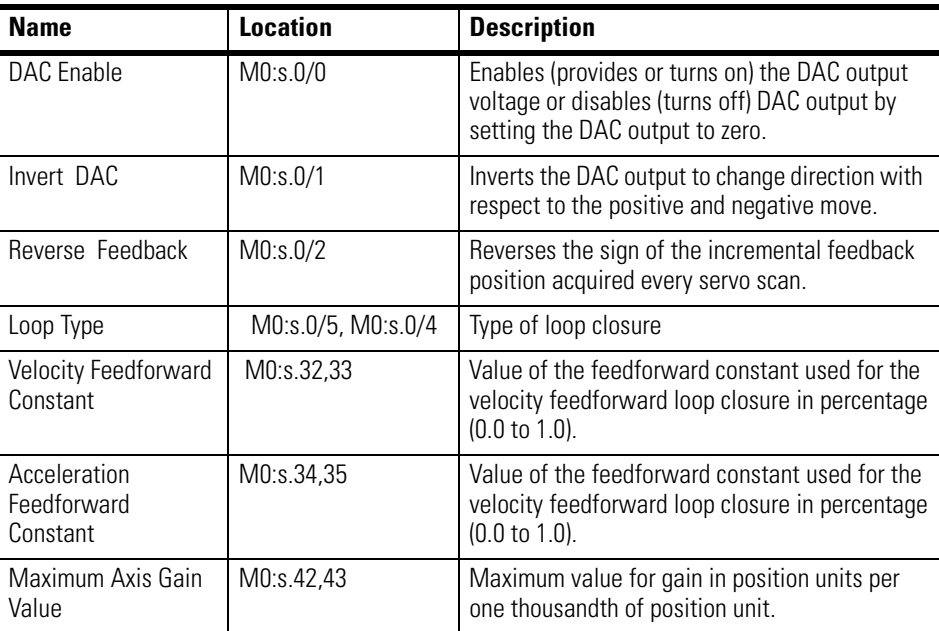

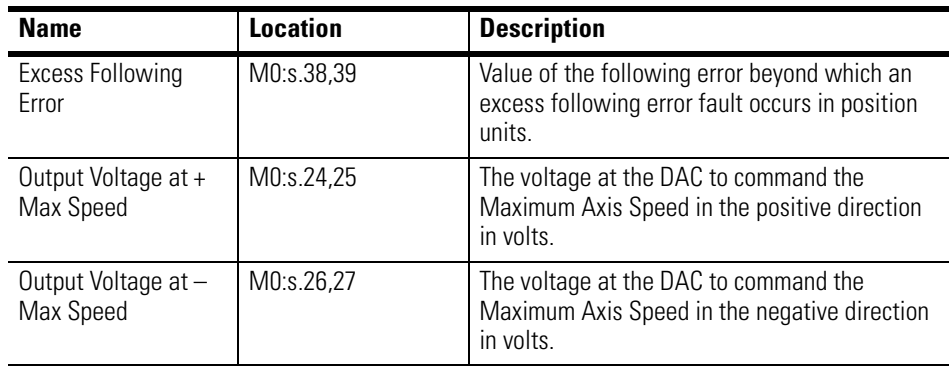

## **Motion Parameters**

Use the motion parameters in the following table to define your motion-related specifications (e.g., speed, time to maximum speed) for the SLC Servo Module.

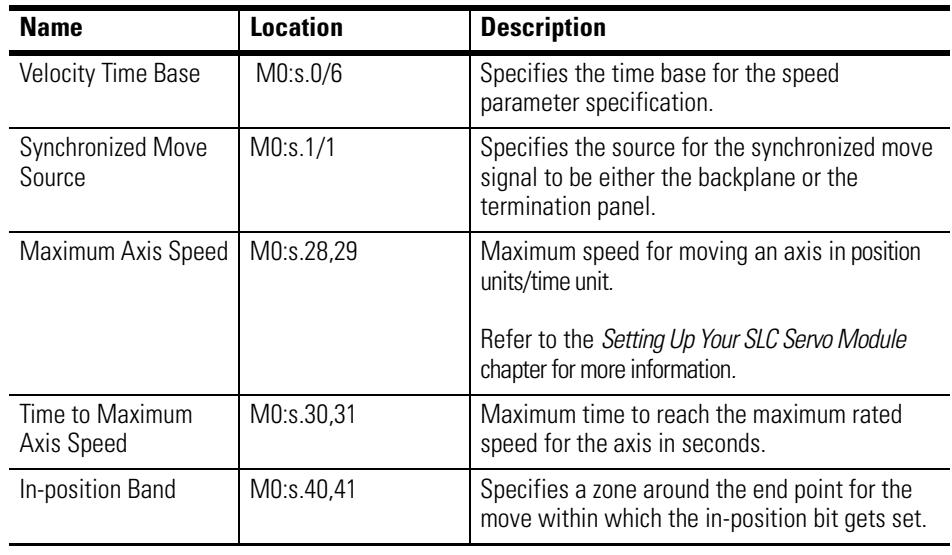
# **Axis Parameters**

Use the axis parameters in the following table to specify your axis configuration.

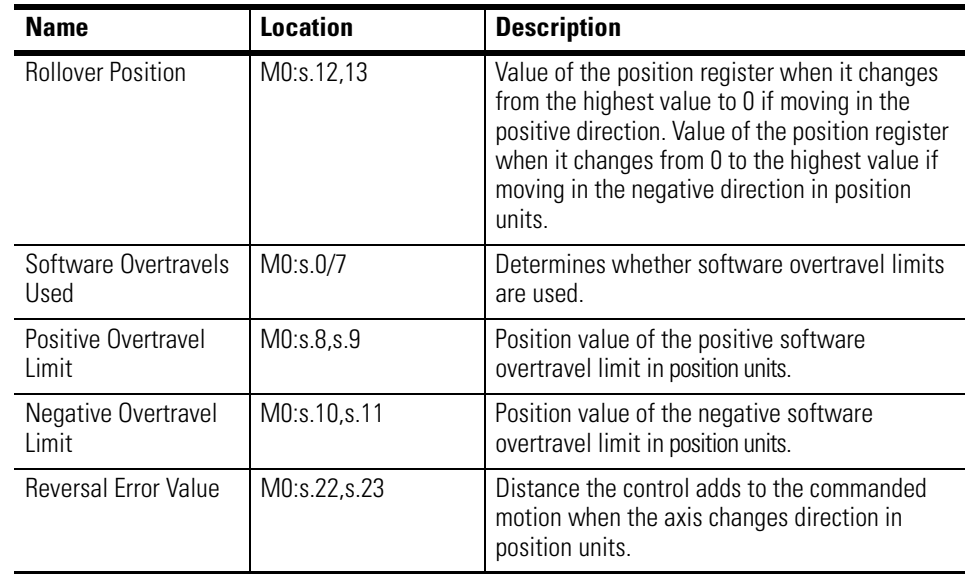

# **Homing Parameters**

Use the homing parameters in the following table to home each axis.

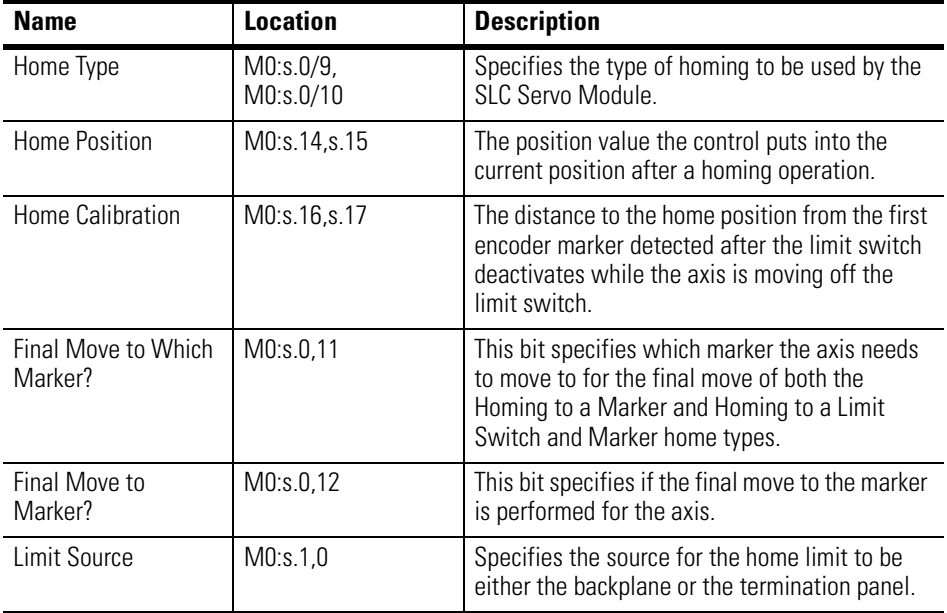

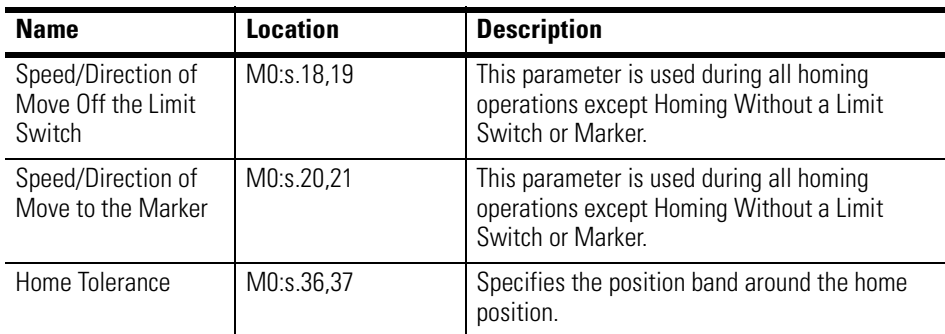

# **System Parameters**

Use the system parameters in the following table to define your system-related specifications.

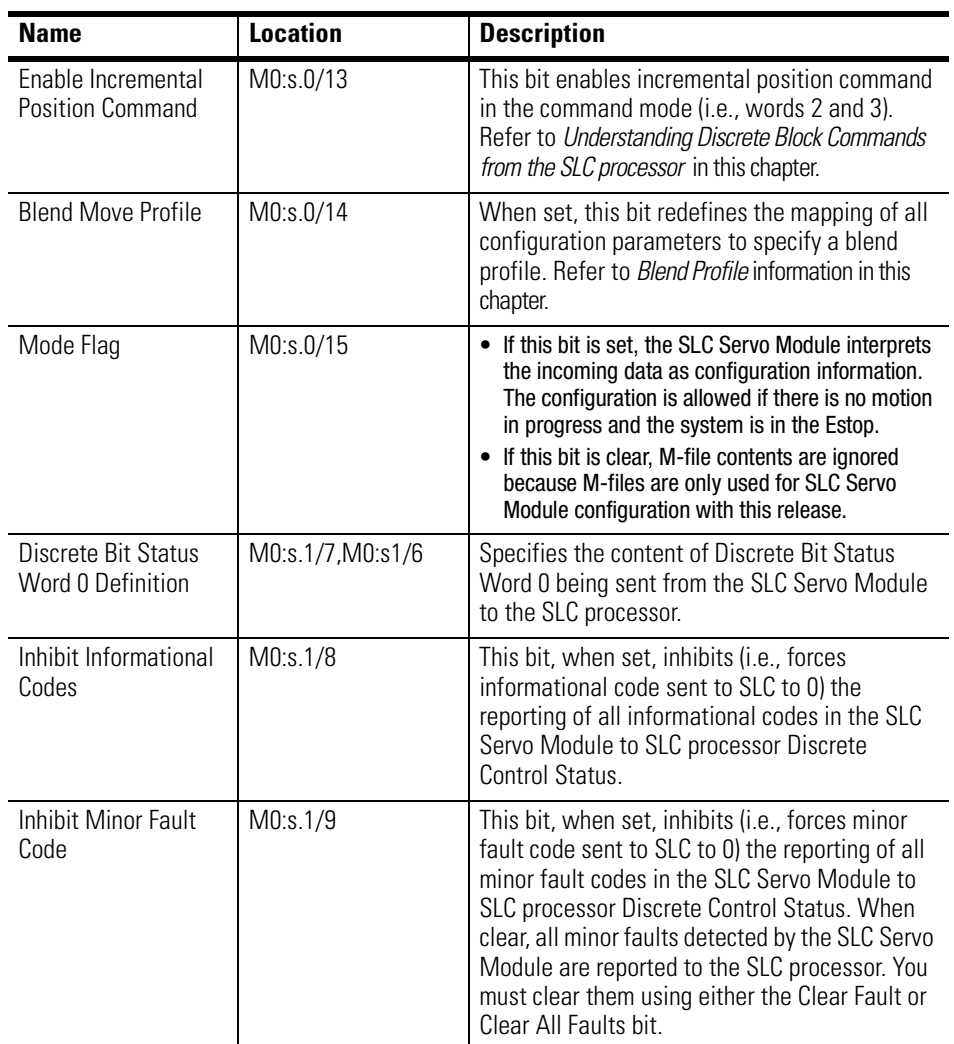

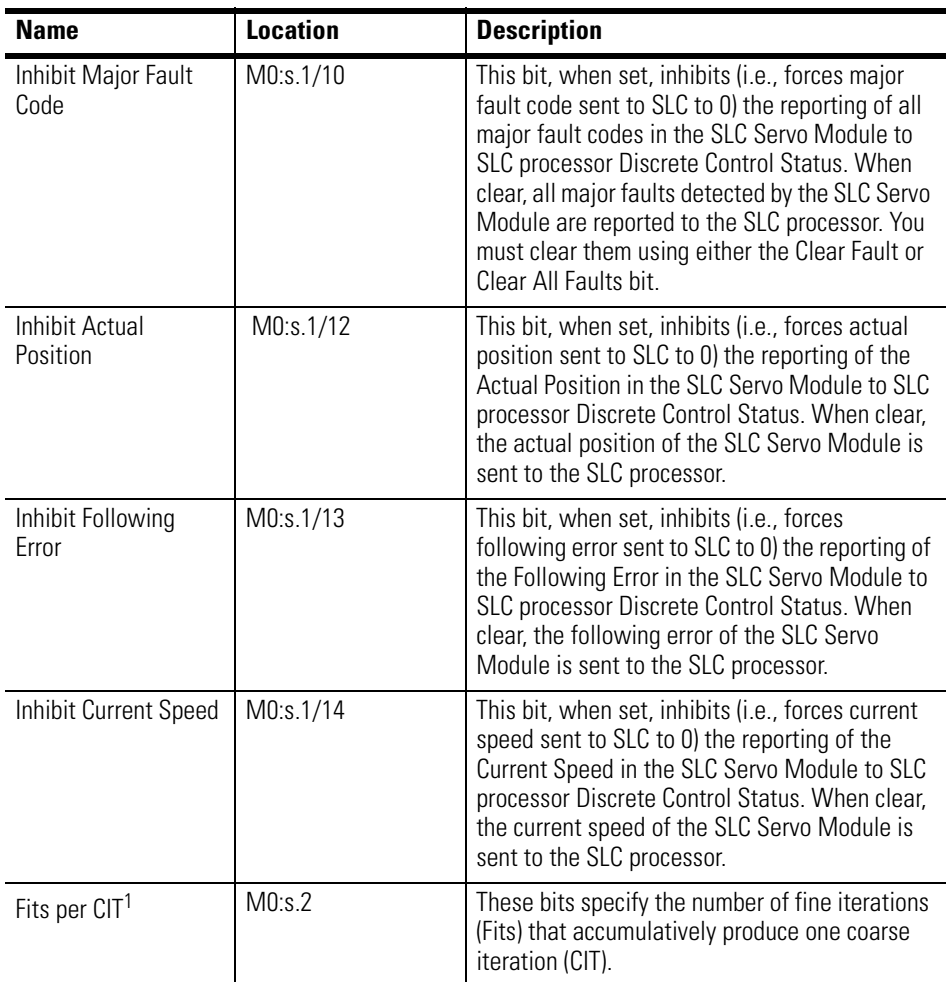

<sup>1</sup> A small number of Fits per CIT cause a fast servo loop closure time that yields better motion performance on the transitions, but slower communication with the SLC processor. As the number of Fits per CIT increases, motion performance on the transitions degrades, but communication with the SLC processor is slightly enhanced. For blended moves, Fits per CIT must be greater than 4.

# **Homing Options Homing Without a Limit Switch or Marker**

Use the Set Home block command found in SLC processor to SLC Servo Module word 5 to home the axis. Refer to the *Set Home* command in the *Programming System Variables* chapter for more information. When you select this home type, the *Final Move to Which Marker?* and *Final Move to Marker?* configuration parameters are ignored.

# **Homing to a Marker**

Homing to a Marker specifies how an axis will find its initial (home) location. Two parameters specify which marker to move to and

whether the final move to the marker is required. Four options are outlined in the table below.

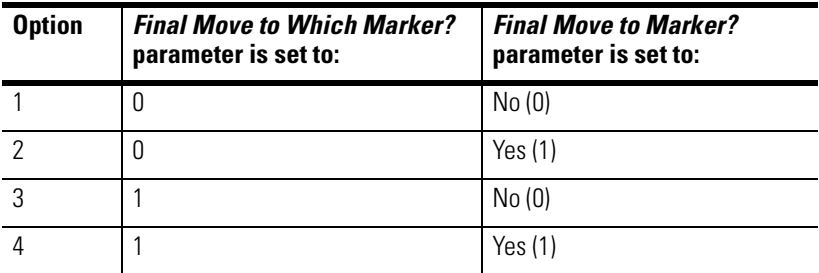

An example of each option is given on the following pages.

Option 1 Example

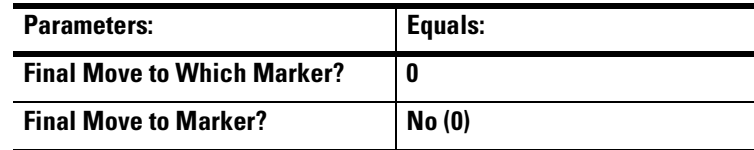

When these parameters are set, the axis moves one revolution of the feedback device in the direction and at the speed that the Home Axis command specifies when looking for the marker.

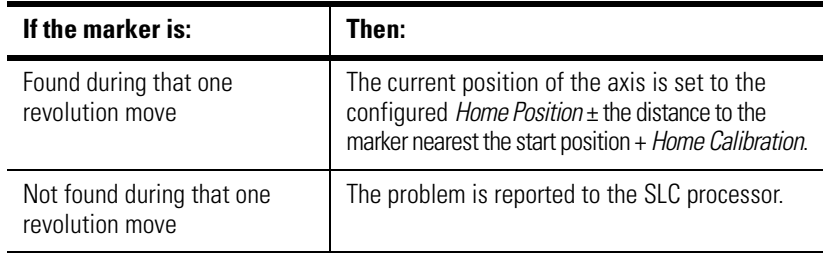

**IMPORTANT** This configuration is typical for a unidirectional axis (i.e., axis that only moves in one direction).

**EXAMPLE** Marker #1 Current PositionMarker #2

 **– . . . . | . . . . . . . . . . . . . . . . . . . x . . . . . . . . . . . . . . . . | . . . . +**

If the current axis position is *x,* then the following occurs:

- The axis moves one revolution of the feedback device in the direction and at a speed specified by the Home Axis command (i.e., toward Marker #2 for this example).
- Marker #2 is found during the move, but because *Final Move to Marker?* is set to No (0):
	- The final axis move does not take place.
	- The current position of the axis is set to the configured *Home Position* + the distance to Marker #1 (i.e., the marker nearest the start position) + *Home Calibration*.

#### Option 2 Example

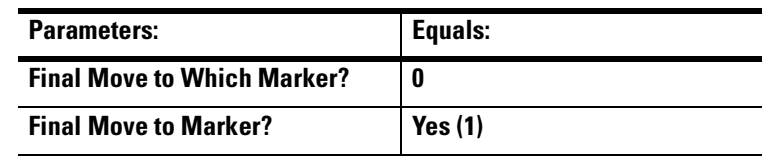

When the parameters are set, the axis moves one revolution of the feedback device in the direction and at the speed that the Home Axis command specifies when looking for the marker.

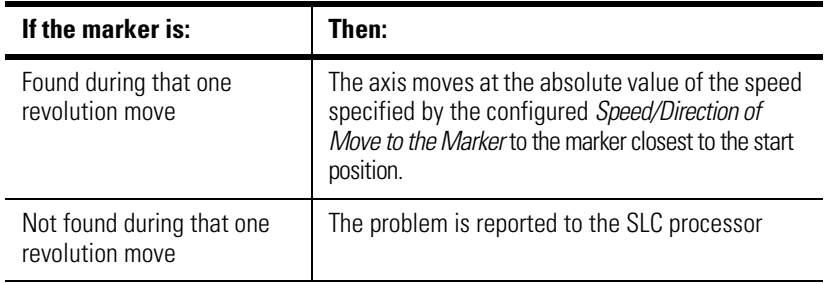

The current position of the axis is set to the configured *Home Position* + *Home Calibration*. If the marker is not found, the problem is reported to the SLC processor.

**IMPORTANT** To configure and program for a unidirectional axis, the sign of the speed specified in the Home Axis command and the direction of the move specified by the configured *Final Move to Marker?* must result in unidirectional axis motion.

**EXAMPLE** Marker #1 Current PositionMarker #2 **– . . . . | . . . . . . . . . . .x . . . . . . . . . . . . . . . . . . . . . . . . . | . . . . +**

If the current axis position is *x,* then the following occurs:

- The axis moves one revolution of the feedback device in the direction and at a speed that is specified by the Home Axis command (i.e., toward Marker #2 for this example).
- Marker #2 is found during the move, and because *Final Move to Marker?* is set to Yes (1), the axis moves at the absolute value of the speed specified by the configured *Speed/Direction of Move to the Marker* to the marker closest to the start position (i.e., Marker #1).
- The current position of the axis is set to the configured *Home Position* + *Home Calibration*.

Option 3 Example

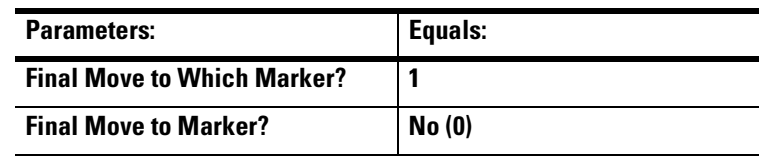

When the parameters are set, the axis moves one revolution of the feedback device in the direction and at the speed that the Home Axis command specifies when looking for the marker, and then it stops.

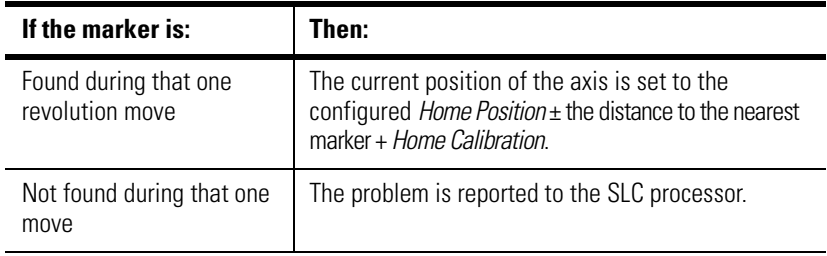

**IMPORTANT** This configuration is typical for a unidirectional axis (i.e., axis that only moves in one direction).

**EXAMPLE** Marker #1 Current PositionMarker #2  **– . . . . | . . . . . . . . . . . . . . . . . . . x . . . . . . . .. . . . . . . . . | . . . . +**

If the current axis position is  $x$ , the following occurs:

- The axis moves one revolution of the feedback device in the direction and at the speed specified by the Home Axis command (i.e., toward Marker #2 for this example) and stops.
- Marker #2 is found during the move, but because *Final Move to Marker?* is set to No (0), the final axis move does not take place.
- The current position of the axis is set to the configured *Home Position* + the distance to nearest marker (i.e., Marker #2 for this example) + *Home Calibration*.

### Option 4 Example

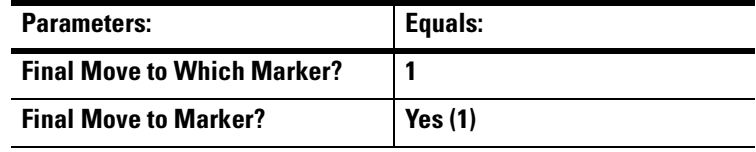

When the parameters are set, the axis moves one revolution of the feedback device in the direction and at the speed that the Home Axis command specifies when looking for the marker, and then it stops.

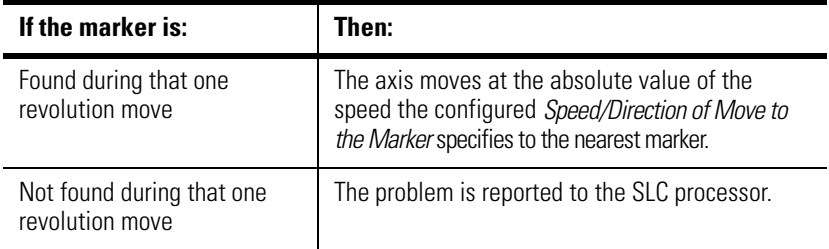

The current position of the axis is set to the configured *Home Position* + *Home Calibration*.

**IMPORTANT** To configure and program for a unidirectional axis, the sign of the speed specified in the Home Axis command and the direction of the move specified by the configured *Final Move to Marker?* must result in unidirectional axis motion.

**EXAMPLE** Marker #1 Current PositionMarker #2  **– . . . . | . . . . . . . . . . . . . .X . . . .. . . . . . . . . . . . . . . . . . . | . . . . +**

If the current axis position is *x*, the following occurs:

- The axis moves one revolution of the feedback device in the direction and at the speed specified by the Home Axis command (i.e., toward Marker #2 for this example) and stops.
- Marker #2 is found during the move, and because *Final Move to Marker?* is set to Yes (1), the axis moves at the absolute value of the speed specified by the configured *Speed/Direction of Move to the Marker* to the nearest marker (i.e., Marker #2 for this example).
- The current position of the axis is set to the configured *Home Position* + *Home Calibration*.

## **Homing to a Limit Switch**

The axis moves in the direction and at the speed specified by the Home Axis command to find the home limit switch first. When the limit switch is found, the axis moves in the direction and at the speed specified by the configured *Speed/Direction of Move Off the Limit Switch*.

The axis position is recorded the moment the axis clears the limit switch. Subsequently, the axis decelerates and stops.

Other configuration parameters are borrowed for unidirectional homing.

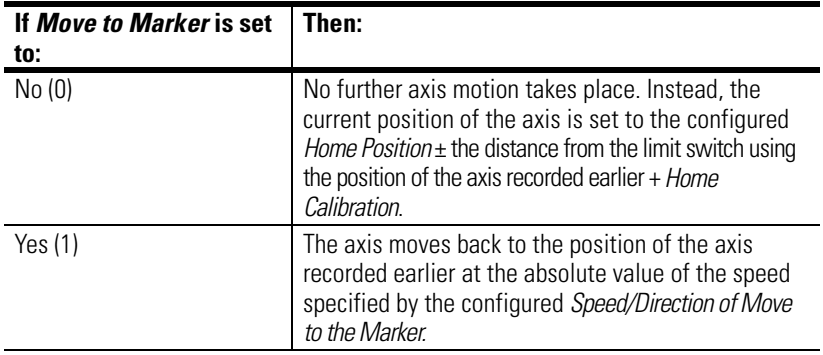

The current position of the axis is set to the configured *Home Position* + *Home Calibration*.

**IMPORTANT** To configure and program for a unidirectional axis, the signs of both the speed specified in the Home Axis command and the *Speed/Direction of Move Off the Limit Switch* must be the same and *Final Move to Marker?* is set to No (0).

# **Homing to a Limit Switch and Marker**

The axis moves in the direction and at the speed specified by the Home Axis command to first find the home limit switch. When the limit switch is found, the axis moves in the direction and at the speed specified by the configured *Speed/Direction of Move Off the Limit Switch*.

The balance of the homing sequence is identical to Homing to a Marker replacing the direction and speed properties of the Home Axis command with the configured *Speed/Direction of Move to the Marker*.

**IMPORTANT** To configure and program for a unidirectional axis, the signs of the speed specified in the Home Axis command, *Speed/Direction of Move Off the Limit Switch*, and *Speed/Direction of Move to the Marker* must be the same.

# **Programming the SLC Processor to Run the SLC Servo Module**

**Overview** This chapter provides configuration information for the SLC processor and the SLC Servo Module. It also contains instructions for programming the module for the command mode of operation. The following topics are explained:

- Blend move profiles
- Command and status information
- Module communication interface
- Discrete bit commands from the SLC processor
- Discrete block commands from the SLC processor
	- Recovering from Estop
	- Incremental position command
	- Simple move commands
- Using simple move commands
	- Absolute/Incremental move
	- Speed move
	- Monitor move
	- Run blend move profile
	- Blending moves
	- Plan synchronized move

**Blend Move Profiles** Before you download blend move profiles, the module must be in Estop state (I:s.1/1). The module downloads blend move profiles when the ladder instruction sends the data to the M0 file with the output word 0 mode bit (15) and bit (14) set to 1.

# **Downloading Your Blend Move Profiles**

You can download this configuration using the M0 file for the module that you want. There are two types of configuration data:

- Discrete parameters
- Floating-point parameters

You can download to the module using two copy file instructions to the M0 file of the SLC Servo Module:

- First copy instruction copies discrete information
- Second copy instruction copies floating-point information

Depending on the values specified in the configuration, the module can accept the data or generate configuration errors through the module input status words described in the *Understanding Configuration Errors* section of this chapter. A typical ladder program for downloading the blend move profile is shown in Figure 8.1.

#### **Figure 8.1 Download Blend Profile**

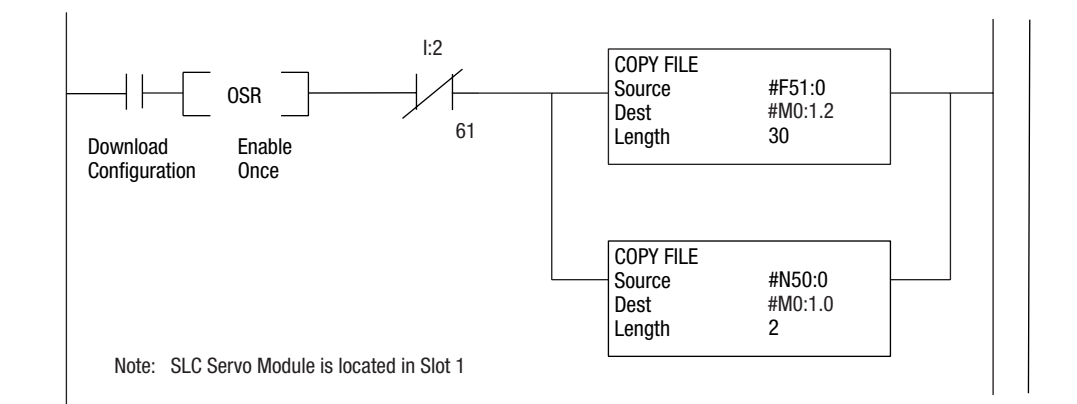

In this ladder, the floating-point file F51:0 and integer file N50:0 contain the configuration for the SLC Servo Module in slot 1. These are copied once to the M0 file for slot 1 when requested.

#### Understanding Configuration Errors

The CONFIG INV LED on the SLC Servo Module lights up when you power up or after you power up to indicate an invalid configuration. If a configuration file is not present or is invalid for any reason, the configuration error input bit (14) in configuration mode input status word 1 is set (I:s.1/14). Input status word 4 of the module reports the errors detected (I:s.4). Refer to the *Troubleshooting* chapter for a list of configuration errors.

The configuration parameters for word 0, bit 14 are described in the tables below.

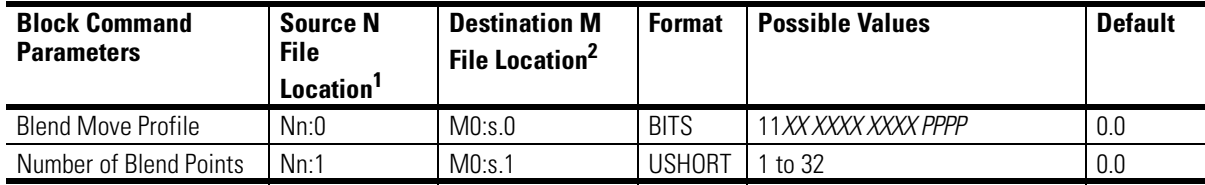

 $1$  Nn -Source N file number containing the module configuration data.

<sup>2</sup> s - Slot number for the SLC Servo Module to be downloaded

.

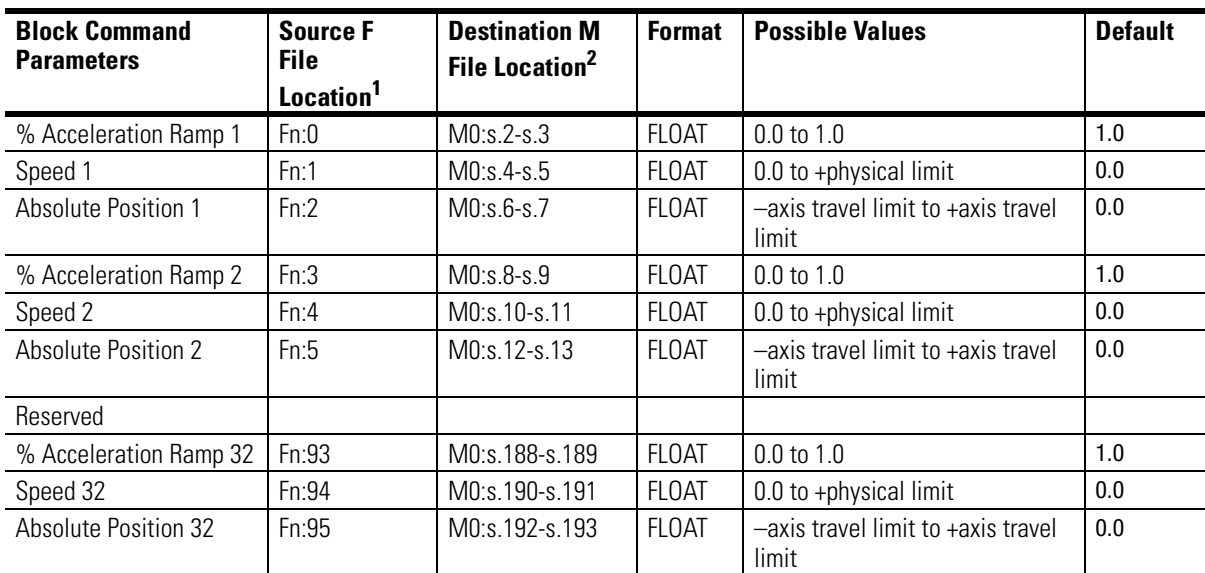

<sup>1</sup> Fn - Source F file number containing the module configuration data

<sup>2</sup> s - Slot number for the SLC Servo Module to be downloaded

The table above describes the data to download for blend move profiles. Explanation of the blend move profile execution is described later in this chapter with the command that initiates blend move profile execution.

The Blend Move Profile configuration block provides a mechanism to download several blend move profiles of various lengths prior to execution. The *PPPP* in word 0 represents the bits used to specify which one of up to 16 blend move profiles (0 to 15) this configuration block defines. Word 1 contains the number of blend points comprising this blend move profile (1 to 32).

Since M File transfers occur as an immediate output and increase your ladder scan time, do not configure multiple blend profiles within one program scan. When configuring blend profiles, use *Blend Move Profile Configuration In Progress* and *Servo Configuration In Progress Bits* to lock out additional M File transfers. If you do not, you can

corrupt the M File data before it gets transferred in the SLC Servo Module to the profile storage or module configuration location.

If an error is generated, the CONFIG INV LED is turned on and errors are reported in I:2.4 and the CONFIG INVALID bit I:2.1/14 (I:2/30) is set.

This primary interface to the module remains active while you are configuring the module to report errors flagged during configuration.

The SLC Servo Module executes two types of commands:

- Discrete bit
- Discrete block

The SLC Servo Module reads command bits and blocks every coarse iteration. Discrete bits have a higher priority than discrete blocks.

# **Module Communication Interface**

**Command and Status** 

**Information**

During each scan of the ladder program, the SLC processor module interacts with the I/O image table of the SLC Servo Module as follows:

- Writes 12 output command words to the I/O image table.
- Reads 12 input status words from the I/O image table.

During each coarse iteration (configured from 4.8 to 9.6 milliseconds based on the Fits Per CIT Configured value), the SLC Servo Module does the following:

- Reads 12 output command words from the SLC processor.
- Makes 12 input command words available for the SLC processor to read into the I/O image table.

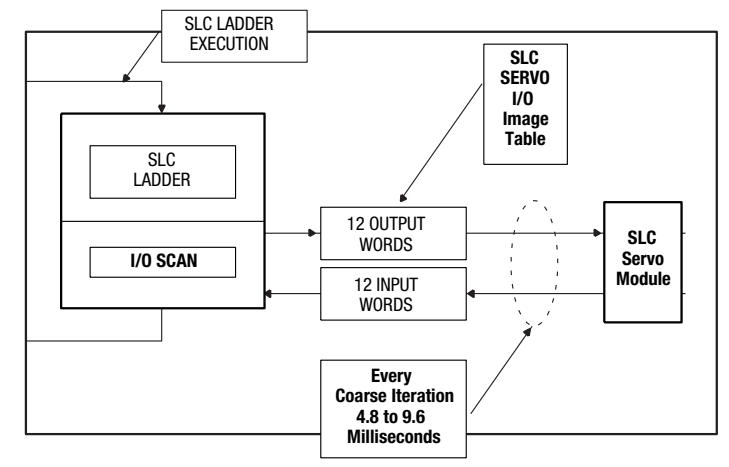

#### **Figure 8.2 SLC Processor/Servo Module Communication**

**IMPORTANT** While developing the ladder logic, take into account the update rate of the SLC Servo Module.

# **Discrete Bit Commands from the SLC Processor**

Bit specifications, address locations, and descriptions for word 0 and word 1 discrete bit commands are listed within the following tables.

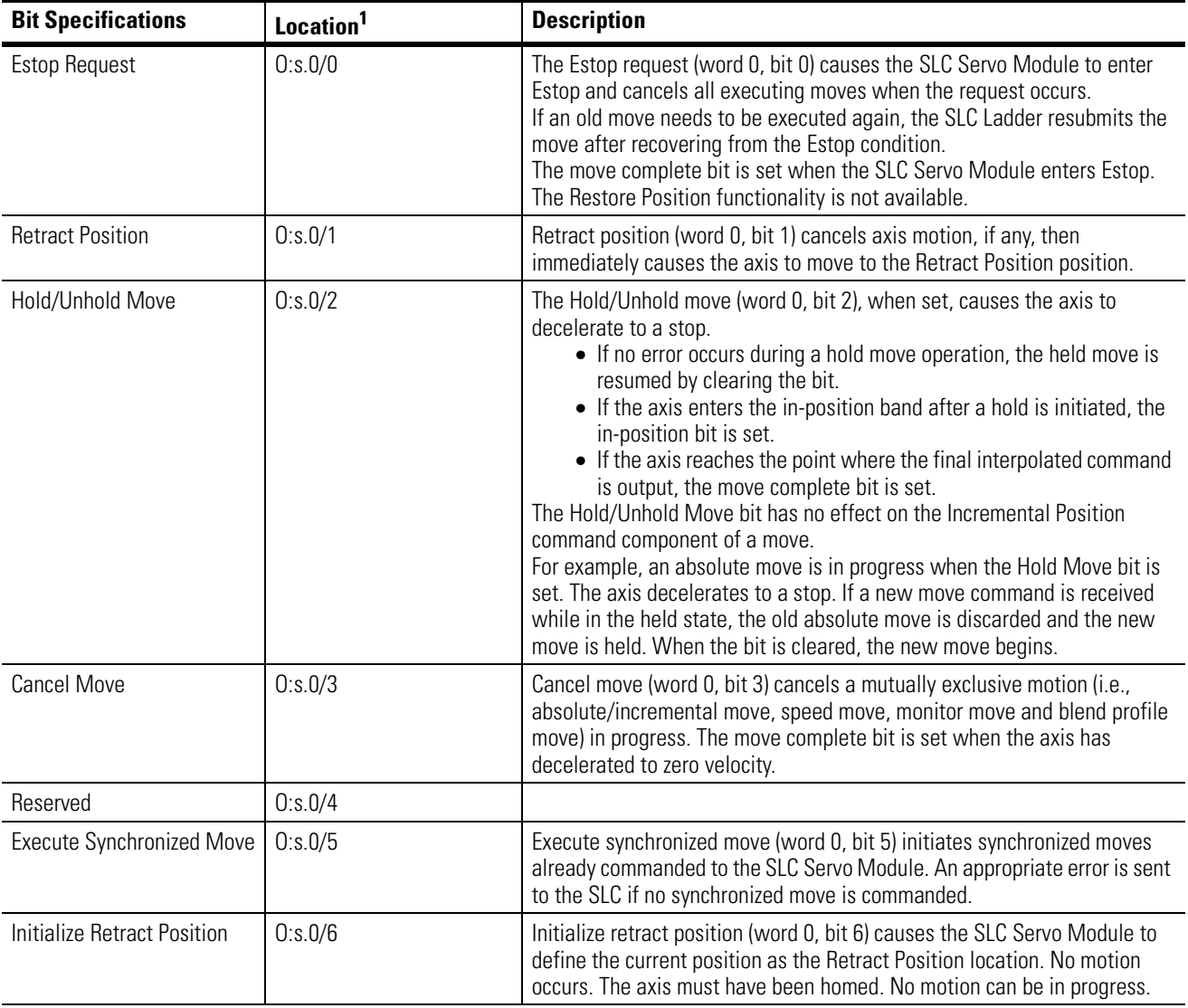

# Word 0 Discrete Bit Commands

<sup>1</sup> s = Slot number for the SLC Servo Module.

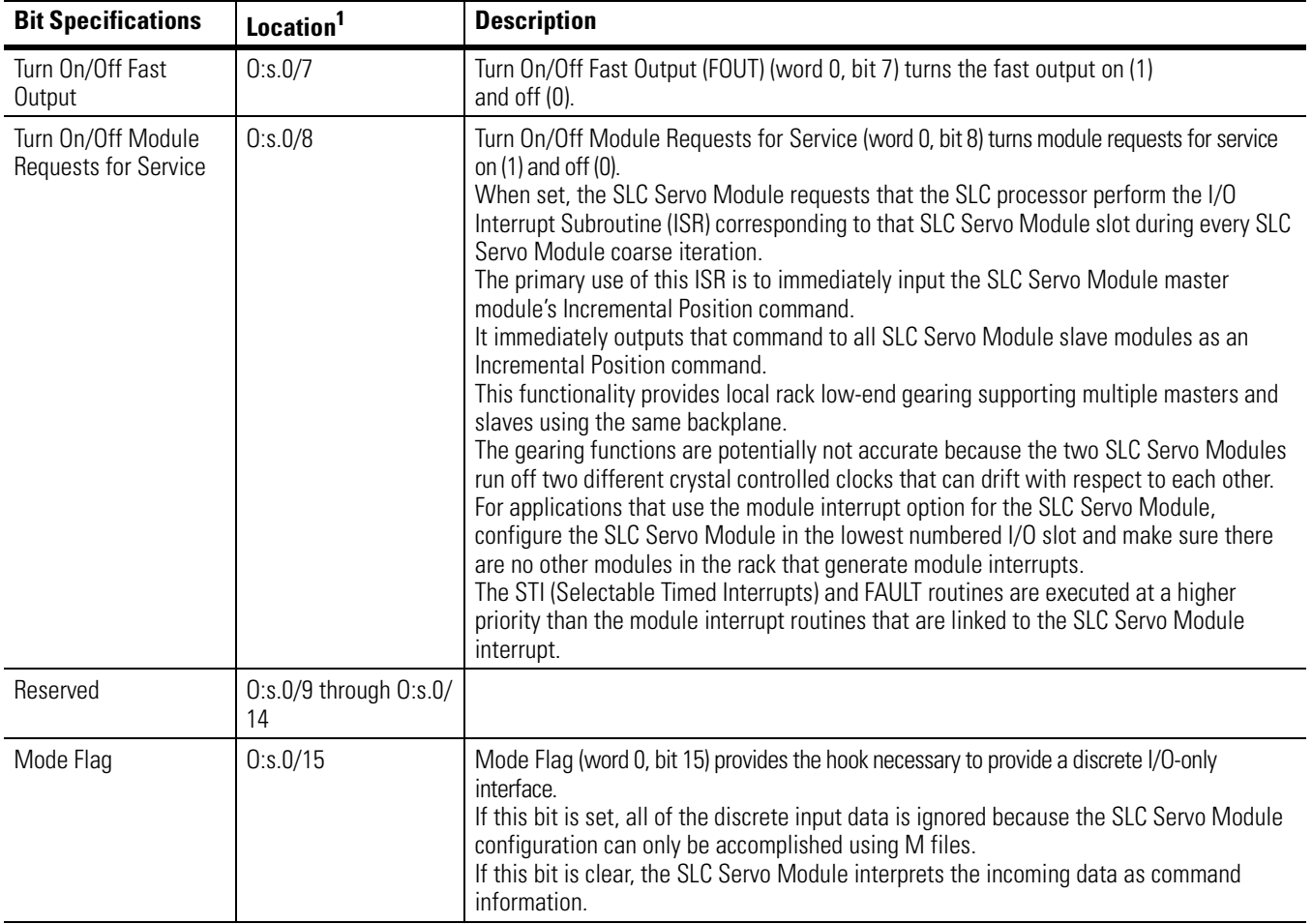

 $1$  s = Slot number for the SLC Servo Module.

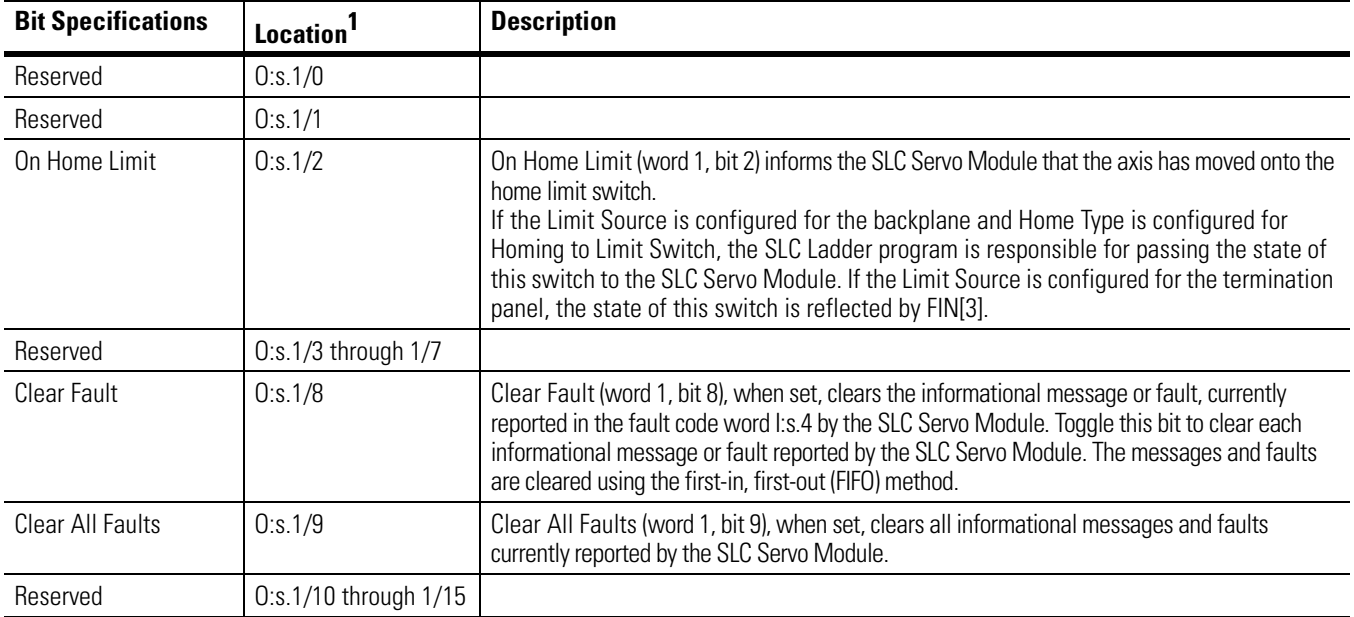

## Word 1 Discrete Bit Commands

 $1$  s = Slot number for the SLC Servo Module.

# **Discrete Block Commands from the SLC Processor**

The discrete block commands are sent from the SLC processor to the SLC Servo Module using discrete I/O. It contains two words of bit information and a variable number of integer and/or floating-point values.

Words 0 and 1 contain the SLC processor to SLC Servo Module discrete bit commands. Words 2 and 3 contain the Incremental Position command. Words 4 through 11 contain command blocks that control motion and/or motion related activities.

The SLC Servo Module responds to the new block command every time it differs from the one previously received. If command word 4 or word 5 is not zero, the SLC Servo Module reads each subsequent word to verify a change.

**IMPORTANT** To issue a discrete block command, set only 1 bit in words 4 and 5. If the SLC Servo Module finds more than one bit set in words 4 and 5 (except as noted earlier), an error is reported to the SLC processor.

The Plan Synchronized Move bit can be set in conjunction with a move in the simple move command set.

As each block command is executed, the SLC Servo Module informs the SLC processor in a closed-loop fashion, using the SLC Servo Module to SLC processor discrete status bits.

### **IMPORTANT** If command parameter preparation requires more than one program scan, set up the accompanying parameters before setting the command bit.

The discrete commands are classified into Incremental Position commands and simple move commands that are discussed in this section and into Position Initialization commands and On-line Configuration commands that are discussed in the next chapter.

# **Recovering from Estop**

If the Estop string is opened during a move, the move aborts. You can initiate another move once the Estop Reset is issued and the module is out of Estop. This can be done by setting/changing either the command bit, %Acceleration, Speed, Endpoint, or profile number. If these bits were set while in Estop, they must transition after the Estop resets to start a new move.

# **Incremental Position Command**

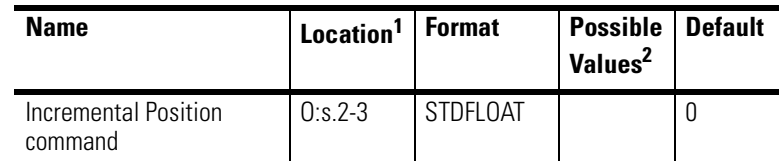

1 s = Slot number for the SLC Servo Module.

2 Maximum value allowed is the incremental position in position units equal to  $\pm$ 32767 encoder edges.

These words contain the Incremental Position command (commanded on the slave axis for the next coarse iteration) if the system is out of Estop and not executing the monitor move.

This command is active only if the Enable Incremental Position command bit is set in the configuration area. The SLC Servo Module converts the value passed in these words to the internal representation and adds to the command position of the servo feedback loop. This allows you to incorporate a special interpolation, camming or gearing algorithm using the PLC ladder logic.

The Incremental Position command is active all the time. It can execute along with other interpolated moves from the mutually exclusive interpolated moves described in the next section except for the blend profile move. This allows you to make offset position adjustments while an interpolated move (i.e., absolute/incremental move or speed move) is executing.

Since the Incremental Position command is added directly to the commanded position in the servo loop, software overtravel limits are not checked. You must stay within software overtravel limits when using an Incremental Position command.

### Executing Simultaneous Moves

The SLC Servo Module executes a motion block from the move command set in conjunction with the Incremental Position command except for the blend profile move. Incremental Position command cannot be active when the blend move profile is executing.

When executing the Incremental Position command, the resulting command to the servo is computed as the sum total of the Incremental Position command from the PLC ladder and the interpolated move command executing every coarse iteration as shown in Figure 8.3. The move interpolator is the algorithm residing in the module that determines position increment commanded for coarse iteration.

#### **Figure 8.3 SLC Processor/Servo Module Interaction During Simultaneous Move**

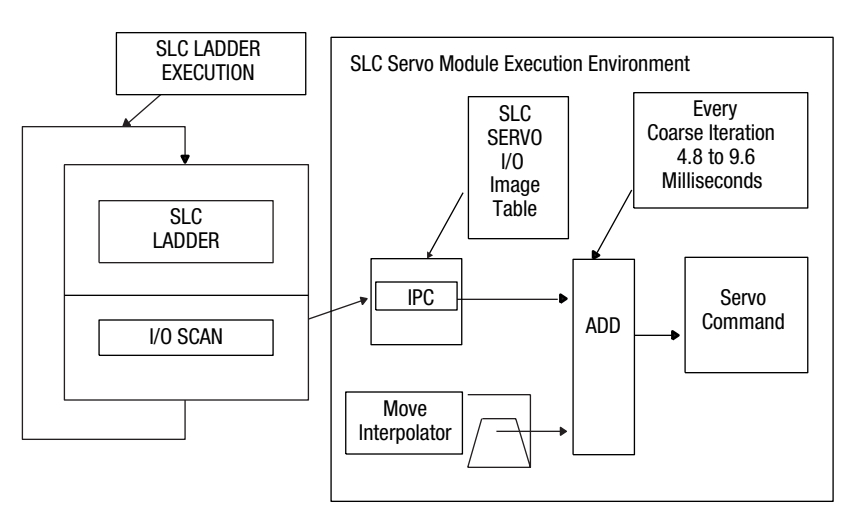

# **Simple Move Commands**

All simple moves are mutually exclusive. The simple move commands are the Absolute/Incremental, Speed, Monitor, and Run Blend Move Profile commands.

The currently executing move is considered complete when a new move is commanded by the SLC processor. A new move occurs when a change happens to any one of the following:

- Command bit
- % Acceleration parameter
- Velocity Unit Per Timebase (speed) parameter
- Position (endpoint) parameter
- Blend Profile number

For example, if an Absolute Move command is executing and the module receives a Speed Move command, the Absolute Move command is considered finished and the currently executing move command is blended into the new Speed Move command. This means that the execution and blending of moves is totally under SLC Ladder Logic Control.

The units for simple moves are:

- The position for each move block is in programming units (for example, inches, millimeters).
- The speed for each move block is in programming units (for example, inches per minute, millimeters per second).
- The acceleration or deceleration specified is in the percentage (0.0-1.0) of the maximum acceleration specified.

The simple move commands discussed in this section are:

- Absolute/Incremental command
- Speed command
- Monitor command
- Run Blend Move Profile command

# **Using the Absolute/Incremental Move Command**

The absolute move command generates a move equal to the difference between the specified target position and the current

# **Using Simple Move Commands**

position, causing a positive or negative move, depending on the current axis position. Absolute and incremental move parameters for word 4, bit 0/1 appear in the table below.

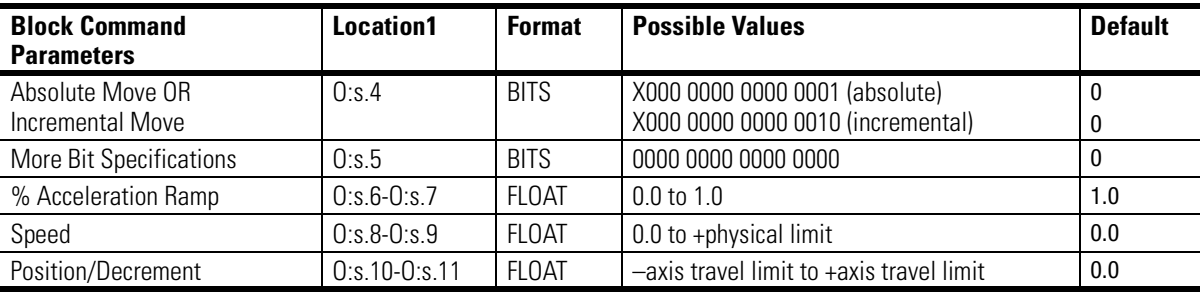

 $1$  s = Slot number for the SLC Servo Module.

The SLC Servo Module responds differently depending on which command has not completed (if any) when the Incremental Move is initiated, as shown in the table below.

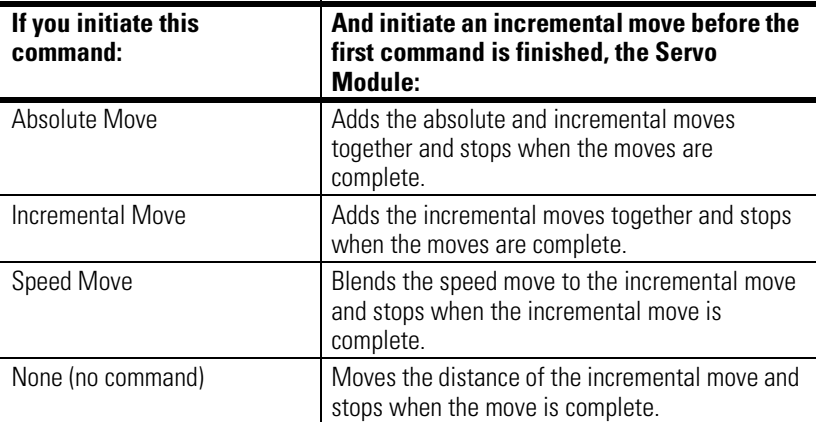

If the SLC Servo Module is configured with the rollover position, the move commanded can cause multiple rollovers.

The following information applies to the Absolute/Incremental move:

- The speed specified for the move is the absolute maximum for the move.
- If the speed specified is greater than the Maximum Axis Speed, the speed for the move is limited to the Maximum Axis Speed
- The axis has to be homed to perform an absolute move
- If an error occurs while executing the move, the SLC processor is notified.

The Absolute/Incremental move ends if any one of the following occurs:

- The move reaches its destination.
- The SLC processor cancels the move. The Cancel Move bit is used to cancel the absolute or incremental component of the move. Setting the Cancel Move bit does not affect an incremental position command component (i.e., the specified incremental position command continues unless it is set to zero).
- An Estop occurs.
- The SLC processor sends another move from the mutually exclusive move set including a move of the same type with different % Acceleration Ramp, Speed, or Position/Increment. A new absolute move can also be initiated by simply changing the acceleration, speed or position and keeping all other discrete bits the same.

#### Planning an Absolute/Incremental Move

Figure 8.4 shows a typical ladder program block diagram that initiates an absolute/incremental move from the SLC processor. Other moves are initiated similarly by setting appropriate values in the data tables and copying the data to the appropriate module output words.

#### **Figure 8.4 Absolute/Incremental Move Command Block Diagram**

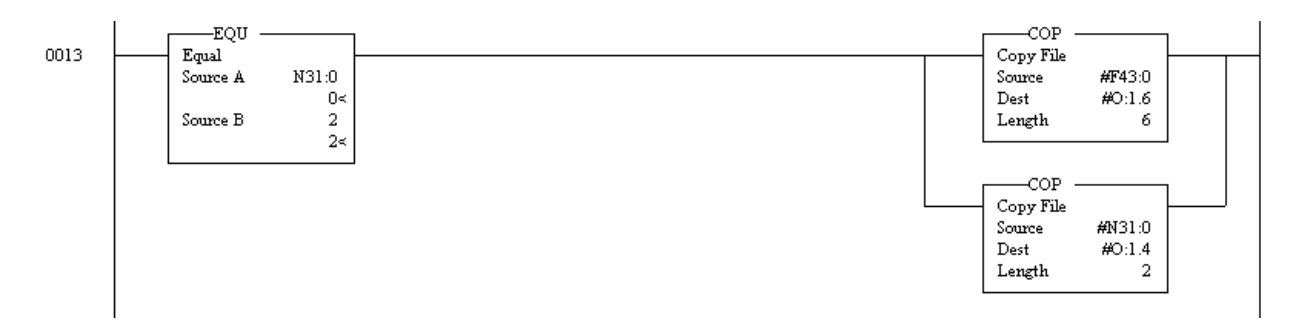

For example, an absolute move is initiated if the float data table is:

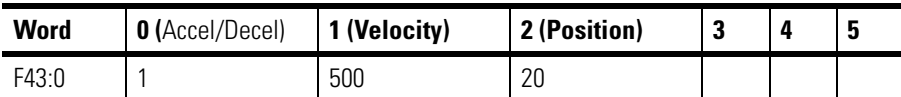

And the integer data table is:

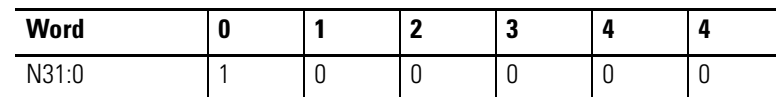

The example initiates an absolute move:

- To 20.0 position units
- At 500.0 position units per time base
- At 100% of the maximum acceleration specified in the configuration

The absolute move described above occurs if:

- The module is out of Estop
- The maximum speed configured is more than 500.0 position units per minute
- The axis is homed

The speed profile for the move is trapezoidal or triangular as shown in Figure 8.5 and Figure 8.6.

### **Figure 8.5 Trapezoidal**

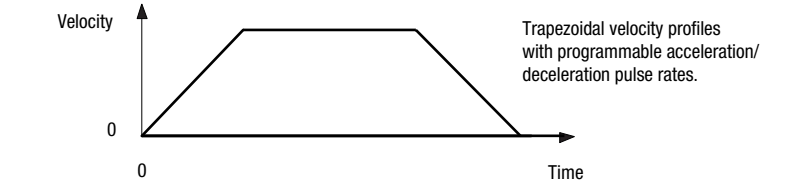

#### **Figure 8.6 Triangular**

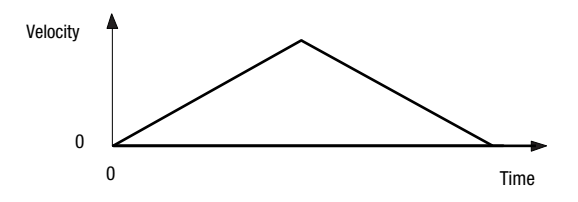

Typically, the absolute and incremental moves do the following:

- Set the Absolute/Incremental Move in Progress bit.
- Set the Status Acceleration bit.
- Accelerate to the programmed velocity.
- Clear the Status Acceleration bit.
- Continue at the commanded velocity to the deceleration point.
- Set the Status Deceleration bit.
- Decelerate to a stop at the target position at the commanded deceleration rate.
- Clear the Status Deceleration bit.
- Clear the Absolute/Incremental Move in Progress bit.
- Set the Move Complete bit.

The absolute/incremental type of moves generate a trapezoidal or triangular velocity profile.

**IMPORTANT** A triangular velocity profile is generated if a commanded move is not long enough to attain the programmed velocity before the deceleration point is reached.

# **Using the Speed Move Command**

The speed move command generates a move at the specified speed in the direction determined by the sign of the speed specified. Speed move parameters for word 4, bit 2 appear in the table below.

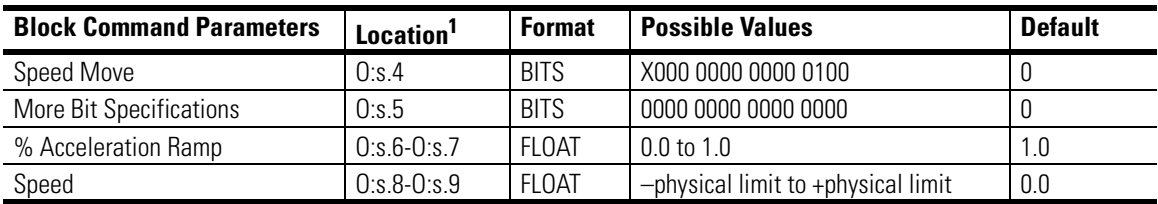

<sup>1</sup> s = Slot number for the SLC Servo Module.

The speed specified for the move is the maximum for the move.

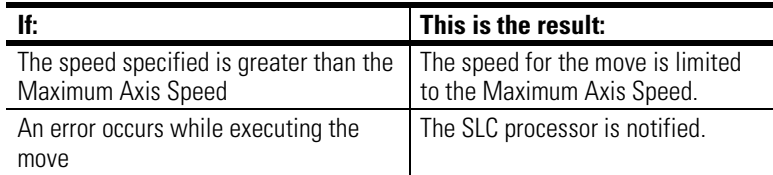

The speed move ends if any one of the following occurs:

- The move reaches an overtravel limit if overtravel limits are specified.
- The SLC processor cancels the move. The Cancel Move bit is used to cancel the speed component of the move. Setting the Cancel Move bit does not affect an Incremental Position command component (i.e., the specified incremental position command continues unless it is set to zero).
- An Estop occurs.
- The SLC processor sends another move from the mutually exclusive move set including a move of the same type with different % Acceleration Ramp or Speed.

### Planning a Speed Move

Figure 8.7 shows a typical ladder program block diagram that initiates a speed move from the SLC processor. Other moves are initiated by setting appropriate values in the data tables and copying the data to the appropriate module output words.

#### **Figure 8.7 Speed Move Command Block Diagram**

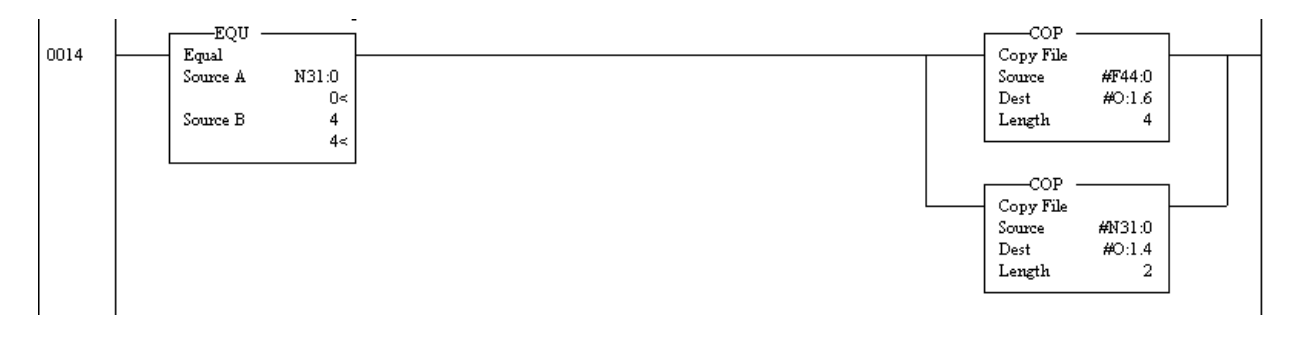

For example, a speed move is initiated if the float data table is:

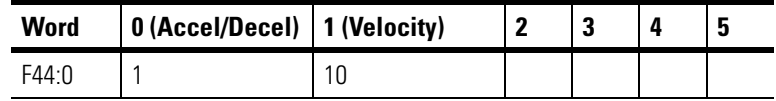

And the integer data table is:

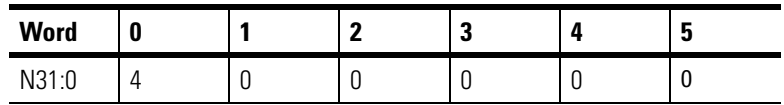

The example initiates a speed move:

- At 10 position units per timebase
- At 100% of the maximum acceleration specified in the configuration

The speed move occurs if:

- The module is out of Estop
- The maximum speed configured is more than 10 position units per minute

### **Using the Monitor Move Command**

The monitor move command allows you to move the axis by external means with the following error set to 0 and the position monitored and updated. Monitor move parameters for word 4, bit 3 appear in the table below.

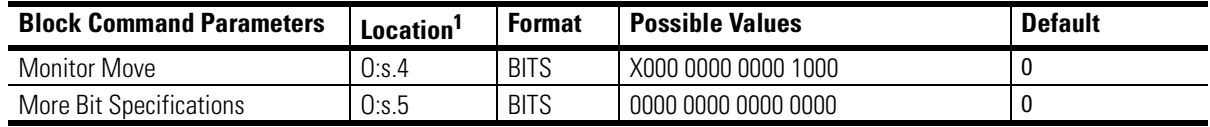

<sup>1</sup> s = Slot number for the SLC Servo Module.

Essentially, this bit places the SLC Servo Module in open loop.

**IMPORTANT** The Monitor Move cancels a move in progress and affects the Incremental Position command component. This command is ignored if the system is in open loop.

The monitor move ends if any one of the following occurs:

- SLC processor cancels the move.
- Estop occurs.
- SLC processor sends another move from the mutually exclusive move set.

#### Planning a Monitor Move

Figure 8.8 shows a typical ladder program block diagram that initiates a Monitor Move from the SLC processor. Other moves are initiated by setting appropriate values in the data tables and copying the data to the appropriate module output words.

#### **Figure 8.8 Monitor Move Command Block Diagram**

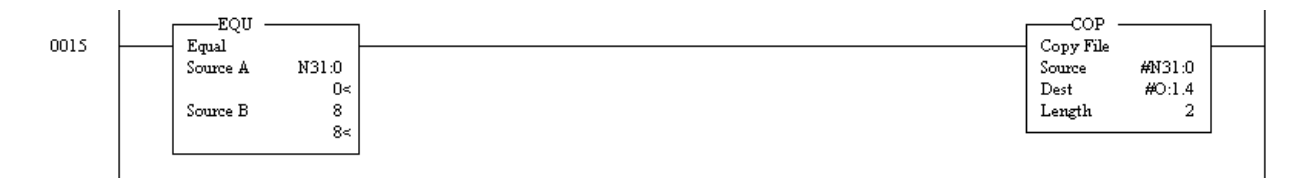

The table below contains data for a typical monitor move.

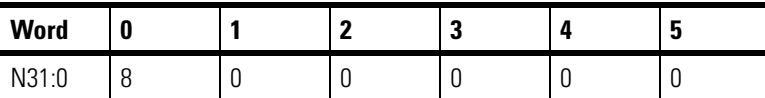

This example cancels an existing move and initiates a monitor move.

# **Using the Run Blend Move Profile Command**

The Run Blend Move Profile command allows you to download a series of absolute moves and execute them by issuing a single Run Blend Move Profile command. Run Blend Move Profile parameters for word 4, bit 4 appear in the table below.

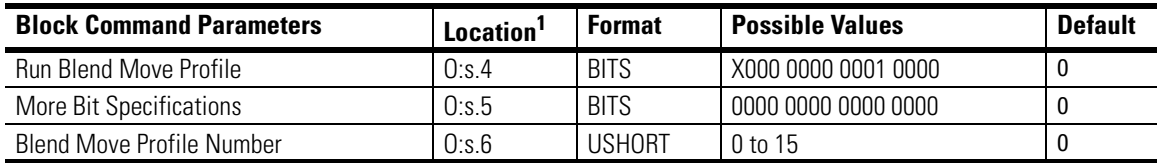

 $1$  s = Slot number for the SLC Servo Module.

The Run Blend Move Profile command initiates the execution of the blend move profile number specified in word 6 and previously downloaded to the SLC Servo Module.

The blend move profile is not planned until you select to run it because multiple profiles are resident. You must use the plan synchronized move bit in order to get preplanned, immediate execution.

The Run Blend Move Profile ends if any one of the following occurs:

- Move reaches the end point of the last move in the move profile.
- The SLC processor cancels the move. The Cancel Move bit is used to cancel the positioning component of the move. The Incremental Position command is not active while it is in the run blend move profile.
- Estop occurs.
- The SLC processor sends another move from the mutually exclusive move set.

### Planning the Run Blend Move Profile Command

Figure 8.9 shows a typical ladder program block diagram that initiates a Run Blend Move Profile move from the SLC processor. Other moves are initiated by setting appropriate values in the data tables and copying the data to the appropriate module output words.

#### **Figure 8.9 Run Blend Move Command Block Diagram**

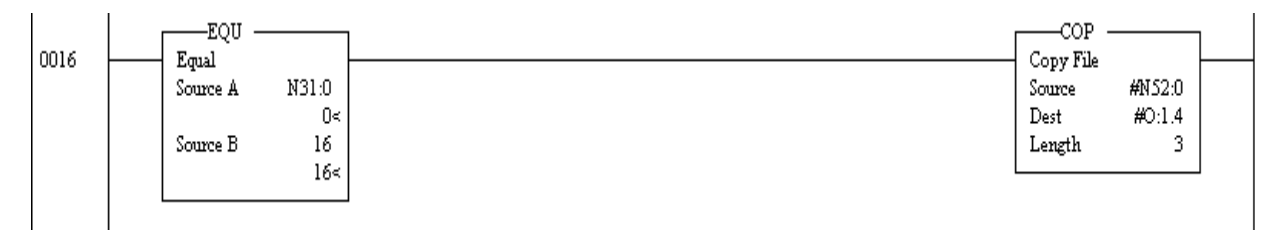

The table below contains data for a typical Run Blend Move. The example terminates a move and initiates a blend move.

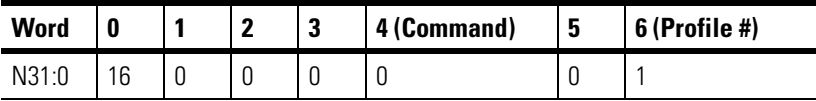

### Executing a Run Blend Move Profile

Typically, a profile contains from 2 to 32 segments. In many applications, you must quickly execute a series of short sequential moves. Blend move profile provides this capability.

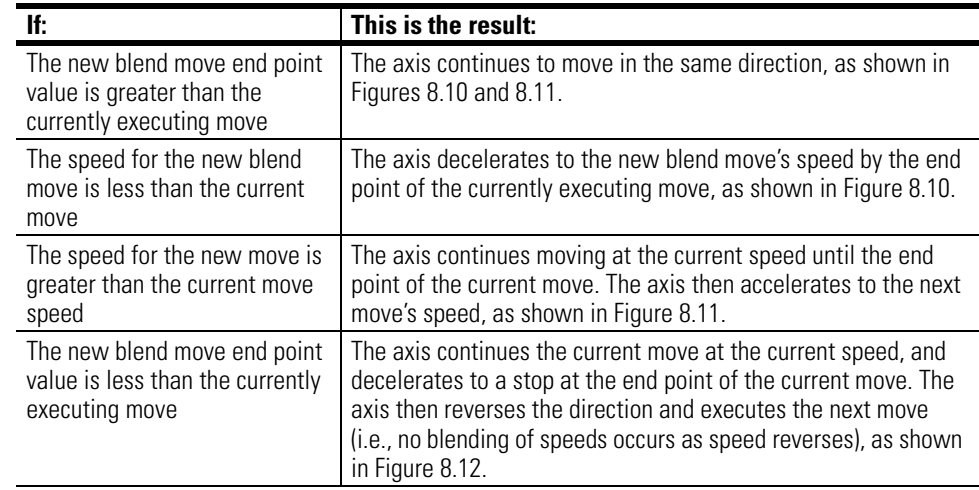

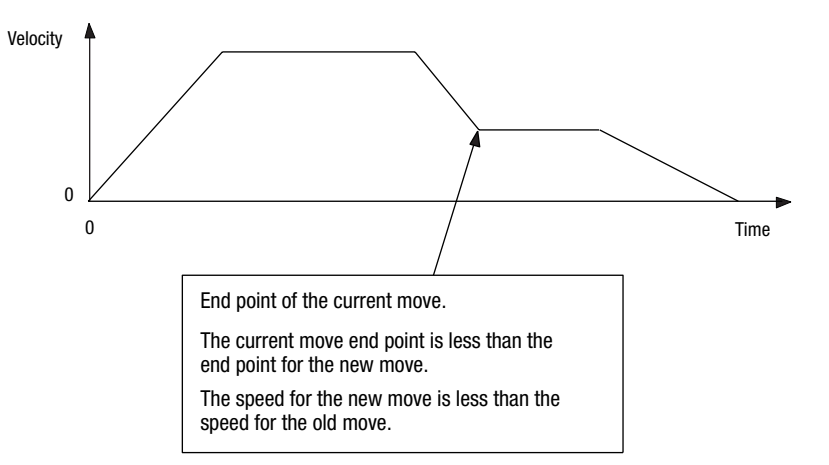

#### **Figure 8.10 Speed Decreases, Direction Same, End Point Greater**

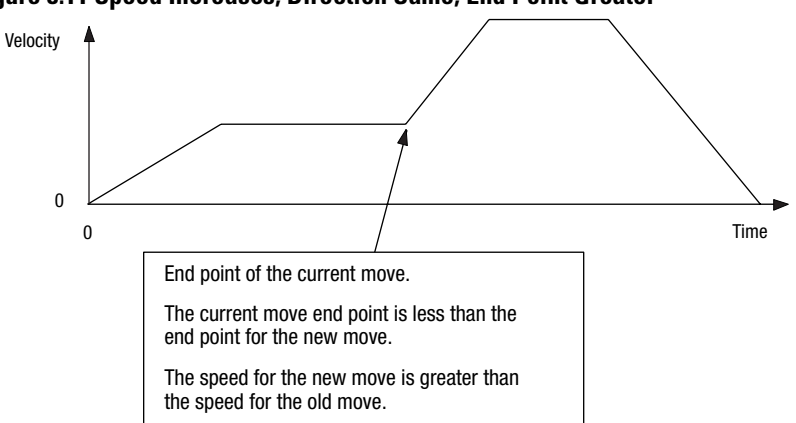

**Figure 8.11 Speed Increases, Direction Same, End Point Greater** 

**Figure 8.12 Speed Increases, Direction Opposite, End Point Less** 

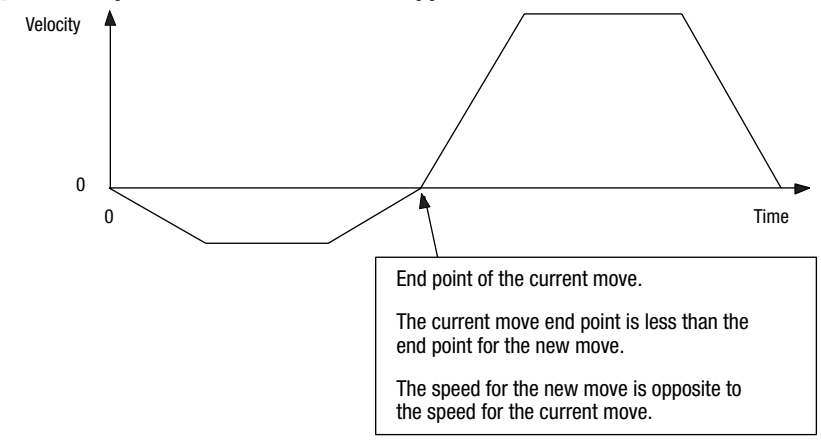

## Executing Several Blend Moves

The following figure shows the speed profiles for several blend moves.

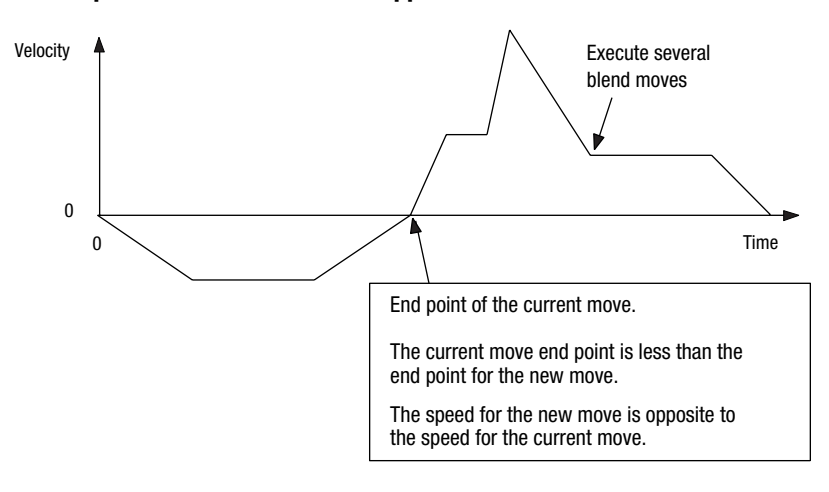

#### **Figure 8.13 Speed Increases, Direction Opposite, End Point Less**

## **Blending Moves**

An executing move is considered complete when a new move is commanded by the SLC processor. This allows you complete flexibility to blend different moves from the ladder logic. If you change the speed or acceleration after the deceleration has begun, the move completes using the speed and acceleration that was active when the deceleration began. This section describes several blend rules.

#### Blending Absolute Moves

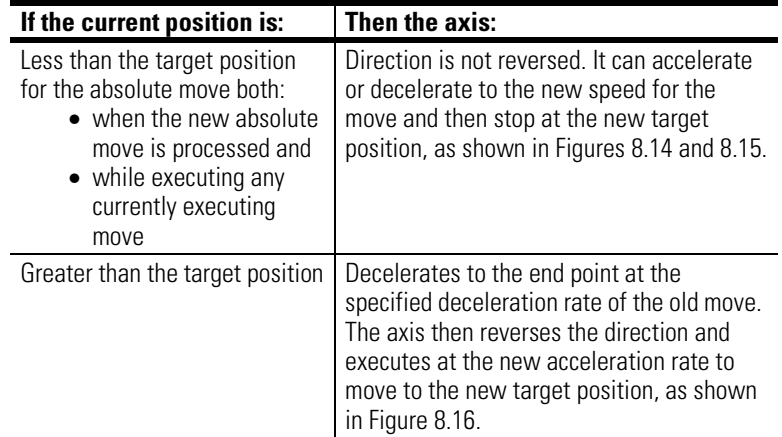

Blend move profile moves follow the same blending rules as absolute moves because the blend profile moves are several absolute moves specified as sequential moves.

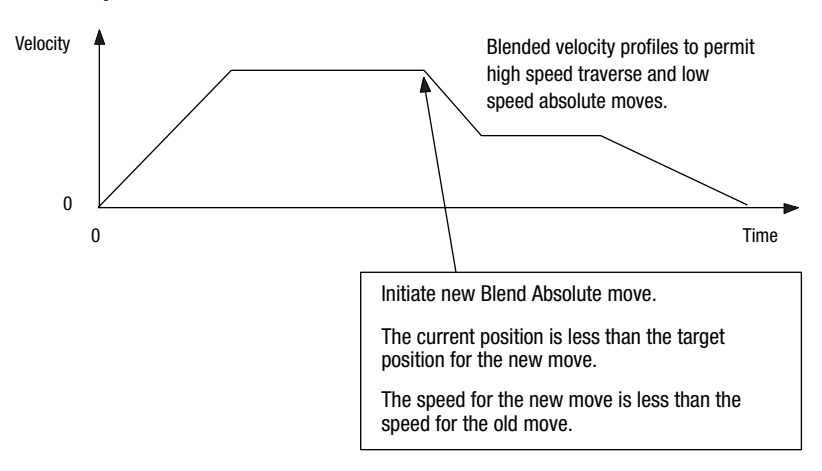

#### **Figure 8.14 Speed Decreases, Direction Same, Position Greater**

## **Figure 8.15 Speed Increases, Direction Same, Position Greater**

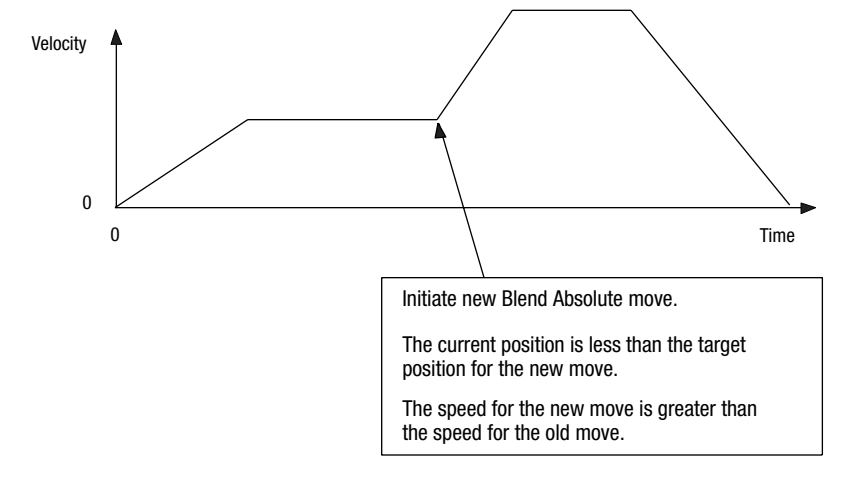

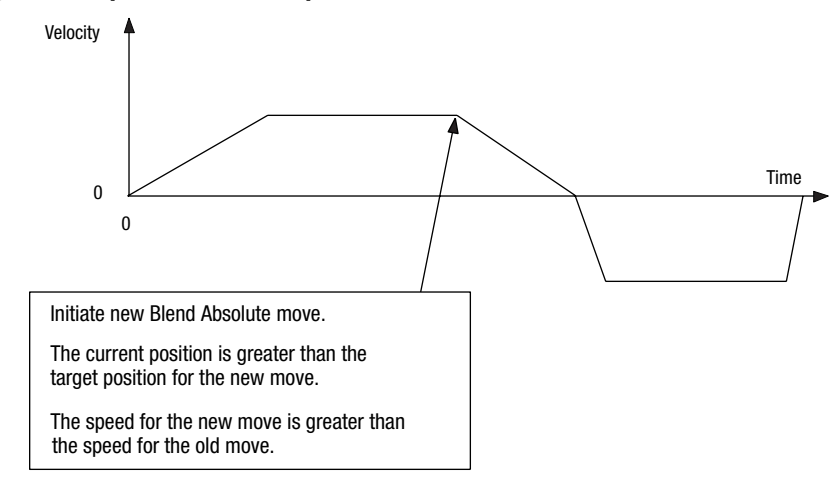

#### **Figure 8.16 Speed Slows to Stop, Direction Reverses, Position Less**

## Blending Incremental Moves

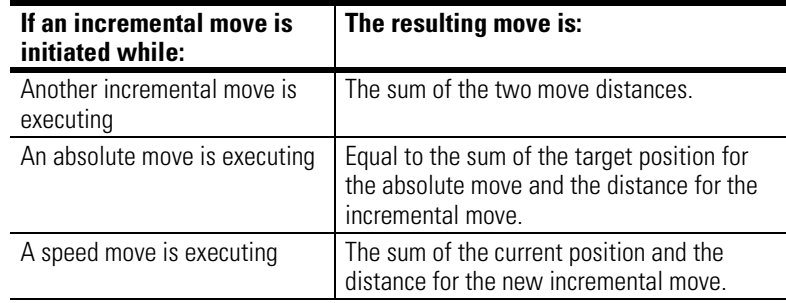

# Blending Speed Moves

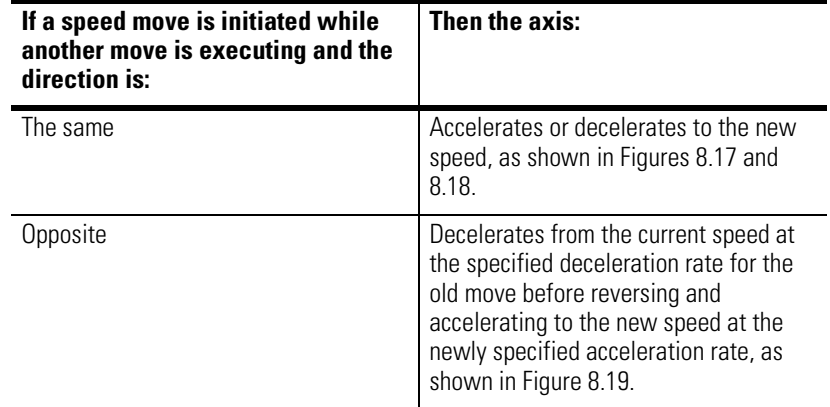

# **Figure 8.17 Speed Decreases, Direction Same**

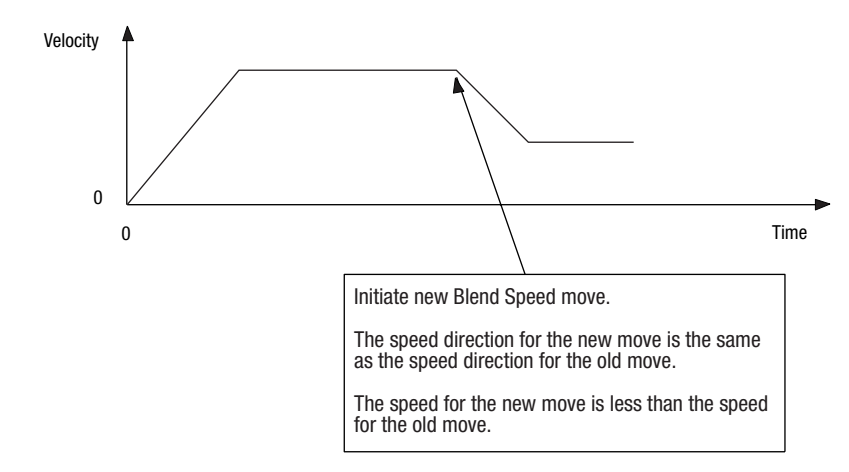

#### **Figure 8.18 Speed Increases, Direction Same**

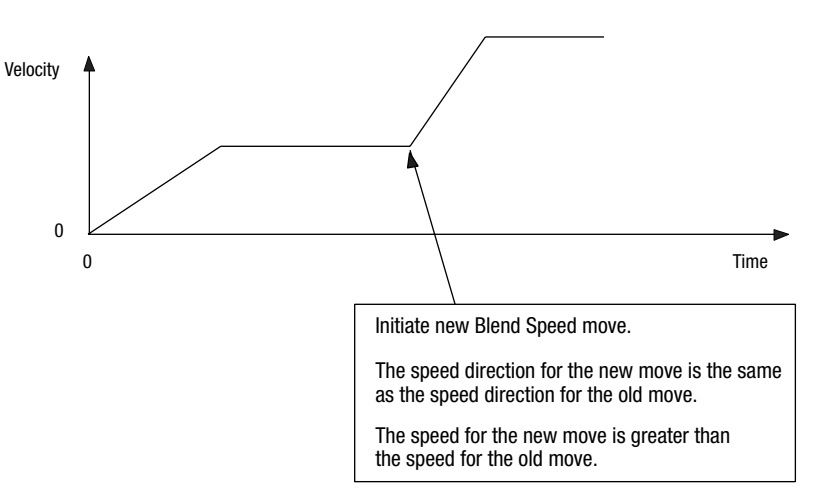

#### **Figure 8.19 Speed Slows to Stop, Direction Reverses**

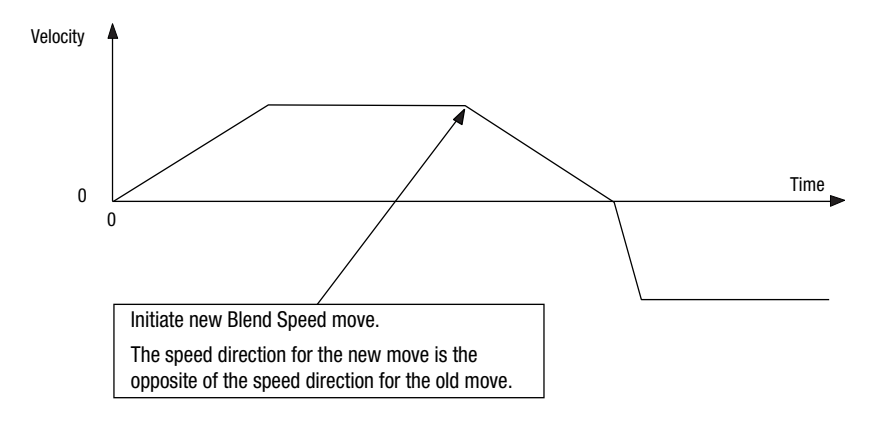

# **Plan Synchronized Move**

Plan synchronized move parameters for word 4, bit 15 appear in the table below.

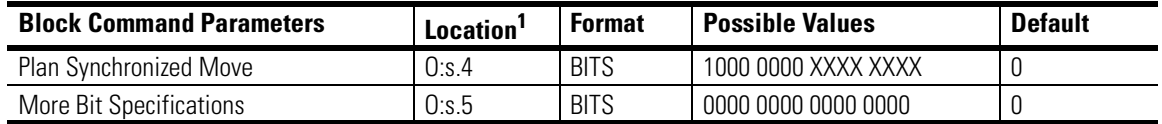

<sup>1</sup> s = Slot number for the SLC Servo Module.

The Plan Synchronized Move bit:

- Can be set along with a move in the mutually exclusive move set.
- Tells the motion environment to hold the execution of the associated move until a synchronize signal is received from the backplane or as a fast input from the termination panel.
- Can be used to synchronize the execution of a mutually exclusive move or several moves to be executed on different modules.

The move data (speed, acceleration, and position) is used to plan the move, but the execution is held until the synchronize signal goes true.

For example, the Plan Synchronized Move is initiated if the float data table is:

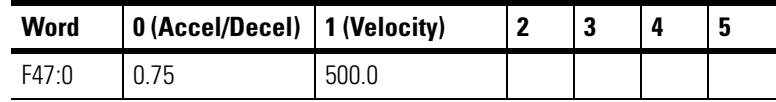

And the integer data table is:

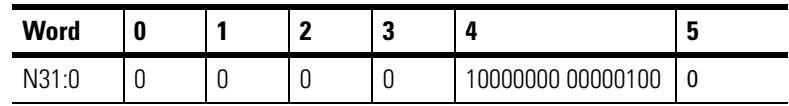

The N31:0 data is shown in binary radix to show the most significant bit set. Given this data, a speed move is initiated.

The example initiates a synchronized speed move:

- At 500.0 position units per time base.
- At 75% of the maximum acceleration specified in the configuration.

A synchronized speed move occurs if:

- Module is out of Estop.
- Maximum speed configured is more than 500.0 position units per minute.
- Synchronized signal is received.

# **Programming System Variables**

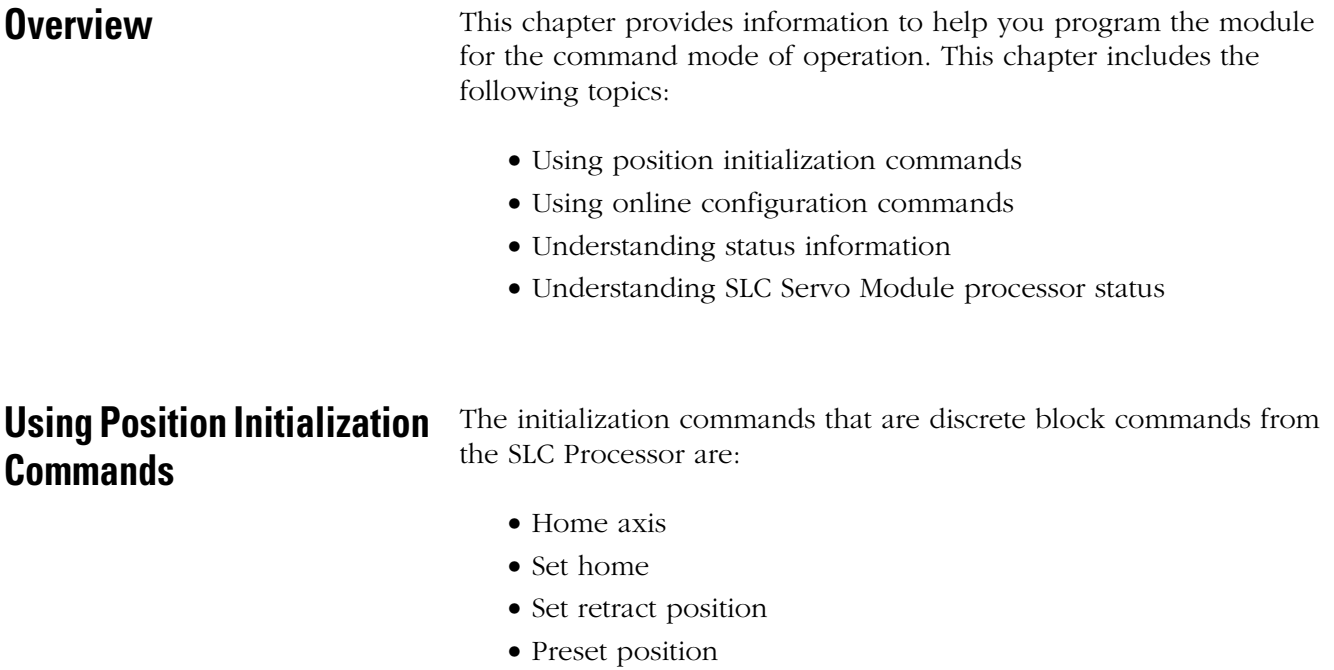

# **Using the Home Axis Command**

When you execute the Home Axis command, the following conditions must exist before the homing operation can begin:

- The motion control system must be out of Estop.
- There must be no motion in progress.

If the system is in Estop, an error is sent to the SLC processor. If there is motion in progress, that motion is canceled. Home axis parameters for word 5, bit 0 appear in the table below.

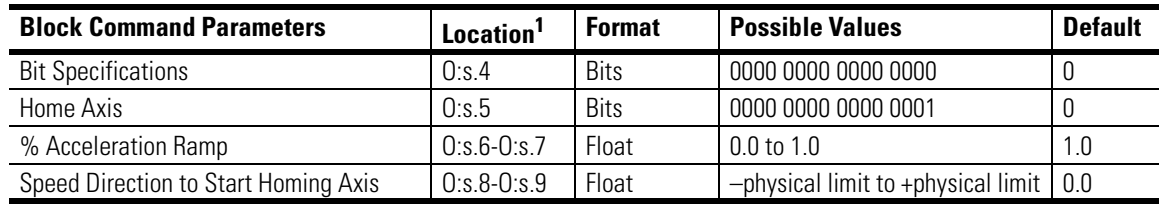

<sup>1</sup> s = Slot number for the SLC Servo Module.
The Speed/Direction to Start Homing Axis value is signed. The sign specifies the direction the axis is to move.

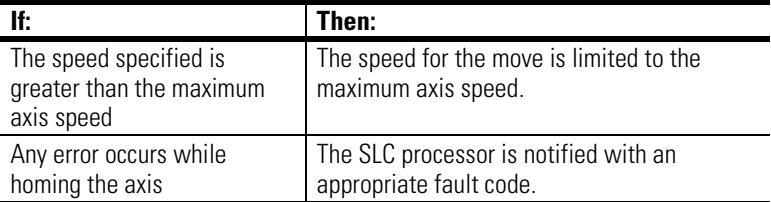

### Planning a Home Axis Move

Figure 9.1 shows a typical ladder program block diagram to initiate a word 5 command from the SLC processor. Other commands are initiated by setting appropriate values in the data tables and copying data to appropriate module output words. Examples of these commands include:

- Set Home
- Set Retract
- Preset Position
- Set Offset
- Set In-Position Band
- Set Excess FE Limit
- Set Axis Gain
- Set VFF

### **Figure 9.1 Home Axis Command Block Diagram**

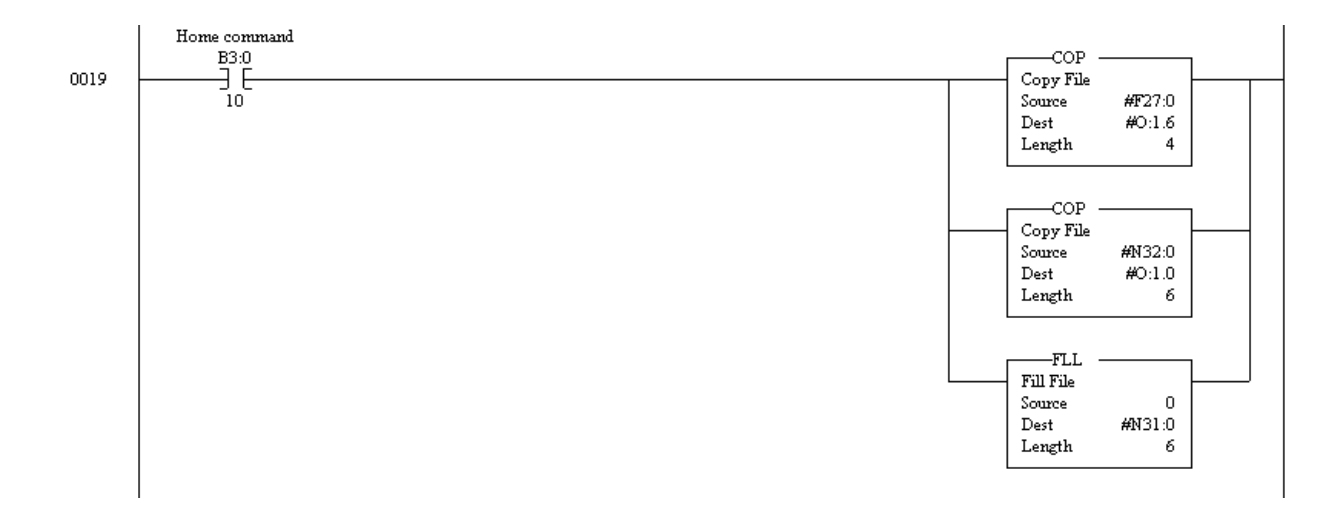

A home axis move is initiated if the float data table is:

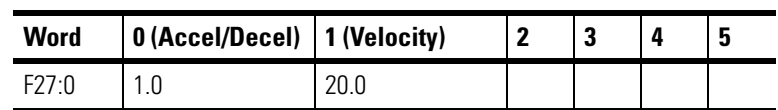

And the integer data table is:

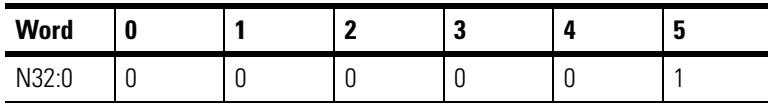

## **Using the Set Home Command**

The Set Home command sets the current commanded position equal to the specified set home position and tells the system that the axis is homed. Set Home parameters for word 5, bit 1 appear in the table below.

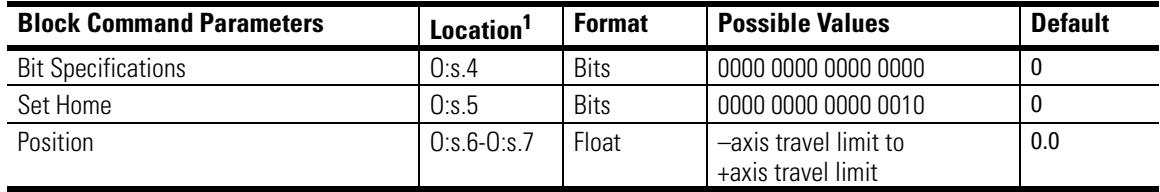

<sup>1</sup> s = Slot number for the SLC Servo Module.

The absolute position for the axis is set equal to the set home position plus the signed following error.

The Set Home operation also causes the offset for the position to be set to zero. This operation can only be performed when the SLC Servo Module is out of Estop and there is no motion in progress. This function is used when the configured home type is set to Homing Without a Limit Switch or Marker.

After the Set Home is executed, the position is valid for performing an absolute move. If the Set Home command fails, the SLC processor is notified with an appropriate error message.

### Typical Set Home Move Data Tables

Before executing a Set Home move, set Source B for the Equal instruction in Figure 9.1 to 2. A Set Home command to set the command position to –1.0 is initiated if the float data table is:

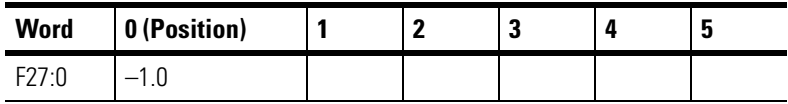

And the integer data table is:

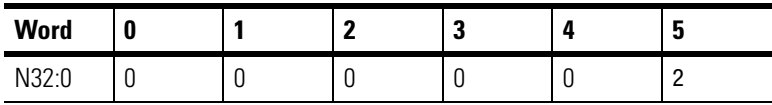

### **Using the Set Retract Position Command**

The Set Retract Position command sets the internal Retract Position equal to the specified Retract Position . Set Retract Position parameters for word 5, bit 2 appear in the table below.

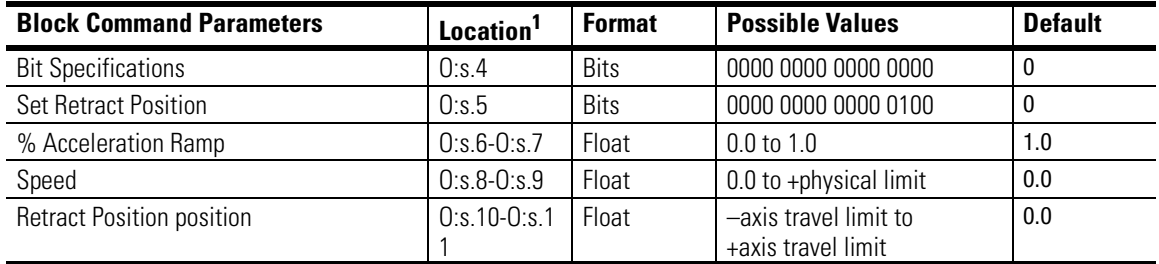

<sup>1</sup> s = Slot number for the SLC Servo Module.

The speed and time to reach speed are set accordingly and used during the Retract Position move. This is the position that the axis goes to when the discrete Retract Position bit gets set. This function is useful when you want to set up a safe location for the axis to take refuge in an emergency situation.

This operation can only be performed if the following occurs:

- SLC Servo Module is out of Estop
- There is no motion in progress
- Axis is homed

After the Set Retract Position is executed, the position is valid for performing the Retract Position operation if the following conditions exist:

- Axis is homed
- Specified speed is greater than the maximum axis speed if the speed for the move is limited to the maximum axis speed.

### Typical Set Retract Position Move Data Tables

Before executing a Set Retract move, set Source B for the Equal instruction in Figure 9.1 to 4. A Set Retract Position command to set the command position to  $-20.0$  is initiated if the float data table is:

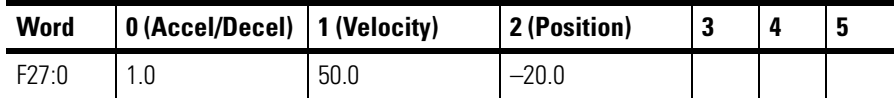

And the integer data table is:

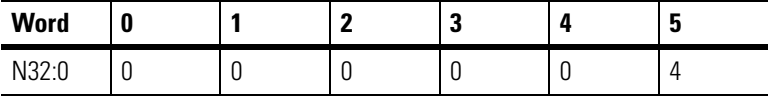

## **Using the Preset Position Command**

The Preset Position command sets the current command position equal to the specified preset position. Preset Position parameters for word 5, bit 3 appear in the table below.

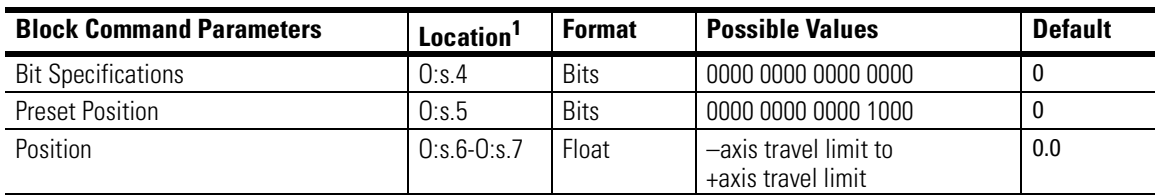

<sup>1</sup> s = Slot number for the SLC Servo Module.

The absolute position for the axis is set equal to preset position plus the signed following error.

The preset position operation can only be performed when:

- The module is out of Estop
- There is no motion in progress
- The axis has been homed

This command is useful when you want to set the current position of the axis to a certain predetermined or preset value.

If the Preset Position command fails, the SLC processor is notified with an appropriate error message.

### Typical Preset Position Move Data Tables

Before executing a Preset Position move, set Source B for the Equal instruction in Figure 9.1 to 8. A Preset Position command to set the command position to 5.0 is initiated if the float data table is:

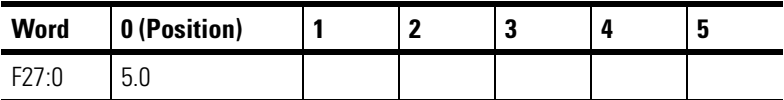

And the integer data table is:

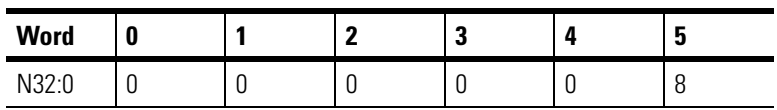

# **Using Online Configuration Commands**

If an online command is out of range, it is flagged as an error and the error status is returned in word I:s.4.

The configuration commands are:

- Set Offset
- Set In-Position Band
- Set Excess FE Limit
- Set Axis Gain
- Set VFF

## **Using the Set Offset Command**

The Set Offset command adds the offset value to the end point for all absolute moves. The position the axis moves is offset from the end point by this amount. The specified offset value is used for all subsequent moves. The offset is automatically cleared when the axis is

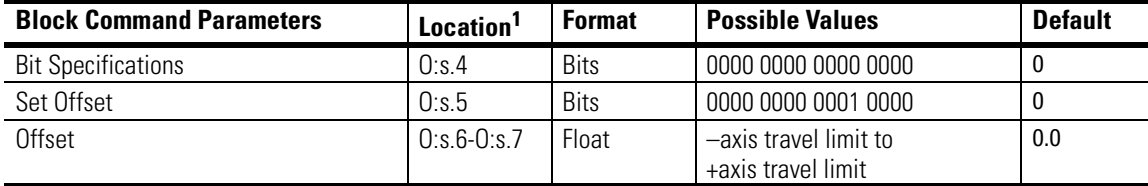

successfully homed. Set Offset parameters for word 5, bit 4 appear in the table below.

<sup>1</sup> s = Slot number for the SLC Servo Module.

### Typical Set Offset Move Data Tables

Before executing a Set Offset move, set Source B for the Equal instruction in Figure 9.1 to 16. A Set Offset command to set the position offset to 4.0 is initiated if the float data table is:

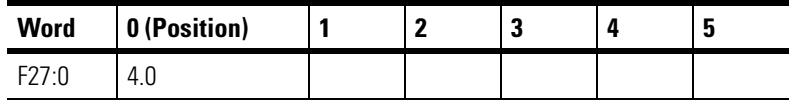

And the integer data table is:

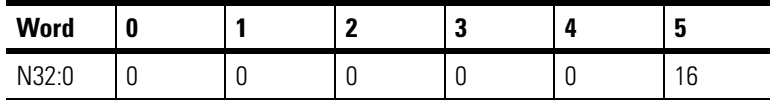

### **Using the Set In-Position Band Command**

The Set In-Position Band command sets the online in-position band to equal the specified value. The units for the in-position band specified are position units. The in-position band defines a zone around the end point that defines when the in-position bit is set. Set In-Position parameters for word 5, bit 8 appear in the table below.

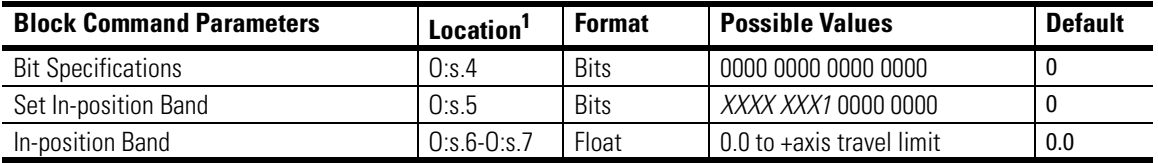

 $1$  s = Slot number for the SLC Servo Module.

This Set In-Position Band command can be issued anytime after the control is powered up. Refer to the example in *Using the Set Axis Gain Command*.

If the Set In-Position Band command fails, the SLC processor is notified with an appropriate error message.

### Typical Set In-Position Band Move Data Tables

Before executing a Set In-Position Band move, set Source B for the Equal instruction in Figure 9.1 to 256. A Set In-Position Band command to 0.1 is initiated if the float data table is:

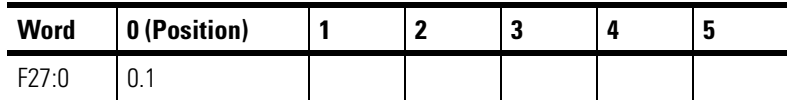

And the integer data table is:

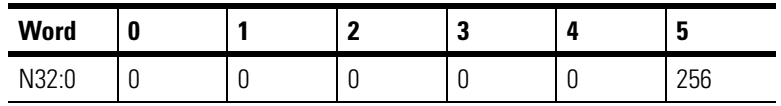

# **Using the Set Excess FE Limit Command**

The Set Excess Following Error (FE) Limit command sets the online excess FE limit to equal the specified value. The units for the excess FE specified are position units. If the Set Excess FE Limit command fails, the SLC processor is notified with an appropriate error message. Set Excess FE Limit parameters for word 5, bit 9 appear in the table below.

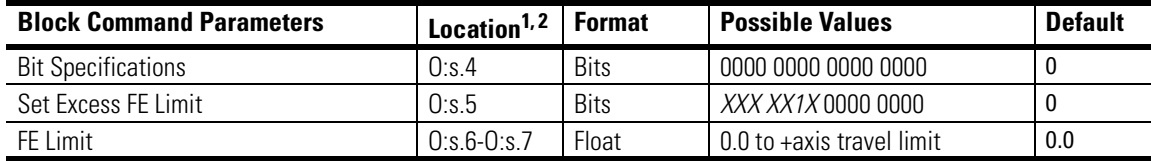

 $1$  Location can vary depending on other bits simultaneously set in the most significant byte of word 5 (up to three of these bits can be set simultaneously). These bits are evaluated from right to left. Words 6 and 7 are used for the first set bit encountered. Words 8 and 9 are used for the next simultaneously set bit. Words 10 and 11 are used for the last simultaneously set bit. This special feature can be used to make servo axis tuning easier.

 $2 s =$  Slot number for the SLC Servo Module.

The Set Excess FE Limit command can be issued anytime after the control is powered up. Refer to the example in *Using the Set Axis Gain Command*.

### Typical Set Excess FE Limit Move Data Tables

Before executing a Set Excess FE Limit move, set Source B for the Equal instruction in Figure 9.1 to 512. A Set Excess FE command to 0.1 is initiated if the data tables are:

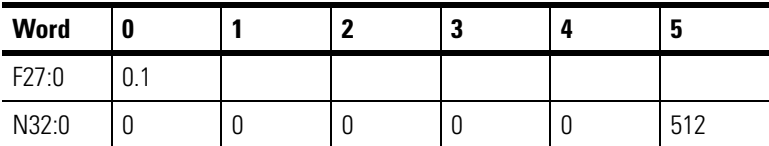

## **Using the Set Axis Gain Command**

The Set Axis Gain command sets the current axis gain to equal the specified value. Set Axis Gain parameters for word 5, bit 10 appear in the table below.

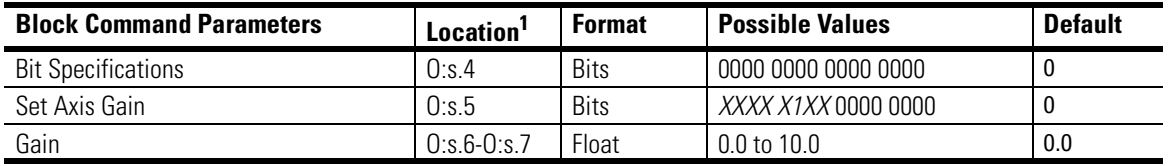

<sup>1</sup> s = Slot number for the SLC Servo Module.

The Set Axis Gain command can be issued anytime after the control is powered up.

The units for the specified gain are position units per minute per one thousandth of the position unit. If the Set Axis Gain command fails, the SLC processor is notified with an appropriate error message.

### Typical Set Axis Gain Move Data Tables

Before executing a Set Axis Gain move, set Source B for the Equal instruction in Figure 9.1 to 1024. A Set Axis Gain command to 0.75 is initiated if the data tables are:

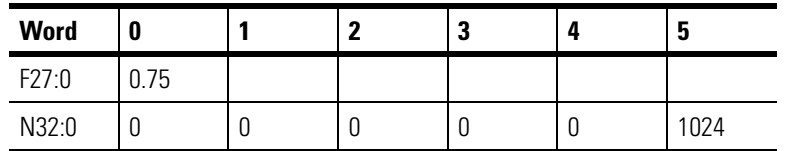

For example, the following three tables show how the gain can be manipulated for and during a given motion:

• Gain can be manipulated for and during a given motion when the SLC sends Set Axis Gain with a gain value of 1:

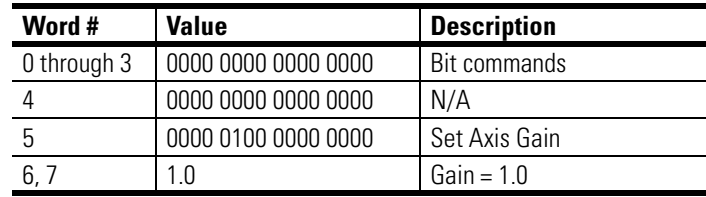

• Gain can be manipulated for and during a given motion when the SLC sends Speed Move*:*

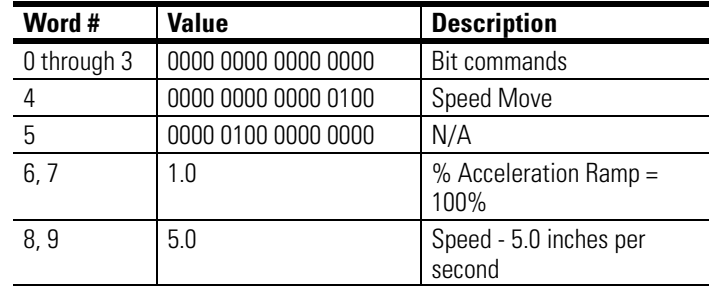

• Gain can be manipulated for and during a given motion when the SLC iteratively sends Set Axis Gain with a modified gain possibly based upon axis position during execution of the Speed Move*:*

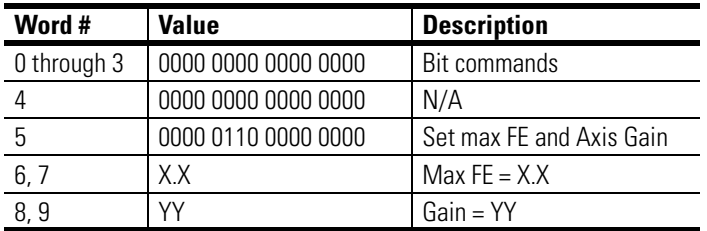

# **Using the Set VFF Command**

The Set VFF command specifies the amount of position command fed forward to reduce the amount of following error during axis motion. Set VFF parameters for word 5, bit 11 appear in the table below.

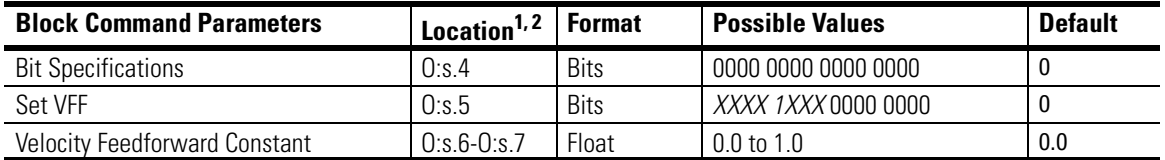

 $^1$  Location can vary depending on other bits simultaneously set in the most significant byte of Word 5 (up to three of these bits can be set simultaneously). These bits are evaluated from right to left. Words 6 and 7 are used for the first set bit encountered. Words 8 and 9 are used for the next simultaneously set bit. Words 10 and 11 are used for the last simultaneously set bit. This special feature can be used to make servo axis tuning easier.

 $2 s =$  Slot number for the SLC Servo Module.

This online configuration command is issued anytime after the control is powered up. Refer to the example in *Using the Set Axis Gain Command*.

If the Set VFF command fails, the SLC processor is notified with an appropriate error message.

### Typical Set VFF Move Data Tables

Before executing a Set VFF move, set Source B for the Equal instruction in Figure 9.1 to 2048. A Set VFF command to 1.0 is initiated if the data tables are:

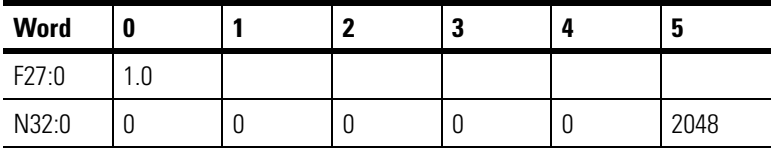

**Status Information** Status information is described within the following topics:

- Word 0 discrete bit status specifications
	- Series/major revision/minor revision
	- Blend move profile
- Word 1 discrete bit status specification
- Word 2 discrete bit status specification
- Word 3 discrete bit status specification

## **Word 0 Discrete Bit Status Specifications**

The bit specifications, given in the table below, are illustrated in Figure 9.2.

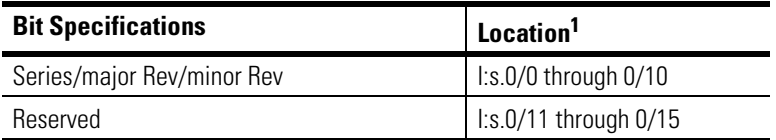

 $1$  s = Slot number for the SLC Servo Module.

### **Figure 9.2 Word 0 Discrete Bit Status Specifications**

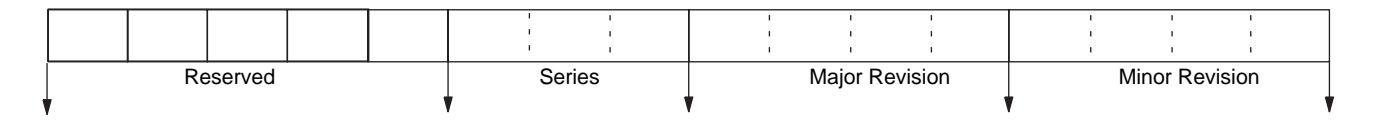

The bit patterns used to identify SLC Servo Module firmware are:

- Series  $A = 1$
- Major Revision 1 = 1
- Minor Revision  $00 = 0$

The default value is 272 (i.e., 110 hex). The SLC Servo Module provides this information when bits 6 and 7 of word 1 of the configuration bit parameters are both 0.

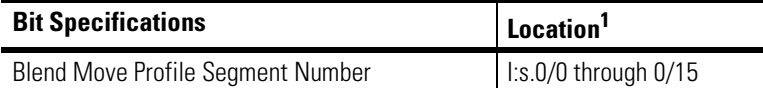

 $1$  s = Slot number for the SLC Servo Module.

Blend Move Profile Segment Number (Word 0, Bits 0 -15)

The blend move profile segment number being executed is in the currently running blend move profile. If there is no currently running blend move profile, the SLC Servo Module clears this word. The SLC Servo Module provides this information when bits 6 and 7 of word 1 of the configuration bit parameters are 1 and 0, respectively.

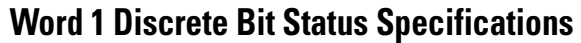

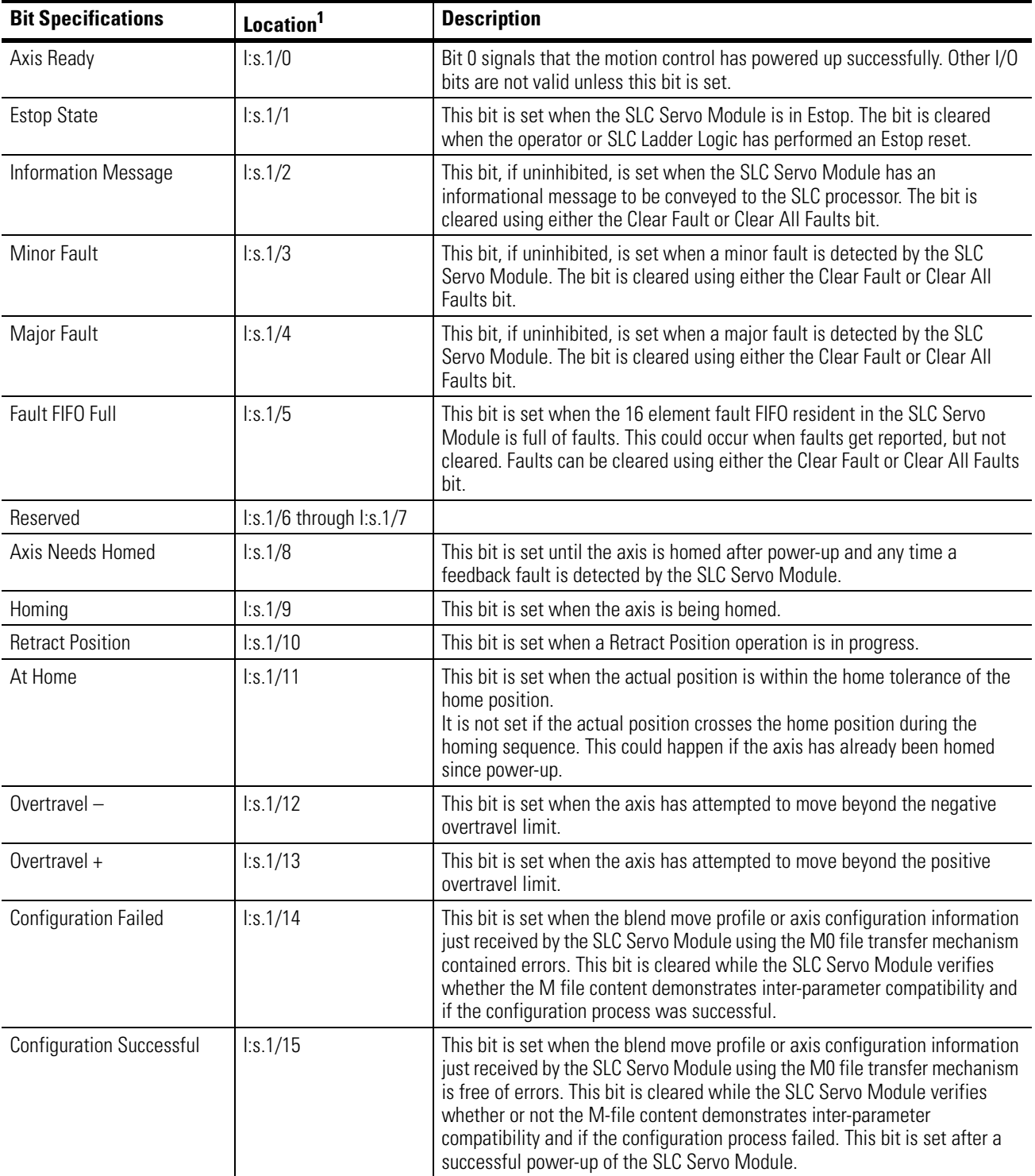

 $1$  s = Slot number for the SLC Servo Module

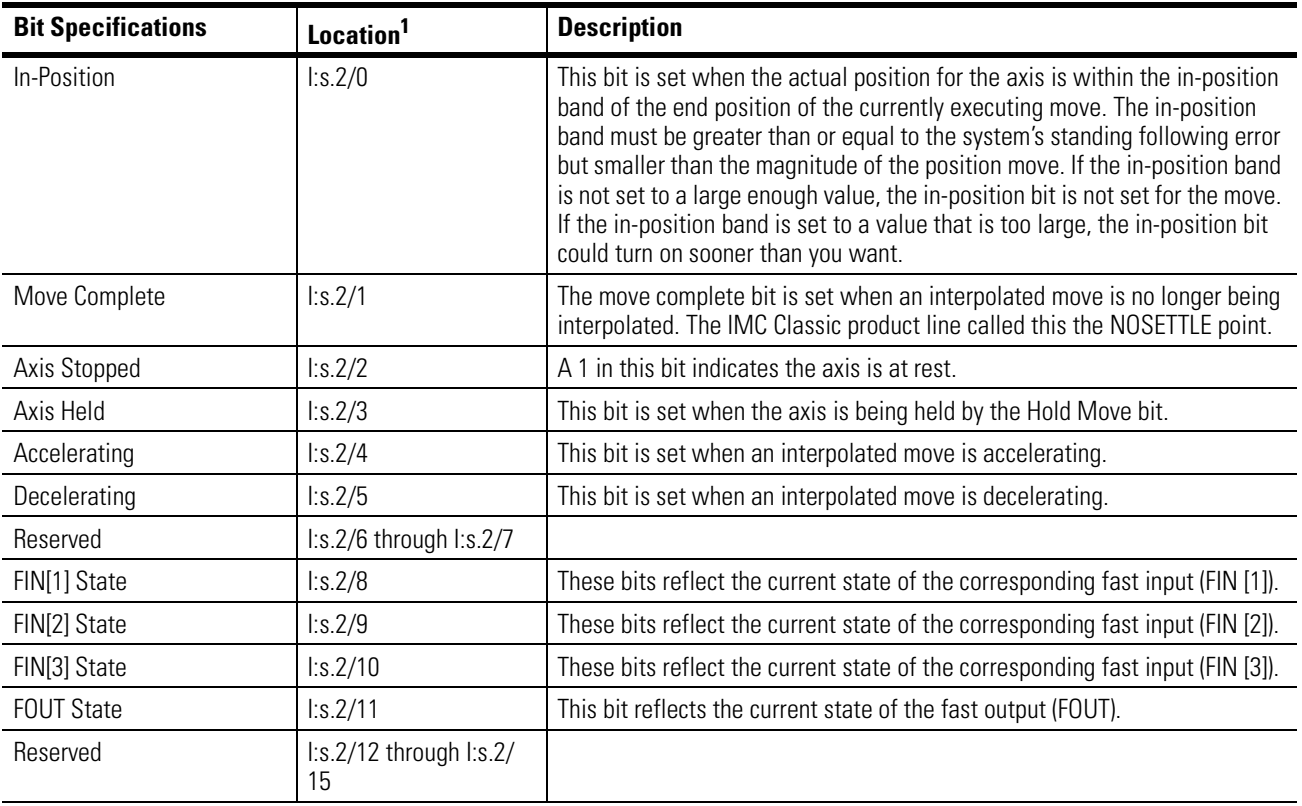

# **Word 2 Discrete Bit Status Specifications SLC Servo Module**

 $1$  s = Slot number for the SLC Servo Module

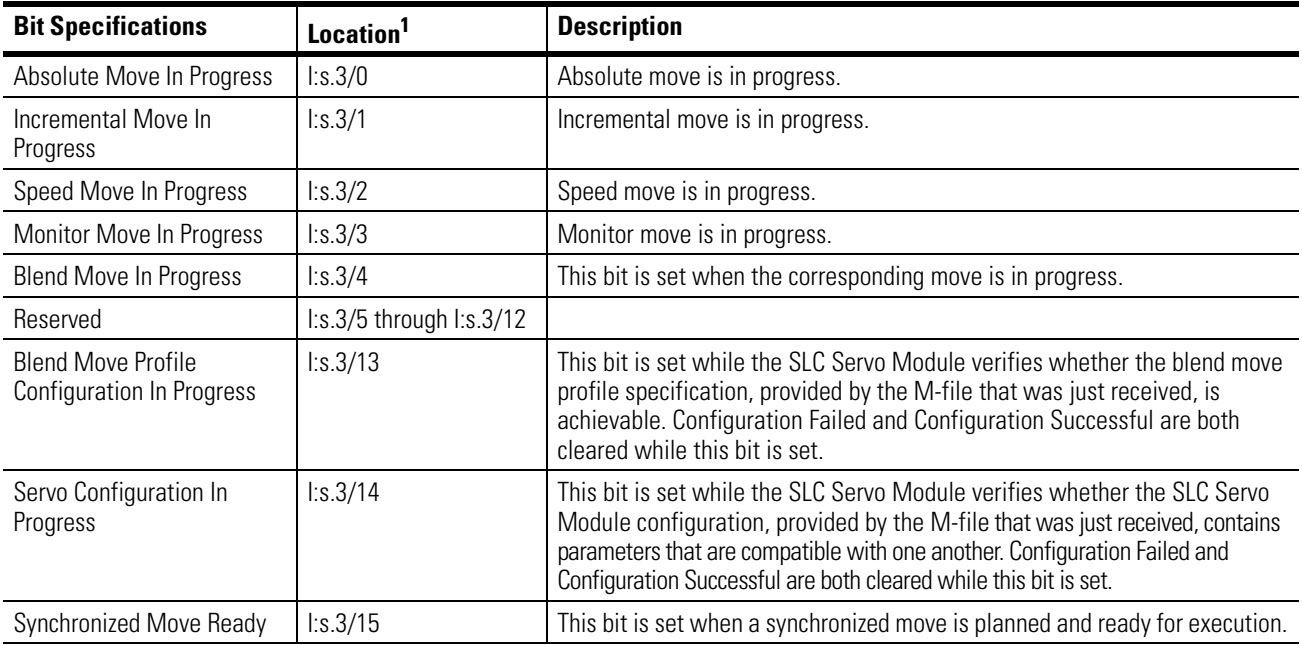

# **Word 3 Discrete Bit Status Specifications**

<sup>1</sup> s = Slot number for the SLC Servo Module

# **SLC Servo Module Processor Status**

Informational messages and fault codes detected and reported by the SLC Servo Module are described in this section.

# **Informational Message or Fault Code**

If Informational Message or Fault Code is inhibited, no values are reported and I:s.4 returns a 0. The table below contains typical input data for words 4-11. For additional information on decimal values, refer to the *Troubleshooting* chapter.

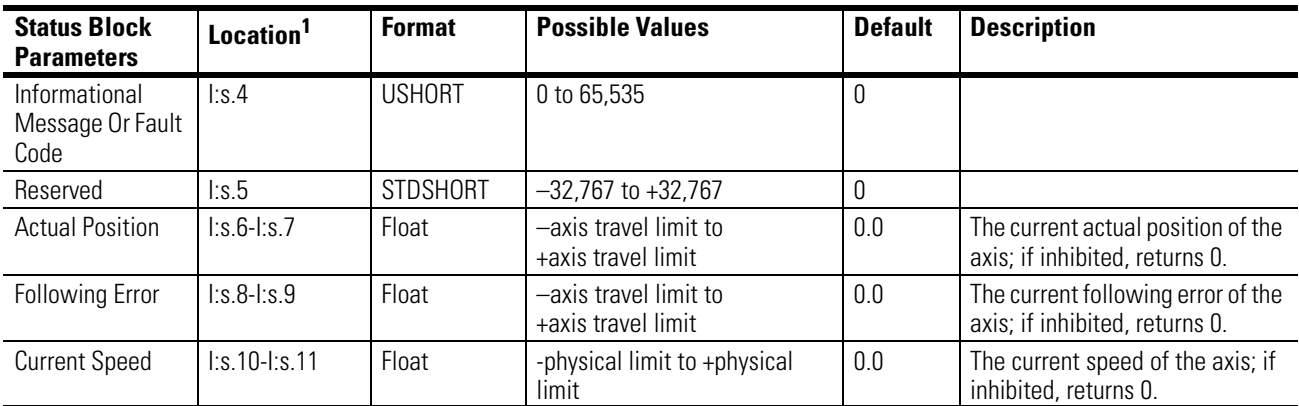

 $1$  s = Slot number for the SLC Servo Module

# **Floating-Point Values**

Three floating-point value data items are shown below. We recommend that you incorporate the following rung in the ladder program to convert the integer data from the module to floating-point data for comparison or display purposes.

### **Figure 9.3 Copy Command for Integer Data to Floating-Point Data Conversion**

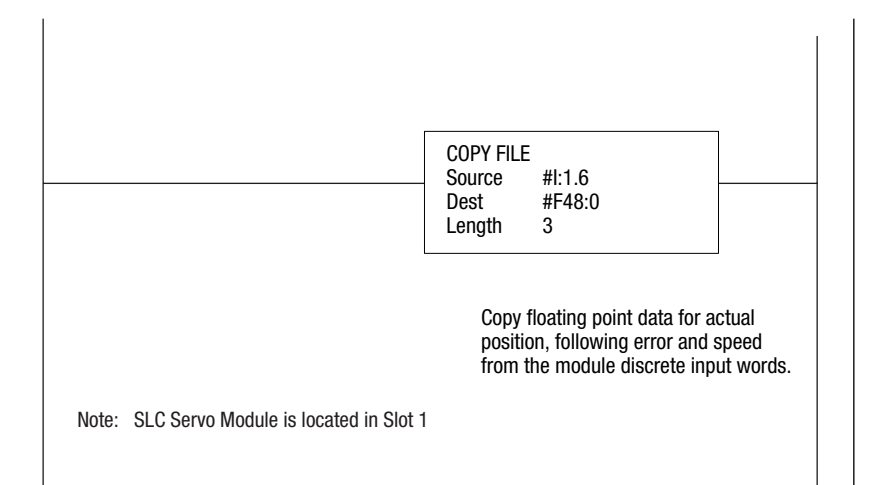

# **Troubleshooting**

**Overview** This chapter contains information that helps you to perform the troubleshooting and error handling procedures. This chapter includes the following topics:

- Safety precautions
- HSRV Quick Check
- Troubleshooting LED indicators
- Error messages and diagnosis

# **Safety Precautions**

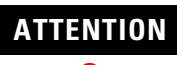

**!**

To avoid injury or death from electrical shock, burn, or unintended actuation of controlled equipment:

- Disconnect and lock out control equipment from power sources and discharge stored energy in capacitors if they are present.
- Follow the safety-related work practices of *NFPA 70E, Electrical Safety Requirements for Employee Workplaces* if you work near energized equipment.
- Do not work alone on energized equipment.

Hazardous voltages exist in the control cabinet even with the circuit breaker in the off position.

**HSRV Quick Check** This section provides some areas that can be troubleshot quickly on your own. These tips may let you resolve the problem without the need for a call to technical support.

## **Hardware Setup Check wiring to diagram, get the FDBK/UPWR light out.**

This insures that you have feedback, and all of the required user power.

- **1.** Do you have 0.00 0.80 for off state or 4.75 5.25 VDC on the encoder signals.
- **2.** Are all of the DC commons tied together and to ground as shown in the manual.
- **3.** Are all of the voltages present 5V, +15V, -15V, 24VDC.

### **Do a battery box test. (If unable to control drive)**

- **1.** This is done by pulling the DRIVE (analog voltage output) plug on the HT panel.
- **2.** Pull the ENABLE plug, and jump the drive enable signal to the drive.
- **3.** Tune the Drive without the HSRV, to insure the drive will accept analog commands.
- **4.** Use a AA 1.5V battery wired between the DRIVE and DR RET(analog voltage). This should make the motor turn in one direction, swap the connections on the battery and the motor should spin in the other direction.

At this point the Drive should be tuned, and have turned in both directions with the battery box test. And the FDBK/UPWR light should be off.

# **Software Setup Configure the HSRV module**

### Downloading Your Configuration

When you download your configuration using the M0 file for the module that you want, the types of data that are included are:

- • Discrete parameters
- • Floating-point parameters

You can download to the module using two copy file instructions to the M0 file of the SLC Servo Module:

- • The first copy file instruction copies discrete information.
- • The second copy file instruction copies floating-point information.

Depending on the values specified in the configuration, the module accepts the data or generates configuration errors through module input status words.

## **If CONFIG INV LED is Lit**

- • Errors are reported in word I:1.4 in decimal format.
- • CONFIG INVALID Bit  $1:1.1/14$   $(1:1/30)$  is set.

## **Configuration Errors**

The CONFIG INV LED on the SLC Servo Module turns on before or after power-up to indicate an invalid configuration. The configuration error input bit (14) in configuration mode input status word 1 is set and input status word 4 of the module reports the errors detected if any one of the following occurs:

- • There is no configuration file.
- • The configuration is invalid.

**Figure 10.1 Rung Example of Download Configuration** 

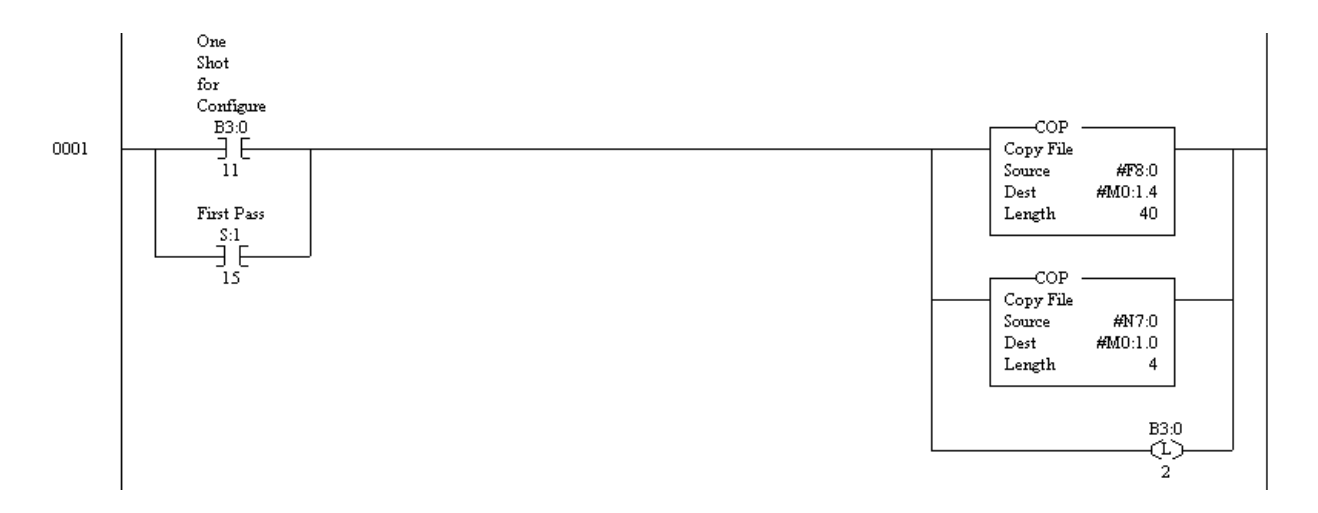

The following diagram shows the Data Table with the values in file F8.

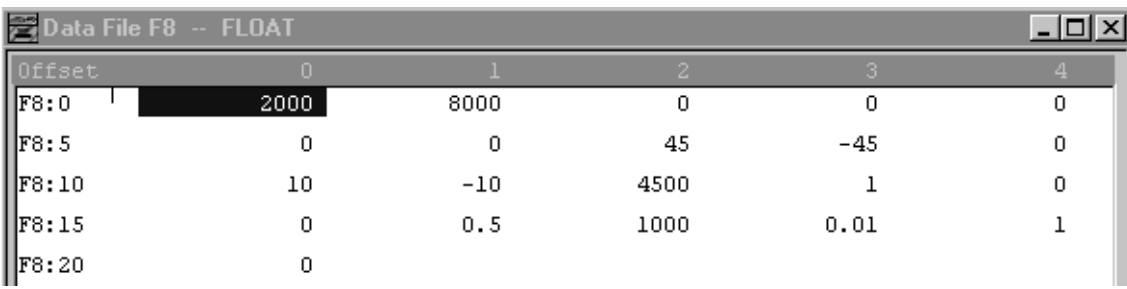

### **Figure 10.2 Data table for File F8**

The following diagram is of the Data table for file N7. It displays the integer values used in the rung.

**Figure 10.3 Data Table for file N7** 

|                                                                                                    | Data File N7 (bin) -- INTEGER         |  |  |   |  |      |           |  |  |  |  |   |  |  |  |  |  |  |
|----------------------------------------------------------------------------------------------------|---------------------------------------|--|--|---|--|------|-----------|--|--|--|--|---|--|--|--|--|--|--|
| loffset i                                                                                                    | 15 14 13 12 11 10 9 8 7 6 5 4 3 2 1 0 |  |  |   |  |      |           |  |  |  |  |   |  |  |  |  |  |  |
| $\blacksquare$ a $\blacksquare$ a $\blacksquare$ a $\blacksquare$ a $\blacksquare$ a $\blacksquare$ a $\blacksquare$ a $\blacksquare$ a $\blacksquare$ a $\blacksquare$ |                                       |  |  |   |  |      |           |  |  |  |  |   |  |  |  |  |  |  |
| $\parallel$ N7:1                                                                                                    |                                       |  |  |   |  |      |           |  |  |  |  |   |  |  |  |  |  |  |
| $\parallel$ <sub>N7:2</sub>                                                                                                    |                                       |  |  |   |  |      |           |  |  |  |  |   |  |  |  |  |  |  |
| $\sqrt{N^2}$                                                                                                    |                                       |  |  |   |  |      |           |  |  |  |  |   |  |  |  |  |  |  |
| $\ $                                                                                                    |                                       |  |  | . |  | - 0- | - 0 - 0 - |  |  |  |  | . |  |  |  |  |  |  |

The above config. is for a Y-series servo 4500 rpm motor and 2000 line encoder, units are scaled for the RPM. The bits set in the Integer are basically homing to limit sw. and marker, with the home switch connected to FIN 3 on the HT panel.

# **Jog the Axis**

### Using the Speed Move Command

The speed move command generates a move at the specified speed in the direction determined by the sign of the speed specified. The speed move ends if any one of the following occurs:

- • The move reaches an overtravel limit if overtravel limits are specified.
- • The SLC processor cancels the move. The Cancel Move bit is used to cancel the speed component of the move. Setting the Cancel Move bit does not affect an Incremental Position command component (i.e., the specified incremental position Command continues unless it is set to zero).
- • An Estop occurs.
- • The SLC processor sends another move from the mutually exclusive move set including a move of the same type with different % Acceleration Ramp or Speed.

### **Figure 10.4 Ladder Rung For SPEED Move**

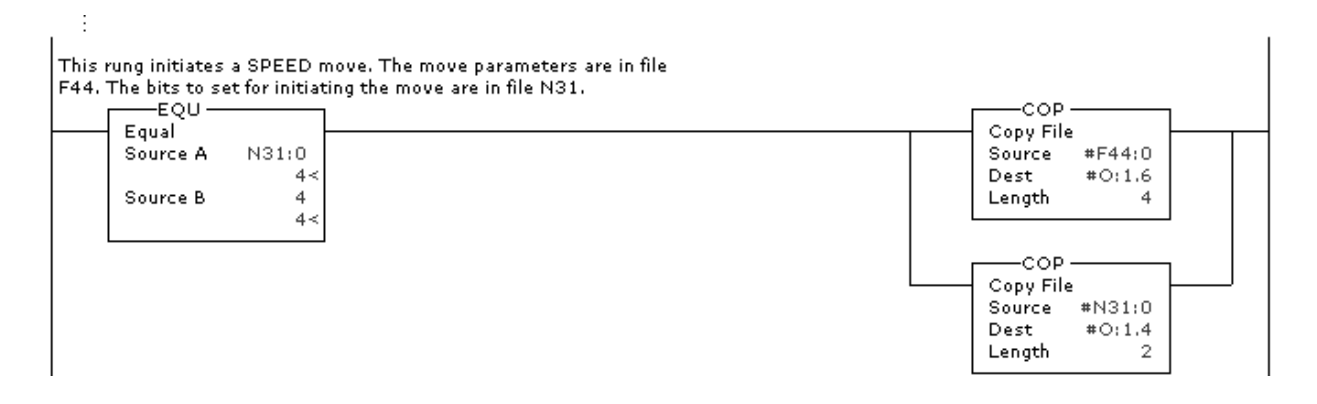

The following diagram shows the Data table for file F44.

### **Figure 10.5 Data table for File F44**

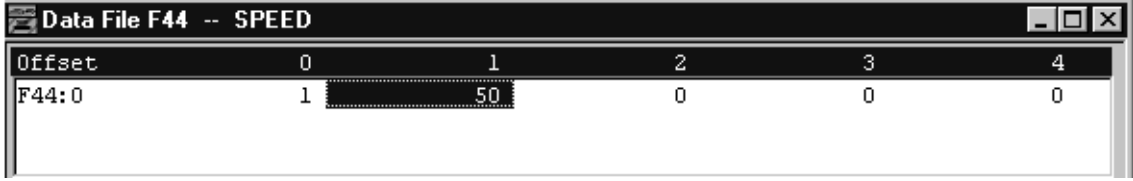

The values for File N31 are listed in the following data table.

### 置Data File N31 (dec) -- COMMANDS О  $\mathbf{x}$  $\overline{\mathfrak{o}}$ Offset  $\overline{3}$  $\overline{7}$  $\sqrt{2}$  $\sqrt{4}$  $\sqrt{5}$  $6<sub>1</sub>$  $^{\rm 8}$  $\mathbf{1}$ 9  $N31:0$  $\overline{A}$ .  $\overline{\mathfrak{o}}$  $\overline{0}$  $\overline{0}$  $\overline{0}$  $\overline{0}$  $\overline{0}$  $\overline{0}$  $\blacktriangleright$   $\Box$  $\left| \cdot \right|$

The above configuration is for a SPEED move at 100% accel/decel at 50 (RPM).

# **Troubleshooting LED Indicators**

The RUN, FDBK/U. PWR, and CONFIG INV LED indicators on the SLC Servo Module serve as diagnostic tools for troubleshooting. Refer to the table below for general conditions.

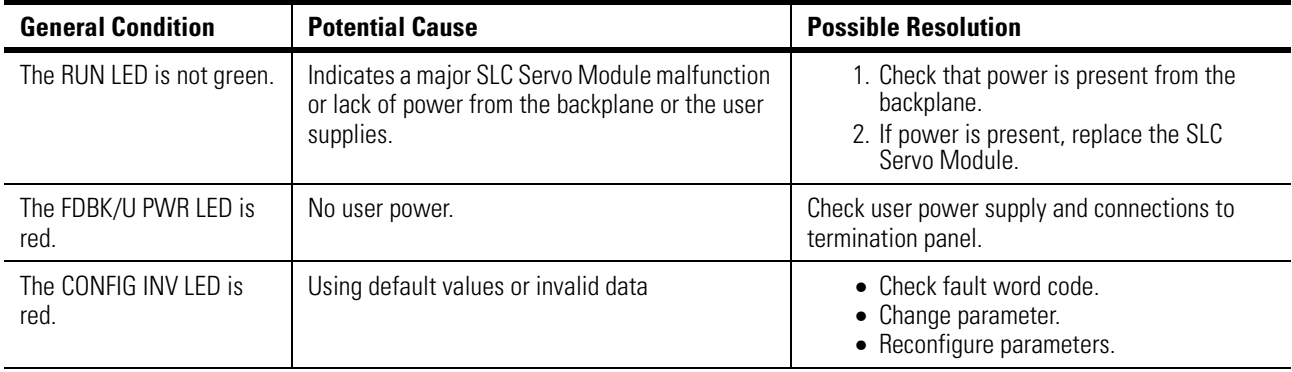

### **Figure 10.6 Data table for File N31**

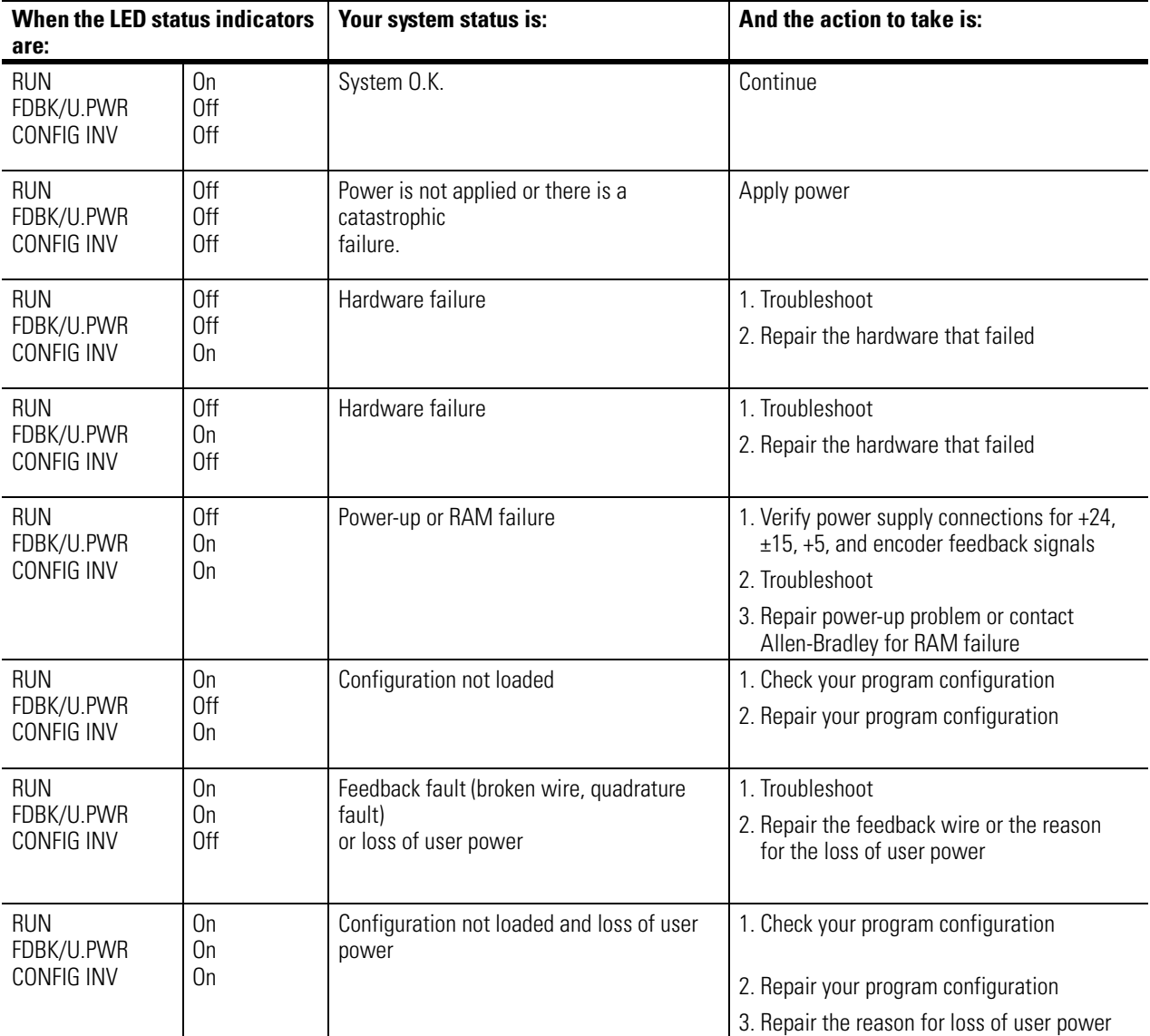

The following table shows the status indicators for the LEDs and what action might need to be taken.

# **Error Messages and Diagnosis**

The following tables provide a numerical listing of informational messages, minor fault messages, and major fault messages accompanied by potential causes and possible resolutions.

# **Informational Messages**

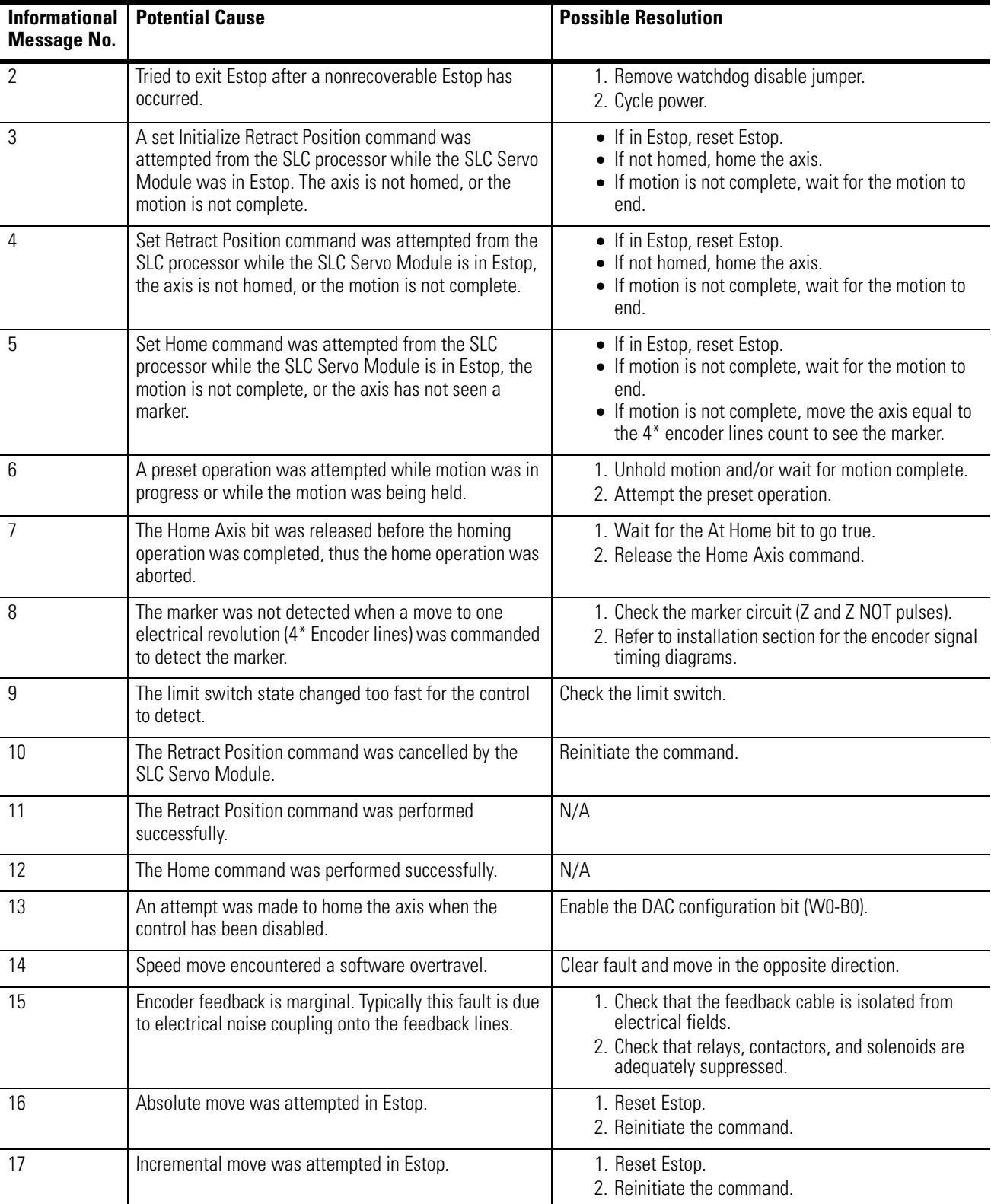

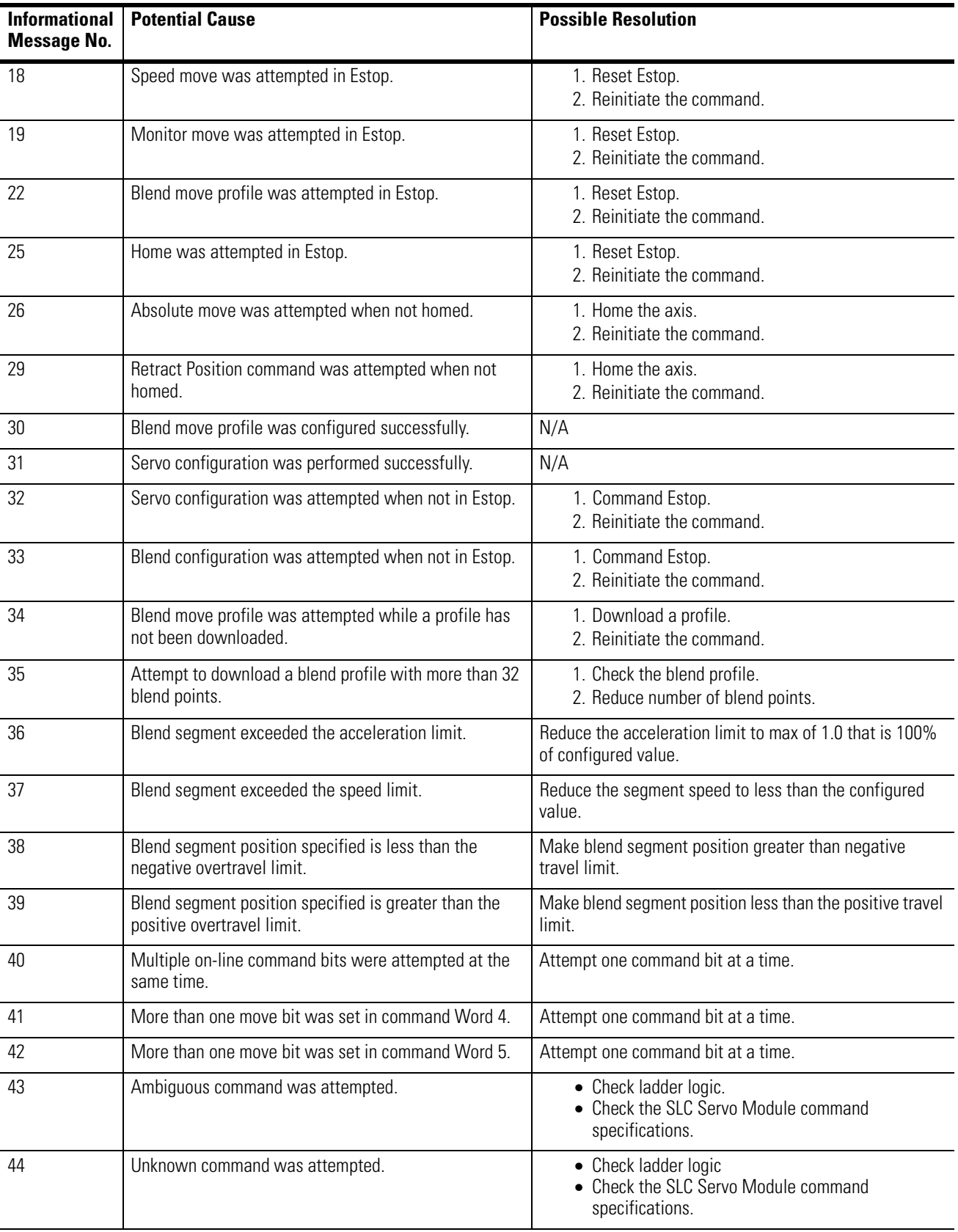

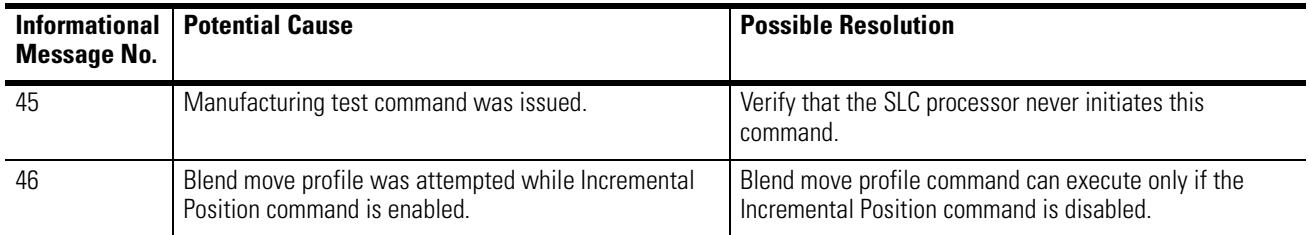

# **Minor Fault Messages**

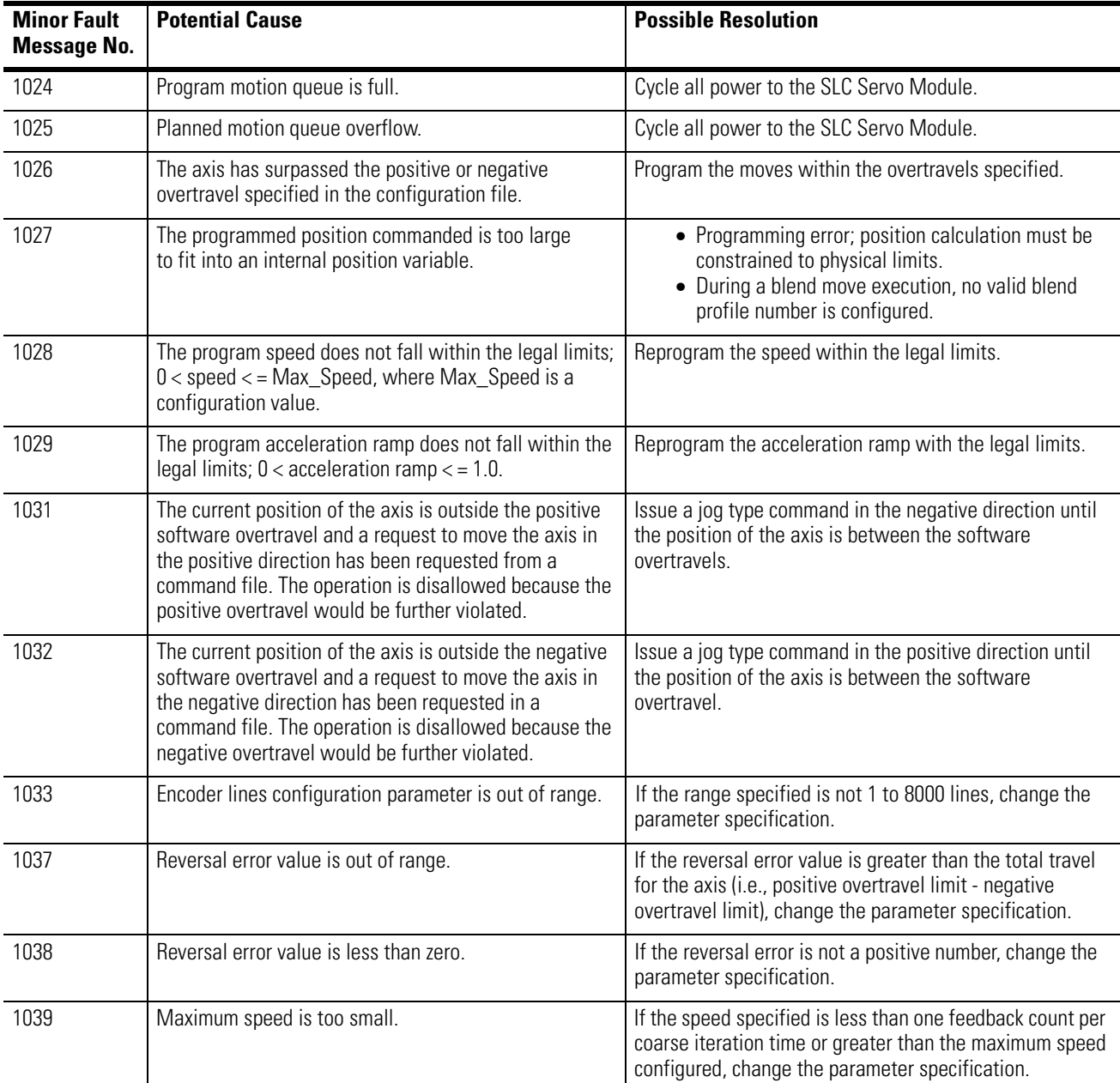

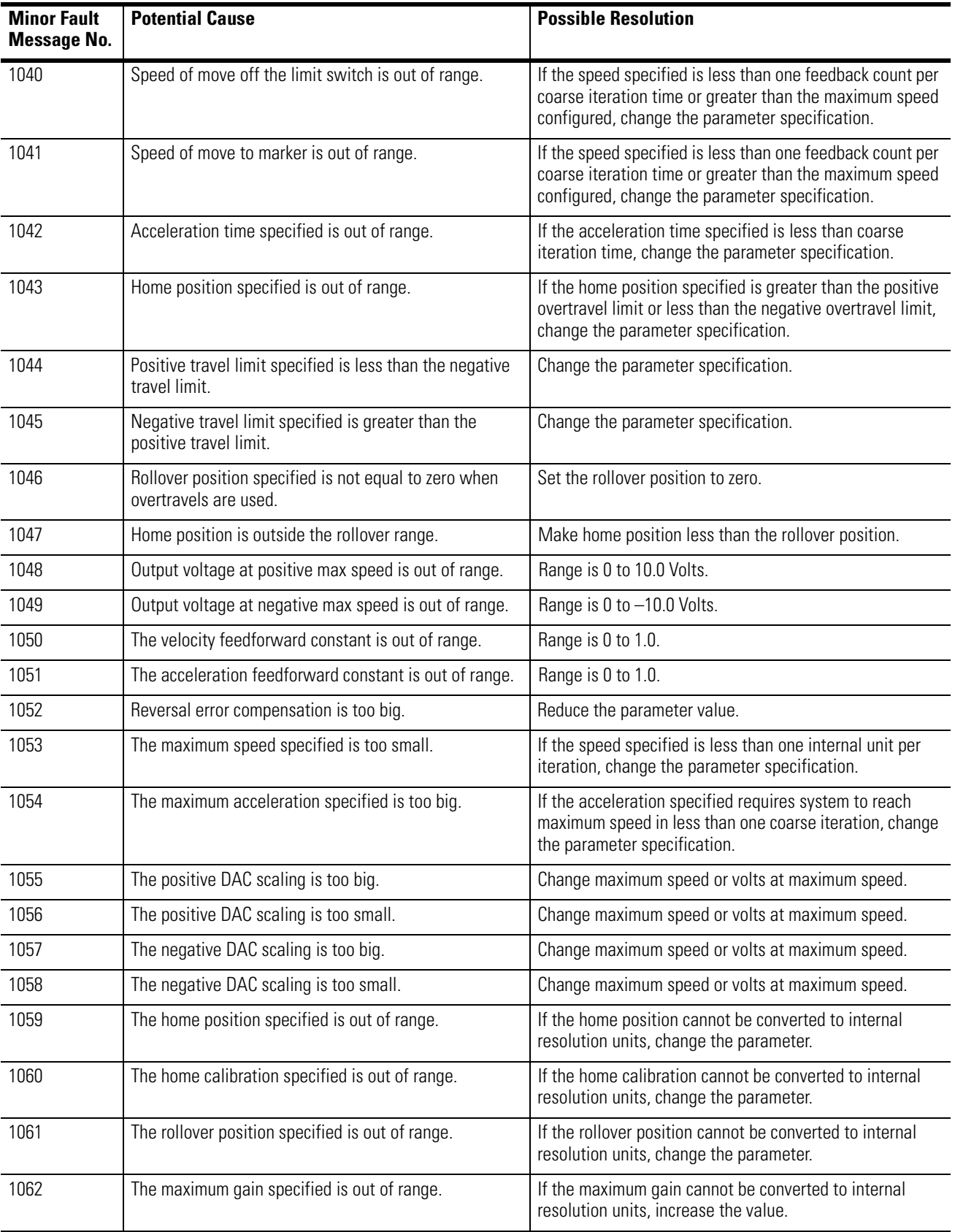

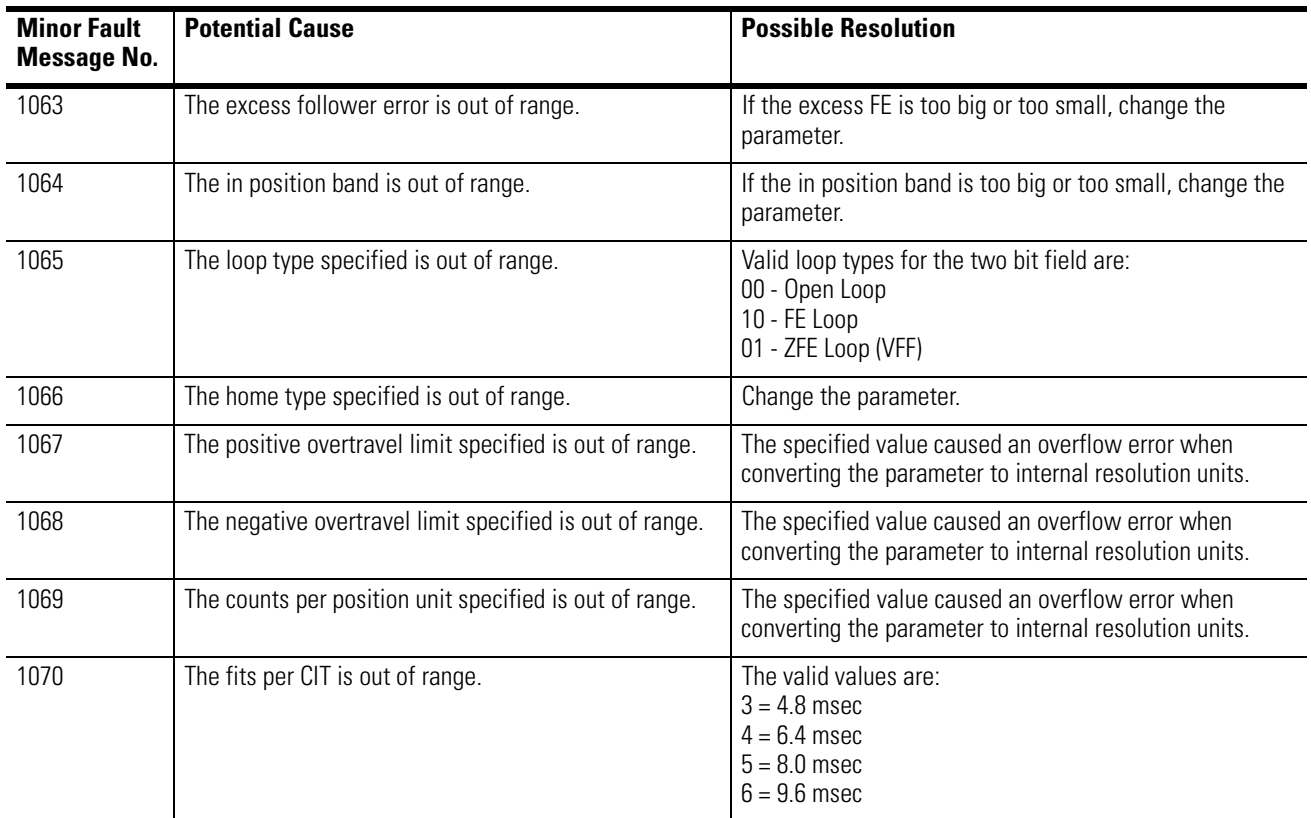

# **Major Fault Messages**

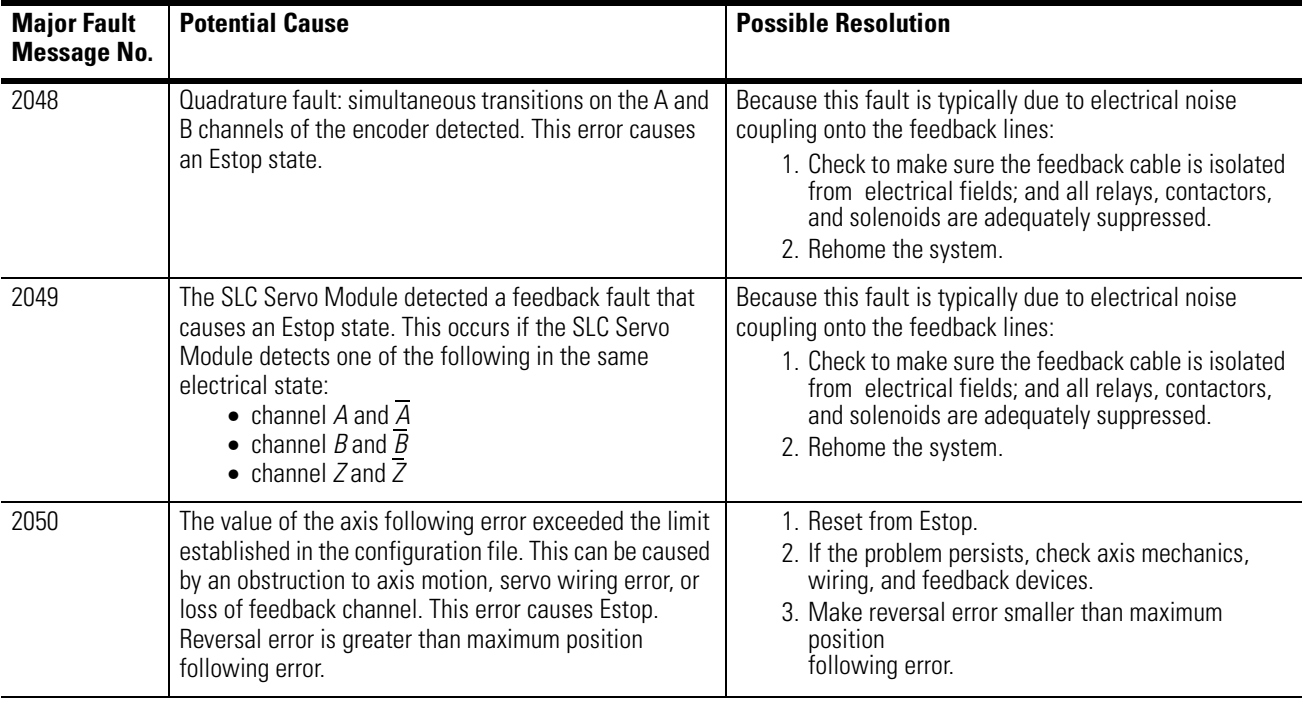

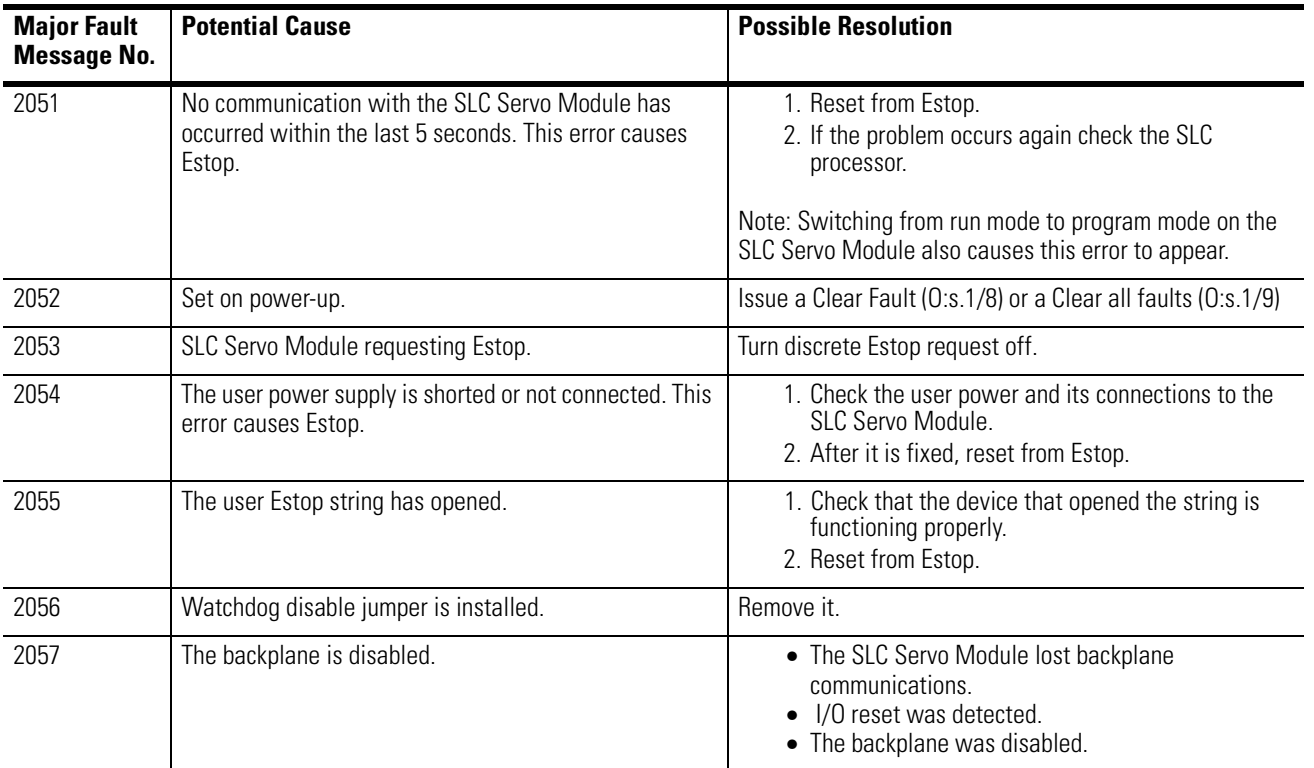

# **Input/Output Quick Reference**

# **Configuration Output Bit Parameters**

Use the following tables to locate word 0, word 1, word 2 and multi-word configuration output bit parameters.

# **Word 0 Parameters**

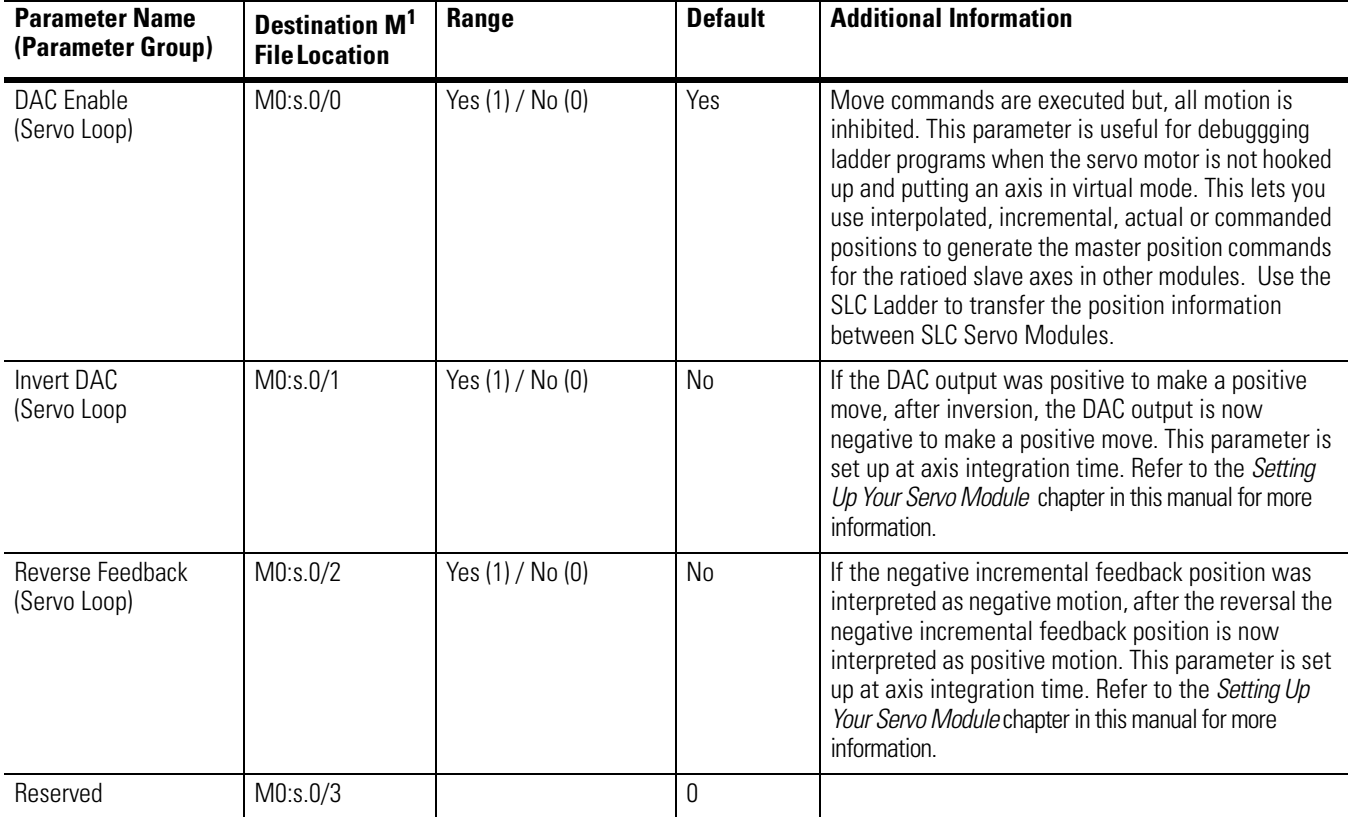

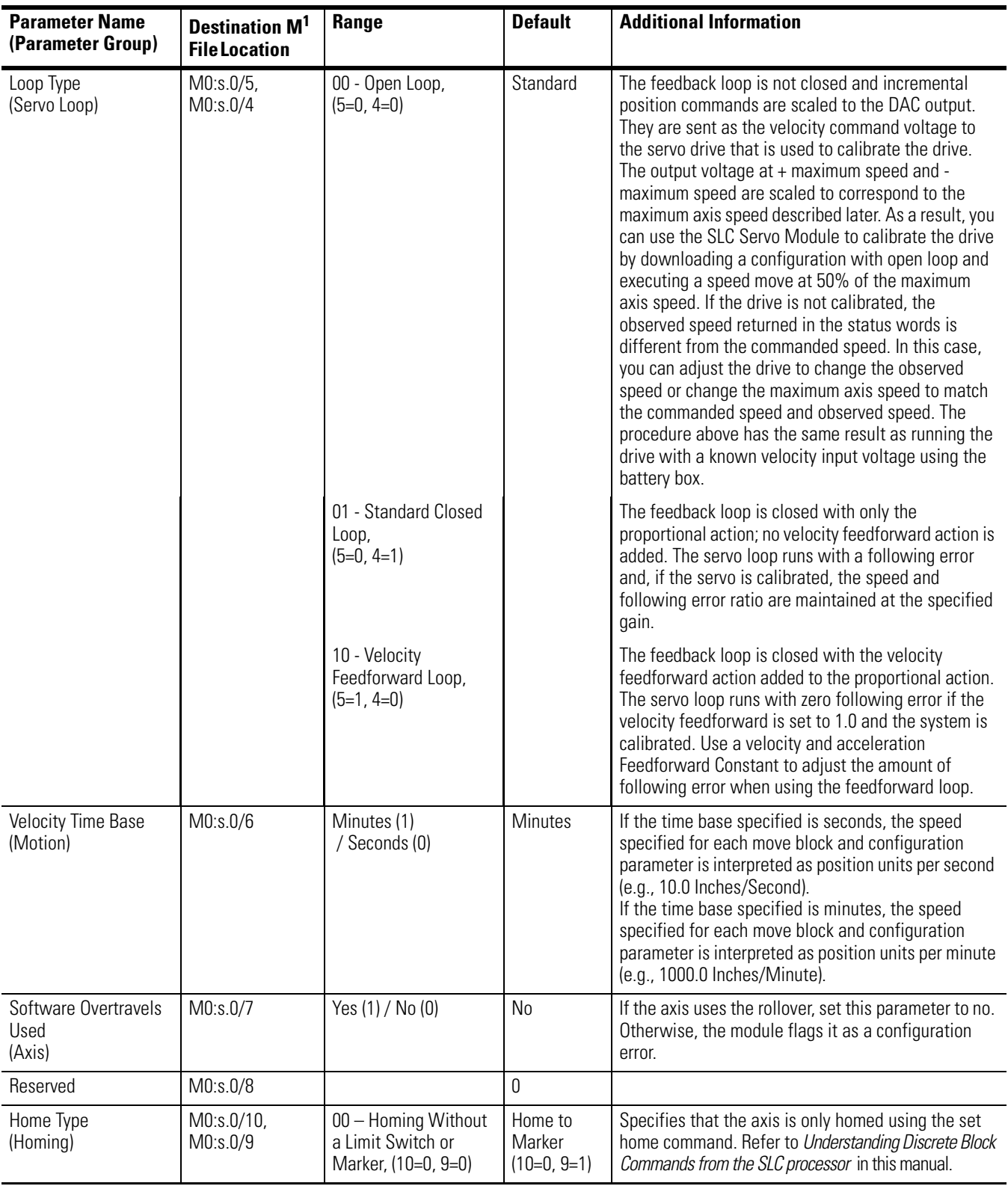

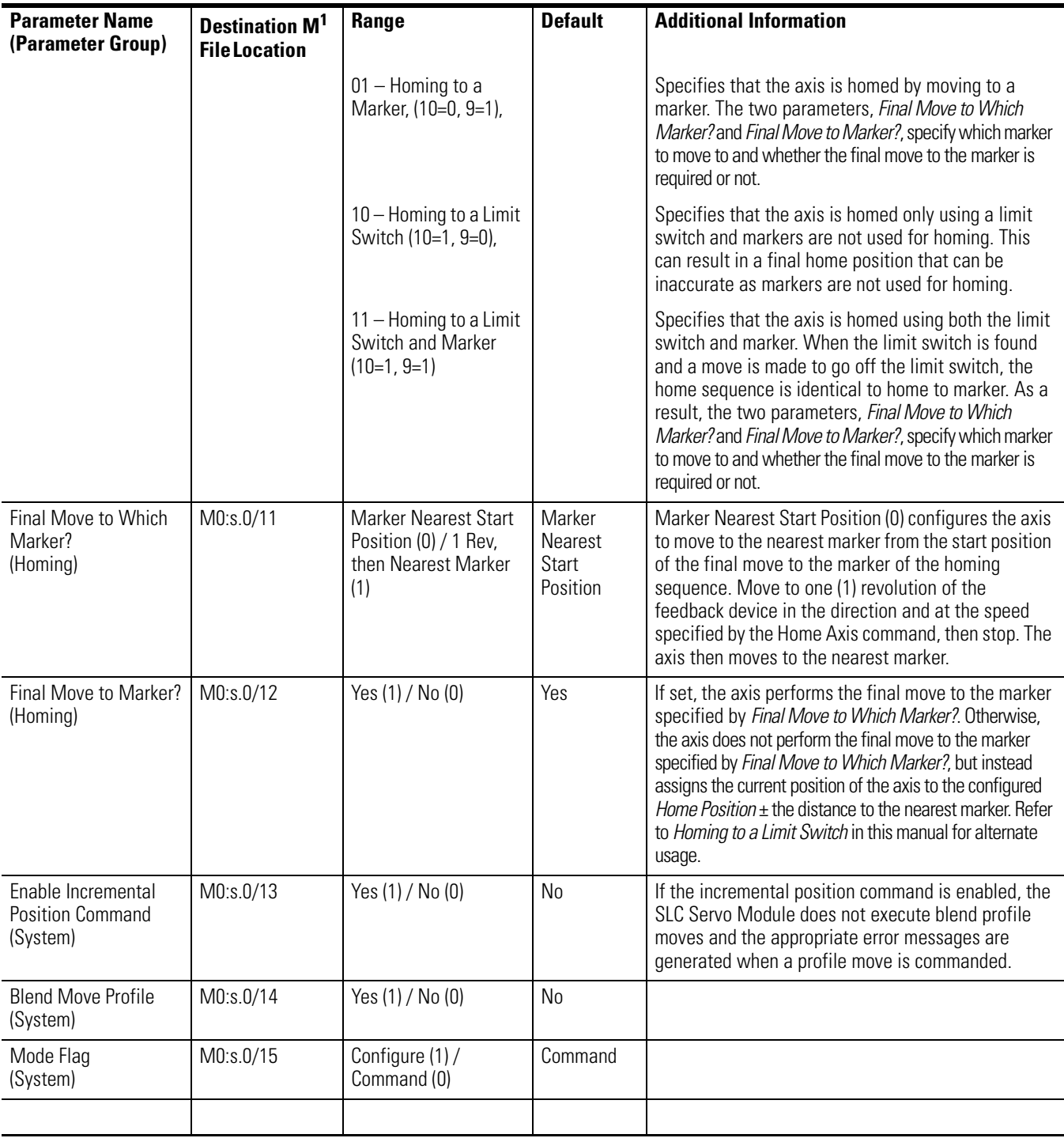

 $1$  s = Slot number for the SLC Servo Module

# **Word 1 Parameters**

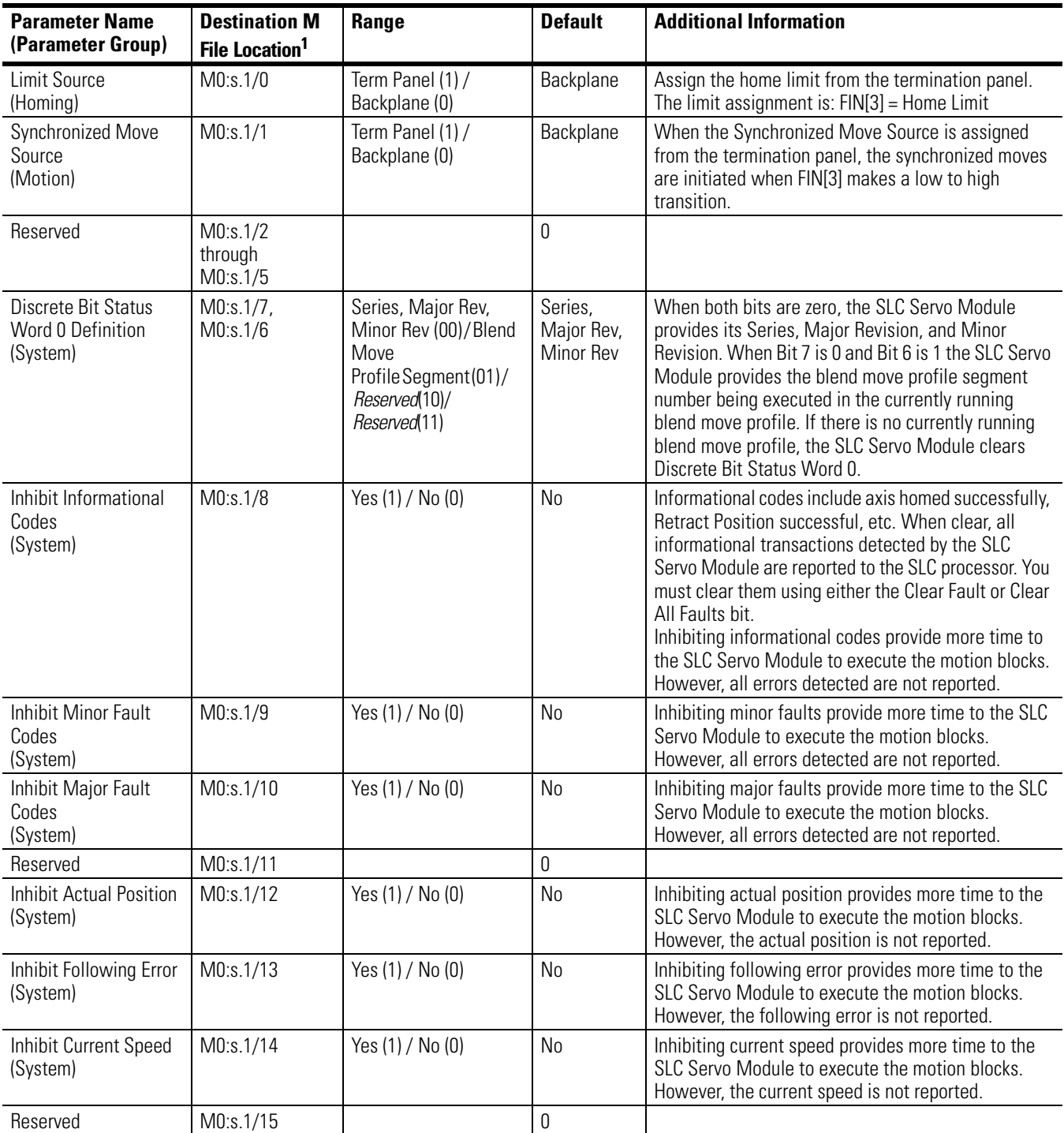

<sup>1</sup> s = Slot number for the SLC Servo Module.

# **Word 2 Parameters**

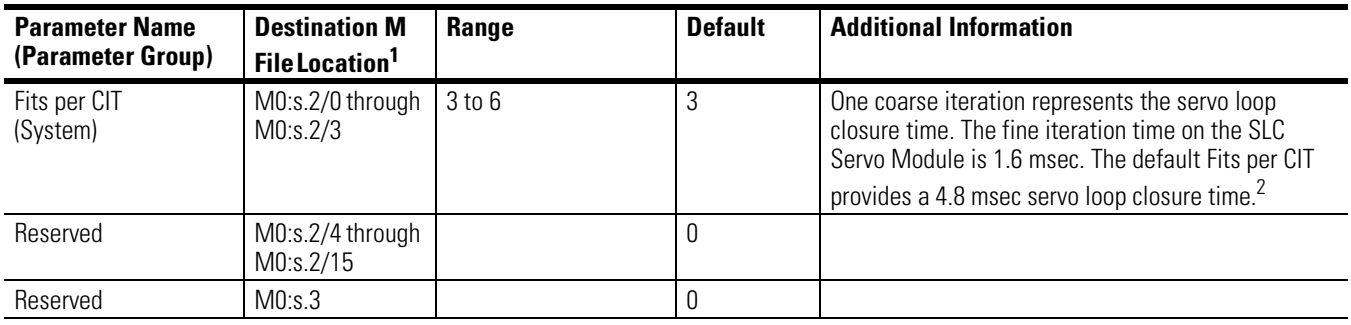

<sup>1</sup> s = Slot number for the SLC Servo Module.

 $^2$ A small number of Fits per CIT cause a fast servo loop closure time that yields better motion performance on the transitions, but slower communication with the SLC processor. As the number of Fits per CIT increases, motion performance on the transitions degrades, but communication with the SLC processor is slightly enhanced. For blended moves, Fits per CIT must be greater than 4.

# **Multi-Word Parameters**

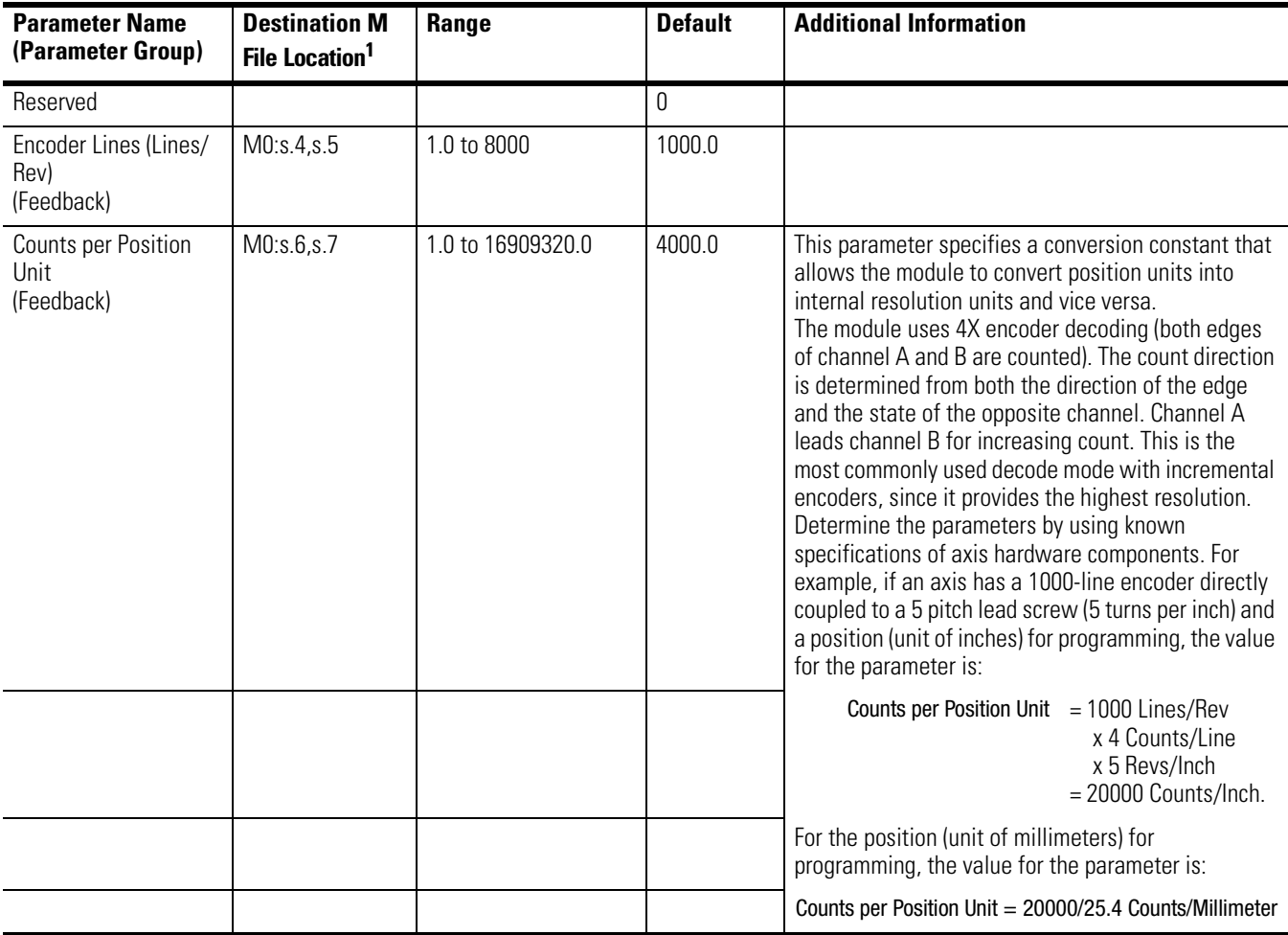

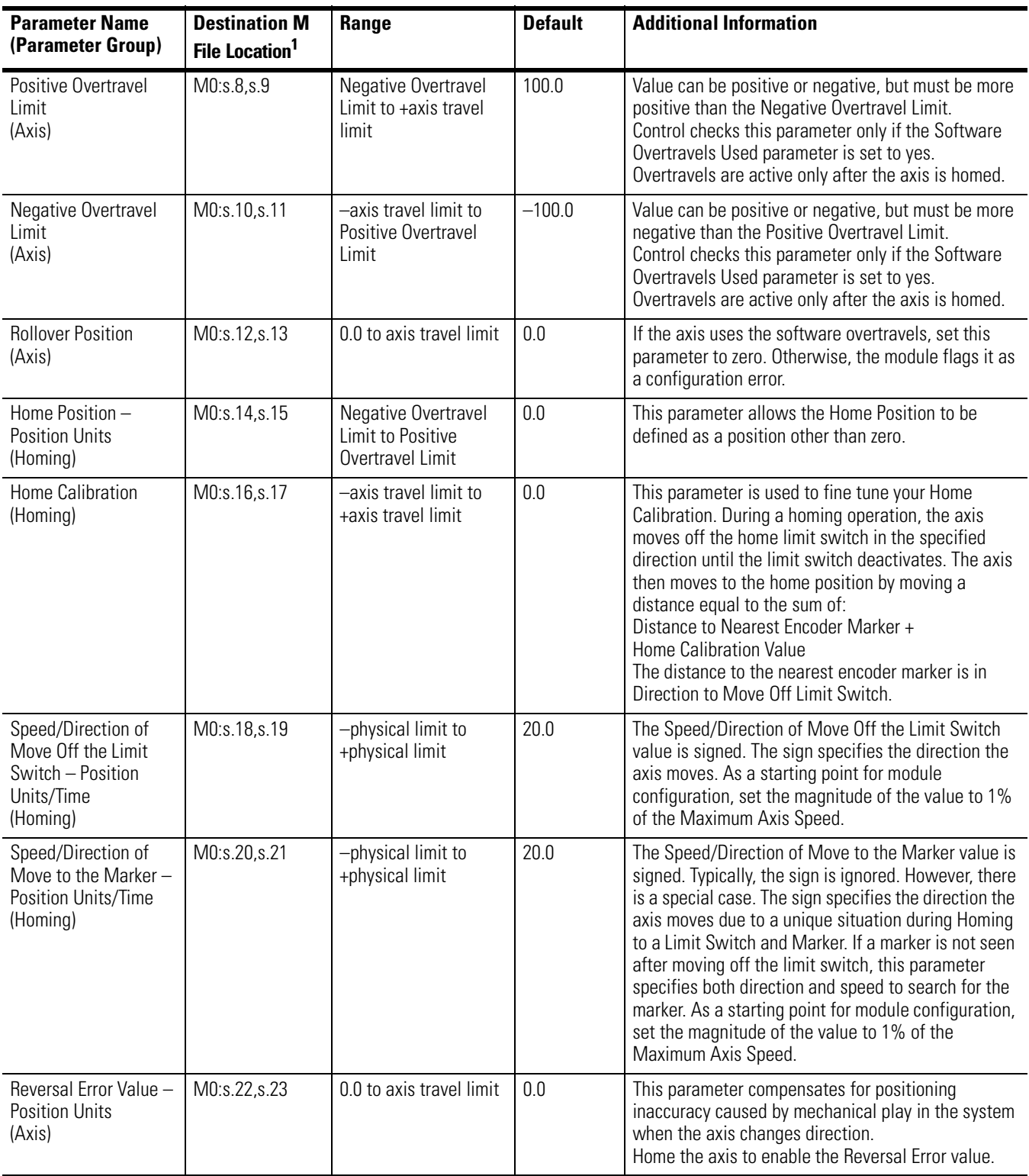

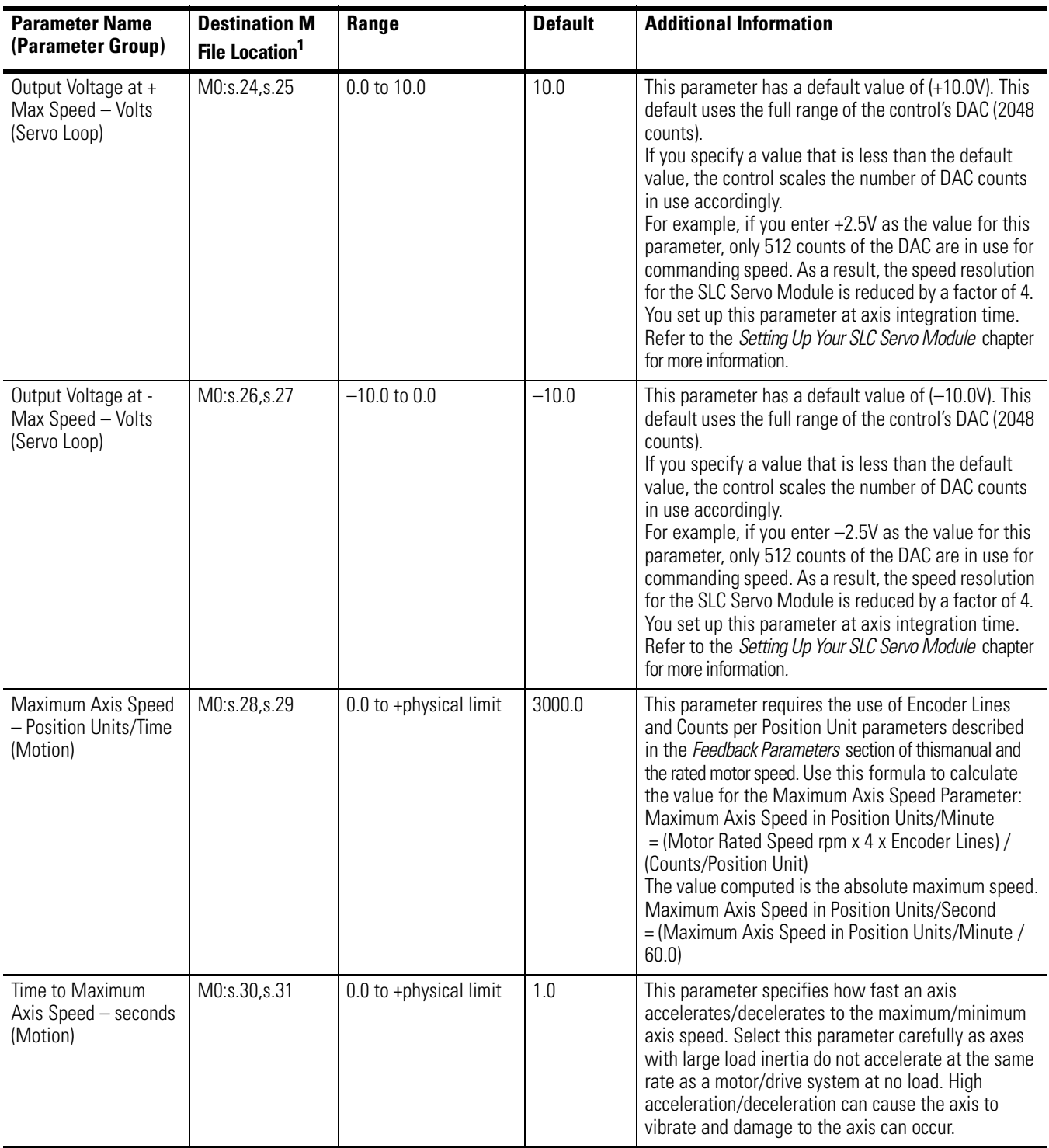
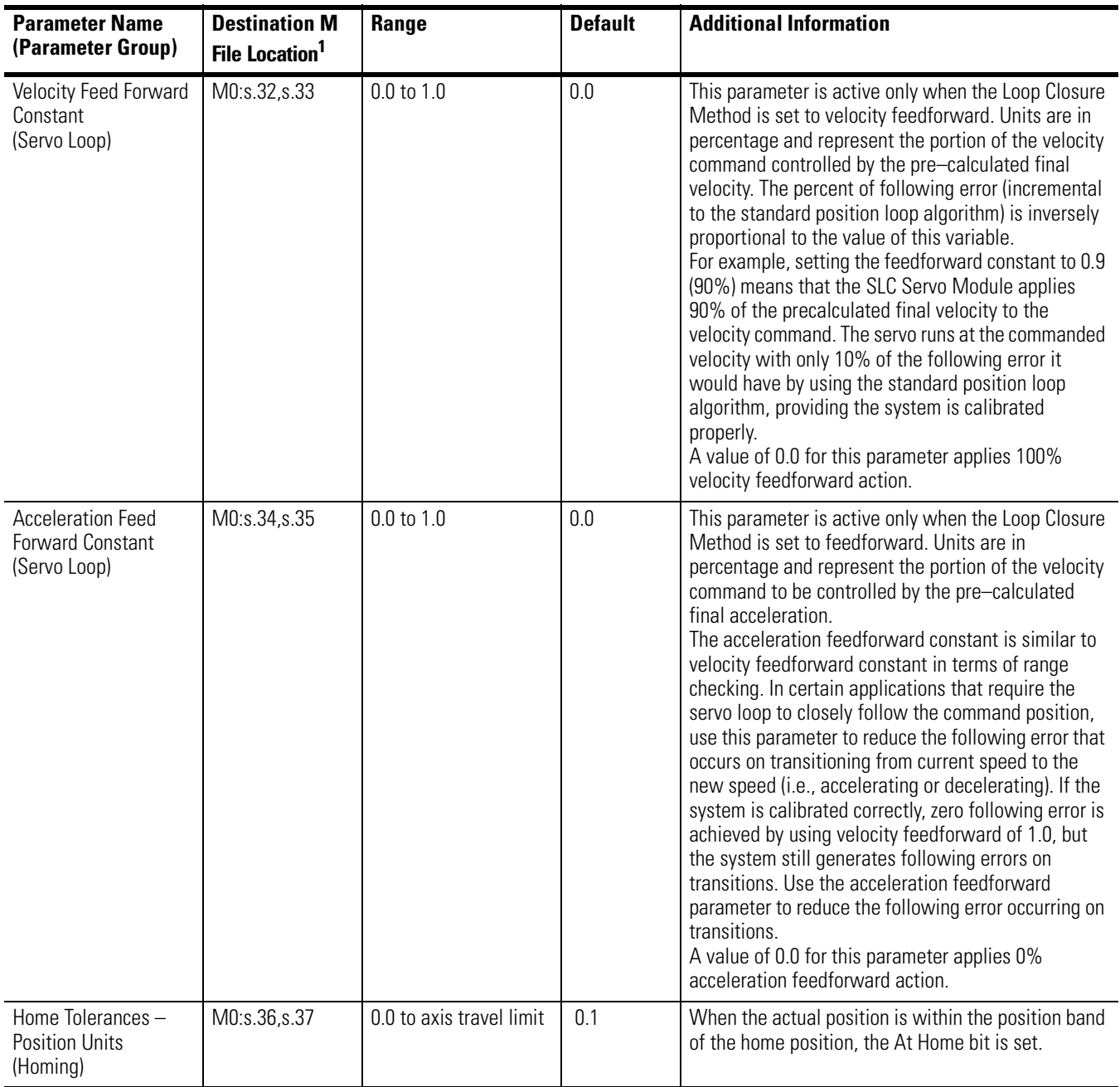

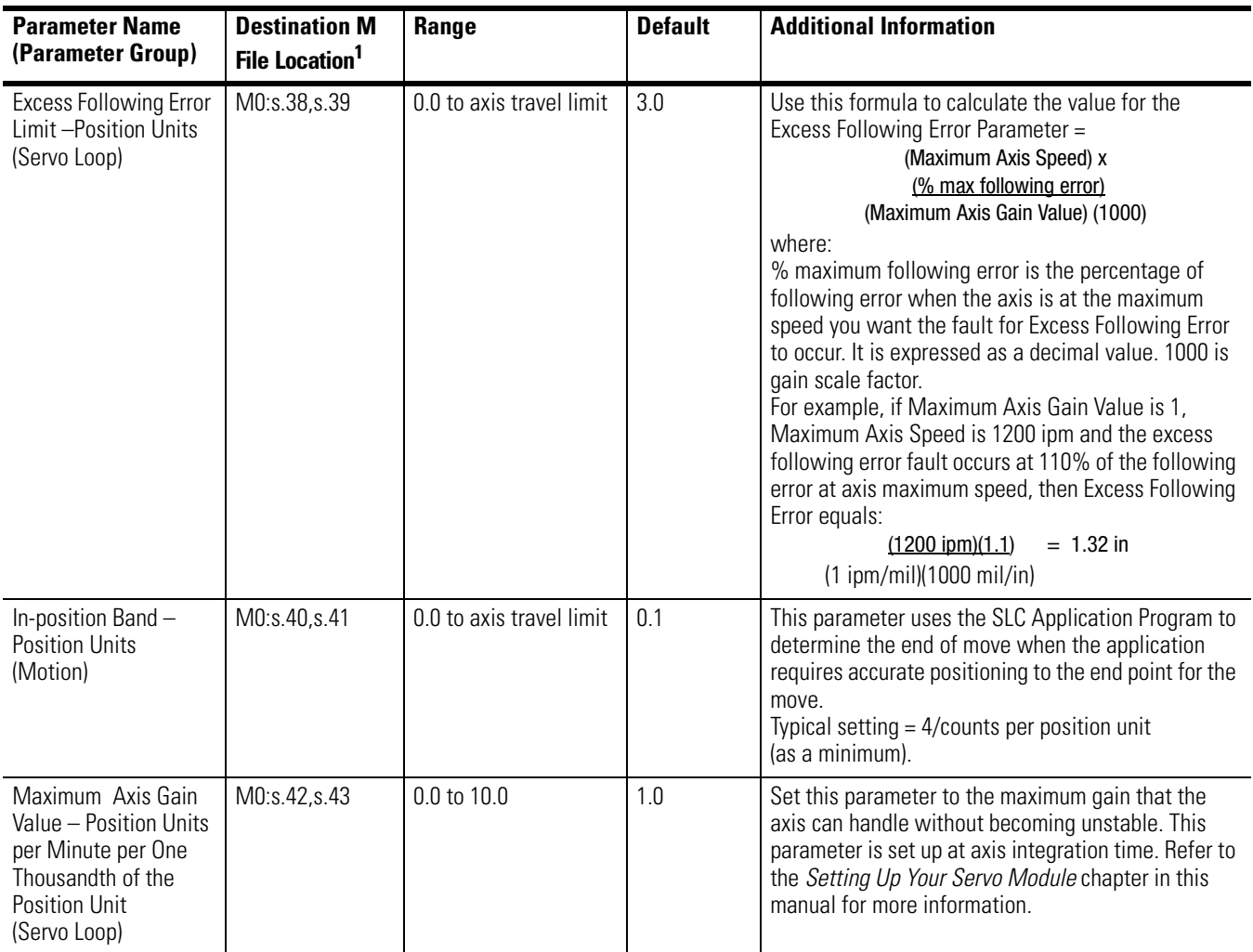

 $1$  s = Slot number for the SLC Servo Module.

# **Commands Output Commands**

Use the following tables to locate word 0, word 1, word 2, word 3, word 4, and word 5 output commands.

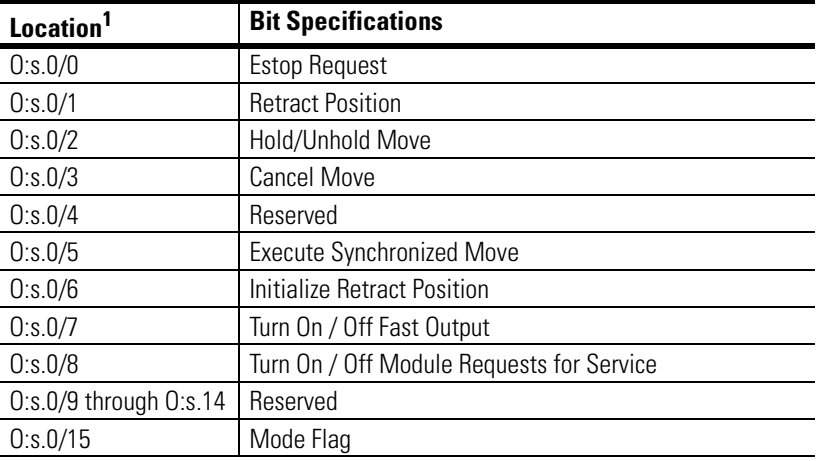

### Discrete Bit Output Command (Word 0)

<sup>1</sup> s = Slot number for the SLC Servo Module.

### Discrete Bit Output Command (Word 1)

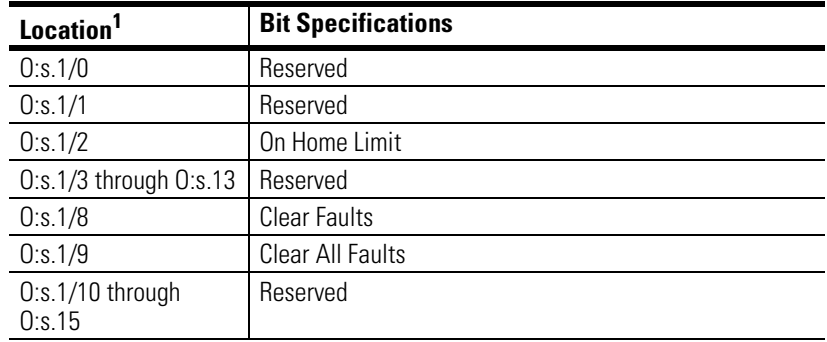

 $1$  s = Slot number for the SLC Servo Module.

## Incremental Position Output Command (Words 2 and 3)

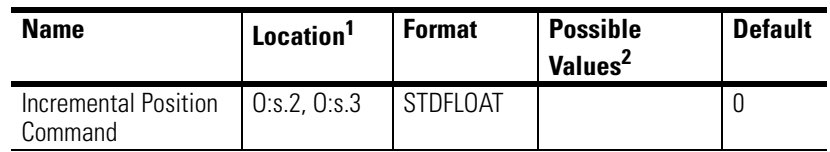

1 s = Slot number for the SLC Servo Module.

2 The maximum value allowed is the incremental position in position units equal to ±32767 encoder edges.

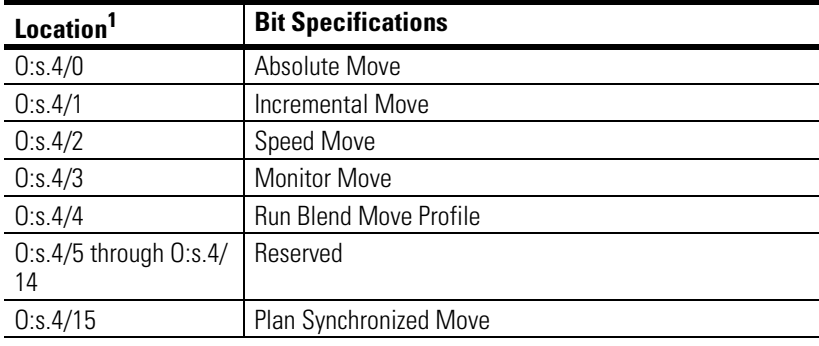

Block Output Command (Word 4)

<sup>1</sup> s = Slot number for the SLC Servo Module.

### Block Output Command (Word 5)

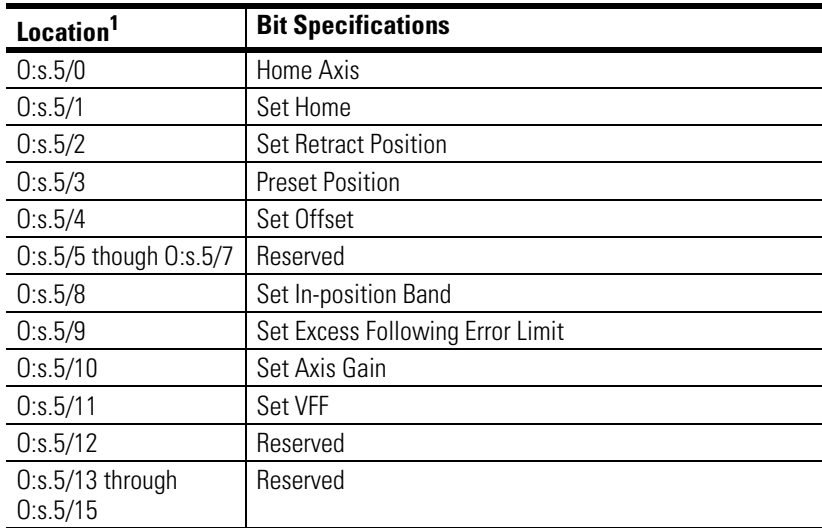

<sup>1</sup> s = Slot number for the SLC Servo Module.

# **Discrete Bit Input Status Specifications**

Use the following tables to locate word 0, word 1, word 2, and word 3, discrete bit input status specifications.

#### Word 0

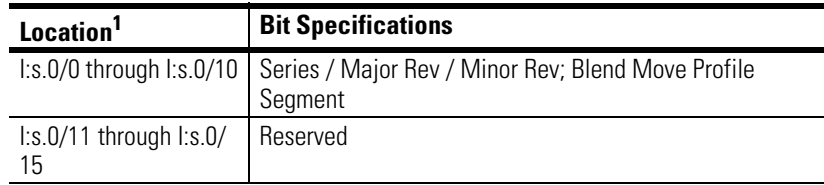

 $1$  s = Slot number for the SLC Servo Module.

### Word 1

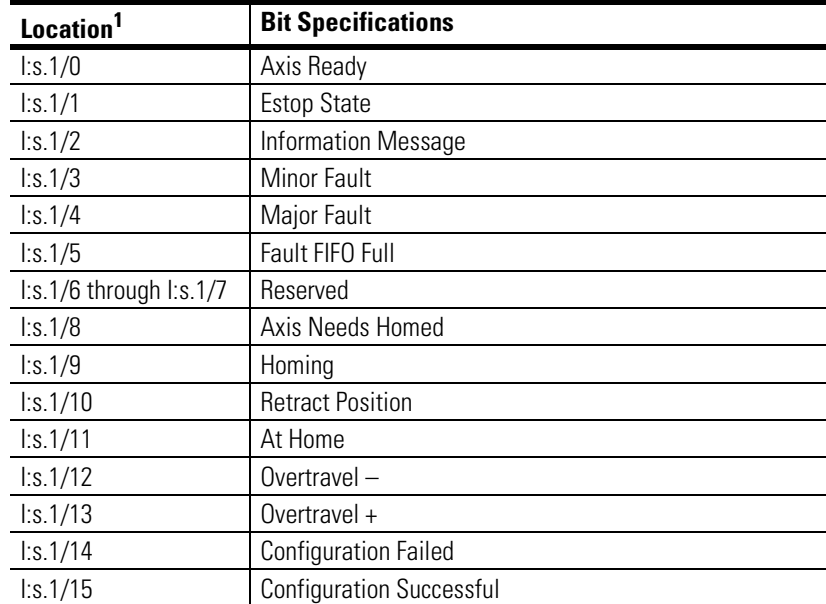

<sup>1</sup> s = Slot number for the SLC Servo Module.

# Word 2

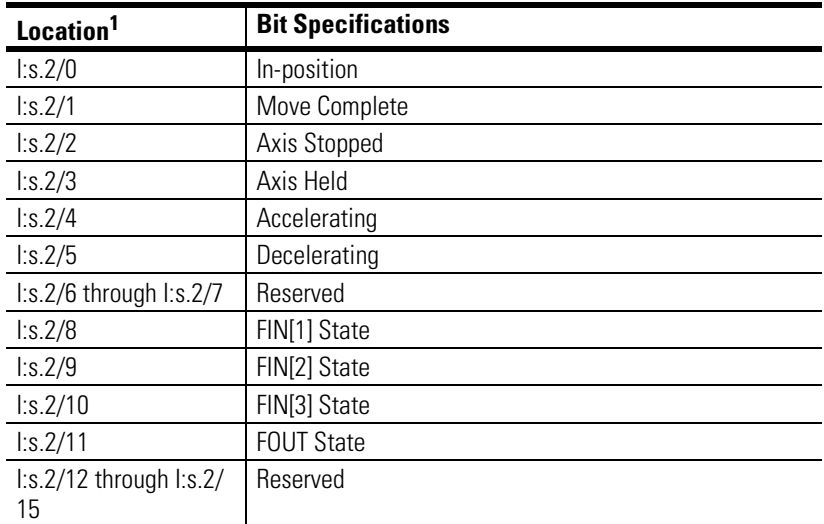

 $1$  s = Slot number for the SLC Servo Module.

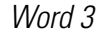

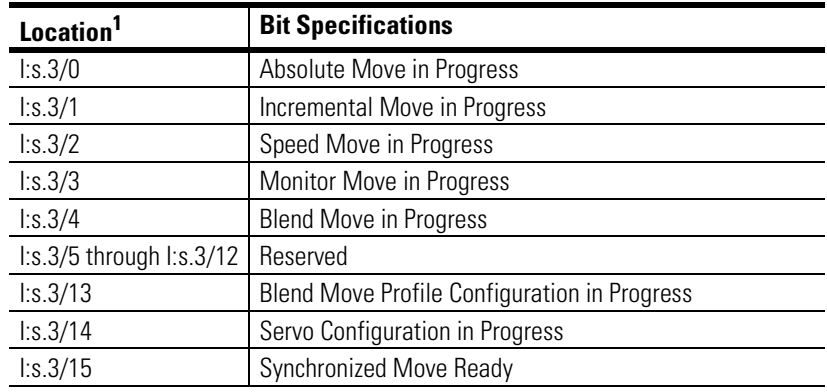

 $1$  s = Slot number for the SLC Servo Module.

# **SLC Servo Module to SLC Processor Discrete Control Status**

Use the table below to locate SLC Servo Module to SLC processor discrete control status bits.

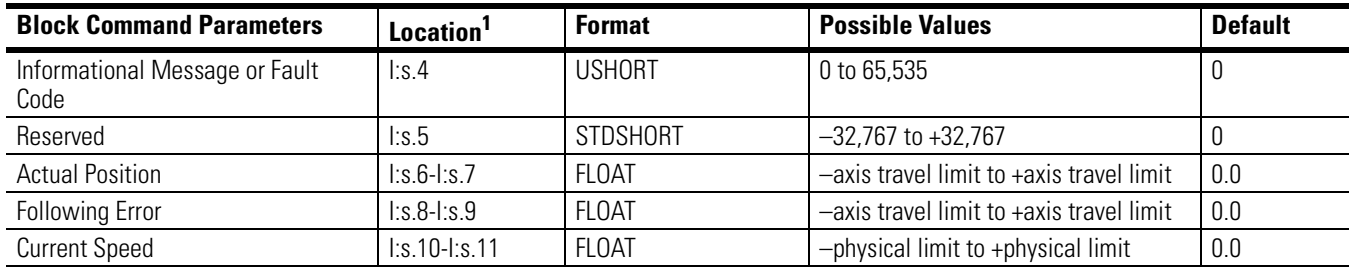

 $1$  s = Slot number for the SLC Servo Module.

**Blended Configuration** Use the table below with the Blend Move Output Profile (word 0, bit 14) .

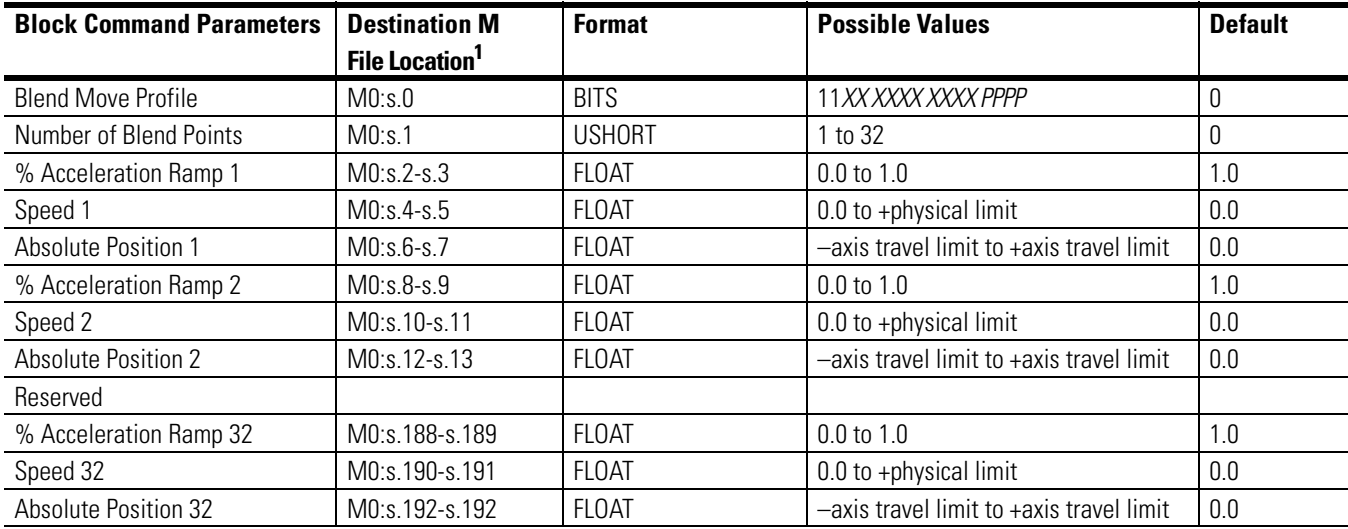

 $1$  s = Slot number for the SLC Servo Module.

# **Cable Dimensions and Wiring Diagram**

**1746-HCA Cable** This appendix contains the dimensions and wiring diagram for the 1746-HCA cable (Figure B.1).

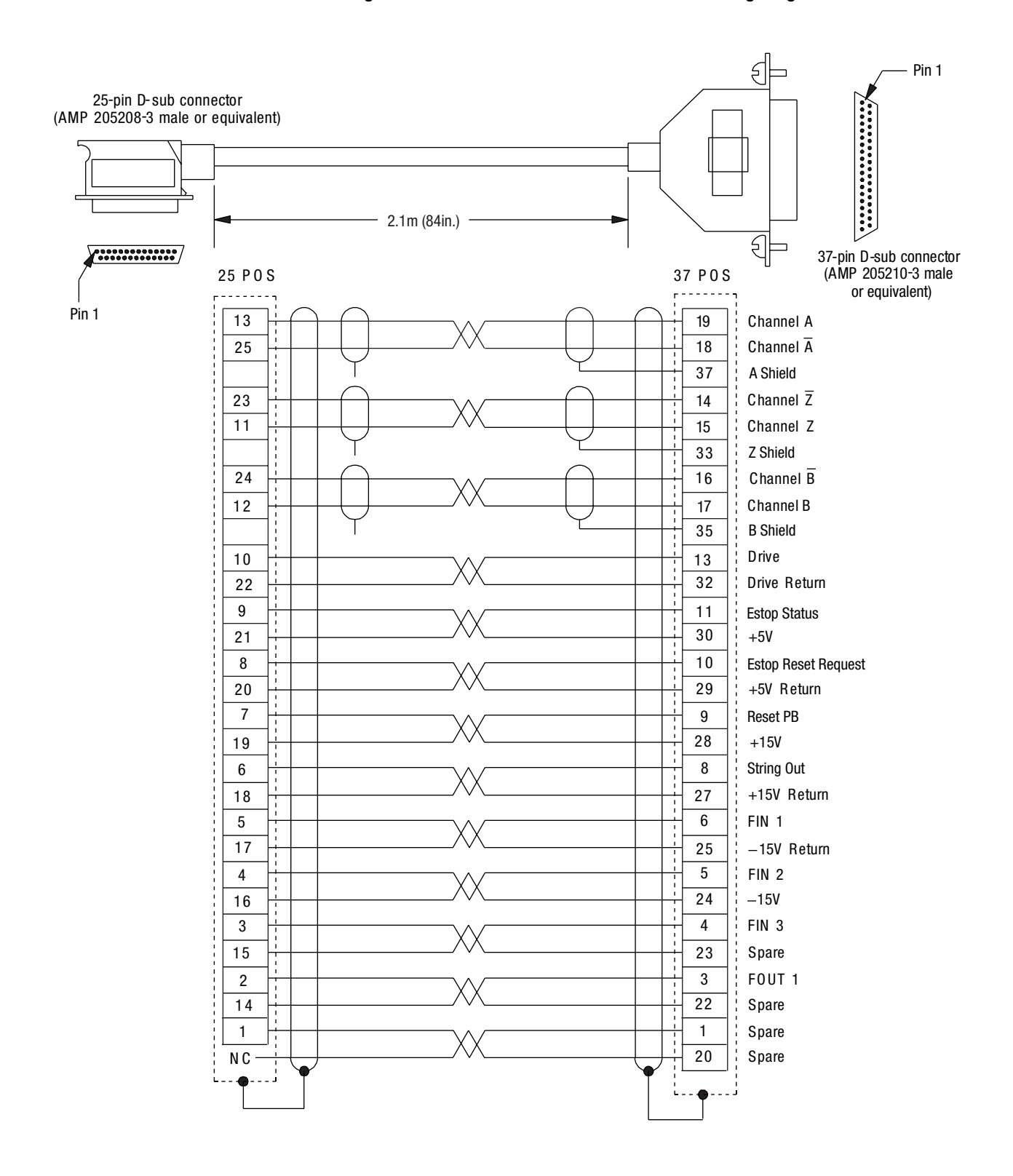

#### **Figure B.1 1746-HCA Cable Dimensions and Wiring Diagram**

# **Programming Examples**

This appendix provides ladder rung diagrams and any associated data tables that can help you to construct actual programs for the SLC Servo Module using the SLC processor. The ladder rung diagrams provide examples for triggering a configuration, downloading a configuration, setting a timer delay, checking for download errors, and clearing fault errors. The rung diagrams also show how to initiate the following commands: ABSOLUTE move, INCREMENTAL move, SPEED move, MONITOR move, BLEND move, and HOME AXIS move.

The command file N31:0 has the following command values:

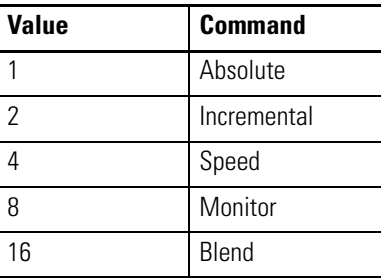

The command file B3:0 has the following command bit:

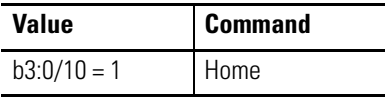

**SLC Servo Module** The following diagram shows an example of a rack with the SLC Servo Module positioned in slot 1.

#### **Figure C.1 SLC Rack with Servo Module in Slot 1**

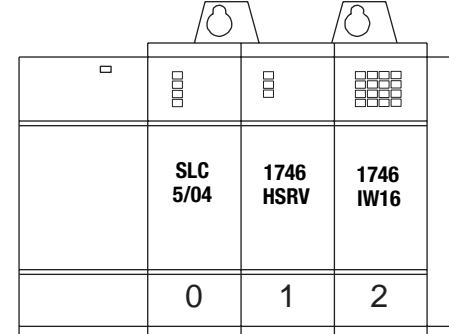

The following table for a typical I/O configuration used in the previous diagram shows the possible slot occupants with their catalog and card numbers.

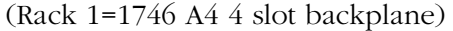

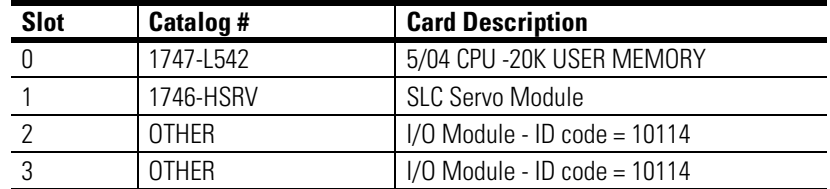

**Ladder Rung Examples** The following ladder rung examples may be modified to suit your particular application. They accurately show how a ladder rung may be constructed to perform a specific function.

# **Rung 0 – Manual Triggering Configuration**

The example in Rung 0 shows how to manually trigger a configuration.

#### **Figure C.2 Rung 0**

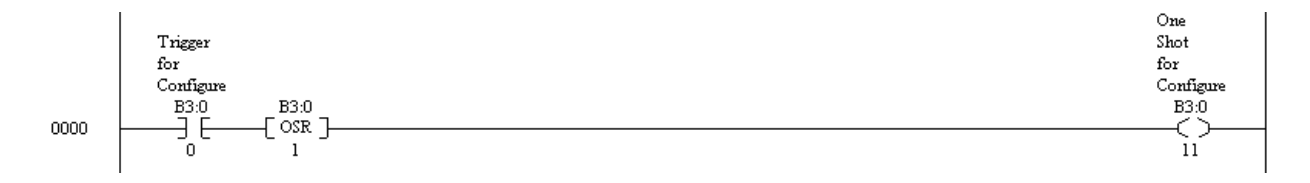

### **Rung 1 – Download Configuration**

Rung 1 shows how to set up a rung instruction to download the configuration to the SLC Servo Module in slot 1 of the backplane. The Floating-point configuration parameters are in file F8 and the discrete parameters are in file N7.

For more specific information on configuring an SLC Servo Module see Chapter 7, *Setting Up Your SLC Servo Module.*

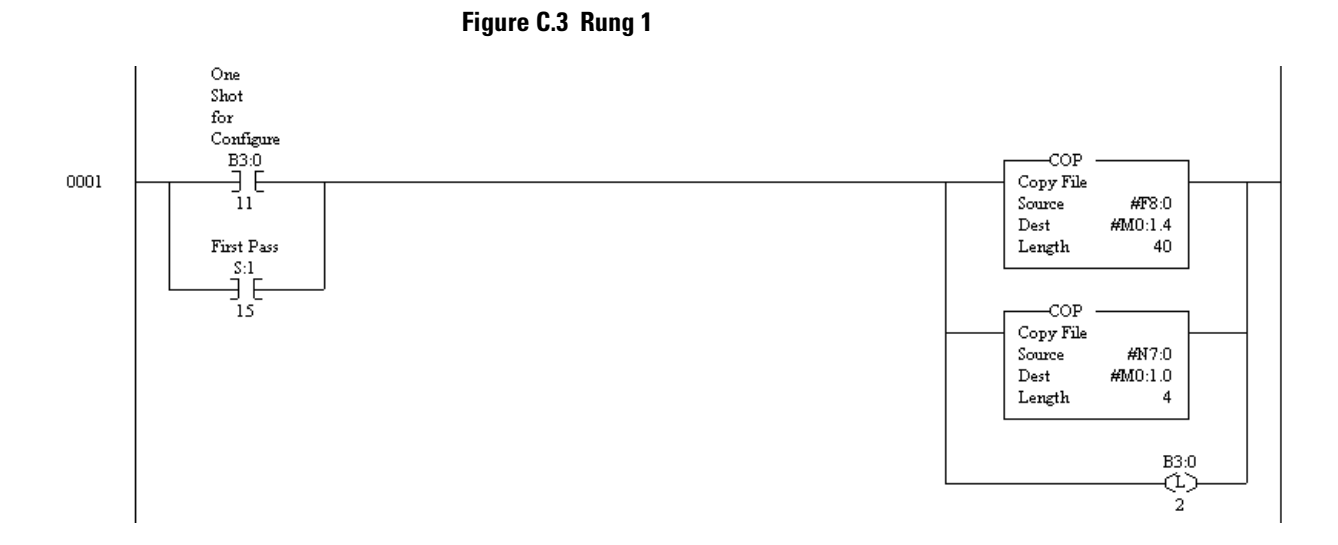

This table contains floating-point configuration data for rung 1 as it appears when accessed by the program.

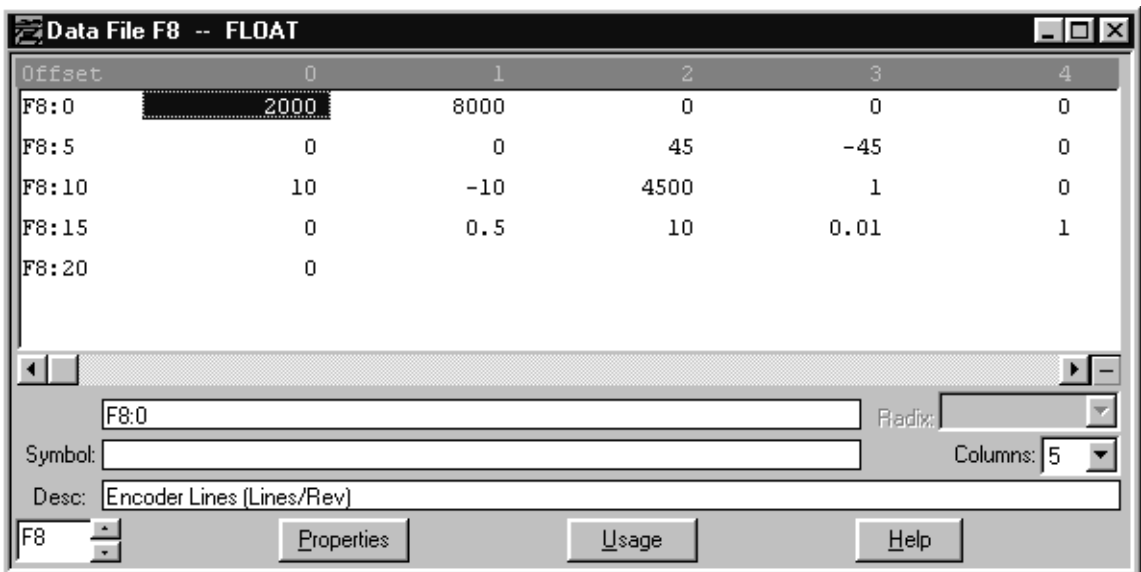

#### **Figure C.4 File F8 Data Table**

This table shows a breakdown of the integer values for each address.

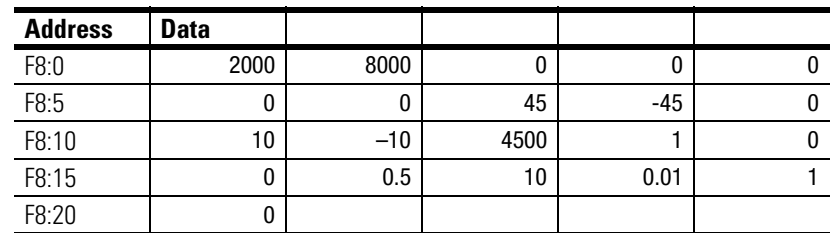

This table shows the integer configuration data for rung 1 as it would appear when accessed from the program.

**Figure C.5 Data Table for File N7** 

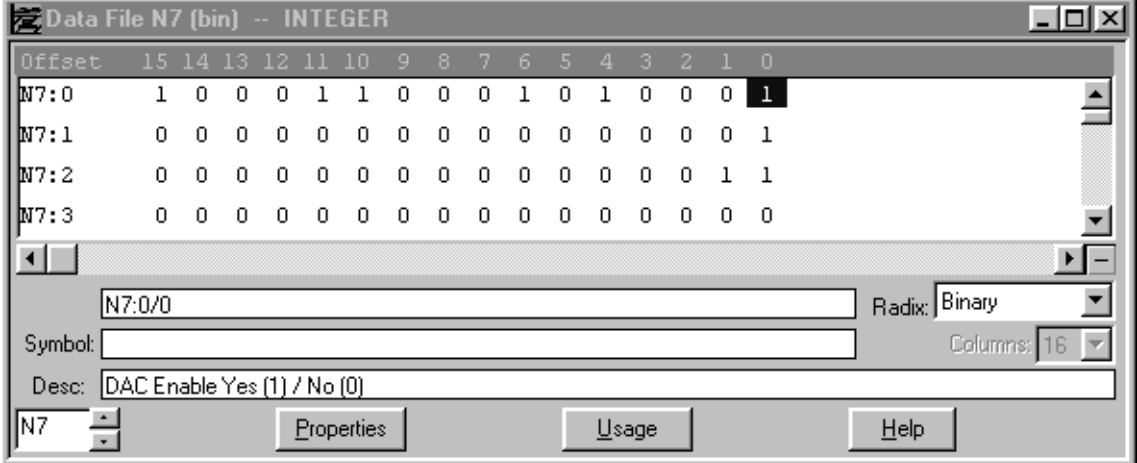

The following table more readily displays the same binary data information.

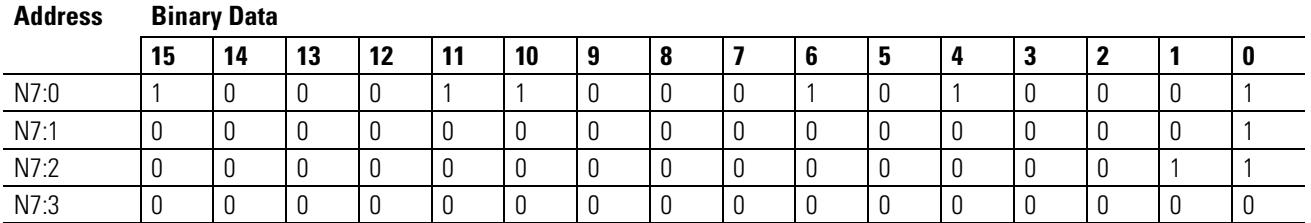

# **Rung 2 – Timer Delay**

The following rung example shows how to place a timer delay in your program. Rung 2 initiates a one second timer to delay configuration to check for any configuration download errors.

#### **Figure C.6 Rung 2**

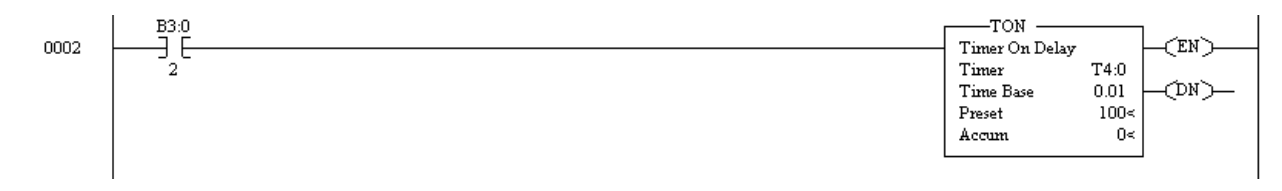

# **Rung 3 – Checking For Successful Configuration**

Rung 3 is an example of checking for a successful configuration. After the one second delay, this rung checks for successful configuration.

**IMPORTANT** Error processing is not part of this example and application programmers must handle errors as appropriate to their application.

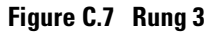

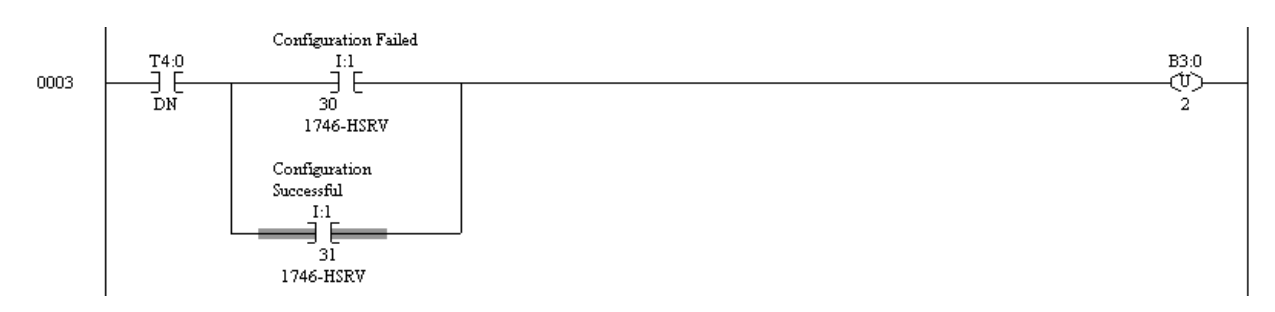

## **Rung 4 – Downloading Blend Profiles**

This rung example shows how to download your blend profiles. Rung 4 downloads the blend profiles located in file F51. For more detailed information about Blend Profiles see the Blend Profiles section of Chapter 8, *Programming the SLC Processor to Run the SLC Servo Module.* 

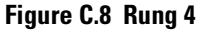

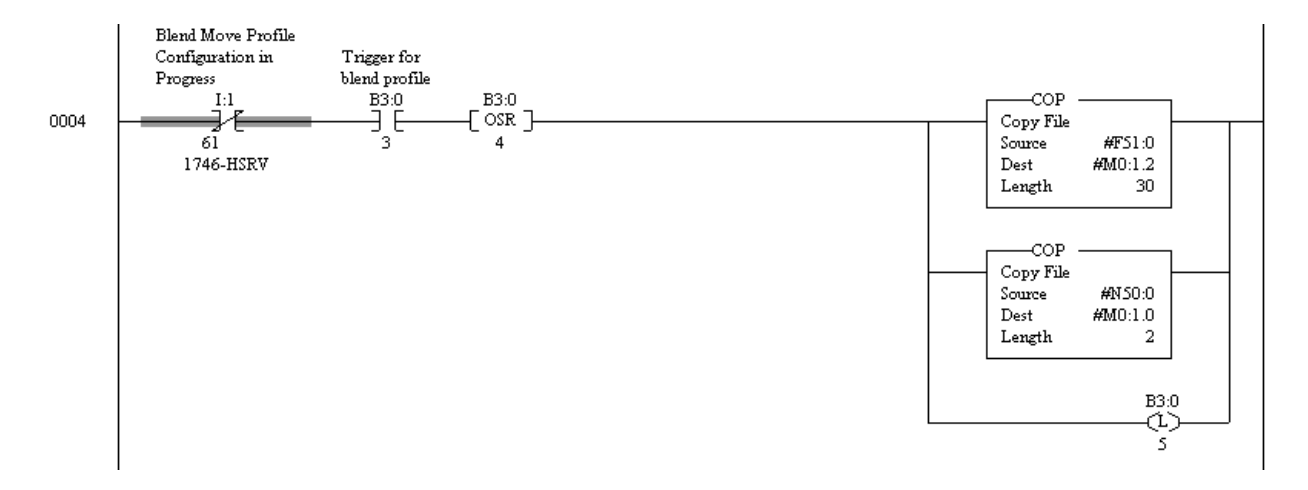

Data for the blend move in rung 4 appear in the following tables. The figure below shows the data table for file F51 as it appears in the program.

The following data table displays the F51 file data as it would appear when accessed directly in the program.

| 云Data File F51 -- BLEND DAT |            |        |            |
|-----------------------------|------------|--------|------------|
| Offset                      |            |        |            |
| F51:0                       |            | 4500   | $-100$     |
| F51:3                       | 1          | 500    | $-150$     |
| F51:6                       |            | 100    | $-200$     |
| F51:9                       |            | 10     | $-205$     |
| F51:12                      |            | 4500   | Ω          |
|                             |            |        |            |
| F51:0                       |            | Radix: |            |
| Symbol:                     |            |        | Columns: 3 |
| Desc:                       |            |        |            |
| F51                         | Properties | Usage  | Help       |

**Figure C.9 Data Table for File F51** 

The following table breaks the data down by the address and function. It is the same data that appears in the previous diagram.

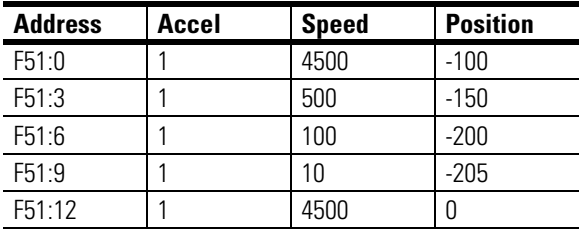

The diagram below shows the values for file N50 as it appears in the program.

#### **Figure C.10 File N50 Data Table**

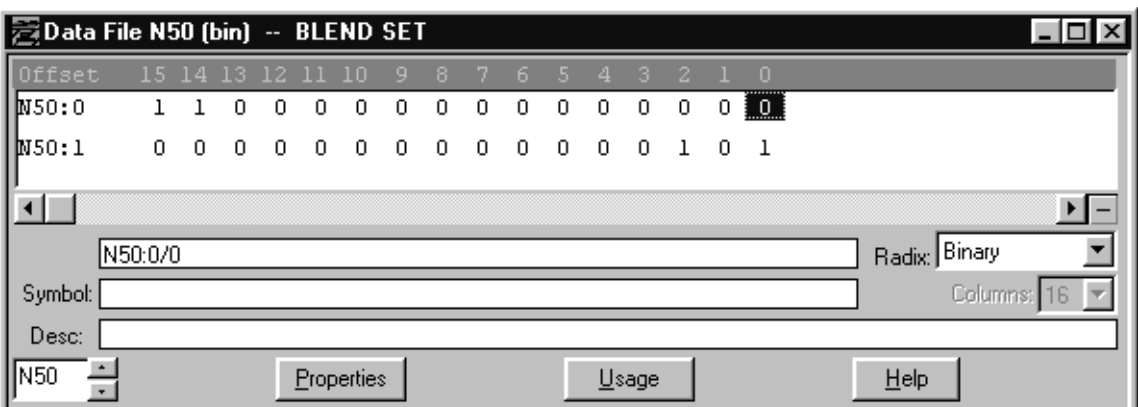

The following table shows the binary data for the values in data file N50.

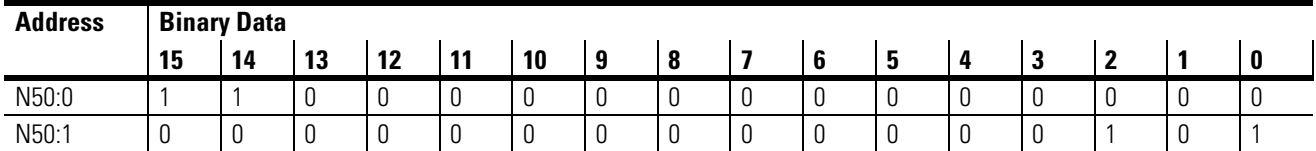

# **Rung 5 – Setting the Timer Delay**

Rung 5 is an example of setting the timer to delay for one second. This rung starts the timer for a one second delay to check for any configuration download errors.

**Figure C.11 Rung 5** 

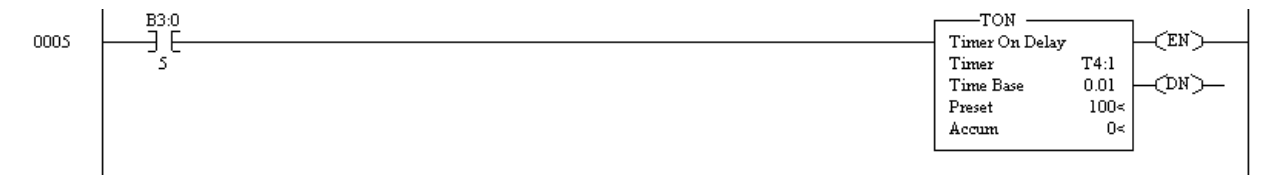

# **Rung 6 – Error Checking For Successful Download**

Rung 6 is an example of error checking to see if the download was successful. Following the one second delay, it checks for the successful configuration download or errors.

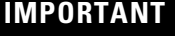

**IMPORTANT** Error processing is not part of this example and application programmers must handle errors as appropriate to their application.

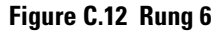

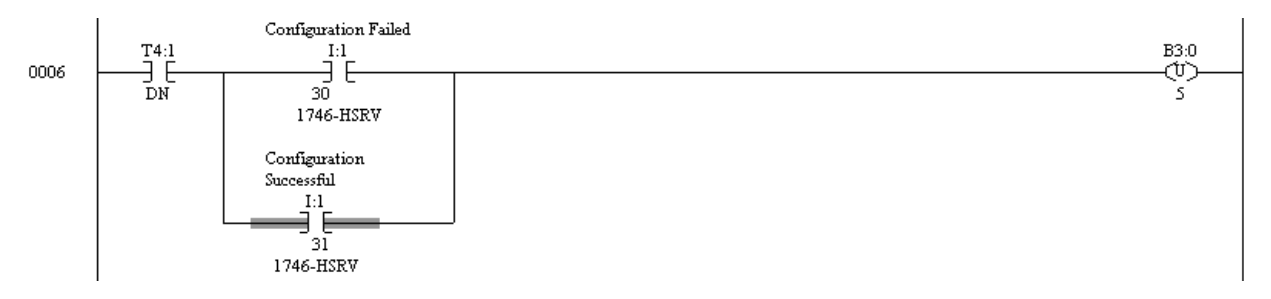

### **Rung 7 – Clear Fault Bits Command**

The following sample rung shows how to set up a Clear Faults bit command. Rung 7 clears one fault error at a time (FIFO) on the SLC Servo Module. The fault error is on word 4 of the status area of the SLC Servo Module.

For more detailed information on clearing faults using discrete bit commands, see the Word 1 Discrete Bit Commands table in Chapter 8, *Programming the SLC Processor to Run the SLC Servo Module.* 

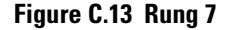

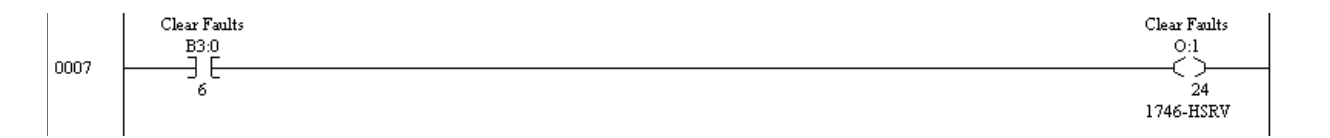

# **Rung 8 – Clear All Faults Bit**

This rung is an example of a Clear all Faults bit command. Rung 8 clears all errors in the FAULT (FIFO) on the SLC Servo Module when the bit is toggled.

For more detailed information on clearing all faults using discrete bit commands, see the Word 1 Discrete Bit Commands table in Chapter 8, *Programming the SLC Processor to Run the SLC Servo Module.* 

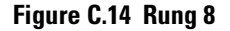

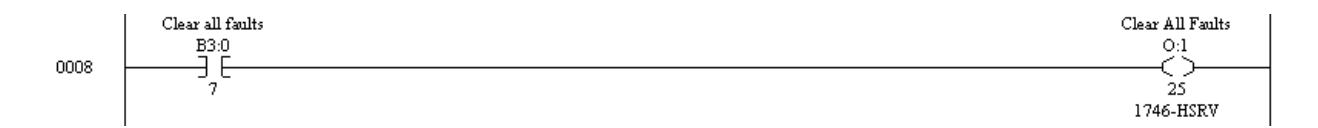

# **Rung 9 – Cancel Move**

This rung is an example of how to use the Cancel Move bit command. When the bit (B3:0/8) is toggled, a move executing on the SLC Servo Module is cancelled.

For more detailed information on cancelling a move using discrete bit commands, see the Word 0 Discrete Bit Commands table in Chapter 8, *Programming the SLC Processor to Run the SLC Servo Module.* 

**Figure C.15 Rung 9** 

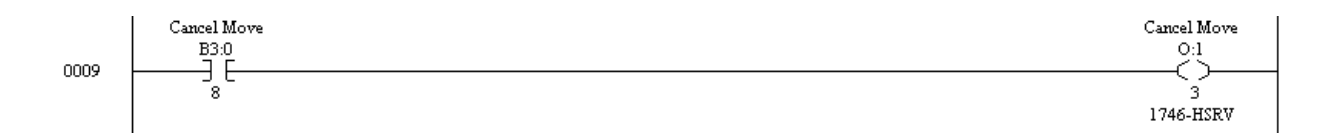

# **Rung 10 – Hold/Unhold**

This rung shows how to use the Hold/Unhold bit command. When the bit (B3:1/2) is toggled, a move executing on the SLC Servo Module is in a hold state.

For more detailed information on putting a move on Hold/Unhold using discrete bit commands, see the Word 0 Discrete Bit Commands table in Chapter 8, *Programming the SLC Processor to Run the SLC Servo Module.* 

#### **Figure C.16 Rung 10**

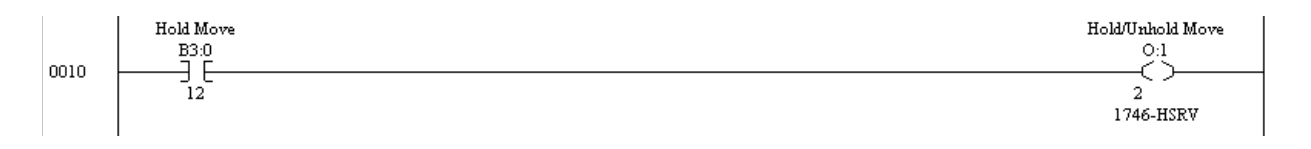

#### **Rung 11 – Program an Estop Request**

The following example in Rung 11 shows how to program an Estop Request. When the bit (B3:0/9) is toggled, the SLC Servo Module is commanded to switch to the Estop state.

For more detailed information on entering an Estop Request using discrete bit commands, see the Word 0 Discrete Bit Commands table in Chapter 8, *Programming the SLC Processor to Run the SLC Servo Module.* 

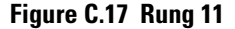

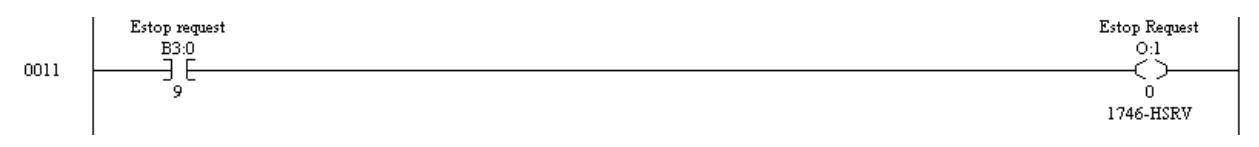

### **Rung 12 – ABSOLUTE Move**

This rung shows how to enter an ABSOLUTE move command. This rung initiates an ABSOLUTE move. The move parameters are in file F42. The bits to set for initiating the move are in file N31.

For more information on adding an ABSOLUTE Move, see the appropriate sections on Using Simple Move Commands in Chapter 8, *Programming the SLC Processor to Run the SLC Servo Module.* 

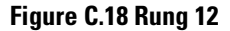

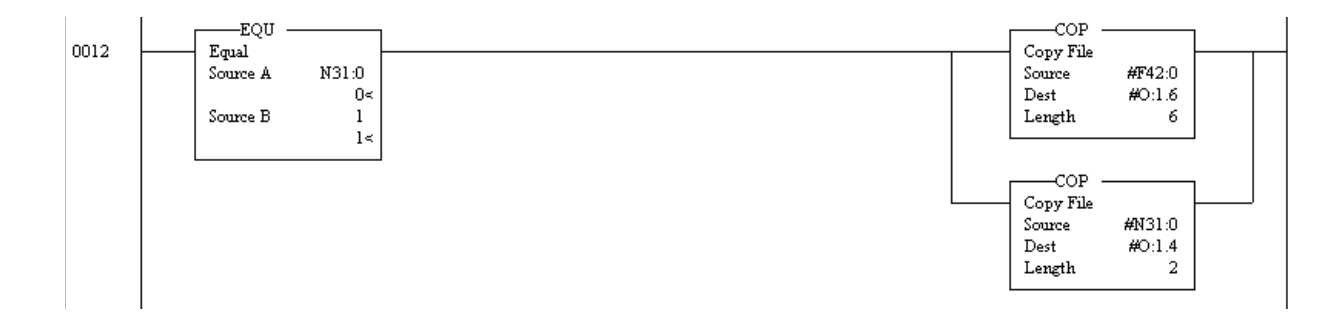

Data for the absolute move in rung 12 appear in the following tables.

The following diagram is of the data table for file F42 as it would appear when accessed from the program.

#### **Figure C.19 Data Table for File F42**

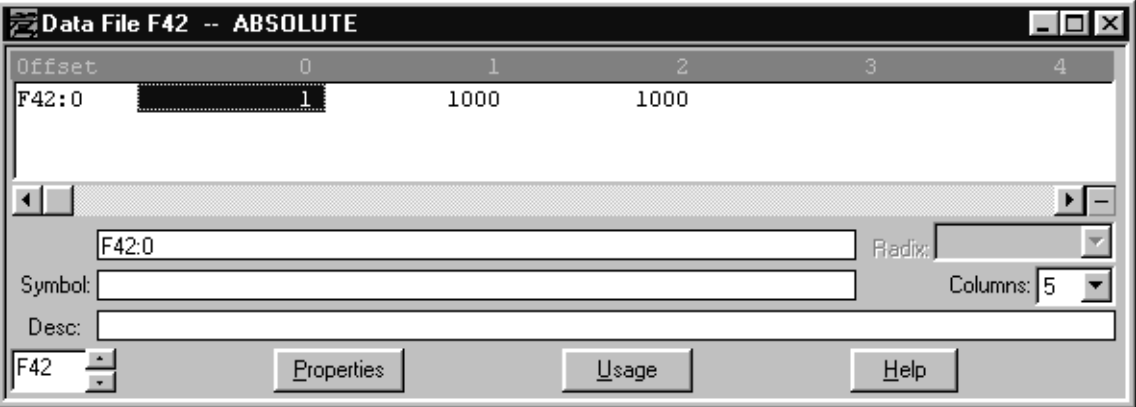

The following table shows the values for file F42 with the appropriate addresses.

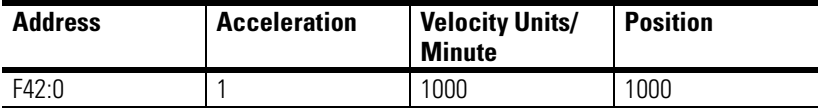

The next diagram shows the Data Table for File N31 when accessed from the program.

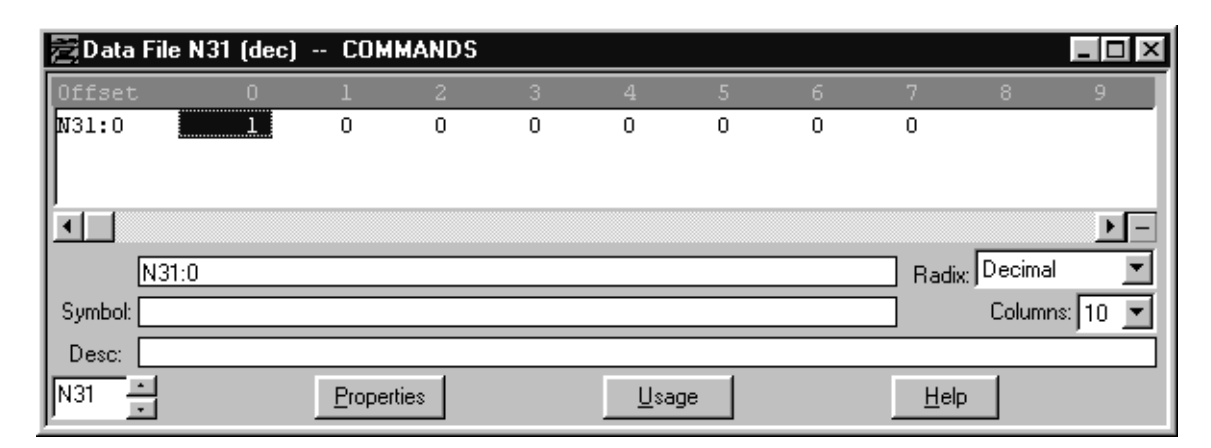

**Figure C.20 Data Table for File N31** 

The following is a table representation of the previous diagram showing the applicable values.

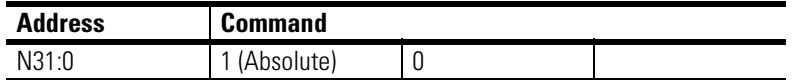

## **Rung 13 – INCREMENTAL Move**

The following rung diagram is an example of how to enter an INCREMENTAL move command. Rung 13 initiates an INCREMENTAL move. The move parameters are located in file F43. The bits to set for initiating the move are in N31.

For more information on adding an INCREMENTAL Move, see the ABSOLUTE/INCREMENTAL sections in Chapter 8, *Programming the SLC Processor to Run the SLC Servo Module.* 

#### **Figure C.21 Rung 13**

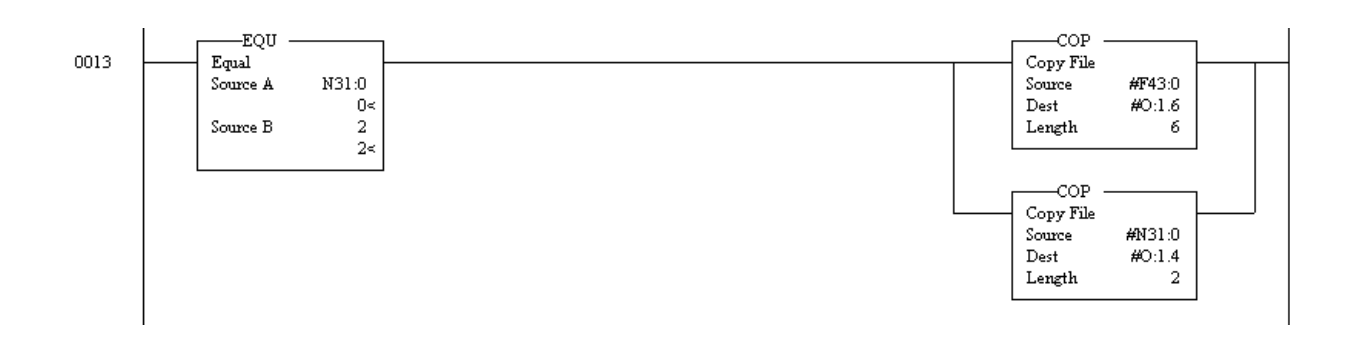

The following diagram shows what the data table for file F43 looks like when accessed directly from the program.

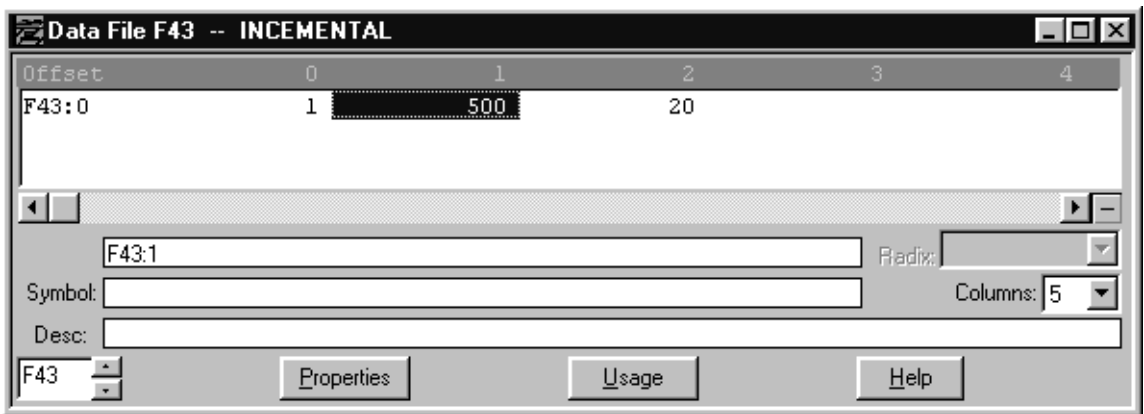

#### **Figure C.22 Data Table for File F43**

Data for the incremental move in rung 13 with appropriate addresses appear in the following table.

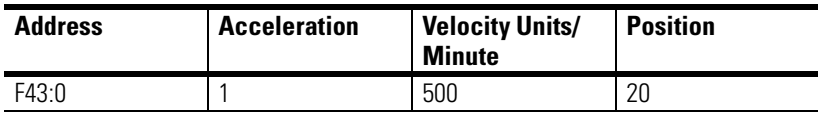

The next diagram shows the Data Table for File N31 as it appears when accessed from the program.

#### **Figure C.23 Data Table for File N31**

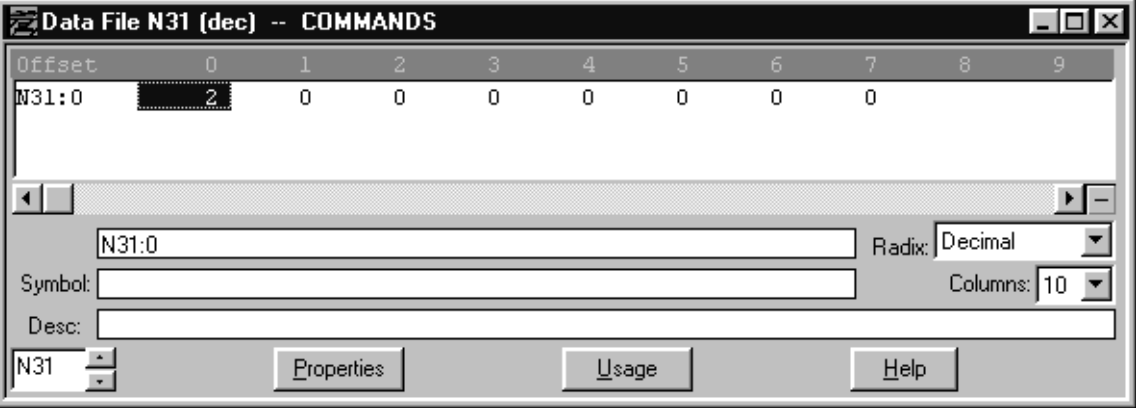

This table shows the data in a table format for the previous diagram.

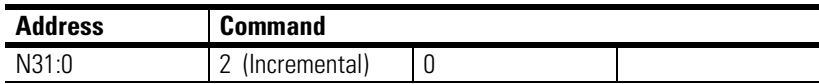

# **Rung 14 – SPEED Command**

Rung 14 is an example of how to enter a SPEED command in your program. This rung initiates a SPEED move. The move parameters are located in file F44 and the bits to set for initiating the move are in N31.

For more information on adding an SPEED Move, see the SPEED move sections in Chapter 8, *Programming the SLC Processor to Run the SLC Servo Module.* 

#### **Figure C.24 Rung 14**

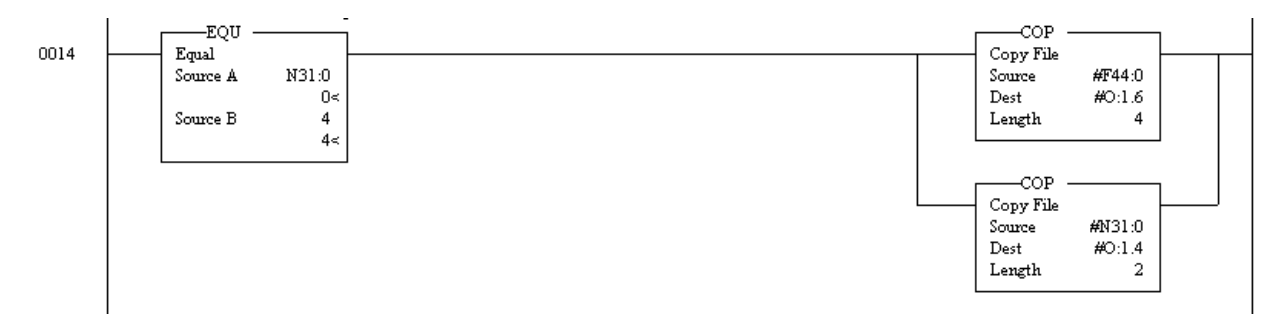

Data for the speed move in rung 14 appear in the following tables.

the next diagram shows the data table for File F44 as it appears when viewed in the program.

#### **Figure C.25 Data table for File F44**

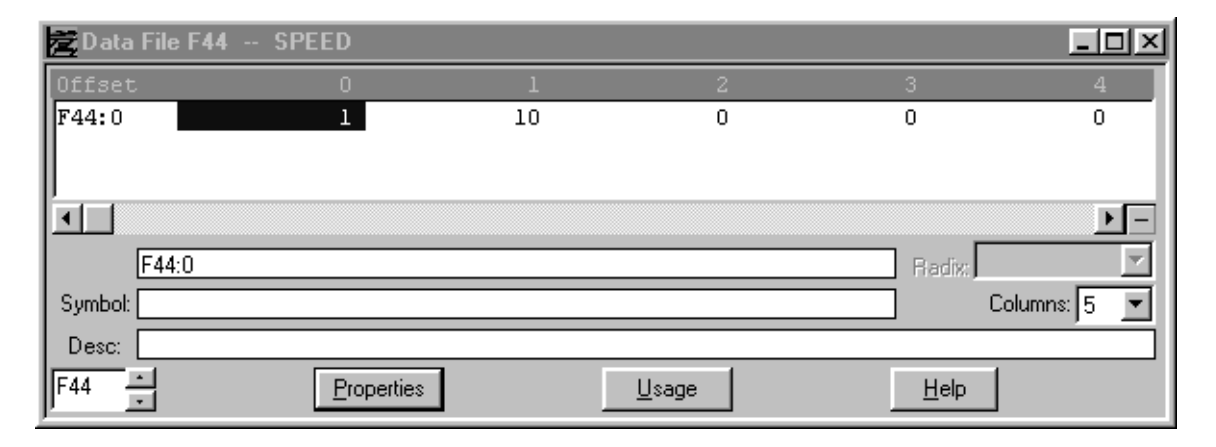

The following table lists the data for the previous diagram. The table shows the values under their appropriate addresses.

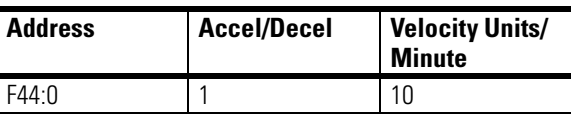

This diagram shows the N31 Data table as it appears when accessed from within the program.

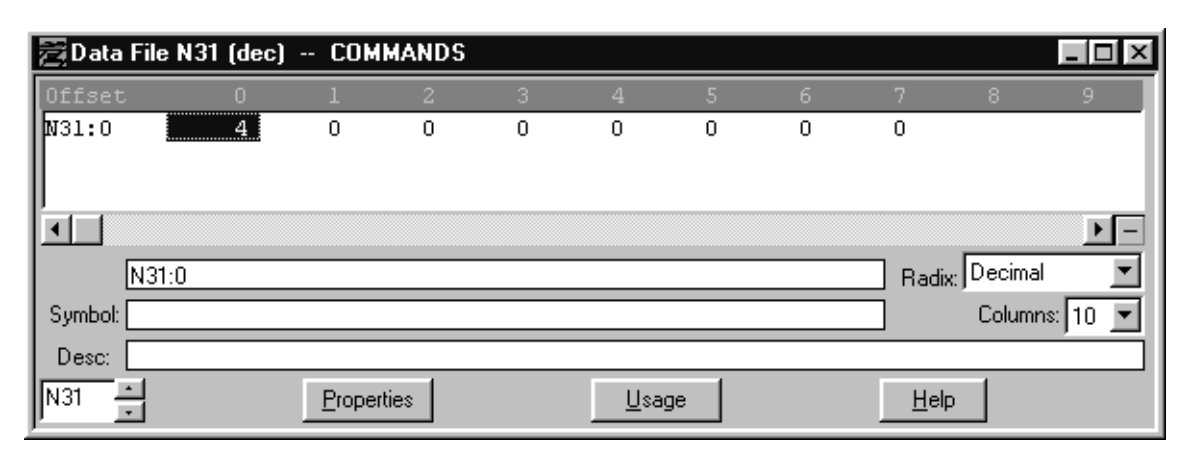

#### **Figure C.26 Data Table for File N31**

The following data is for File N31 as shown in table format.

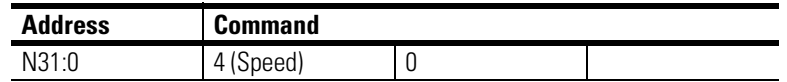

# **Rung 15 – MONITOR Move**

Rung 15 gives an example of how to enter a MONITOR move command. This rung initiates a MONITOR move. The bit specifications are in file N31.

For more information on adding an MONITOR Move, see the appropriate MONITOR command sections in Chapter 8, *Programming the SLC Processor to Run the SLC Servo Module.* 

#### **Figure C.27 Rung 15**

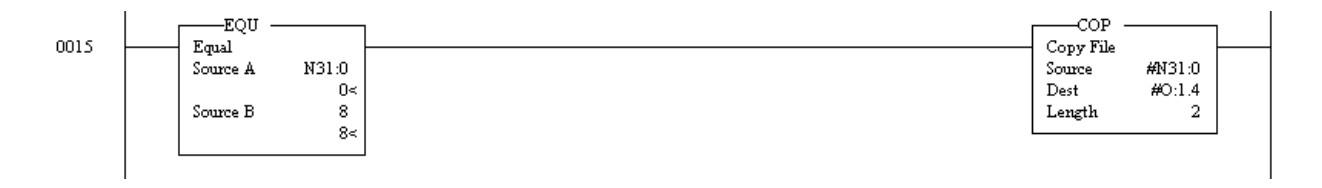

Data for the monitor move in rung 15 appear in the table below.

The following diagram is of the Data Table accessed in Rung 15.

|                                  |            | <b>Figure 6.20 Data lable for File N31</b> |   |       |   |   |      |                |               |
|----------------------------------|------------|--------------------------------------------|---|-------|---|---|------|----------------|---------------|
| BData File N31 (dec) -- COMMANDS |            |                                            |   |       |   |   |      |                | IX)<br>ی دا د |
| Offset                           |            |                                            | з | ш     |   | 6 |      | 8.             | 9             |
| N31:0                            | <br>0      | 0                                          | 0 | 0     | 0 | 0 | 0    |                |               |
| N31:0                            |            |                                            |   |       |   |   |      | Radix: Decimal |               |
| Symbol:                          |            |                                            |   |       |   |   |      |                | Columns: 10   |
| Desc:                            |            |                                            |   |       |   |   |      |                |               |
| N31                              | Properties |                                            |   | Usage |   |   | Help |                |               |

**Figure C.28 Data table for File N31** 

This table shows the incremented value as represented in the previous diagram.

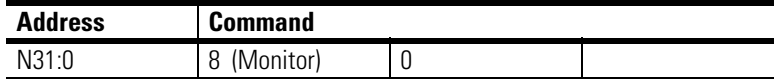

## **Rung 16 – BLEND Move**

An example of a BLEND move is shown in Rung 16. It initiates a BLEND move. The bit specifications for this move are in file N52.

For more information on adding an BLEND Move, see the sections on the BLEND move in Chapter 8, *Programming the SLC Processor to Run the SLC Servo Module.* 

#### **Figure C.29 Rung 16**

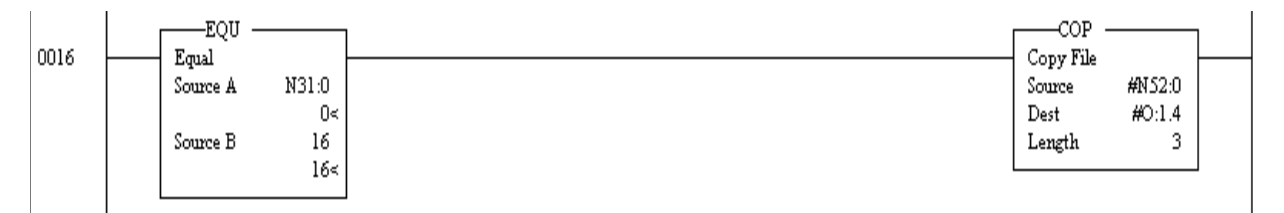

Data for the blend move in rung 16 is shown as it appears when accessed directly from the program.

| ata File N52 (dec) -- BLEND MOVE |        |            |   |               |    |      |                | ш    |
|----------------------------------|--------|------------|---|---------------|----|------|----------------|------|
| Offset                           |        |            | 2 | л             | 6. |      | 8              | 9    |
| N52:0                            | <br>16 | 0          | 0 |               |    |      |                |      |
| N52:0                            |        |            |   |               |    |      | Radix: Decimal |      |
| Symbol:                          |        |            |   |               |    |      | Columns:       | l 10 |
| Desc:<br>  N52                   |        | Properties |   | <u>U</u> sage |    | Help |                |      |

**Figure C.30 Blend Move Data Table for File N52** 

The following is a table representation of the previous diagram.

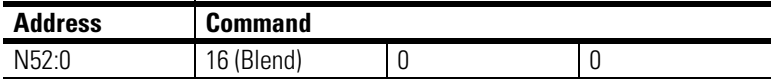

# **Rung 17 – Clearing Move Bits**

This is an example of how to clear the move bits. Rung 17 clears the move bits. The bit specifications are in file N31.

#### **Figure C.31 Rung 17**

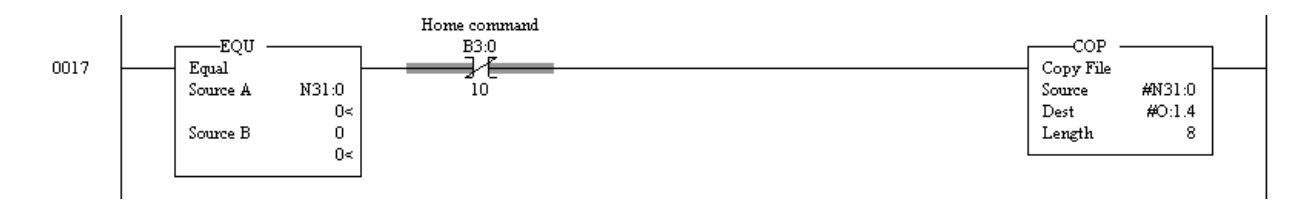

This diagram shows the Data table for File N31.

| ata File N31 (dec) -- COMMANDS |       |            |   |   |       |   |   |      |                |   |
|--------------------------------|-------|------------|---|---|-------|---|---|------|----------------|---|
| Offset                         |       |            |   | З |       |   | 6 |      | 8              | 9 |
| M31:0                          | <br>n | 0          | 0 | 0 | 0     | 0 | 0 | 0    |                |   |
|                                |       |            |   |   |       |   |   |      |                |   |
|                                |       |            |   |   |       |   |   |      |                |   |
| N31:0                          |       |            |   |   |       |   |   |      | Radix: Decimal |   |
| Symbol:                        |       |            |   |   |       |   |   |      | Columns: 10    |   |
| Desc:                          |       |            |   |   |       |   |   |      |                |   |
| N31                            |       | Properties |   |   | Usage |   |   | Help |                |   |

**Figure C.32 Data Table for File N31** 

The table below is a table of the values shown in the previous diagram.

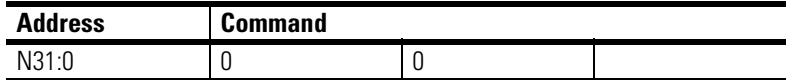

## **Rung 18 – Copying Status Information**

The following example shows how to copy the status information to the data file. Rung 18 copies the position, following error, and speed from the SLC Servo module status area to the floating-point file F48.

For more detailed information on how to use the copy file command to copy integer data for conversion to floating point data, see the Floating-Point Values section of Chapter 9, *Programming System Variables,* in this manual.

#### **Figure C.33 Rung 18**

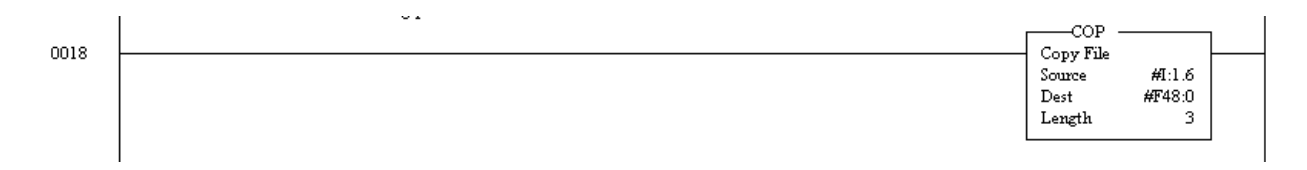

Status information from slot 1 is shown in the table below.

**Figure C.34 File F48 Data Table**

| BData File F48 → STATUS |                   |             |            |        |            |
|-------------------------|-------------------|-------------|------------|--------|------------|
| $\parallel$ Offset      |                   |             |            |        |            |
| $\parallel$ F48:0       | $-196.008$<br>    | $-0.105227$ | $-98,4375$ |        |            |
|                         |                   |             |            |        |            |
|                         |                   |             |            |        |            |
|                         |                   |             |            |        |            |
| F48:0                   |                   |             |            | Radix: |            |
| Symbol:                 |                   |             |            |        | Columns: 5 |
| Desc:                   |                   |             |            |        |            |
| $II$ F48                | <b>Properties</b> |             | Usage      | Help   |            |

The following table shows the data with the appropriate address headings for the previous diagram.

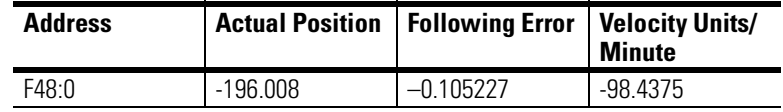

# **Rung 19 – HOME Axis**

This rung is an example of how to enter a home axis move. The home axis parameters are in files N32 and F27.

See the Using the Home Axis Command section of Chapter 9, *Programming System Variables,* for more information on the Home Axis command.

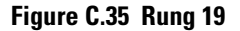

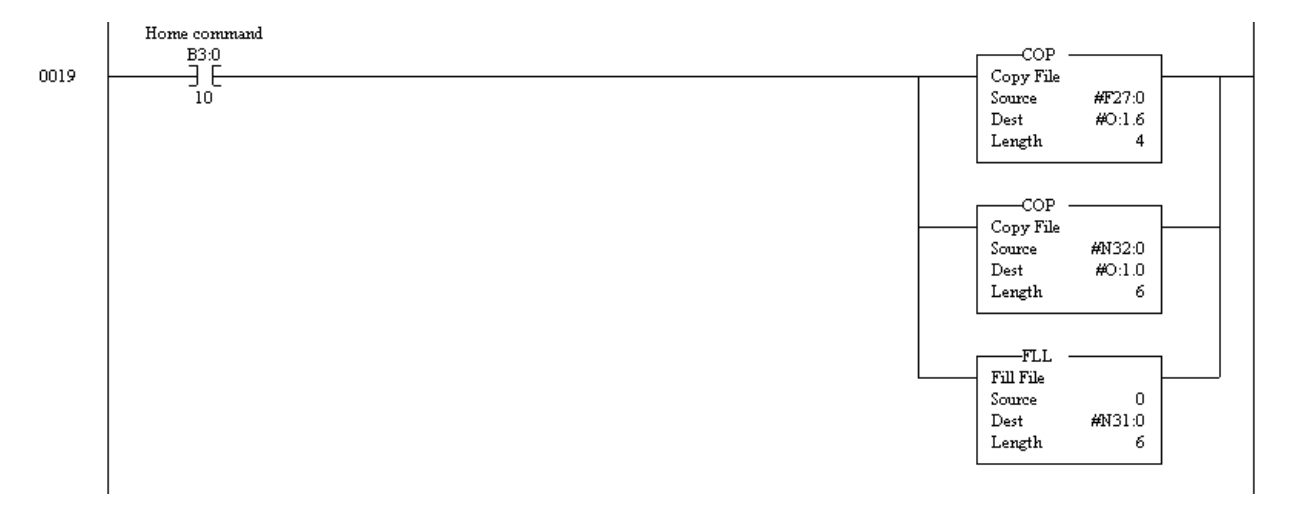

Data for the home axis move in rung 19 appear in the following tables.

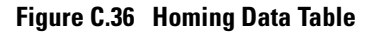

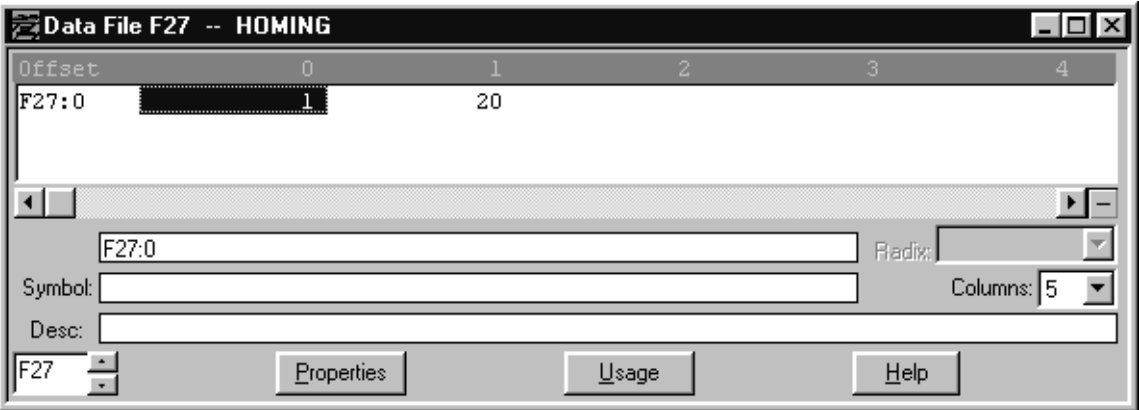

The following table shows the data under the appropriate addresses as shown in the previous diagram.

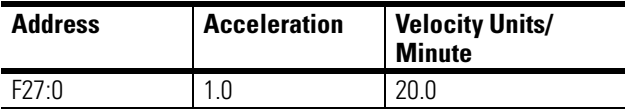

The following diagram shows the data table for File N32 as it appears when accessed from the program.

| ▌Data File N32 (dec) → HOME COM |                      |                   |                |   |               |    |      |                |   |
|---------------------------------|----------------------|-------------------|----------------|---|---------------|----|------|----------------|---|
| $  $ Offset                     |                      |                   |                | З |               | 6. |      | 8              | 9 |
| $ $ M32:0                       | <br>. <del>. .</del> | 0                 | $\overline{0}$ | 0 | 0             |    |      |                |   |
| N32:0                           |                      |                   |                |   |               |    |      | Radix: Decimal |   |
| Symbol:                         |                      |                   |                |   |               |    |      | Columns: 10    |   |
| Desc:<br><b>IIN32</b>           |                      | <b>Properties</b> |                |   | <u>U</u> sage |    | Help |                |   |

**Figure C.37 Home Command Data Table** 

The following is a table representation of the data in the previous diagram.

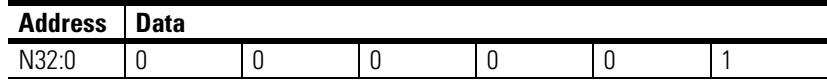

# **Rung 20 – Final Rung**

The following example shows what the final rung in a ladder program looks like. Rung 20 ends the ladder file.

#### **Figure C.38 Rung 20**

0020

 $\text{cm}$ 

# **Wiring Without the Termination Panel**

**Overview** This appendix covers how to wire your SLC Servo Module without a termination panel and includes the following topics:

- Using fast inputs and outputs
- Distances to user devices
- Wiring your hardware

If you don't use a termination panel, you must wire from the connectors on the SLC Servo Module to these user devices:

- Fast inputs and outputs
- Estop Reset push-button, Estop string, and Estop relay
- Power supplies
- Encoders
- Drives

# **Using Fast Inputs and Outputs**

When using fast inputs you must snub all inductive and capacitive loads.

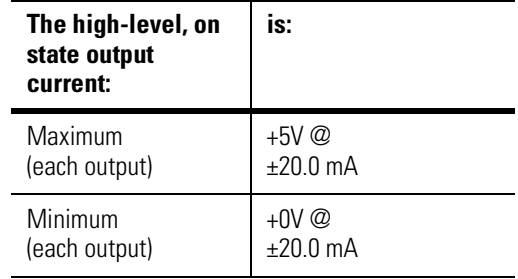

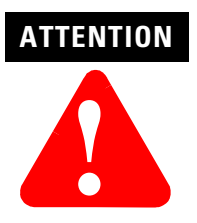

To avoid damage to your equipment, do not overload a 5V fast output circuit by wiring it for 24V.

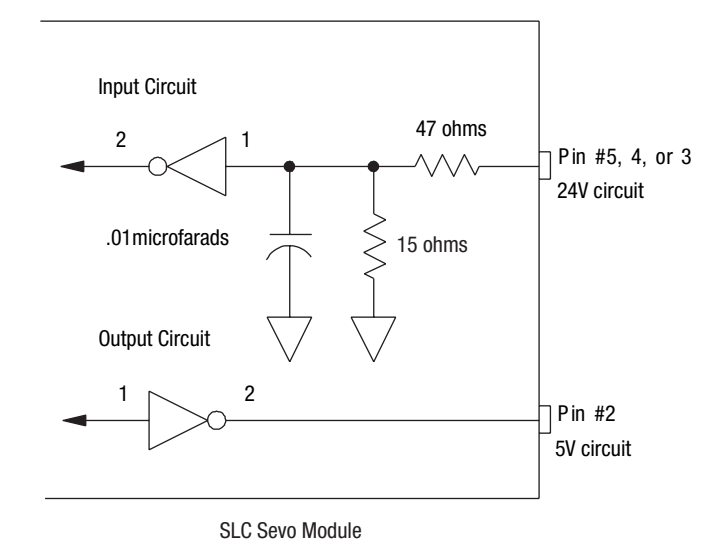

### **Figure D.1 Circuitry in the SLC Servo Module for Fast Inputs and Outputs**

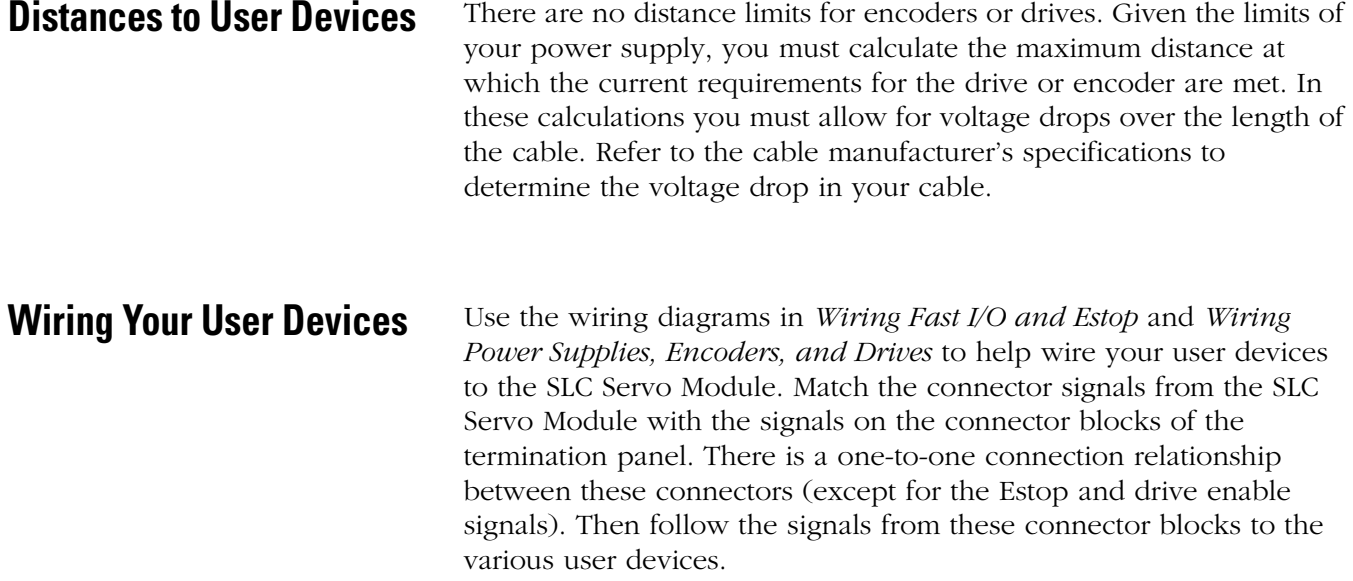

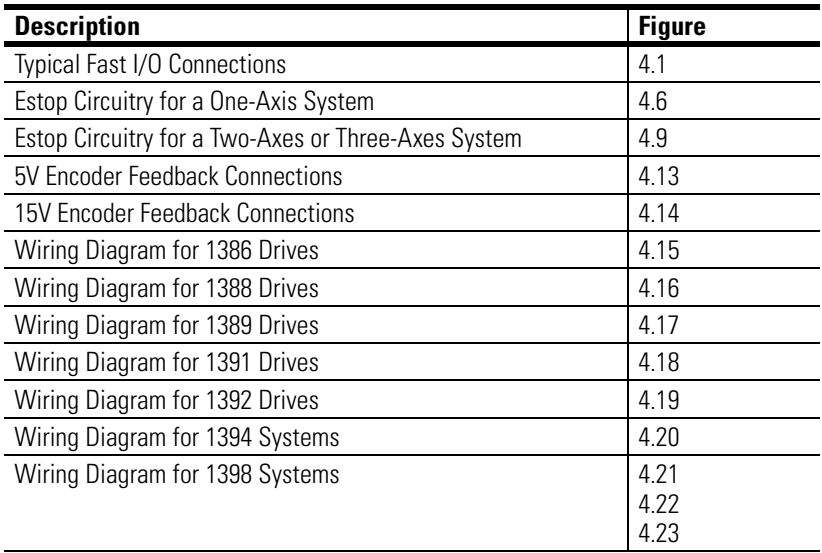

Wiring diagrams supplied in this manual appear in the table below.

# **Estop Circuitry Drawings**

Study the Estop circuitry drawings and implement the equivalent circuit. You may not need the additional control relays (CR2 and CR3, etc.) if the drive amplifiers are enabled at the same time. You must, however, purchase at least one control relay that is an equivalent to the one used in our termination panel.

Specifications for the CR1 (Allen-Bradley P/N 700-HC 14Z24) appear in the table below.

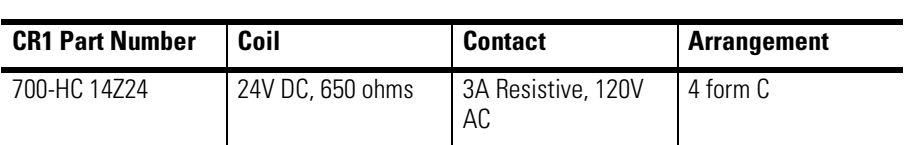

# **A**

**Absolute/Incremental Move** block command parameters 8-12 typical data table 8-13 **algorithm** camming 8-9 gearing 8-9 interpolation 8-9 **application examples** processor file C-2 **axis parameters** Negative Overtravel Limit 7-30 Positive Overtravel Limit 7-30 Reversal Error Value 7-30 Rollover Position 7-30 Software Overtravels Used 7-30

# **B**

**Blend Move Profiles** 8-1 command block parameters 8-2 configuration downloading 8-1 errors 8-2 PPPP bits 8-3 **block command parameters** Absolute/Incremental Move 8-12 Monitor Move 8-17 Run Blend Move Profile 8-18 Speed Move 8-15

# **C**

**Cable Dimensions and Wiring Diagram** B-1 1746-HCA Cable B-1 **cable specifications (1746-HCA)** B-2 **CIT** 7-32 **commands** A-9 Output A-9 Word 0 A-10 Word 1 A-10 Word 4 A-11 Word 5 A-11 Words 2 and 3 A-10 **communication** SLC Processor and the SLC Servo Module 7-13 **Complying with European Union Directives** 5-1 EMC Directive 5-1 **configuration** Multi-Word Parameters A-5 Word 0 Parameters A-1 Word 1 Parameters A-4 Word 2 A-5

**Configuration Errors** 10-3 **Configuration Output Bit Parameters** A-1 **configuring** automatically SLC Servo Module 7-7 manually SLC Servo Module 7-8 parameters 7-26 axis parameters 7-30 feedback 7-26 homing parameters 7-30 motion parameters 7-29 servo loop 7-27 system 7-31 Processor AI-500 software 7-4 APS software 7-5 processor RSLogix 500 software 7-7 SLC Processor 7-3 SLC Servo Module 7-11, 7-24 **Control Module** installing  $4-2$ LED patterns 10-7 **conversions** data type 7-12 **CR1 relay** specifications 5-8, 5-11, D-3

# **D**

**discrete bit commands** Cancel Move 8-6 Clear All Faults 8-8 Clear Faults 8-8 Estop Request 8-6 Execute Synchronized Move 8-6 Hold/Unhold Move 8-6 Initialize Retract Position 8-6 Mode Flag 8-7 On Home Limit 8-8 Retract Position 8-6 Turn On/Off Fast Output 8-7 Turn On/Off Module Requests for Service 8-7 Word 0 8-6, 8-7 **discrete Bit Input Status Specifications** A-11 **Discrete Block Commands** 8-8 **discrete block commands** from the SLC Processor 8-8 incremental position 8-9 interpolated move 8-10 online configuration 9-6 position initialization 9-1
simple move 8-11 Words 0 and 1 8-8 Words 2 and 3 8-8 Words 4 through 11 8-8 **documentation** related P-4 **drive** control module signal specifications 2-7 selecting 2-7 **drives** adjustment options 7-2 Allen-Bradley compatible 5-10 Allen-Bradley installation references 5-18 selecting 2-1 wiring diagram 1386 5-19 1388 5-20 1389 5-21 1391 5-23 1392 5-25 1394 5-26 wiring figure references 5-18

# **E**

**encoder** selecting 2-5 specifications 2-6 **encoders** 15V feedback connections 5-17 5V feedback connections 5-17 cable length 5-13 feedback direction 5-16 feedback equivalent circuit 5-14 power supply requirements 5-13 selecting 2-1 vendor timing diagram 5-16 wiring 5-13 **Estop** causes of hardware Estop 5-6

diagram circuitry 6-3 multi-axis system 5-12 one axis system 5-9 elements of the string 5-7 recovering from 8-9 specifications for relay on control module 5-6 wiring connections 5-6 wiring for a multi-axis system 5-10 wiring for a one axis system 5-7

# **F**

**fast inputs and outputs** electrical specifications 2-5 equivalent circuits 5-4 typical connections 5-3 using  $2-4$ wiring 5-2 **feedback parameters** Counts per Position Unit 7-26 Encoder Lines 7-26 **Fits** 7-32

# **H**

**hardware** testing 6-1 **hardware installation** planning 3-1 **hardware overtravels** 5-4 **Home Axis Move** block command parameters 9-1 typical data table 9-3 **Homing Options** 7-32 to a limit switch 7-37 to a limit switch and marker 7-38 to a Marker 7-32 Without a Limit Switch or Marker 7-32 **homing parameters** Final Move to Marker? 7-30 Final Move to Which Marker? 7-30 Home Calibration 7-30 Home Tolerance 7-31 Home Type 7-30 Homing Position 7-30 Limit Source 7-30 Speed/Direction of Move Off the Limit Switch 7-31 Speed/Direction of Move to the Marker 7-31 **HSRV Quick Check** Jog the Axis Using the Speed Move Command 10-5

# **I**

**incremental position** interpolated move 8-10 simultaneous moves 8-10 **Input/Output Quick Reference** A-1 **input/output quick reference** blended configuration A-14 commands

Word 0 A-10 Word 1 A-10 Word 4 A-11 Word 5 A-11 Words 2 and 3 A-10 configuration output bit parameters Word  $0$  A-1 Word 1 A-4 Word 2 A-5 Word or Multi-Word A-5 discrete control status A-13 status Word  $0$  A- $11$ Word 1 A-12 Word 2 A-12 Word 3 A-13 **Installation** 4-1 Mounting the Termination Panel 4-5 **installation** connecting the termination panel  $4-7$ grounding the SLC Servo Module 4-4 SLC Servo 4-2 wiring practices 3-1

### **L**

**LED Indicators** 10-6

## **M**

**M files** M0 7-11 M1 7-11 **manual** contents P-2 conventions used P-5 purpose P-1 user P-1 **Monitor Move** block command parameters 8-17 typical data table 8-18 **motion parameters** In-position Band 7-29 Maximum Axis Speed 7-29 Synchronized Move Source 7-29 Time to Maximum Axis Speed 7-29 Velocity Time Base 7-29

#### **multi-axis system**

ladder diagram 5-11

## **O**

**one axis system** ladder diagram 5-8 **Online Configuration Command** set axis gain 9-9 set excess FE limit 9-8 set in-position band 9-7 set offset 9-7

# **P**

**parameters, axis** Negative Overtravel Limit 7-30 Positive Overtravel Limit 7-30 Reversal Error Value 7-30 Rollover Position 7-30 Software Overtravels Used 7-30 **parameters, block command** Absolute/Incremental Move 8-12 Blend Move Profiles 8-2 Home Axis Move 9-1 Monitor Move 8-17 Plan Synchronized Move 8-25 Preset Position Move 9-5 Run Blend Move Profile 8-18 Set Excess FE Move 9-8 Set Home Move 9-3 Set In-position Band Move 9-7 Set Offset Move 9-7 Set Retract Position Move 9-4 Set VFF Move 9-11 Speed Move 8-15 **parameters, configuration** Axis 7-30 Blend Move Profile 8-1 feedback 7-26 Homing 7-30 Motion 7-29 Servo Loop 7-27 System 7-31 **parameters, feedback** Counts per Position Unit 7-26 Encoder Lines 7-26 **parameters, homing** Final Move to Marker? 7-30 Final Move to Which Marker? 7-30 Home Calibration 7-30 Home Tolerance 7-31 Home Type 7-30 Homing Position 7-30

Limit Source 7-30 Speed/Direction of Move Off the Limit Switch 7-31 Speed/Direction of Move to the Marker 7-31 **parameters, motion** In-position Band 7-29 Maximum Axis Speed 7-29 Synchronized Move Source 7-29 Time to Maximum Axis Speed 7-29 Velocity Time Base 7-29 **parameters, servo loop** Acceleration Feedforward Constant 7-28 DAC Enable 7-28 Excess Following Error 7-29 Invert DAC 7-28 Loop Type 7-28 Maximum Axis Gain Value 7-28 Output Voltage at - Max Speed 7-29 Output Voltage at + Max Speed 7-29 Reverse Feedback 7-28 Velocity Feedforward Constant 7-28 **parameters, system** Blend Move Profile 7-31 Discrete Bit Status Word 0 Definition 7-31 Enable Incremental Position Command 7-31 Inhibit Current Speed 7-32 Inhibit Following Error 7-32 Inhibit Information Codes 7-31 Inhibit Major Fault Code 7-32 Inhibit Minor Fault Code 7-31 Mode Flag 7-31 **Plan Synchronized Move** block command parameters 8-25 position initialization commands 9-1 synchronized speed move 8-26 typical data table 8-26 **planning** hardware installation 3-1 **power supplies** selecting 2-1 backplane 2-1 calculations for 2-2 current requirements 2-2 **power supply** selecting user-side 2-3 calculations for 2-4 user-side current requirements 2-4 **powering up** 7-3

**Preset Position Move** block command parameters 9-5 typical data table 9-6 **product** receiving P-5 storage P-5 **product support, local** telephone number P-6 **programming** SLC Processor to Run the SLC Servo Module 8-1 **programming conventions** 7-24 binary data 7-24 floating point data 7-24 **Programming Examples** C-1 **programming examples** integer configuration C-4 Ladder Rung C-2 Rung 1 C-2 Rung 10 C-9 Rung 11 C-10 Rung 12 C-10 Rung 13 C-12 Rung 14 C-14 Rung 15 C-15 Rung 16 C-16 Rung 17 C-17 Rung 18 C-18 Rung 19 C-19 Rung 2 C-4 Rung 20 C-21 Rung 3 C-5 Rung 4 C-5 Rung 5 C-7 Rung 6 C-8 Rung 7 C-8 Rung 8 C-9 Rung 9 C-9 **R**

#### **Run Blend Move Profile**

blending absolute moves 8-22 blending incremental moves 8-24 blending moves 8-22 blending rules 8-20 blending speed moves 8-24 block command parameters 8-18 executing 8-20 executing, several 8-21 Planning 8-19

typical data table 8-19

# **S**

**Safety Precautions** P-1 **servo loop parameters** Acceleration Feedforward Constant 7-28 DAC Enable 7-28 Excess Following Error 7-29 Invert DAC 7-28 Loop Type 7-28 Maximum Axis Gain Value 7-28 Output Voltage at - Max Speed 7-29 Reverse Feedback 7-28 Velocity Feedforward Constant 7-28 **Servo Module** setting up determining acceleration feedforward 7-23 drive adiustments 7-2 motion control position loop 7-2 theory 7-2 specific parameters home 7-24 status information 8-4 testing Estop RESET 6-3 **Set Axis Gain Move** block command parameters 9-9 typical data table 9-9 **Set Excess FE Limit** block command parameters 9-8 typical data table 9-9 **Set Home Move** block command parameters 9-3 typical data table 9-4 **Set In-position Band Move** block command parameters 9-7 typical data table 9-8 **Set Offset Move** block command parameters 9-7 typical data table 9-7 **Set Retract Position Move** block command parameters 9-4 typical data table 9-5 **set up** 7-1 calibrating coarse 7-18 communication with processor 7-13 computing counts 7-14 computing excess following error limit 7-19

computing maximum speed scaler 7-14 DAC output voltage fine calibrating 7-18 initializing for drive symmetry 7-16 setting 7-16 defining positive axis movement 7-17 determining velocity 7-23 acceleration feedforward 7-23 velocity feedforward 7-23 entering encoder lines 7-13 initial loop type 7-16 loop type parameters 7-16 motion control machine mechanics 7-2 position loop 7-2 velocity loop 7-2 overview 7-1 selecting axis acceleration rate 7-21 selecting loop type 7-20 specific parameters axis 7-24 **Set VFF Move** block command parameters 9-11 typical data table 9-11 **Simple Move Commands** absolute/incremental cancel move 8-13 rollover position 8-12 speed profile trapezoidal 8-14 triangular 8-14 velocity profile trapezoidal 8-15 triangular 8-15 home axis move 9-1 monitor move 8-17 plan synchronized move 8-25 planning absolute/incremental move 8-13 home axis move 9-2 monitor move 8-17 speed move 8-16 preset position 9-5 run blend move profile 8-18 set home move 9-3 set retract position 9-4 speed move 8-15 **SLC Control Module** current requirements 5-2

grounding 4-4 diagram, typical  $4-4$ earth ground 4-4 EGND terminal 4-4 specifications for Estop relay 5-6 **SLC Processor** communication with Servo Module 7-13 discrete bit commands 8-5 discrete block commands 8-8 Incremental Position Command 8-9 Simple Move Commands 8-11 Absolute/Incremental Move 8-11 **SLC Servo Module** command information 8-4 communication interface 8-4 Compatibility 1-4 configuring 7-24 7-11 M0 file 7-25 Inspection 4-1 installation 4-1 interface 7-11 Operation 1-2 Command Mode 1-3 configuration mode 1-3 operation compatibility 1-2, 1-4 Overview 1-1 placement 3-3 processor status fault code 9-15 Floating-Point Values 9-16 informational message 9-15 programming 7-12 configuration downloading 7-24 errors 7-25 programming examples C-1 setting up motion control machine mechanics 7-2 Specifications 1-4 testing LED patterns 10-7 powering up 6-1 unpacking  $4-1$ wiring 5-1 **software overtravel** limits 5-5

parameters 5-5 **Speed Move** block command parameters 8-15 typical data table 8-16 **status** Word 0 A-11 Word 1 A-12 Word 3 A-13 **Status Information** 9-11 **status information** blend move profile 9-12 Word 0 9-12 Word 1 9-13 Word 2 9-14 Word 3 9-15 **support** local product support P-6 On the Web P-7 Rockwell Automation P-6 technical product assistance P-6 **system parameters** Blend Move Profile 7-31 Discrete Bit Status Word 0 Definition 7-31 Enable Incremental Position Command 7-31 Inhibit Actual Position 7-32 Inhibit Current Speed 7-32 Inhibit Following Error 7-32 Inhibit Information Codes 7-31 Inhibit Major Fault Code 7-32 Inhibit Minor Fault Code 7-31 Mode Flag 7-31 **T**

**termination panel** connecting 4-7 dimensions 4-6 mounting 4-5 **Testing** Estop wiring 6-3 **testing** hardware 6-1 overview 6-1 powering up 6-1 **theory of motion control** 7-2 **troubleshooting** 10-1 error messages and diagnosis 10-7 general 10-6 informational messages 10-8 major fault messages 10-12

minor fault messages 10-10 HSRV Quick Check 10-1 Hardware Setup battery box test 10-2 Check wiring to diagram 10-2 Jog the Axis 10-5 Software Setup 10-2 Configure the HSRV module 10-2 Configuration Errors 10-3 Downloading Your Configuration 10-2 If CONFIG INV LED is Lit 10-3 HSRV Quick Start Hardware Setup 10-2 LED Indicators 10-6 safety precautions 10-1

### **U**

**unidirectional axis** 7-35

# **W**

**Wiring** Estop Connections 5-6 power supplies 5-12 to Allen-Bradley Drives termination panel 5-18 **wiring** 5-1 classifying the conductors 3-3 conductors, classifying 3-3 connecting the velocity command 5-32 diagram 1386 drives 5-19 1388 drives 5-20 1389 drives 5-21 1391 drives 5-23 1394 drives 5-26 drives 1398 ULTRA 100/200 5-27 Encoders 5-13 encoders

typical vendor encoder 5-15 Estop connections for one axis system 5-7 normal operation 5-7 maintaining electrical continuity 5-7 verifying connections and operation 5-7 Estop for multi-axis system 5-10 fast Inputs 5-2 fast inputs and outputs 5-2 hardware overtravel limits software overtravel limits 5-5 hardware overtravels 5-4 home limit switch connecting as a fast input 5-5 home limit switch as a fast input 5-5 outputs 5-2 overview 5-1 routing wires 3-2 SLC Servo Module when Homing to a Marker 5-28 software overtravel limits 5-5 to Allen-Bradley Drives 5-18 using an 845H equivalent encoder 5-15 vendor encoder timing diagram 5-16 without termination panel distances to user devices D-2 Estop circuitry drawing overview D-3 fast inputs and outputs D-1 wiring diagrams, reference D-3 without the Termination Panel D-1 Distances to User Devices D-2 Using Fast Inputs and Outputs D-1 **wiring practices** general wiring 3-1 shielded cables 3-1 **Word 0** discrete bit commands 8-6, 8-7 **Word 1** discrete bit commands 8-8 **World Wide Web site** P-7

### www.rockwellautomation.com

#### Power, Control and Information Solutions Headquarters

Americas: Rockwell Automation, 1201 South Second Street, Milwaukee, WI 53204-2496 USA, Tel: (1) 414.382.2000, Fax: (1) 414.382.4444 Europe/Middle East/Africa: Rockwell Automation, Vorstlaan/Boulevard du Souverain 36, 1170 Brussels, Belgium, Tel: (32) 2 663 0600, Fax: (32) 2 663 0640 Asia Pacific: Rockwell Automation, Level 14, Core F, Cyberport 3, 100 Cyberport Road, Hong Kong, Tel: (852) 2887 4788, Fax: (852) 2508 1846